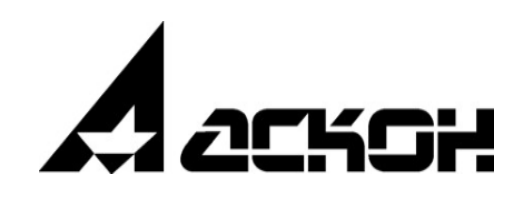

# **САПР ТП ВЕРТИКАЛЬ**

**Руководство пользователя**

Информация, содержащаяся в данном документе, может быть изменена без предварительного уведомления.

Никакая часть данного документа не может быть воспроизведена или передана в любой форме и любыми способами в каких-либо целях без письменного разрешения ООО «АСКОН-Бизнес-решения».

©2024 ООО «АСКОН-Бизнес-решения». С сохранением всех прав.

Логотипы АСКОН являются зарегистрированными торговыми марками ЗАО АСКОН.

Остальные упомянутые в документе торговые марки являются собственностью их законных владельцев.

## Содержание

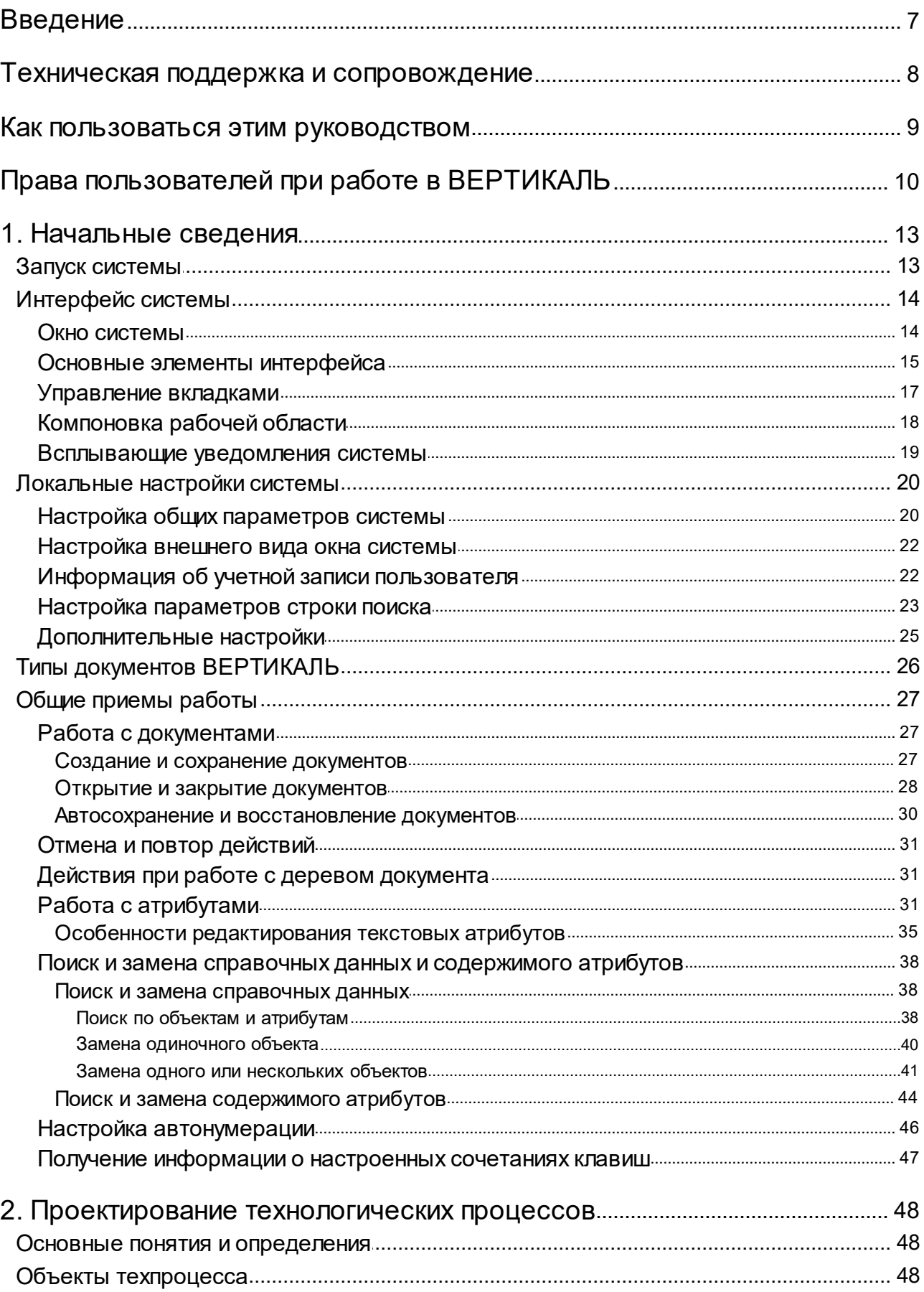

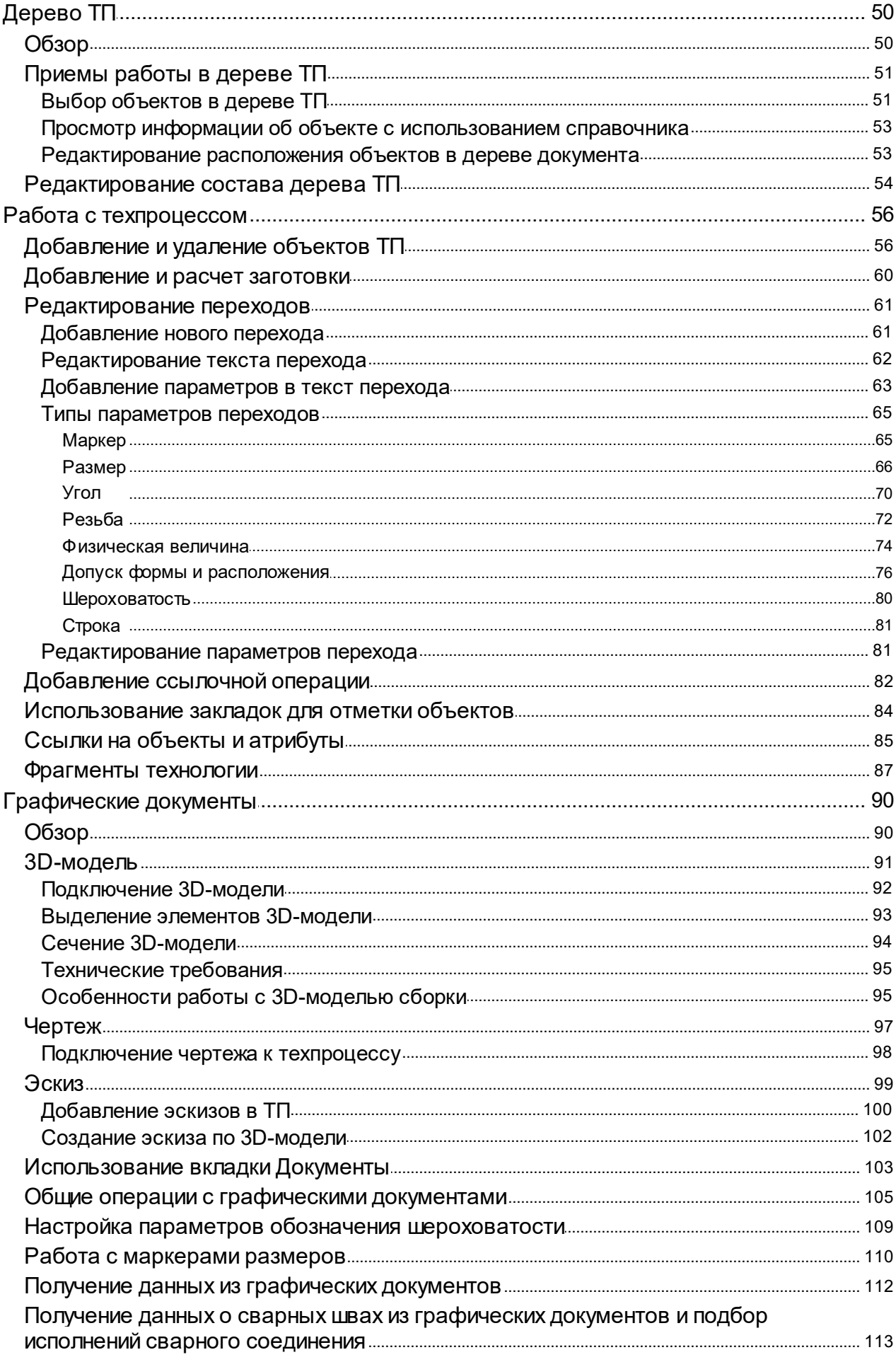

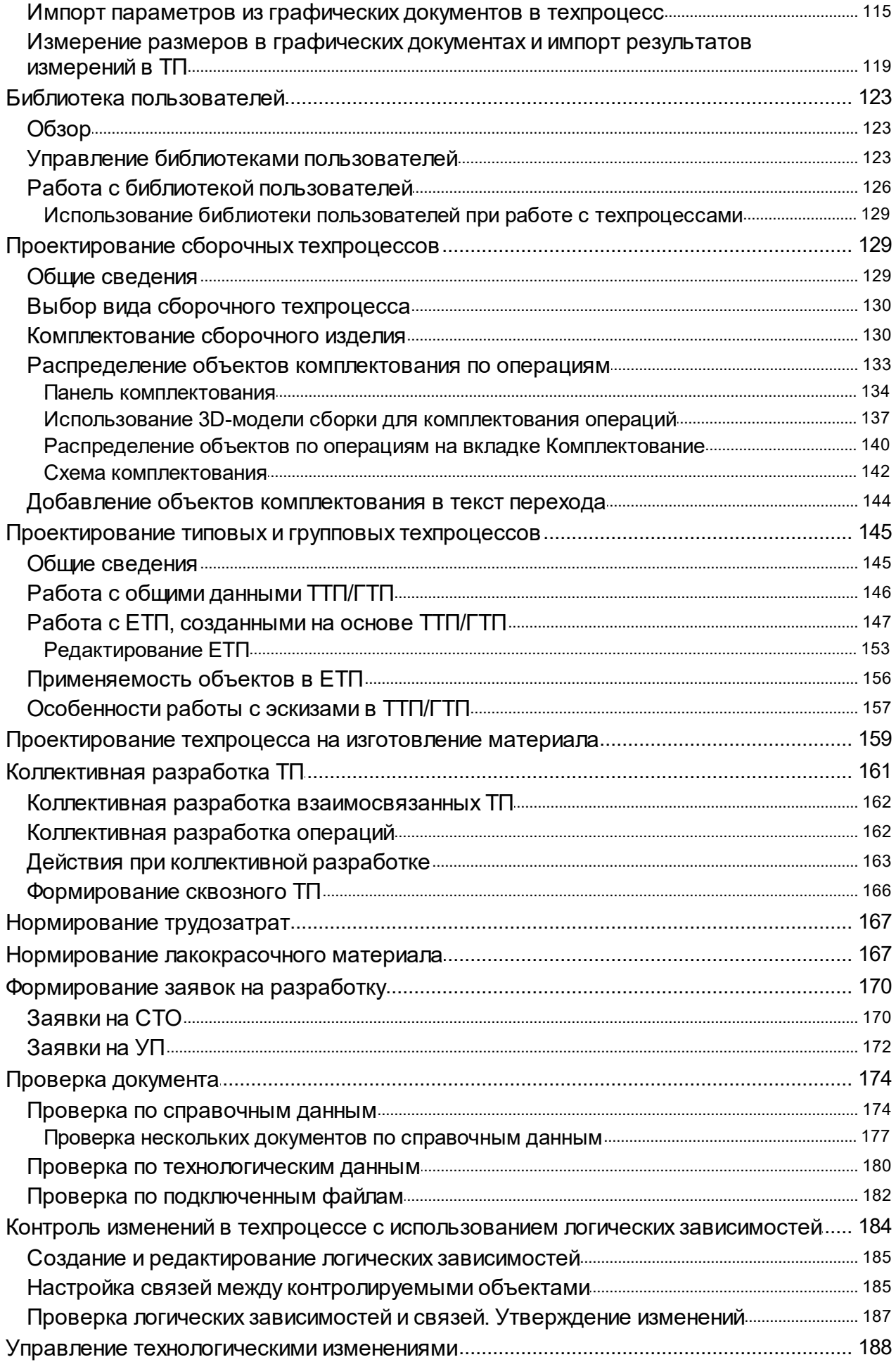

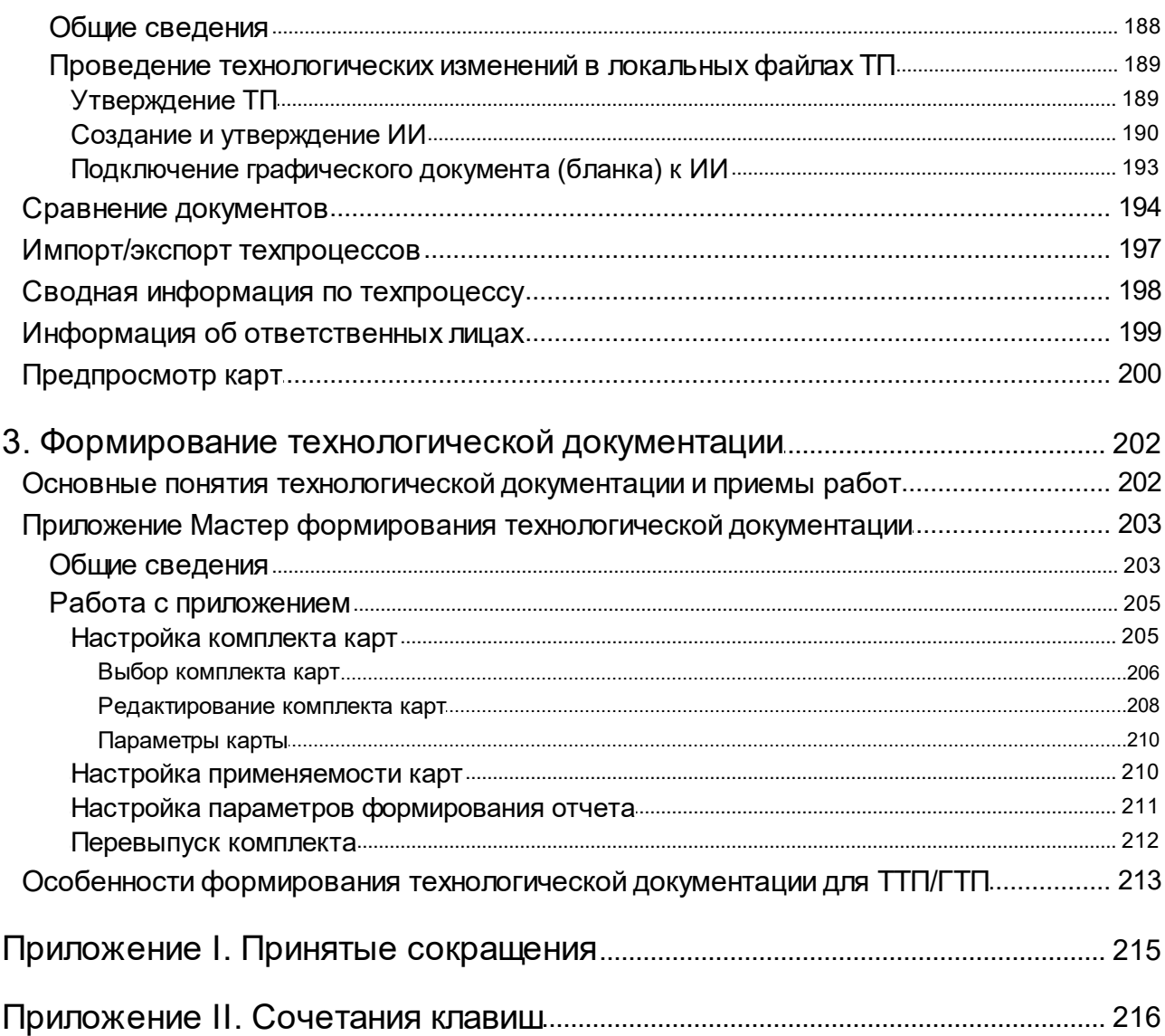

## <span id="page-6-0"></span>**Введение**

Компания АСКОН благодарит вас за приобретение системы **ВЕРТИКАЛЬ** и надеется, что она будет верным и надежным помощником в вашей повседневной работе и позволит значительно расширить круг задач, решаемых на вашем предприятии при помощи САПР.

**САПР ТП ВЕРТИКАЛЬ** (далее — ВЕРТИКАЛЬ) — система автоматизированного проектирования технологических процессов нового поколения, предназначенная для автоматизации процессов технологической подготовки производства.

ВЕРТИКАЛЬ позволяет:

- · проектировать технологические процессы в нескольких автоматизированных режимах;
- · формировать все необходимые комплекты технологической документации, используемые на предприятии;
- · вести параллельное проектирование сложных и сквозных техпроцессов группой технологов в режиме реального времени;
- · формировать заказы на проектирование специальных средств технологического оснащения и создание управляющих программ;
- · поддерживать актуальность технологической информации с помощью процессов управления изменениями.

ВЕРТИКАЛЬ является одним из компонентов **КОМПЛЕКСА РЕШЕНИЙ АСКОН** (далее — КОМПЛЕКС) и поддерживает интеграцию с другими программными продуктами, входящими в КОМПЛЕКС, а также с системой **КОМПАС-3D**.

В ВЕРТИКАЛЬ доступ к нормативно-справочной информации осуществляется с помощью системы **ПОЛИНОМ:MDM**.

Автоматизация расчетов, выполняемых в процессе проектирования ТП, осуществляется специальными приложениями САПР ТП ВЕРТИКАЛЬ:

- · Расчет режимов резания,
- · Расчет режимов сварки,
- · Нормирование материалов,
- · Нормирование трудозатрат.

Приложение **Справочник Единицы измерения** является источником информации о единицах измерения и измеряемых сущностях для ВЕРТИКАЛЬ.

При помощи КОМПАС-3D формируются графические документы на этапе конструкторской подготовки производства (чертежи и 3D-модели) и в процессе проектирования технологических процессов (эскизы).

Интеграция системы ВЕРТИКАЛЬ с системой **ЛОЦМАН:PLM** осуществляется с помощью модуля *InVertical.dll*, который устанавливается в составе ЛОЦМАН:PLM. Подробная информация об интеграции систем представлена в документации ЛОЦМАН:PLM.

## <span id="page-7-0"></span>Техническая поддержка и сопровождение

При возникновении каких-либо проблем с установкой и эксплуатацией программных продуктов компании АСКОН рекомендуем придерживаться такой последовательности действий.

- Обратитесь к документации по системе и попробуйте найти сведения об устранении возникших неполадок.
- Обратитесь к интерактивной Справочной системе.
- По возможности посетите Сайт Службы технической поддержки компании АСКОН, содержащий ответы на часто возникающие у пользователей вопросы.

Сайт Службы технической поддержки в Интернет:

https://support.ascon.ru

Вы также можете обратиться в Интернет-конференцию пользователей ПО АСКОН. В ней пользователи обмениваются заметками о проблемах, с которыми они столкнулись, а также своими советами и подсказками.

Форум пользователей ПО АСКОН:

https://forum.ascon.ru

- Если указанные источники не содержат рекомендаций по возникшей проблеме, прибегните к услугам технического персонала вашего поставщика программных продуктов компании (дилера АСКОН).
- В том случае, если специалисты вашего поставщика не смогли помочь в разрешении проблемы, свяжитесь непосредственно с офисом АСКОН.

Перед обращением подготовьте, пожалуйста, подробную информацию о возникшей ситуации и ваших действиях, приведших к ней, а также о конфигурации используемого компьютера и периферийного оборудования.

198095, Санкт-Петербург, а/я 7

тел./факс: (812)703-39-34

E-mail: info@ascon.ru

Web-сервер:

https://ascon.ru

## <span id="page-8-0"></span>Как пользоваться этим руководством

Мы надеемся, что знакомство с описанием работы в системе будет полезным как для начинающих пользователей, так и для тех, кто уже имеет опыт работы в системах автоматизированного проектирования технологических процессов (САПР ТП).

Содержание настоящего Руководства ориентировано на пользователей, которые уже имеют первоначальные знания и навыки работы с Windows: запуск приложений, работа с меню, окнами, инструментальными панелями, компонентами «дерево» и т.п.

Опытный пользователь, знакомый с Windows и САПР, может не изучать Руководство с самого начала, а выбрать только те главы, в которых содержится описание интересующей его возможности или конкретных особенностей выполнения той или иной операции.

В целях сокращения текста для описания выбора команд из меню использована следующая схема: Название раздела основного (контекстного) меню - Название группы команд (если есть) - Название пункта меню (команды).

Все названия диалогов, разделов, групп и пунктов меню (команд), а также названия вкладок, переключателей, полей, опций, таблиц в диалогах выделяются полужирным шрифтом.

Если для вызова команды можно воспользоваться кнопкой, то в тексте указывается название этой кнопки. Название кнопки всегда выделяется полужирным шрифтом. Изображение кнопки помещается:

- в разделе с описанием интерфейса;
- слева от абзаца.

Если для вызова описываемой команды можно использовать кнопку, то изображение этой кнопки помещается на левом поле абзаца. Если в тексте упоминается какая-либо кнопка, пиктограмма, курсор и т.д., соответствующее изображение также помещается на левом поле.

Названия клавиш клавиатуры заключены в угловые скобки <> и выделены курсивом. Комбинации клавиш записываются с помощью символа «+», например: <Ctrl> + <F4>. Такая запись означает, что для выполнения команды следует нажать клавишу <Ctrl>, а затем, не отпуская ее, - клавишу <F4>.

Раскрываемые термины и определения выделены полужирным шрифтом.

Замечания, советы и особенно важные сведения отмечены следующими значками:

 $X = 3$ амечание.  $\sqrt{2}$  — Совет. В нимание!

## <span id="page-9-0"></span>**Права пользователей при работе в ВЕРТИКАЛЬ**

Пользователи ВЕРТИКАЛЬ имеют различные права доступа к определенным ее компонентам и возможностям. **Право доступа** — набор правил, определяющих уровень доступа для той или иной роли пользователей (например, право на чтение или редактирование).

Для каждого пользователя создается своя учетная запись, принадлежащая одной из ролей пользователей.

**Роль** — это именованный набор действий, выполняемых пользователями или должностями, назначенными на эту роль, в рамках определенного процесса.

Принадлежность пользователя к роли (непосредственно или через должность) определяет права доступа этого пользователя к объектам.

В базовой поставке ВЕРТИКАЛЬ предусмотрены следующие роли пользователей:

- · Администраторы,
- · Администраторы заявок,
- · Эксперты,
- · Нормировщики,
- · Нормировщики материалов,
- · Пользователи, утверждающие ТП (например, главный технолог),
- · Технологи.

Для каждой роли настраиваются разрешения на выполнение определенного вида задач в системе. Настройка разрешений выполняется администратором в приложении **ПОЛИНОМ:MDM Редактор справочников**.

Пользователям, принадлежащим роли *Администраторы*, должно быть предоставлено разрешение **САПР ТП ВЕРТИКАЛЬ Администрирование** в приложении **ПОЛИНОМ:MDM Редактор справочников**.

**Администратор** выполняет следующие виды работ:

- · Устанавливает и настраивает:
	- · необходимые обновления для операционной системы и используемых программ,
	- · новое аппаратное и программное обеспечение.
- · Создаёт и поддерживает в актуальном состоянии пользовательские учётные записи.
- · Отвечает за информационную безопасность в компании и устраняет неполадки в системе.
- · Подготавливает и сохраняет резервные копии данных, периодически их проверяет и уничтожает.
- · Планирует и проводит работы по расширению сетевой структуры предприятия.
- · Документирует все произведенные действия.

**Нормировщик** выполняет следующие виды работ:

· Разрабатывает и внедряет:

- · технически обоснованные нормы трудовых затрат применительно к конкретным производственно-техническим условиям по различным видам работ, выполняемых на предприятии,
- · местные нормы, рассчитанные на основе технических данных о производительности оборудования, результатов анализа затрат рабочего времени при применении наиболее производительных приемов и методов труда.
- · Устанавливает нормы времени (выработки) на разовые и дополнительные работы, связанные с отступлением от технологических процессов.
- · Осуществляет контроль за соблюдением в устанавливаемых нормах требований рациональной организации труда при разработке технологических процессов (режимов производства).

**Нормировщик материалов** выполняет следующие виды работ:

- · Разрабатывает и внедряет:
	- · технически обоснованные нормы материальных затрат применительно к конкретным производственно-техническим условиям,
	- · местные нормы, рассчитанные на основе технических данных, результатов анализа затрат материалов.
- · Осуществляет контроль за соблюдением установленных норм.

**Главный технолог** выполняет следующие виды работ:

- · Руководит составлением планов внедрения новой техники и технологии повышения техникоэкономической эффективности производства, разработкой технологической документации, организует контроль за обеспечением ею цехов, участков и других производственных подразделений предприятия.
- · Рассматривает и утверждает изменения, вносимые в техническую документацию в связи с корректировкой технологических процессов и режимов производства.
- · Контролирует выполнение перспективных и текущих планов технологической подготовки производства, строгое соблюдение установленных технологических процессов, выявляет нарушения технологической дисциплины и принимает меры по их устранению.
- · Обеспечивает совершенствование технологии изготовления изделий, внедрение достижений науки и техники, прогрессивных базовых технологий, высокопроизводительных ресурсосберегающих и природосберегающих безотходных технологий.
- · Участвует в работе по определению номенклатуры измеряемых параметров и оптимальных норм точности измерений, по выбору необходимых средств их выполнения, совершенствованию методов контроля качества продукции.
- · Согласовывает наиболее сложные вопросы, относящиеся к технологической подготовке производства, с подразделениями предприятия, проектными, исследовательскими организациями, представителями заказчиков.
- · Руководит проведением исследовательских и экспериментальных работ по освоению вновь разрабатываемых технологических процессов, участвует в промышленных испытаниях новых видов машин и механизмов, средств механизации и автоматизации производства, в работе комиссий по приемке систем оборудования в эксплуатацию.
- · Руководит работниками отдела, координирует и направляет деятельность подразделений предприятия, обеспечивающих технологическую подготовку производства, организует работу по повышению квалификации работников.

**Технолог** выполняет следующие виды работ:

- · Разрабатывает и внедряет:
	- · технологические процессы,
	- · виды оборудования,
	- · виды технологической оснастки,
	- · средства автоматизации и механизации,
	- · оптимальные режимы производства на выпускаемую предприятием продукцию,
	- · сокращение материальных и трудовых затрат на ее изготовление,
	- · методы технического контроля и испытания продукции,
	- · технические задания на проектирование специальной оснастки, инструмента и приспособлений, предусмотренных технологией, технические задания на производство нестандартного оборудования, средств автоматизации и механизации,
	- · технологические нормативы, инструкции, схемы сборки, маршрутные карты, карты технического уровня и качества продукции и другую технологическую документацию.
- · Согласовывает разработанную документацию с подразделениями предприятия.
- Вносит изменения в техническую документацию в связи с корректировкой технологических процессов и режимов производства.
- · Устанавливает порядок выполнения работ и пооперационный маршрут обработки изделия.
- · Составляет планы размещения оборудования, технического оснащения и организации рабочих мест, рассчитывает производственные мощности и загрузку оборудования.
- · Осуществляет контроль над соблюдением технологической дисциплины в цехах и правильной эксплуатацией технологического оборудования.
- · Принимает участие в разработке управляющих программ (для оборудования с ЧПУ), в отладке разработанных программ, корректировке их в процессе доработки, составлении инструкций по работе с программами.

## <span id="page-12-0"></span>**1. Начальные сведения**

## <span id="page-12-1"></span>**Запуск системы**

ВЕРТИКАЛЬ можно запустить следующими способами:

- · в меню «Пуск» системы Windows выберите: **КОМПЛЕКС АСКОН ВЕРТИКАЛЬ**,
- · с помощью файла *Vertical.exe*, расположенного в папке *...\ASCON\Vertical*.

Запуск системы происходит после аутентификации пользователя.

Аутентификация выполняется в автоматическом (на основе учетной записи пользователя Windows) или диалоговом режиме. Настройка учетных записей пользователей производится в приложении **ПОЛИНОМ:MDM Редактор справочников** (подробное описание приводится в справочной документации системы ПОЛИНОМ:MDM).

В справочной документации САПР ТП ВЕРТИКАЛЬ приведена информация для пользователя, зарегистрированного под учетной записью *Технолог* и принадлежащего к ролям: *Технологи* и *Пользователи*.

Роль *Технологи* позволяет работать с системой ВЕРТИКАЛЬ, а роль *Пользователи* необходима для доступа к объектам справочников системы ПОЛИНОМ:MDM.

· При аутентификации пользователя в диалоговом режиме введите имя пользователя и пароль в диалоге **Вход** (рис. [Диалог Вход\)](#page-12-2). Для выбора роли щелкните мышью по ссылке рядом с полем **Роль**. В списке **Доступные роли** щелчком мыши укажите нужную роль. Нажмите **Подключиться**.

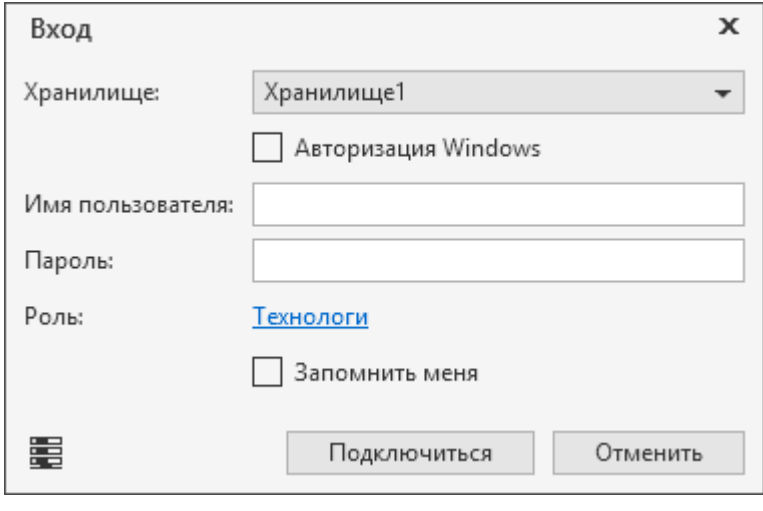

#### <span id="page-12-2"></span>Диалог **Вход**

· При Windows-аутентификации (включена опция **Авторизация Windows**) вход в систему выполняется пользователем, зарегистрированным в системе ПОЛИНОМ:MDM с использованием учетной записи Windows. Для выбора роли пользователя щелкните мышью по ссылке поля **Роль** и укажите нужную роль в списке **Доступные роли**.

Если требуется сохранить параметры аутентификации пользователя (имя, пароль, роль), указанные при входе в систему, то включите опцию **Запомнить меня**. В этом случае последующие запуски системы будут выполняться без вызова диалога **Вход**. Данную настройку можно изменить на вкладке **Учетная запись** диалога **Настройки**. Подробнее см. раздел [Информация об учетной записи пользователя](#page-21-1).

Существует возможность запуска ВЕРТИКАЛЬ с одновременным открытием документа, например щелчком мыши по имени файла документа в проводнике Windows.

Если во время сеанса работы в ВЕРТИКАЛЬ компьютер переходит в спящий режим, то после выхода из данного режима в программе могут возникать различные сбои. В таком случае рекомендуется выйти из системы ВЕРТИКАЛЬ и запустить ее повторно.

## <span id="page-13-0"></span>**Интерфейс системы**

#### <span id="page-13-1"></span>**Окно системы**

ВЕРТИКАЛЬ — программа для операционной системы Windows. Поэтому окно ВЕРТИКАЛЬ имеет те же элементы управления, что и другие Windows-приложения.

Сразу после запуска ВЕРТИКАЛЬ в ее окне отображается Стартовая страница. Она содержит:

- · ссылки для быстрого открытия недавних документов,
- · ярлыки для создания новых документов с умолчательными настройками или по шаблону.

После создания или открытия документа в окне ВЕРТИКАЛЬ появляются элементы для работы с документами и объектами в них (см. рисунок).

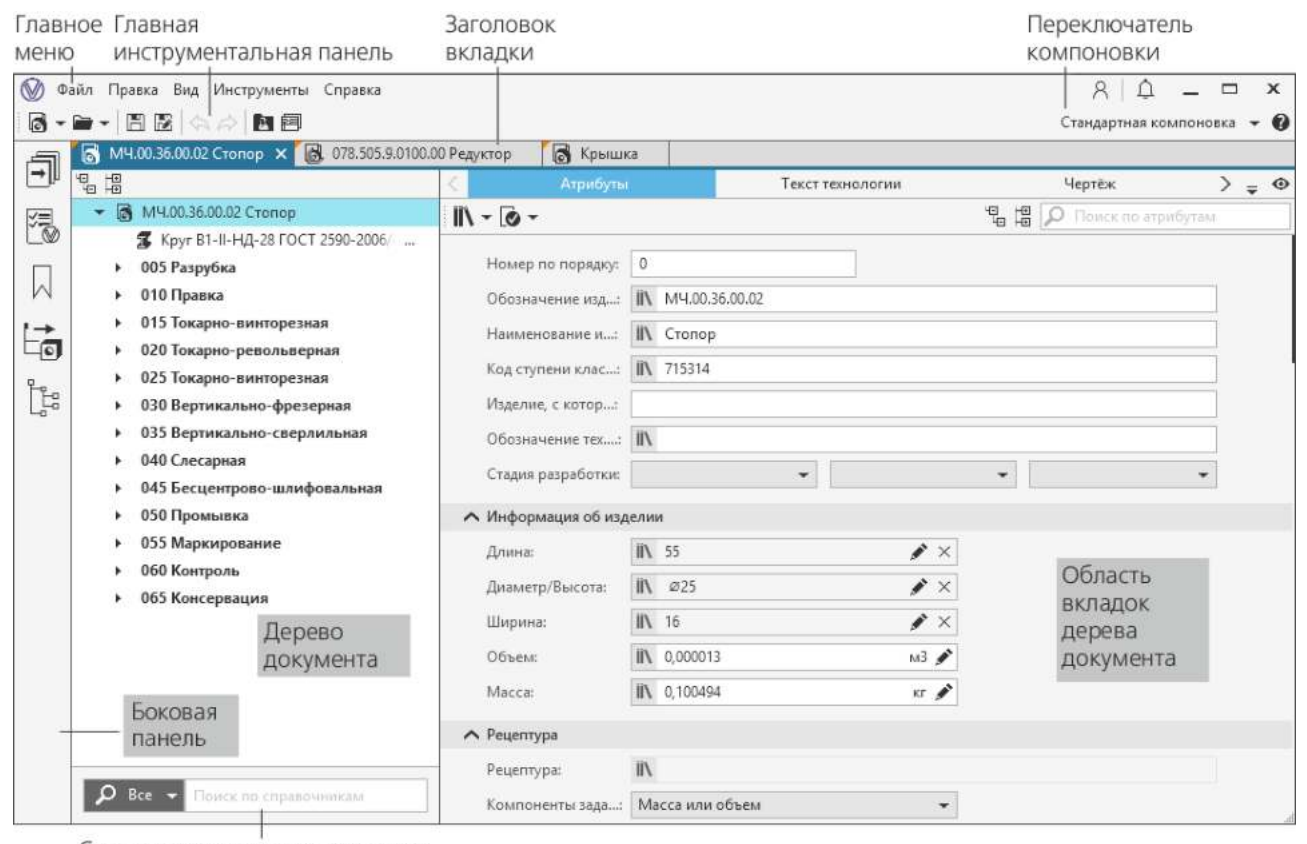

Строка поиска по справочникам

Окно системы

## <span id="page-14-0"></span>**Основные элементы интерфейса**

 $\bullet$ 

 $\vec{\mathbb{U}}$ 

 $\beta$ 

Описание элементов интерфейса ВЕРТИКАЛЬ представлено в таблице.

Элементы интерфейса системы

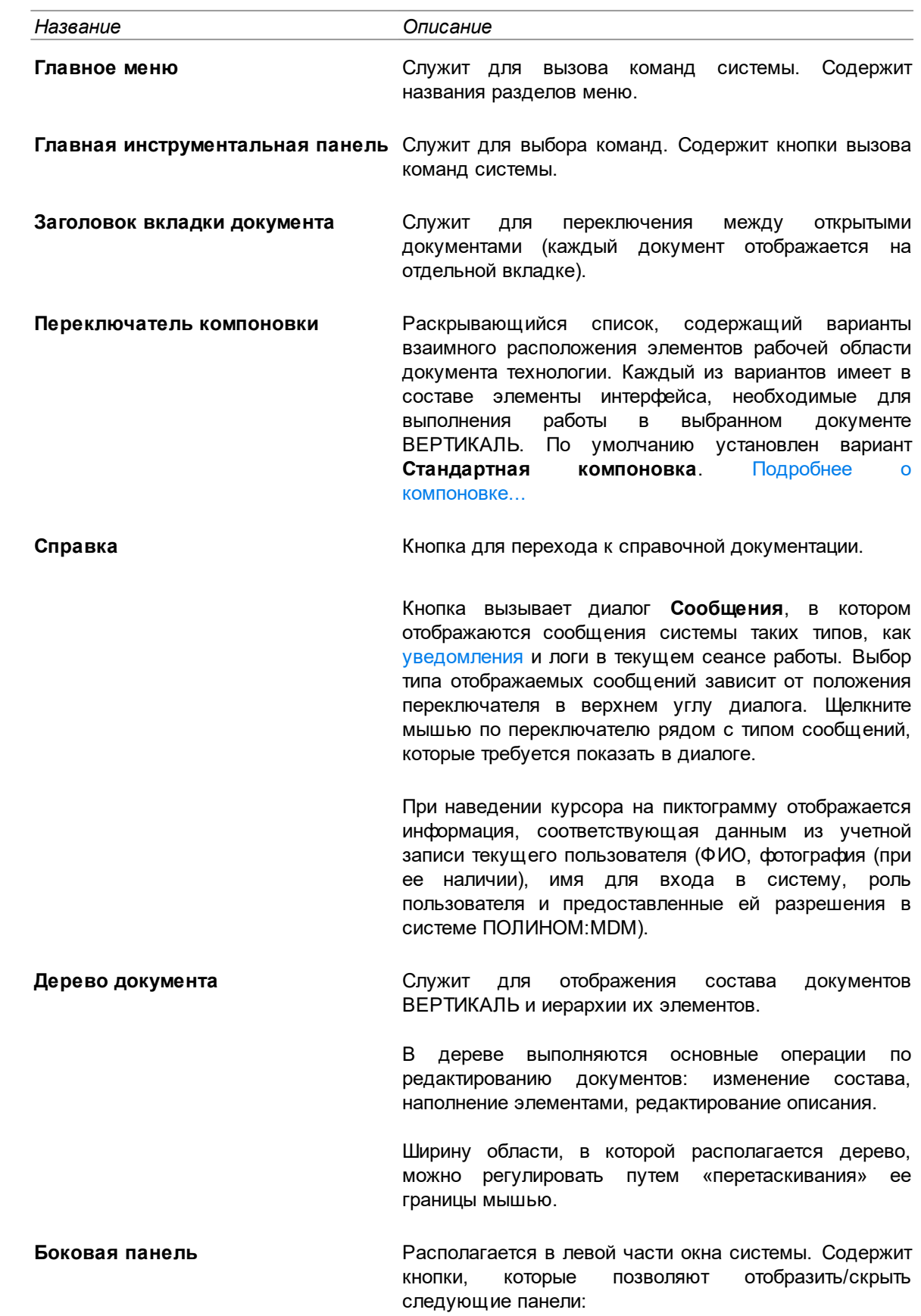

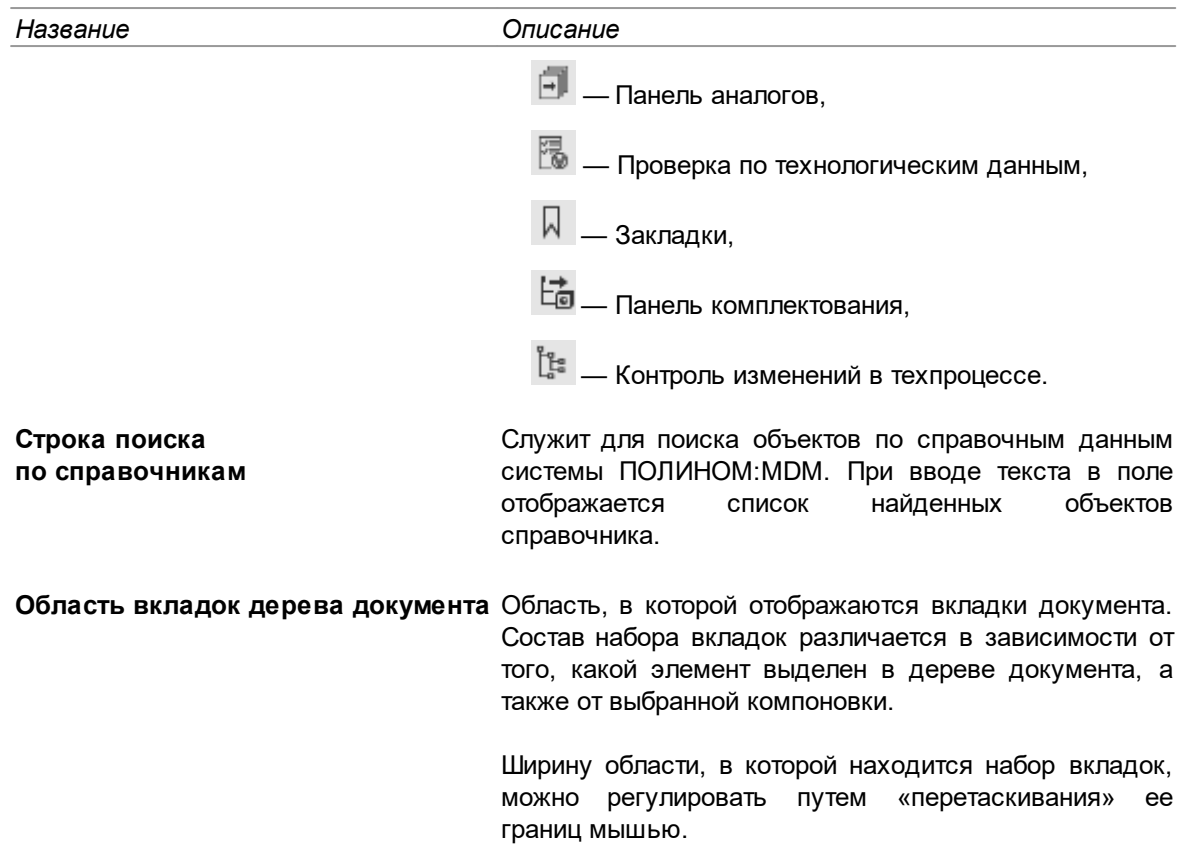

**Главная инструментальная панель** расположена под главным меню и содержит кнопки для вызова основных команд системы. Названия команд и их описание представлено в таблице.

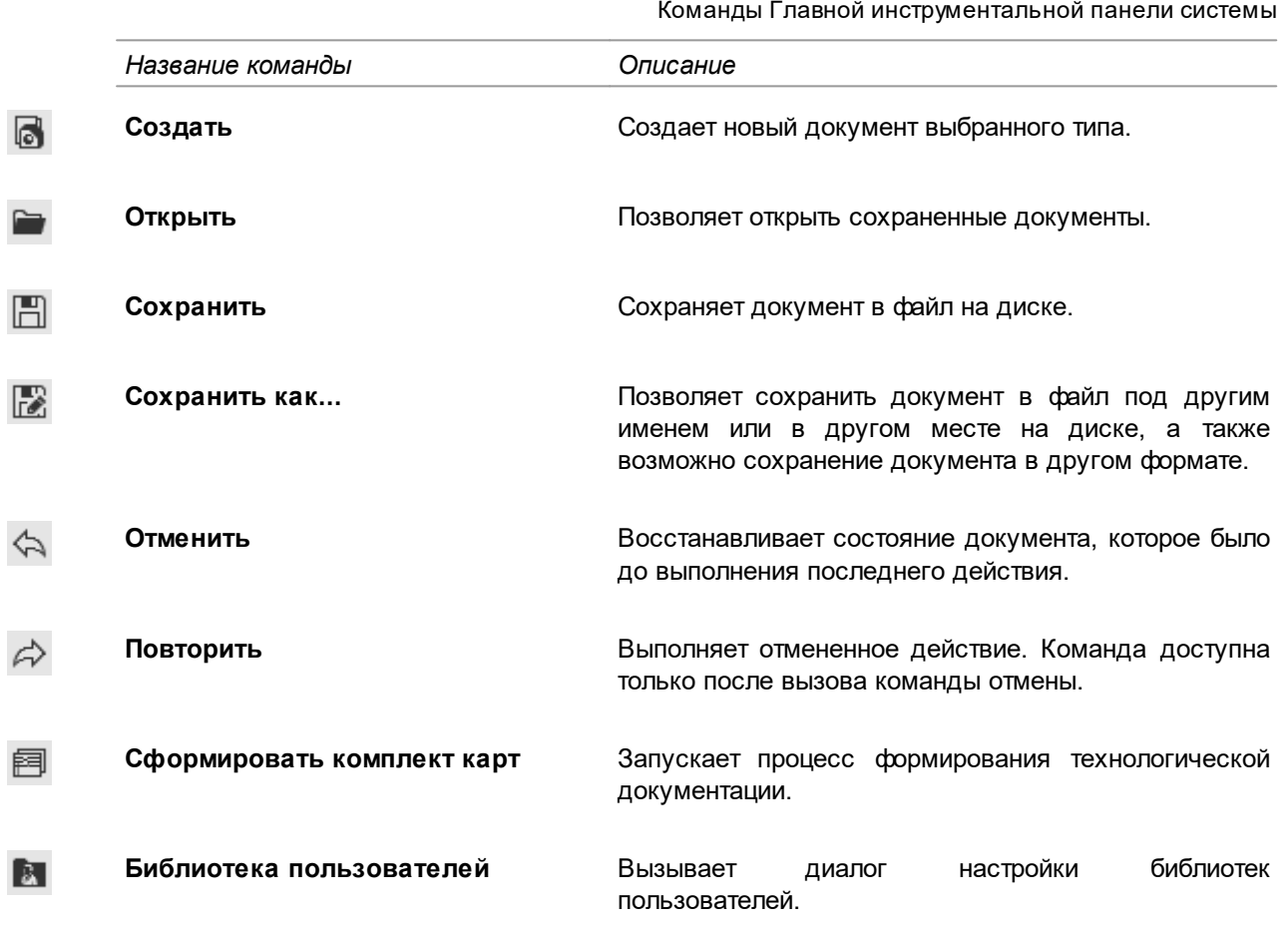

При наведении курсора на любую из кнопок, рядом с ней появляется текстовая подсказка.

#### <span id="page-16-0"></span>**Управление вкладками**

园

Чтобы активизировать вкладку, щелкните мышью по ее заголовку. Если заголовки всех вкладок не помещаются в строке, то в начале и в конце строки отображаются кнопки прокрутки. Помимо этого, в конце строки появляется кнопка, вызывающая список всех вкладок. Вы можете активизировать нужную вкладку документа, щелкнув по ее названию в списке.

Любую вкладку можно вынести из текущего окна таким образом, чтобы ее содержимое отображалось в отдельном окне, не развернутом на весь экран. При этом такая вкладка не будет отображаться в наборе вкладок до тех пор, пока не будет возвращена в исходное положение.

Чтобы вкладка отображалась в отдельном окне, выполните следующие действия.

- 1. Подведите курсор к заголовку вкладки, которую нужно извлечь из области вкладок.
- 2. Из контекстного меню кнопки вызовите команду **В плавающем окне**.

Указанная вкладка вместе с содержимым размещается в отдельном окне, заголовок которого соответствует заголовку вкладки.

3. Чтобы вернуть исходное положение вкладки, нажмите кнопку **Закрыть** («х») в заголовке окна.

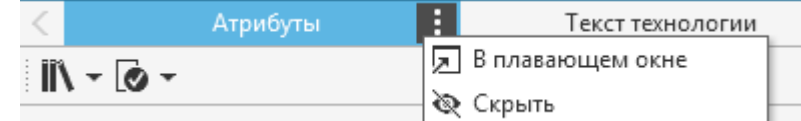

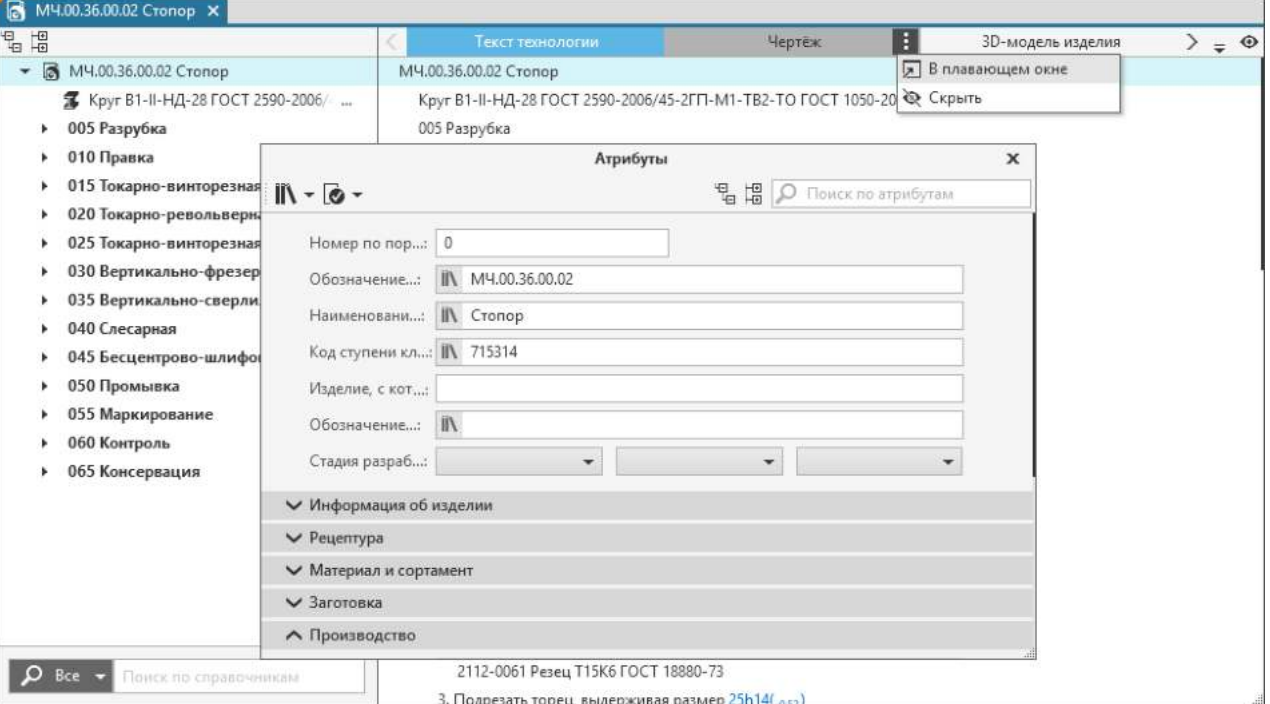

#### Контекстное меню вкладки

Отображение вкладки в отдельном окне

Для последовательного переключения между вкладками можно использовать клавишу <*Tab*> (переключение слева направо) при отсутствующем фокусе на объекте вкладки и комбинацию клавиш <*Ctrl*>+<*Shift*>+<*Tab*> (переключение справа налево).

#### **Настройка видимости вкладок**

 Видимостью вкладок можно управлять с помощью команд **Показать** и **Скрыть**.  $\phi$ 

#### **Порядок действий**

- 1. Нажмите кнопку **Показать** в правой части строки с заголовками вкладок.
- 2. В появившемся меню кнопки отображается список с названиями вкладок.

Отображение «галочки» рядом с названием вкладки означает, что она отображается в области вкладок.

- 3. При необходимости видимость вкладки можно отключить следующими способами:
- · в списке меню кнопки **Показать** щелчком мыши по названию вкладки уберите значок «галочка»,
- подведите курсор к выбранной вкладке и нажмите кнопку . из контекстного меню вызовите команду **Скрыть**.

После отключения видимости вкладка перестанет отображаться в области вкладок.

Для включения видимости скрытой вкладки необходимо щелкнуть по ней в списке меню кнопки **Показать**, установив «галочку» рядом с ее названием.

Настройка видимости вкладок сохраняется для всех типов документов и не изменяется по завершении сеанса работы системы.

Список с названиями вкладок настраивается в приложении **ВЕРТИКАЛЬ-Конфигуратор**.

#### <span id="page-17-0"></span>**Компоновка рабочей области**

**Компоновка** — взаимное расположение элементов интерфейса, необходимых для выполнения определенного вида работ с выбранным документом.

Доступны следующие варианты компоновки:

- · **Стандартная компоновка** (используется по умолчанию) отображает элементы интерфейса, применяемые для основной работы с документом,
- · **Извещения** отображает элементы интерфейса, применяемые для работы с извещениями об изменениях документа.
- · **Комплектование** отображает элементы интерфейса, применяемые при комплектовании сборочного изделия. Данный вариант представления доступен, если текущим документом является сборочный техпроцесс или ТТП(ГТП).

Настройка вариантов компоновки осуществляется в приложении **ВЕРТИКАЛЬ-Конфигуратор**.

Выбор компоновки осуществляется следующими способами:

- · с помощью команды меню **Вид Выбрать представление**,
- · с помощью раскрывающегося списка в верхней правой части окна системы (см. рисунок).

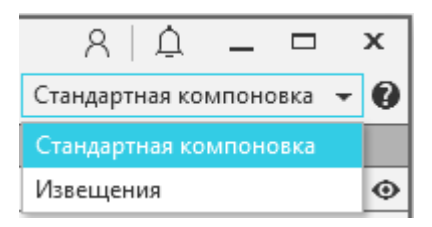

Переключатель компоновки

#### <span id="page-18-0"></span>**Всплывающие уведомления системы**

Для оповещения пользователя о важных событиях, происходящих в системе, используются всплывающие уведомления. Они отображаются в правом нижнем углу [окна системы](#page-13-1).

Для просмотра подробной информации в уведомлении раскройте секцию **Подробнее**, щелкнув по ней мышью.

Если уведомлений несколько, то их отображение имеет следующие особенности:

- · вверху располагается наиболее актуальное уведомление в открытом виде;
- · при появлении нового уведомления предыдущее скрывается и перемещается в группу «Непрочитанные сообщения»;
- · после закрытия открытого уведомления на его месте отображается предыдущее.

Чтобы закрыть одно уведомление, нажмите кнопку «х» (**Закрыть**), все уведомления (как открытые, так и скрытые) — нажмите кнопку «х» (**Закрыть все**) в группе «Непрочитанные сообщения».

Перечень всех уведомлений, возникающих в текущем сеансе работы системы, можно

просмотреть в диалоге **Сообщения**. Он вызывается нажатием кнопки **Q** в правом верхнем углу окна системы.

## <span id="page-19-0"></span>Локальные настройки системы

Локальные настройки включают в себя набор параметров, определяющих интерфейс и работу системы на конкретном компьютере пользователя.

Для пользователей доступна настройка общих параметров системы, внешнего вида окна системы, строки поиска, просмотр информации об учетной записи, а также настройка дополнительных параметров (таких как проверка орфографии в тексте перехода, выбор класса допуска при редактировании размеров).

Действия по настройке локальных параметров системы выполняются в диалоге Настройки. Он вызывается командой меню Файл - Настройки....

Элементы управления диалога расположены на следующих вкладках:

- Общие.
- Внешний вид,
- Учетная запись,
- Строка поиска,
- Дополнительно.

После выполнения всех необходимых действий по настройке параметров нажмите кнопку ОК. Диалог закроется, произведенные настройки будут применены.

Чтобы закрыть диалог без сохранения изменений, нажмите кнопку Отмена.

Все изменения, сохраненные при локальных настройках, действительны только для отдельного рабочего места.

#### <span id="page-19-1"></span>Настройка общих параметров системы

На вкладке Общие (рис. Вкладка Общие) доступна настройка общих параметров системы с помощью следующих элементов управления:

- Группа элементов Общие настройки ВЕРТИКАЛЬ:
	- Переводить значение в выбранную единицу измерения опция позволяет включить/отключить перевод единиц измерения значений. По умолчанию опция выключена, т.е. при изменении единицы измерения введенное значение не изменяется. При включенной опции введенное значение изменяется в соответствии с указанной единицей измерения.
	- Использовать только понятия для фильтрации в окне ПОЛИНОМ:МDM опция позволяет включить/отключить ограничение объема данных, учитываемых при фильтрации отображаемой информации в окне ПОЛИНОМ: МDM. Если опция включена, то при добавлении или замене объекта в дереве ТП с использованием справочных данных выбор этого объекта в приложении ПОЛИНОМ:МDM производится без учета области фильтрации и фильтров. В базовой поставке опция отключена, вследствие чего при открытии в ВЕРТИКАЛЬ справочников ПОЛИНОМ: МОМ отображаемые в них объекты фильтруются с учетом настройки связей, выполненной администратором.

#### • Команда «Отменить»

• Количество шагов назад\* - поле для ввода количества действий, которое может быть отменено и повторено при работе. По умолчанию в поле отображается значение 10. Допустимое значение для ввода находится в диапазоне от 5 до 100.

- <span id="page-20-1"></span>· Группа элементов **Автосохранение**:
	- · **Включить автосохранение** опция позволяет включить/отключить использование функции автосохранения документов. При включенном автосохранении в указанной папке с заданной периодичностью создаются файлы автосохранения. Из этих файлов можно восстановить документы в случае аварийного завершения работы.
	- · **Интервал** поле для ввода величины интервала времени (в минутах), через который система будет выполнять автоматическое сохранение документов. По умолчанию в поле отображается значение 10. Допустимое значение для ввода находится в диапазоне от 5 до 120.
	- · **Сохранять файлы в** позволяет указать папку для автоматического сохранения документов. В поле отображается папка, указанная по умолчанию. Чтобы указать другую папку для автосохранения нажмите кнопку с многоточием в правой части поля и выберите нужную папку.

Для сохранения измененных параметров в диалоге нажмите **ОК**, для отказа от сохранения — **Отмена**.

Чтобы автосохранение работало корректно, в папке для автосохранения не должно присутствовать никаких других файлов (или папок), кроме созданных при автосохранении.

Изменения, внесенные в процессе настройки, применяются как в текущем сеансе работы системы, так и в последующих. Однако, в случае некорректного завершения системы данные изменения не сохраняются.

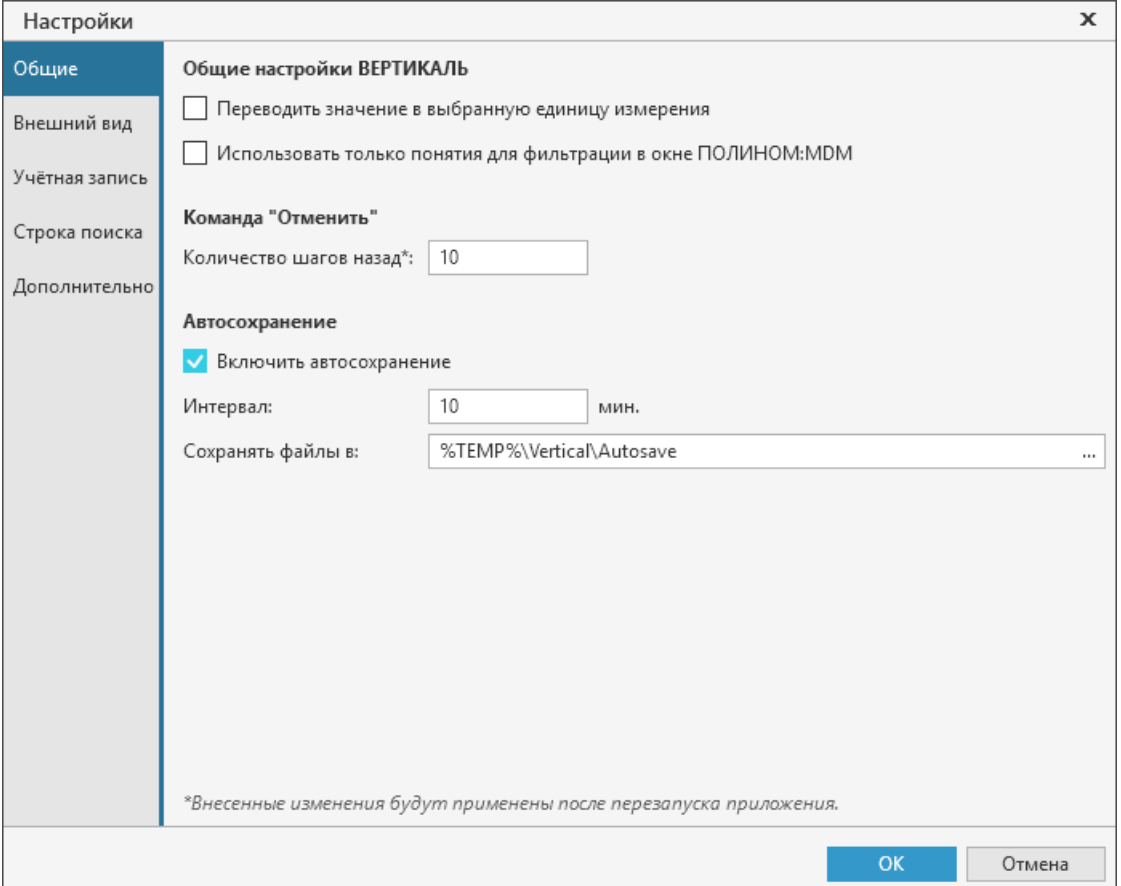

<span id="page-20-0"></span>Вкладка **Общие**

## <span id="page-21-0"></span>**Настройка внешнего вида окна системы**

Настройка внешнего вида окна системы выполняется на вкладке **Внешний вид**.

Для настройки используются следующие элементы управления вкладки:

- · **Язык** раскрывающийся список для выбора языка интерфейса;
- · **Тема** позволяет выбрать цветовую гамму окна системы в целом;
- · **Подсветка элементов** служит для выбора цвета, которым выделяются элементы интерфейса при работе с ними;
- · **Размер элементов** позволяет выбрать размер элементов интерфейса. Щелчком мыши установите ползунок на нужный размер: мелкий, крупный или средний (середина интервала).

Для сохранения измененных параметров в диалоге нажмите кнопку **ОК**, для отказа от сохранения — кнопку **Отмена**.

Изменения, внесенные в процессе настройки, будут применены только после перезапуска системы.

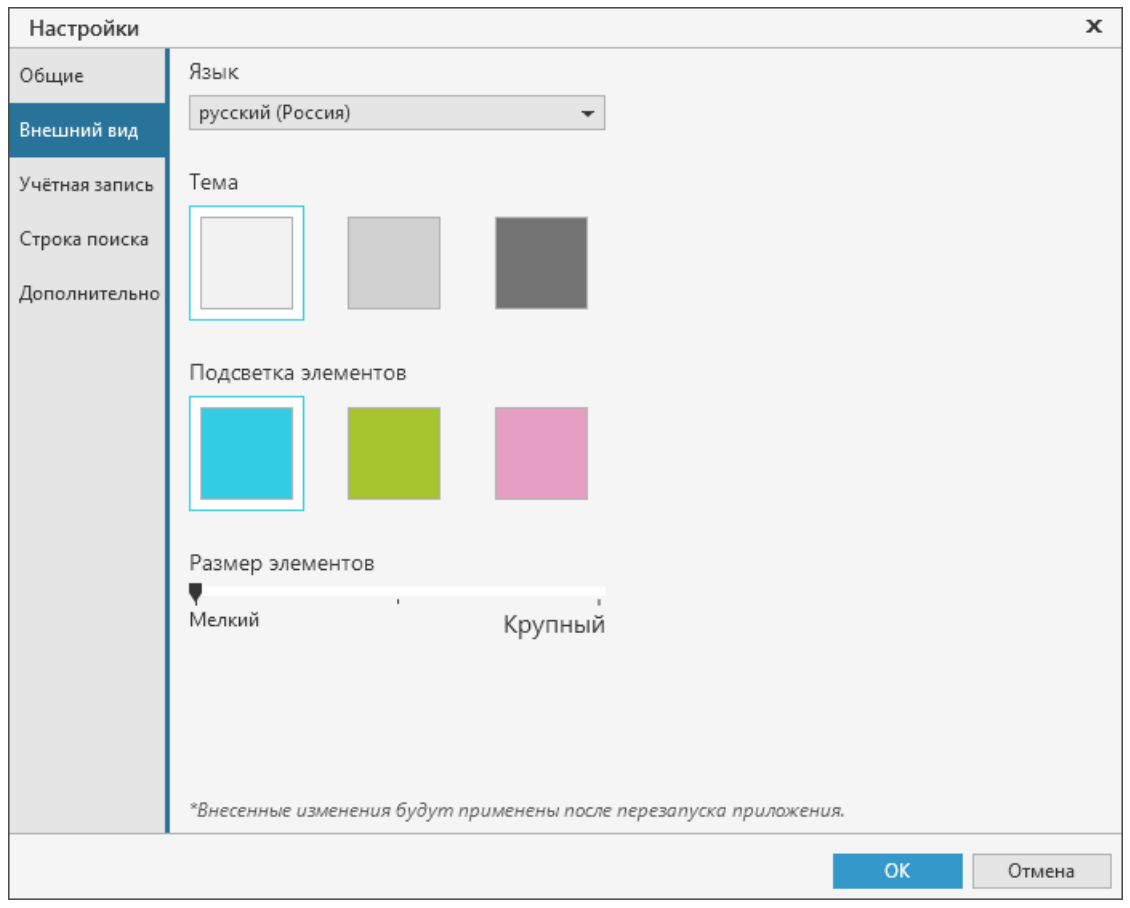

Вкладка **Внешний вид**

#### <span id="page-21-1"></span>**Информация об учетной записи пользователя**

Вкладка **Учетная запись** служит для просмотра информации об учетной записи пользователя, вошедшего в систему. Параметры учетной записи, отображаемые на вкладке, соответствуют параметрам учетной записи, настроенным в системе ПОЛИНОМ:MDM.

На вкладке существует возможность настройки появления диалога аутентификации пользователя при запуске системы. Для этого служит кнопка **Удалить сохраненный пароль**.

Она отображается, если в диалоге **Вход** включена опция **Запомнить меня** (см. раздел [Запуск](#page-12-1) [системы\)](#page-12-1).

Чтобы диалог **Вход** вновь появлялся при запуске системы, нажмите кнопку **Удалить сохраненный пароль**. Вместо кнопки появится информация, что сохраненный пароль отсутствует. Затем нажмите кнопку **ОК** или закройте диалог. После перезапуска системы появится диалог аутентификации пользователя.

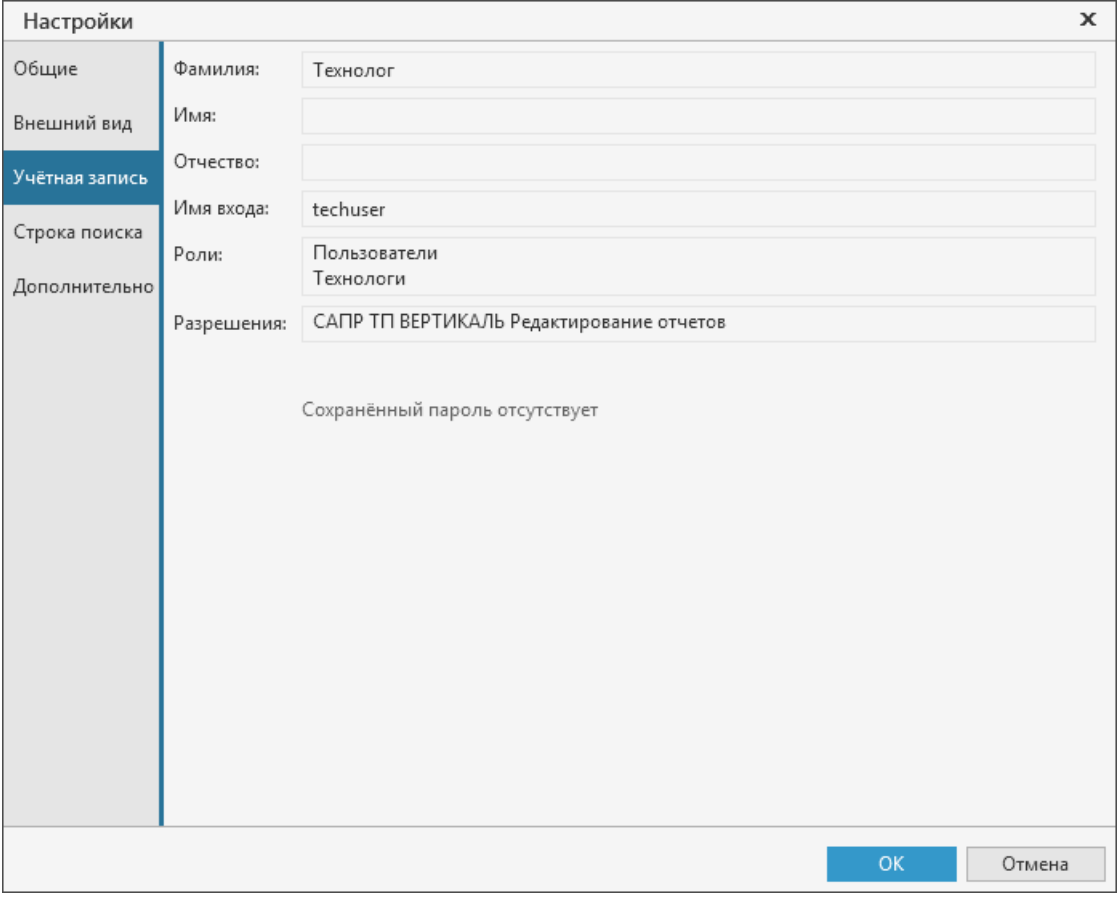

Вкладка **Учетная запись**

#### <span id="page-22-0"></span>**Настройка параметров строки поиска**

Настройка параметров строки поиска выполняется на вкладке **Строка поиска**.

Для настройки используются следующие элементы управления вкладки.

- · Группа элементов **Запуск поиска**:
	- · **Задержка перед запуском** поле, в котором отображается интервал времени ожидания ввода символа в миллисекундах. По умолчанию установлено значение 1000 мс.
	- · **Количество символов, необходимое для запуска поиска** поле для ввода количества символов, при котором осуществляется запуск поиска. По умолчанию запуск поиска будет выполняться при вводе трех и более символов в строку поиска.
- · Группа элементов **Тип поиска**:
	- · Опция **Стандартный** активизирует поиск, который производится по всей базе системы ПОЛИНОМ:MDM. Найденные объекты отображаются на экране в виде сгруппированного списка. Набор групп определяется настройками модели технологического процесса.
- · **Максимальное количество элементов в группе** поле для ввода значения максимального количества элементов, отображаемых в каждой группе найденных объектов при стандартном поиске. По умолчанию в поле отображается значение 10. Поле доступно, если выбран стандартный тип поиска.
- · Опция **Альтернативный** активизирует поиск, который производится по всей базе системы ПОЛИНОМ:MDM, но в отличие от стандартного, он прекращается, как только будет найдено заданное число первых подходящих условиям поиска объектов. Число найденных объектов настраивается в поле **Количество обрабатываемых элементов**. В процессе поиска найденные объекты проверяются на соответствие искомому типу объекта с его связями. Далее объекты фильтруются в соответствии с настройками модели технологического процесса и отображаются на экране в списке результатов поиска.
- · **Количество обрабатываемых элементов** поле для ввода значения максимального количества элементов, найденных в справочнике. По умолчанию в поле отображается значение 20. Поле доступно, если выбран альтернативный тип поиска.

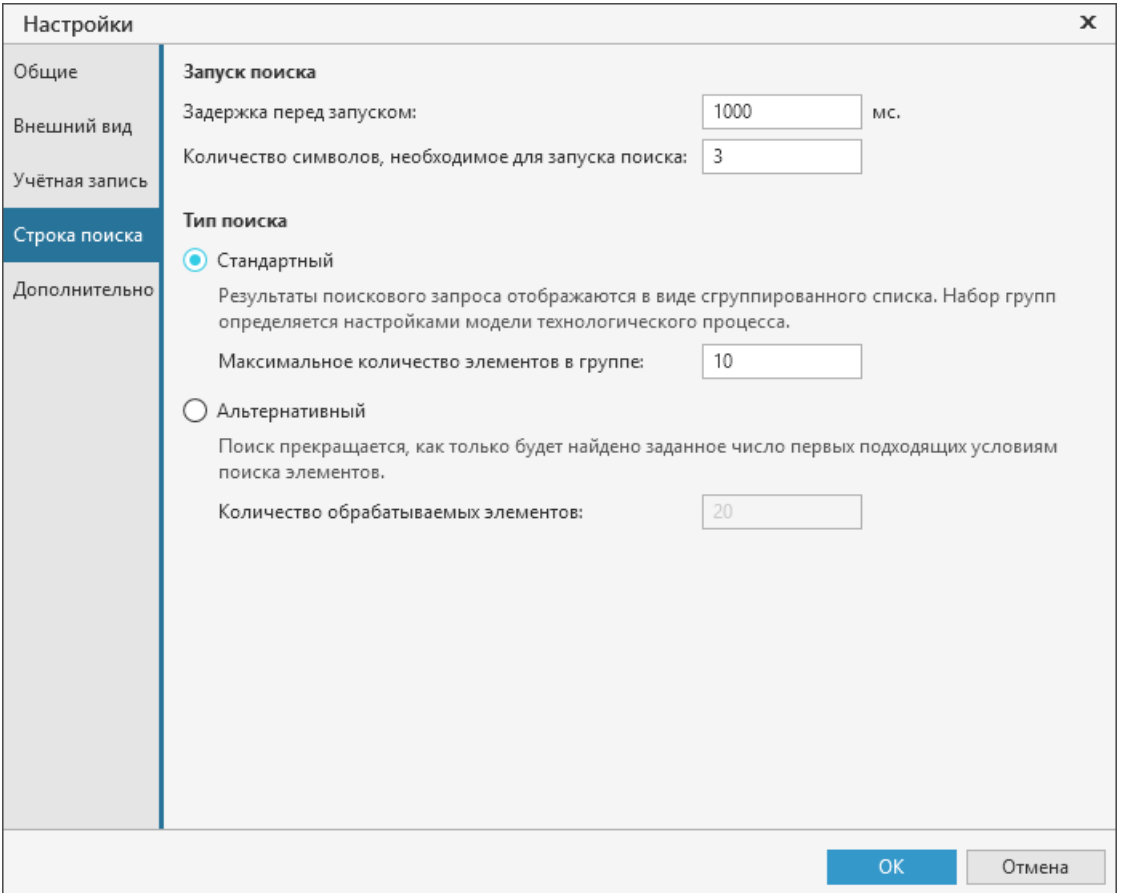

#### Вкладка **Строка поиска**

Для сохранения измененных параметров в диалоге нажмите **ОК**, для отказа от сохранения — **Отмена**.

Изменения, внесенные в процессе настройки, применяются как в текущем сеансе работы системы, так и в последующих. Однако, в случае некорректного завершения системы данные изменения не сохраняются.

## <span id="page-24-0"></span>**Дополнительные настройки**

╳

На вкладке **Дополнительно** доступна настройка дополнительных параметров системы с помощью следующих элементов управления:

- · **Вкладка "Текст перехода"**
	- · **Включить проверку орфографии по умолчанию** опция позволяет включить/отключить автоматическое применение проверки орфографии текста на вкладке **Текст перехода**. Если опция включена, то для каждого вновь открытого документа на вкладке **Текст перехода** будет автоматически использоваться проверка орфографии (будет активна команда **Проверка орфографии**).
- · Группа элементов **Редакторы размеров**:
	- · **Класс допуска по умолчанию** поле для ввода класса допуска, который будет отображаться в разделе **По умолчанию** раскрывающегося списка при выборе класса допуска для параметра типа *Размер*.
	- · **Разрешить выбор из полного перечня классов допусков**. При включении опции будут отображаться все доступные классы допусков для параметра типа *Размер*. Для выбора классов допусков только общего применения опция должна быть выключена.

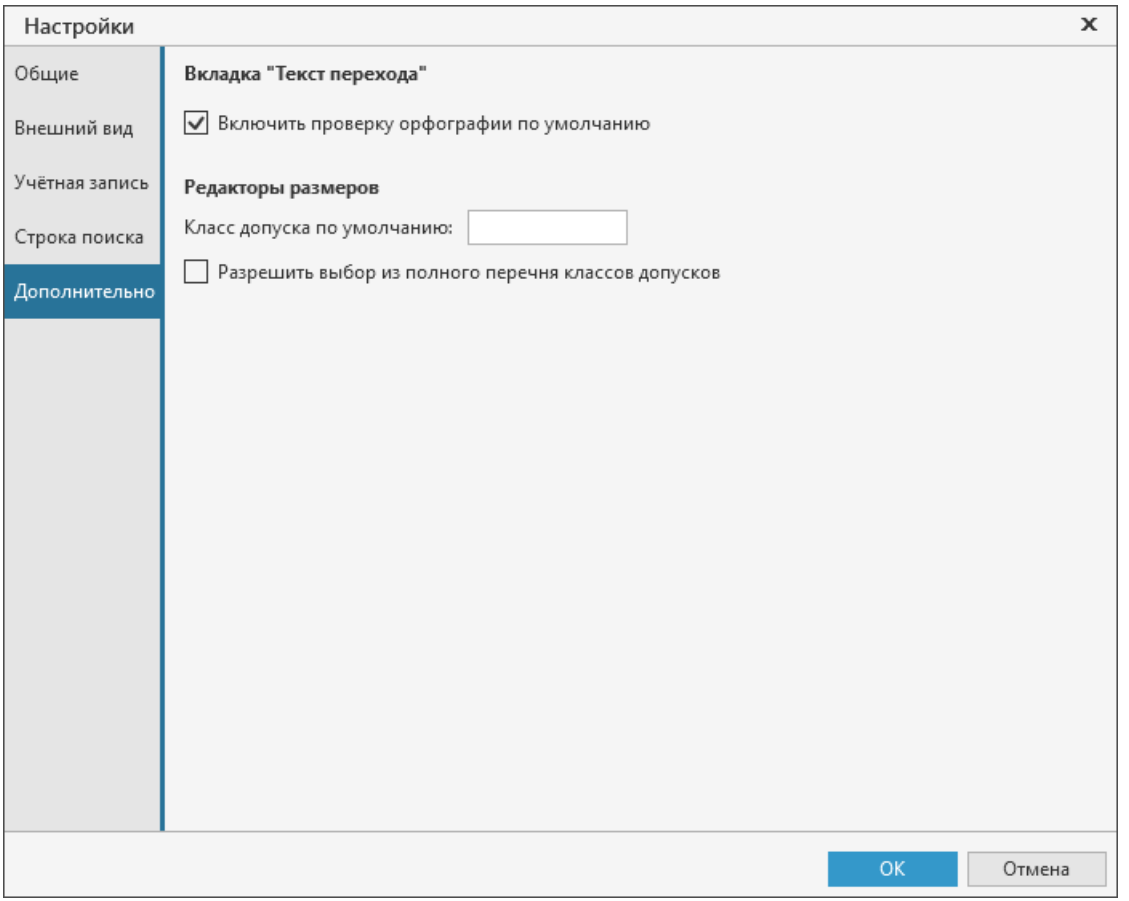

#### Вкладка **Дополнительно**

Для сохранения измененных параметров в диалоге нажмите кнопку **ОК**, для отказа от сохранения — кнопку **Отмена**.

Сохраненные изменения применяются к документам, созданным или открытым после выполнения данной настройки. Измененные параметры настройки сохраняются как в текущем сеансе работы системы, так и в последующих. Однако, в случае некорректного завершения работы системы выполненные изменения не сохраняются.

## <span id="page-25-0"></span>**Типы документов ВЕРТИКАЛЬ**

Тип документа, создаваемого в системе ВЕРТИКАЛЬ, зависит от рода информации, которая будет храниться в этом документе.

Каждому типу документа соответствует расширение имени файла и собственная пиктограмма.

В ВЕРТИКАЛЬ можно создавать:

- · технологические процессы,
- · отчеты / аннотации,
- · пользовательские библиотеки.

#### **Технологические процессы**

**Технологический процесс на изделие** — документ системы ВЕРТИКАЛЬ. Он содержит технологию изготовления изделия, а также дополнительную информацию.

Файл технологического процесса на изделие имеет расширение *vtp.*

**Технологический процесс на сборочное изделие** — документ системы ВЕРТИКАЛЬ. Он содержит технологию изготовления сборочного изделия, а также дополнительную информацию.

Файл технологического процесса на сборочное изделие имеет расширение *vtp.*

**Типовой/групповой технологический процесс** — документ системы ВЕРТИКАЛЬ, содержащий техпроцесс на группу изделий с одинаковыми технологическими и (или) конструктивными признаками. Он включает в себя как общие данные (операции, переходы, оборудование, оснастку, эскизы и проч.), так и данные единичных ТП.

Файл типового/группового технологического процесса имеет расширение *ttp*.

#### **Отчеты, аннотации**

**Отчет** — документ системы ВЕРТИКАЛЬ, сформированный на основе технологического процесса ВЕРТИКАЛЬ и содержащий текстовую и/или графическую информацию. Документ можно преобразовывать в другие форматы (*pdf, xls, emf*), а также вывести на печать.

Файл отчета имеет расширение *vrp*.

**Аннотация** — документ системы ВЕРТИКАЛЬ, содержащий заметки, которые создаются пользователем (или несколькими пользователями) для комплекта документов.

Файл аннотации имеет расширение *ann*.

## **Библиотеки пользователей**

**Библиотека пользователя** — документ системы ВЕРТИКАЛЬ, содержащий пользовательские библиотеки. Файлы созданных библиотек по умолчанию сохраняются в каталог общего доступа — папку *\COD\Vertical\UserLibraries.*

Файл библиотеки имеет расширение *ltp*.

## <span id="page-26-0"></span>**Общие приемы работы**

## <span id="page-26-1"></span>**Работа с документами**

Пользователь может работать одновременно с несколькими различными документами (файлами техпроцессов, библиотек пользователей). Вновь созданный или открытый для редактирования документ отображается на отдельной вкладке — **вкладке документа**. Заголовки вкладок расположены в строке под главной инструментальной панелью. При наведении указателя мыши на заголовок вкладки на экране появляется миниатюра соответствующего документа и путь к нему. Чтобы активизировать вкладку документа, щелкните мышью по ее заголовку.

#### <span id="page-26-2"></span>**Создание и сохранение документов**

#### **Создание документа**

#### **Порядок действий**

- 1. Вызовите команду **Создать**.
- Способы вызова команды
	- · Стартовая страница: **Создать**
	- · Меню: **Файл Создать**
	- · Инструментальная панель: **Создать**
- 2. Выберите тип техпроцесса:
- · **Техпроцесс на изделие**,
- · **Техпроцесс на сборочное изделие**,
- · **Типовой/групповой техпроцесс**.

На экране появится документ, соответствующий выбранному типу техпроцесса.

Новый техпроцесс создается на основе специального шаблона. Применение шаблонов при создании новых ТП позволяет настроить их в соответствии с заданными требованиями.

На основе созданных техпроцессов (на изделие или сборочное изделие) пользователь может создавать новые ТТП. Для этого используется команда **Файл** — **Создать** — **ТТП на основе текущего документа**. Она доступна, если текущим документом является ТП на изделие или сборочный ТП. В созданном таким образом ТТП можно выполнять те же действия, что и в обычном ТТП. Подробнее работа с ТТП рассматривается в разделе [Проектирование типовых и](#page-144-0) [групповых техпроцессов](#page-144-0).

Пользователь может создавать техпроцесс на основе созданного или утвержденного ТП. Для этого используется команда **Файл** — **Создать** — **Неутвержденный документ на основе текущего**. При выполнении команды для утвержденного ТП создается техпроцесс-копия, но без статуса «*Утвержден*» и не содержащий извещений об изменениях. В созданном таким образом техпроцессе можно выполнять те же действия, что и в обычном.

Команды **ТТП на основе текущего документа** и **Неутвержденный документ на основе текущего** недоступны, если текущий документ передан в коллективную разработку.

Ы

#### **Сохранение документа**

- Чтобы сохранить документ на диск, вызовите команду **Файл Сохранить** или нажмите  $\mathbb{F}$ кнопку **Сохранить** на инструментальной панели. По умолчанию установлено расширение файла, соответствующее типу документа. При необходимости можно указать место для сохранения техпроцесса.
- $\mathbb{R}$ Иногда требуется сохранить документ на диск под другим именем. Для этого вызовите команду основного меню **Файл** — **Сохранить как...**. В появившемся диалоге укажите папку, в которую требуется сохранить документ, введите имя файла и нажмите кнопку **Сохранить**.

#### <span id="page-27-0"></span>**Открытие и закрытие документов**

#### **Открытие документа**

#### **Порядок действий**

- 1. Вызовите команду **Открыть**.
- Способы вызова команды
	- · Стартовая страница: **Открыть**
	- · Меню: **Файл Открыть**
	- · Инструментальная панель: **Открыть**
- 2. В появившемся диалоге выберите документ, который требуется открыть.

Для открытия доступны следующие типы документов:

- · *\*.vtp*  Изделие/Сборочное изделие;
- $\bullet$  \*.*ttp*  $TT\Pi/\Gamma$ T<sub>I</sub>,
- · \*.*ltp* Библиотека пользователя.
- 3. Укажите файл для открытия.
- 4. Нажмите кнопку **Открыть**.
- В окне ВЕРТИКАЛЬ отображается выбранный тип документа.

Файлы техпроцессов можно открыть в ВЕРТИКАЛЬ, используя стандартные операции Windows:

- · двойной щелчок мыши по файлу ТП в проводнике;
- · «перетаскивание» мышью (функция «*drag&drop*») файла из проводника Windows в окно ВЕРТИКАЛЬ.
- При попытке открытия уже загруженного документа, повторно он не открывается, в данном случае просто активизируется окно этого документа.

Если документ недавно редактировался пользователем, а затем был закрыт, повторно его открыть можно, вызвав команду **Файл — Недавние файлы**. Меню команды содержит список документов, расположенных в той последовательности, в которой они были закрыты.

## **Закрытие документа**

Чтобы закрыть только одно окно документа и оставить все остальные окна, щелкните мышью по значку «х» на вкладке этого окна.

Если документ содержит изменения, которые не были сохранены, на экране появится запрос на выполнение записи закрываемого документа.

Чтобы закрыть все документы, записать все не сохраненные документы и завершить сеанс работы с ВЕРТИКАЛЬ, используйте команду **Файл** — **Выход**.

#### **Список недавних файлов**

В левой части Стартовой страницы отображается список ранее использованных файлов ВЕРТИКАЛЬ в той последовательности, в которой они закрывались. В каждой строке списка отображаются:

- · миниатюра документа (при наведении мыши на миниатюру она увеличивается);
- имя документа;

1m

· путь к документу на диске.

Для работы со списком используются следующие команды контекстного меню (рис. [Настройка](#page-28-0) [списка недавних документов\)](#page-28-0):

- · **Закрепить в списке** позволяет зафиксировать отображение файла в списке.
- · **Снять закрепление в списке** отменяет закрепление файла в списке.
- · **Удалить из списка** удаляет файл из списка недавних.
- · **Показать в папке** позволяет перейти к файлу с помощью Проводника Windows.

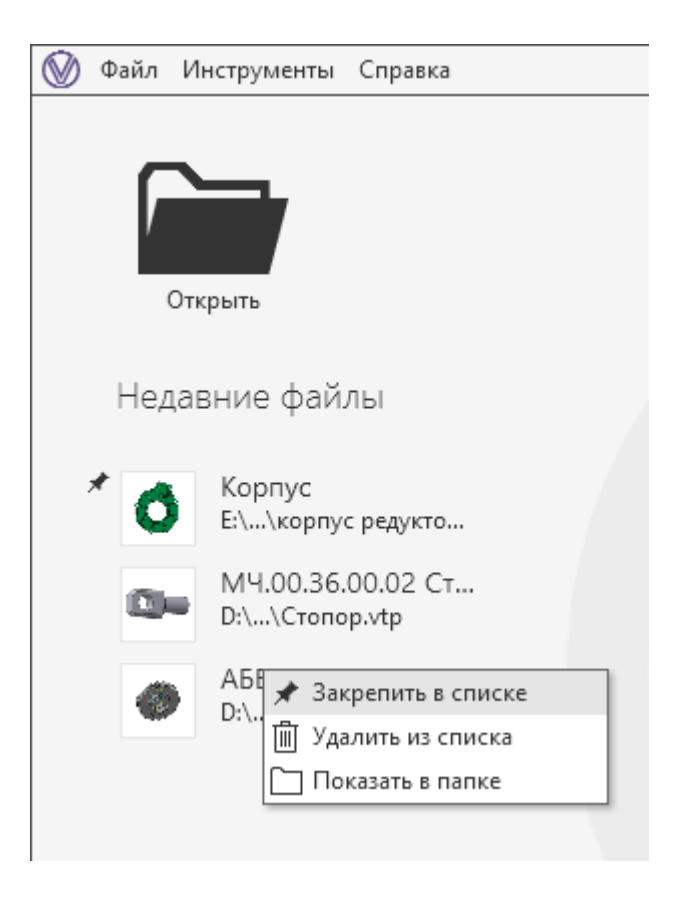

<span id="page-28-0"></span>Настройка списка недавних документов

#### <span id="page-29-0"></span>**Автосохранение и восстановление документов**

Автоматическое сохранение документов обеспечивает максимальную сохранность результатов работы при различных сбоях. Поэтому при работе с системой рекомендуется, чтобы автосохранение было включено. [Подробнее о настройке автосохранения...](#page-20-1)

Для восстановления документов после аварийного завершения работы системы используется команда **Восстановить документы**. Она появляется на стартовой странице после перезапуска системы в результате некорректного завершения работы. Рядом с названием команды отображается количество документов, подлежащих восстановлению.

Команда **Восстановить документы** позволяет автоматически открыть все документы, доступные для восстановления. В списке недавних файлов рядом с такими документами отображается дата и время последнего сохранения (рис. [Восстановление документов](#page-29-1)).

Если требуется восстановить лишь выбранный документ, то необходимо щелкнуть по нему мышью в списке недавних файлов или открыть файл, используя стандартные операции Windows. Далее появится диалог восстановления документа, в котором предлагается подтвердить восстановление документа из резервной копии файла или отказаться от восстановления и открыть документ без сохраненных изменений.

Чтобы удалить со стартовой страницы информацию о документах, доступных для восстановления, воспользуйтесь командой **Очистить список документов для восстановления** контекстного меню поля **Восстановить документы**. При выполнении команды также удаляется дата и время последнего сохранения данных документов в списке недавних файлов.

<span id="page-29-1"></span>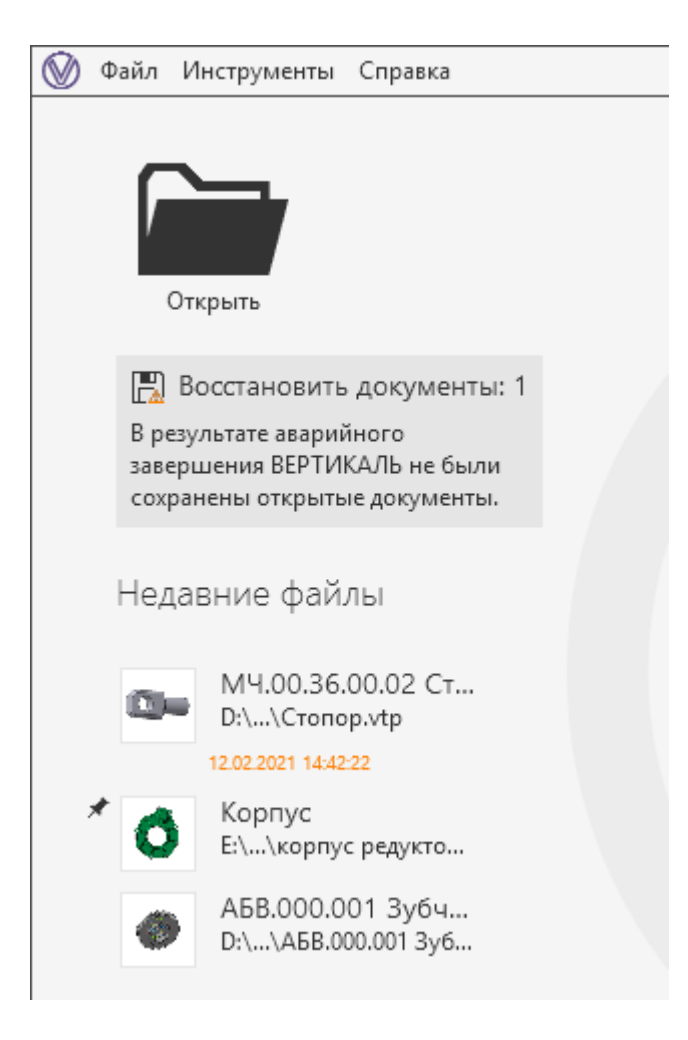

Восстановление документов

#### <span id="page-30-0"></span>**Отмена и повтор действий**

Пользователям доступна возможность отмены или повтора последнего действия по изменению техпроцесса.

Для отмены и повтора действий служат команды **Отменить** и **Повторить** в меню **Правка**. Кнопки вызова этих команд расположены на главной инструментальной панели окна системы.

- ⇦ Команда **Отменить** восстанавливает то состояние документа, которое было до выполнения последнего действия.
- Þ)

Команда **Повторить**, наоборот, выполняет отмененное действие вновь. Она доступна только после вызова команды отмены.

## <span id="page-30-1"></span>**Действия при работе с деревом документа**

Дерево документа (далее — Дерево) отображается автоматически после открытия документа.

Для работы в Дереве могут применяться следующие действия:

- · Чтобы развернуть (свернуть):
	- · выделенную ветвь Дерева, выполните любое из следующих действий:
		- нажмите клавишу  $\leftrightarrow$  ( $\leftrightarrow$ );
		- нажмите клавишу <+> (<–>);
		- щелкните мышью на значке  $\blacktriangleright$  ( $\blacktriangleright$ );
		- дважды щелкните мышью на незанятой пиктограммами левой части строки;
	- · выделенную ветвь и подчиненные ей узлы, выполните любое из следующих действий:
		- нажмите кнопку **Развернуть всё** (**Свернуть всё** ) на инструментальной панели над Деревом;
		- нажмите <\*> (<*Alt*> + <–>);
		- нажмите сочетание клавиш <*Alt*> + <+> (<*Alt*> + <–>);
	- · все ветви и подчиненные им узлы, выполните любое из следующих действий:
		- выделите корневой объект Дерева и нажмите кнопку **Развернуть всё** (**Свернуть всё** ) на инструментальной панели над Деревом;
		- используйте сочетание клавиш <*Ctrl*> + <*Alt*> + <+> (<*Ctrl*> + <*Alt*> + <–>);
	- · все ветви одного уровня с выделенной, выполните любое из следующих действий:
		- нажмите <*Ctrl*> + (<*Ctrl*> + );
		- нажмите сочетание клавиш <*Ctrl*> + <+> (<*Ctrl*> + <–>).
- · Чтобы заменить объект, выделите его и нажмите клавишу <*F2*> или дважды щелкните (с интервалом) мышью по объекту.
- · Чтобы удалить объект, выделите его и нажмите клавишу <*Delete*> (для удаления объектов комплектования — <*Ctrl*> + <*Delete*>).

#### <span id="page-30-2"></span>**Работа с атрибутами**

**Атрибут** — это элемент данных, представляющий определенную характеристику объекта.

**Объект** имеет совокупность значений атрибутов.

Действия с атрибутами объектов ТП выполняются на вкладке **Атрибуты** (рис. [Вкладка](#page-31-0) [Атрибуты\)](#page-31-0).

На вкладке отображаются только те атрибуты, которые относятся к выделенному в дереве объекту ТП. Значения некоторых атрибутов заполняются автоматически при создании или добавлении в техпроцесс объектов из справочников, а также импорте параметров из других документов. Пользователь может просматривать и [редактировать](#page-32-0) (если это возможно) значения атрибутов объектов ТП.

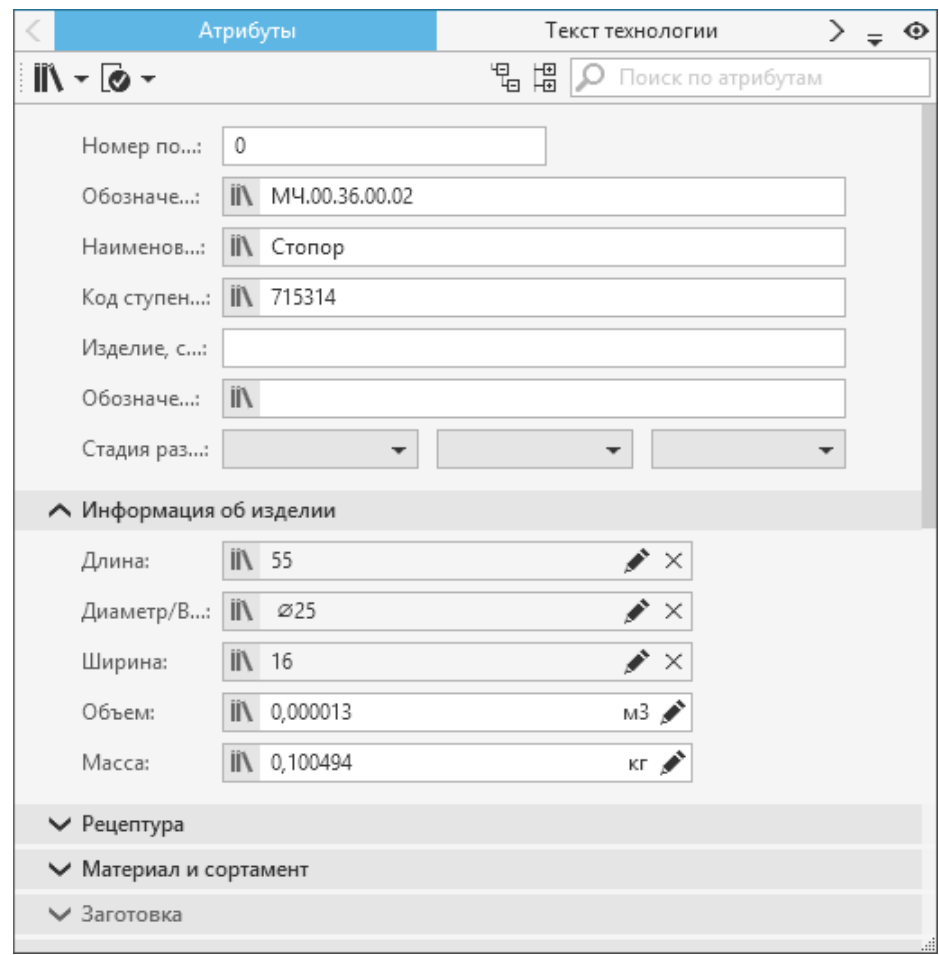

#### <span id="page-31-0"></span>Вкладка **Атрибуты**

На инструментальной панели вкладки находятся следующие элементы управления:

#### · Кнопка **Заполнить из справочников**.

В зависимости от типа объекта, выделенного в дереве ТП, меню кнопки может содержать следующие команды вызова справочников:

- · **Наименование изделия**,
- · **Материал / Основной материал**,
- · **Код ЕСКД**,

 $\mathbf{m}$ 

 $\circ$ 

显

 $x_{X,X}$ 

க்

Ġ

5

ぷ

ó

 $\overline{\mathbb{R}}$ 

₽

- · **Схема базирования**,
- · **Вид производства**,
- · **Тип производства**,
- · **Код блока расчета**,
- · **Тип обработки**,
- · **Коэффициент поверхности**,
- · **Метод окрашивания и коэффициент группы сложности**,

 $\bullet$  ONN. 围 Иz • Рецептура, • Стандартное изделие. ℯ • Степень механизации. Q • Условия труда, 醖 • Цех-участок. • Кнопка Подписи.  $\overline{\bullet}$ В зависимости от типа объекта, выделенного в дереве ТП, меню кнопки может содержать команды для заполнения информации об ответственных лицах: • Разработал,  $\overline{\mathbf{e}}$ 而 • Проверил,  $\overline{\mathbf{e}}$ • Утвердил, **le** • Начальник БТК, • Н. контроль. œ : 법 립 • Кнопки управления отображением групп атрибутов - позволяют одновременно развернуть/свернуть содержимое всех секций с группами атрибутов. • Поле поиска по атрибутам — служит для поиска атрибутов по названию.

Атрибуты, сходные по своему функциональному назначению, объединены в группы. Для работы с атрибутами в каждой группе имеются различные элементы управления (поля, кнопки и др.). Например, группа атрибутов Информация об изделии содержит элементы управления параметрами изделия (длина, ширина, диаметр, масса, объем), группа Информация о переходе - параметрами перехода и т.д. Шелчок мыши по названию группы позволяет скрыть/показать ее содержимое.

## <span id="page-32-0"></span>Редактирование значений атрибутов

龙

В процессе проектирования техпроцесса пользователь может просматривать атрибуты объектов TП, а также редактировать значения некоторых атрибутов при наличии у него на это прав доступа.

Просмотр и редактирование значений атрибутов производится с помощью элементов управления вкладки Атрибуты. Атрибуты, элементы управления которых неактивны, доступны только для просмотра.

В процессе редактирования атрибутов их значения можно заполнять вручную (путем ввода с клавиатуры) или с помощью справочников системы ПОЛИНОМ:MDM. Заполнение всех атрибутов необязательно. Порядок (последовательность) заполнения может не соблюдаться.

Отредактированные атрибуты отмечаются маркером в виде оранжевой полосы.

- Для атрибутов, у которых отсутствует значение или задан только номинальный размер, редактирование доступно как в поле атрибута, так и в диалоге;
- Редактирование сложных значений атрибутов (содержащих как номинальный размер, так и другие параметры, например, класс допуска и т.д.) осуществляется только в диалоге (рис. Диалог редактирования атрибута);

· Редактирование атрибутов типа *Текст* доступно в поле атрибута, в диалоге или на вкладке, если для нее выполнена соответствующая настройка в приложении **ВЕРТИКАЛЬ-Конфигуратор**.

Для вызова диалога редактирования выбранного атрибута используется кнопка **Редактировать •, расположенная в поле этого атрибута.** 

При редактировании атрибута типа *Физическая величина,* на который назначено ограничение, существуют следующие особенности:

- · Диапазон значений всегда задается в базовых единицах измерения справочника Единицы измерений;
- · Если значение атрибута не входит в заданный диапазон, то поле подсвечивается красной рамкой. При этом работа с документом может быть продолжена.

Для некоторых атрибутов можно задать точность значения. Значение с заданной точностью отображается лишь на экране, но в действительности в документе хранится и используется при расчетах значение (введенное или полученное) без учета заданной точности.

Для выбора точности служит команда **Точность числа** контекстного меню значения атрибута. Меню команды содержит список значений точности числа (см. рисунок). Для выбора нужного значения щелкните по нему мышью.

Если поле диалога содержит сложное значение атрибута, введенное вручную или импортированное из графического документа, то для очистки поля используется кнопка  $\overline{X}$ .

≰

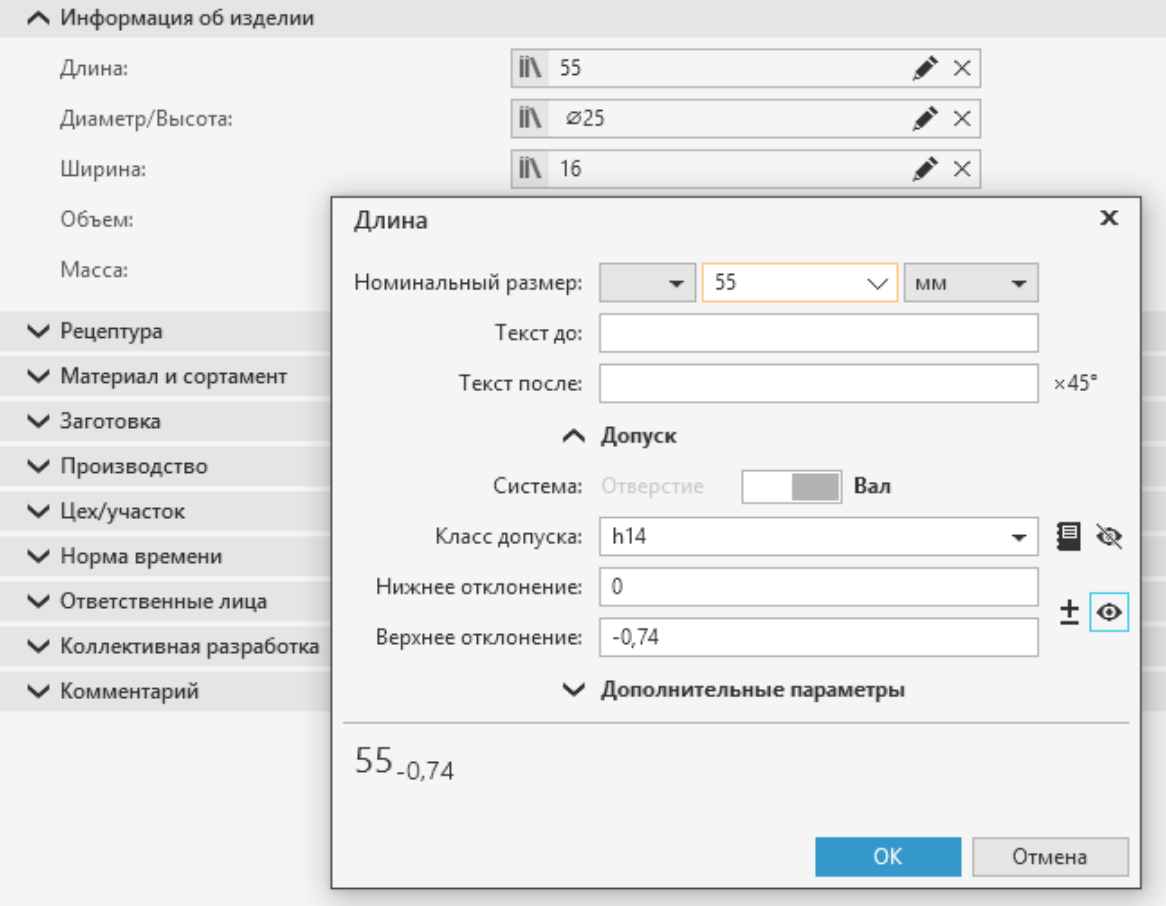

<span id="page-33-0"></span>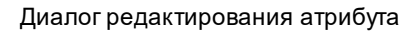

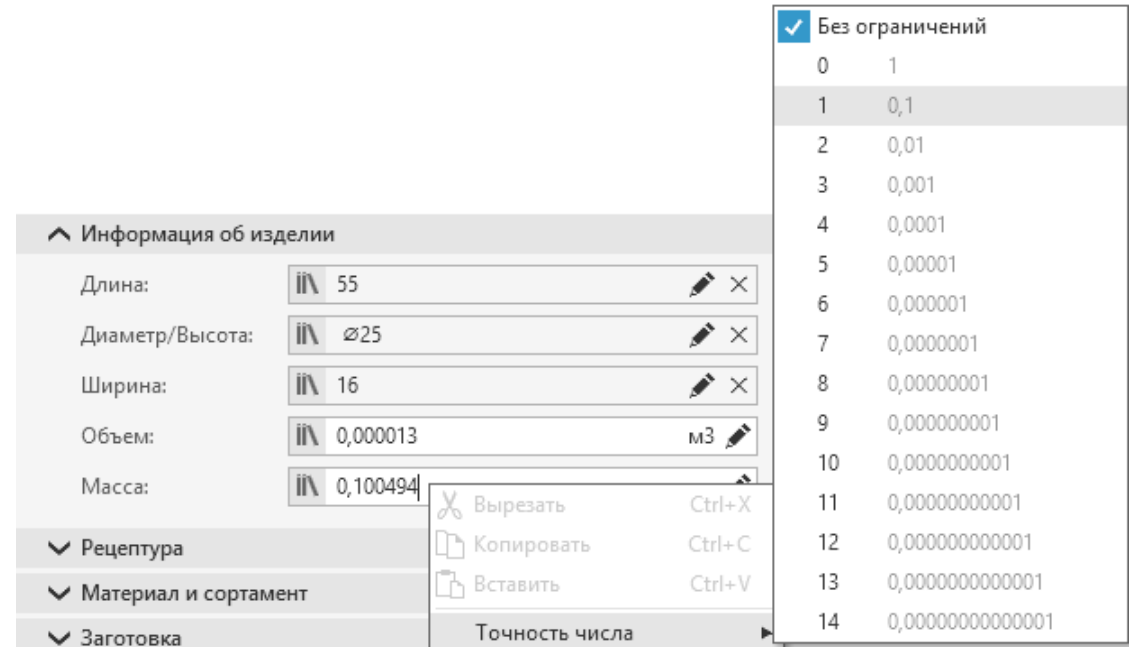

Выбор точности числа

#### <span id="page-34-0"></span>**Особенности редактирования текстовых атрибутов**

При редактировании атрибутов типа *Текст* доступны следующие действия: форматирование текста, добавление специальных символов, выполнение проверки орфографии.

#### **Форматирование текста**

Ч

Форматирование применяется к выделенному фрагменту текста или указанному слову.

Доступны следующие операции форматирования:

- · Выбор шрифта для оформления текста осуществляется в раскрывающемся списке, содержащем набор установленных в системе шрифтов. По умолчанию выбран шрифт **Ascon Complex**.
- $\mathbf{x}^2$ · Преобразование текста в надстрочный (кнопка **Верхний индекс** или сочетание клавиш <*Ctrl*> + <*Shift*> + <*P*>);  $\mathbf{x}_2$ · Преобразование текста в подстрочный (кнопка **Нижний индекс** или сочетание клавиш <*Ctrl*> + <*Shift*> + <*B*>); · Выделение текста полужирным начертанием Ж (кнопка **Полужирный** или сочетание клавиш <*Ctrl*> + <*B*>); · Выделение текста курсивным начертанием  $\boldsymbol{K}$ (кнопка **Курсив** или сочетание клавиш <*Ctrl*> + <*I*>);
	- · Выделение текста подчеркиванием (кнопка **Подчеркнутый** или сочетание клавиш <*Ctrl*> + <*U*>).

## **Вставка специальных символов**

При формировании текстового значения можно использовать специальные знаки из таблицы символов. Работа с таблицей осуществляется в диалоге **Символы Unicode** (рис. [Диалог](#page-35-0) [Символы Unicode](#page-35-0)).

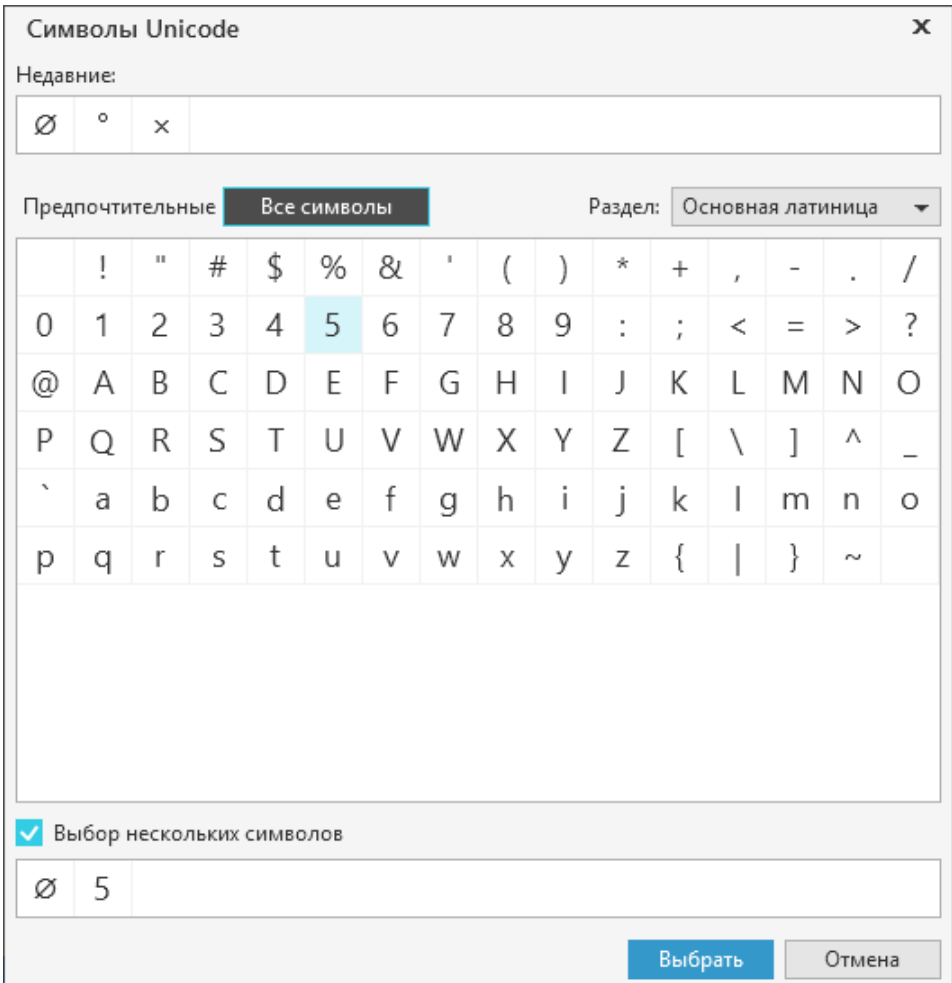

#### <span id="page-35-0"></span>Диалог **Символы Unicode**

Способы вызова диалога

- · Инструментальная панель: кнопка **Символ**
- · Контекстное меню поля: команда **Символ Выбрать символ...**

В таблице отображаются символы из набора, выбранного в раскрывающемся списке **Раздел**. В этом списке доступен выбор из следующих наборов символов: установленные в системе (включена кнопка **Все символы**) и настроенные пользователем (включена кнопка **Предпочтительные**). Настройка наборов символов доступна пользователям, принадлежащим к роли «*Администраторы»,* в приложении **ВЕРТИКАЛЬ-Конфигуратор**.

В поле **Недавние** отображается набор из последних использованных символов. Символы из

этого набора также доступны для вставки из меню кнопки **Символ** .

Символы из таблицы можно выбрать следующими способами:

· *одиночные символы:* двойным щелчком мыши по символу или щелчком мыши по символу с последующим нажатием кнопки **Выбрать**.
· *несколько символов:* с помощью опции **Выбор нескольких символов** в нижней части диалога. Если опция включена, в диалоге отображается поле для выбора символов. Чтобы добавить в поле нужные символы, дважды щелкните по ним мышью в таблице. Чтобы удалить символ из набора, необходимо дважды щелкнуть по нему мышью в поле.

В текст можно добавлять такие символы, как **неразрывный пробел** или **неразрывный дефис**. Для этого необходимо в меню команды **Символ** выбрать соответствующее название символа или использовать указанное рядом с ним сочетание клавиш (см. рисунок).

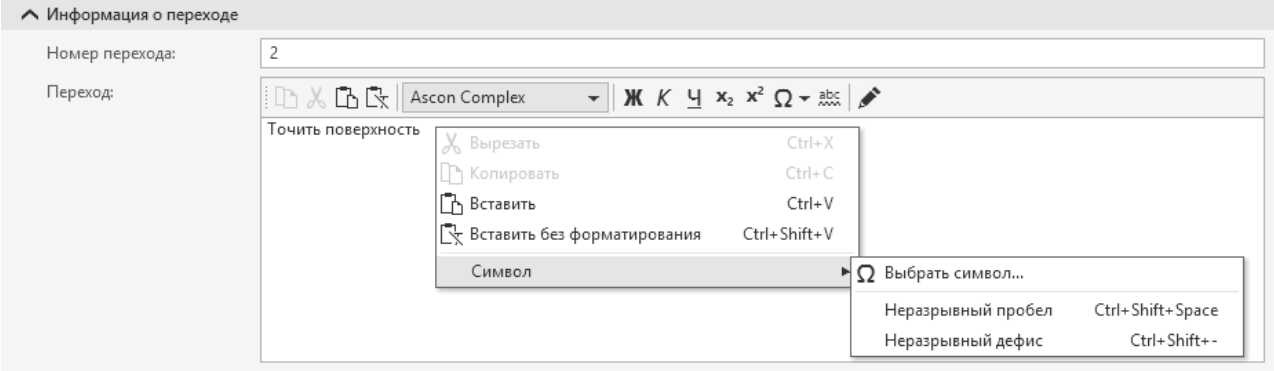

Вставка специальных символов в текст атрибута

### **Вставка текста без форматирования**

При копировании текста из сторонних документов обычно копируется также форматирование (размер и стиль шрифта, отступы и т.д.). В документе ВЕРТИКАЛЬ скопированный текст можно вставить с сохранением или без сохранения форматирования. Форматирование текста сохраняется при выполнении стандартной вставки содержимого из буфера обмена (с использованием команды **Вставить** или клавиш <*Ctrl*> + <*V*>).

民 Для вставки текста без элементов форматирования необходимо воспользоваться командой **Вставить без форматирования** (или сочетанием клавиш <*Ctrl*> + *<Shift*> + <*V*>). Команда доступна, если в буфере обмена имеется скопированный текст. При вставке текста без форматирования сохраняется единообразие внешнего вида текста в формируемой технологической документации.

### **Проверка правописания**

В системе ВЕРТИКАЛЬ используются средства проверки орфографии ОС Windows. Проверка правописания русскоязычных текстов доступна без дополнительных настроек на компьютерах с установленными ОС Windows 8.1 или выше и .Net Framework не ниже версии 4.7.2.

 $abc$ Для включения/отключения проверки правописания текста служит команда **Проверка орфографии**. Она доступна на панели инструментов для редактирования текстовых атрибутов.

Проверка орфографии в тексте перехода может применяться автоматически. Данная возможность определяется настройками вкладки **Дополнительно** диалога **Настройки** (см. раздел [Дополнительные настройки](#page-24-0)).

В процессе проверки правописания выявляются слова, содержащие возможные орфографические ошибки, и подчеркиваются красной волнистой линией. Эти слова можно проверить и заменить с помощью команды **Орфография**. Она вызывается из контекстного меню проверяемого слова.

В меню команды **Орфография** можно выбрать подходящие варианты замены проверяемого слова (см. рисунок).

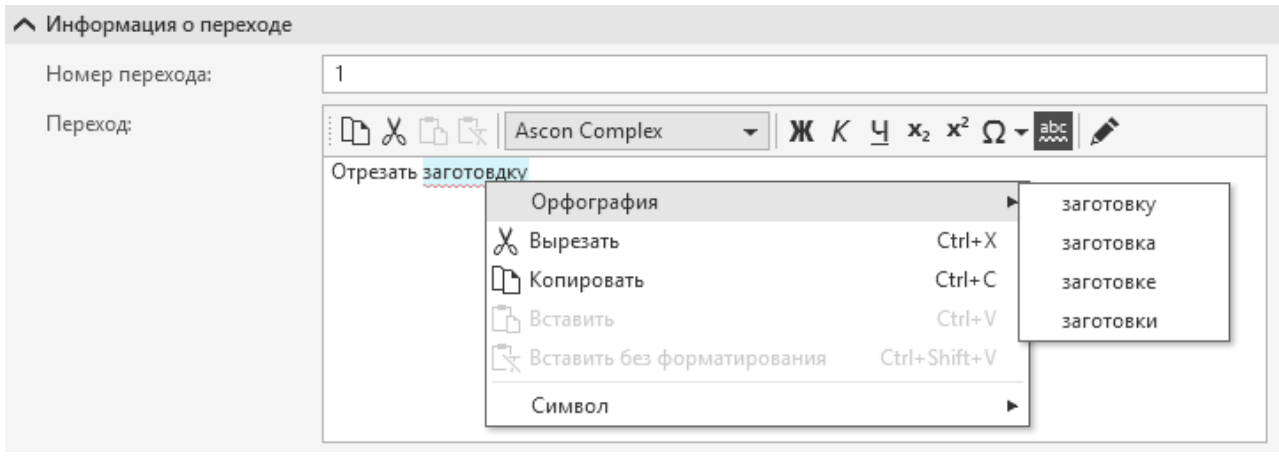

#### Проверка орфографии

#### <span id="page-37-1"></span>**Поиск и замена справочных данных и содержимого атрибутов**

#### **Поиск и замена справочных данных**

При проектировании техпроцессов может потребоваться поиск и замена объектов ТП другими объектами из справочника. Данная процедура доступна только для тех объектов, которые имеют связь со справочными данными.

#### **Поиск по объектам и атрибутам**

# <span id="page-37-0"></span>**Поиск по объектам**

В ВЕРТИКАЛЬ в открытых документах предусмотрен поиск объектов по названию. Он выполняется с помощью поля поиска, которое вызывается сочетанием клавиш <*Ctrl*> + <*F*>.

Поиск объектов доступен в дереве документа, на вкладке **Текст технологии**, в дереве комплектования, на вкладке **Комплектование**, в группе **Комплектование** на вкладке **Текст Перехода**, на панели аналогов.

В поле **Поиск** необходимо ввести название искомого объекта полностью или частично.

У искомых объектов автоматически подсвечивается та часть названия, которая совпадает с текстом в поле поиска.

Если найденное слово содержит частично отформатированный текст (например, символы одного слова имеют шрифт разной толщины), то оно не подсвечивается, но при этом учитывается в навигации по результатам поиска.

Результаты поиска можно просматривать, перемещаясь по ним с помощью клавиши <*Enter*> или кнопок в правой части поля:

#### · **Предыдущий** t

#### T · **Следующий**

При навигации таким способом разделы дерева документа, содержащие искомый объект, автоматически разворачиваются.

Для очистки поля поиска может использоваться:

· клавиша <*Backspace*>,

· клавиша <*Delete*> для предварительно выделенного текста,

#### · кнопка в правой части поля.  $\times$

Для завершения поиска нажмите кнопку **Отмена** справа от поля. Поле поиска будет скрыто.

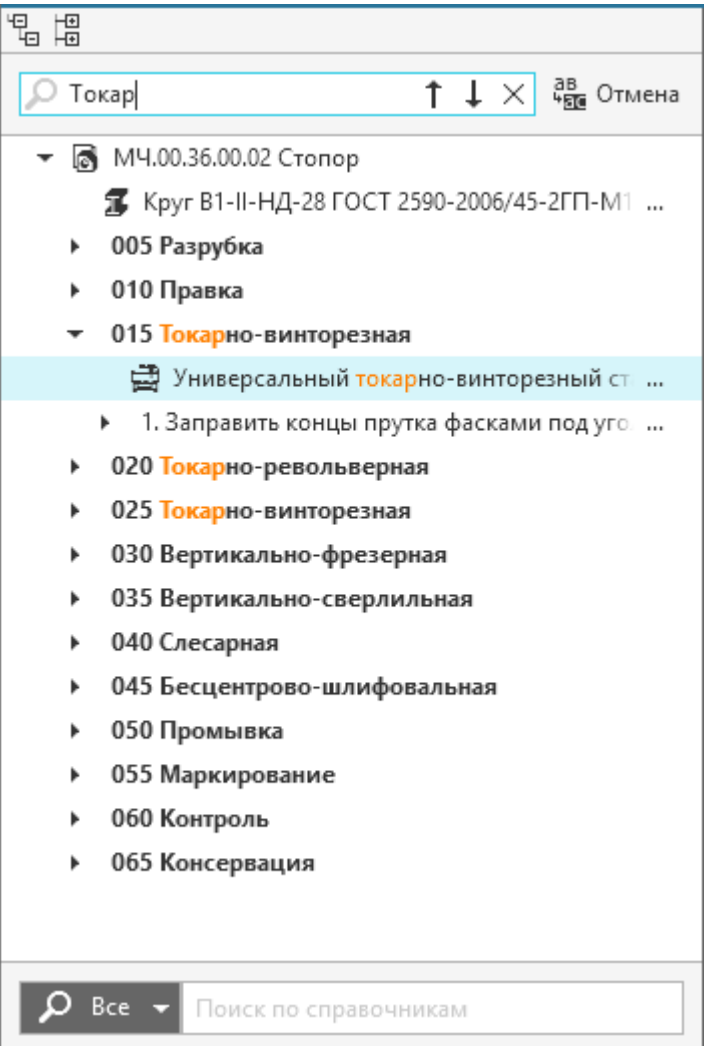

Поиск объектов в дереве документа

# **Поиск по атрибутам**

На вкладке **Атрибуты** возможен поиск по названию атрибутов.

Название искомого атрибута следует ввести в поле **Поиск по атрибутам**.

На вкладке будут отображаться лишь те атрибуты, названия которых содержат введенный текст.

Если поиск не дал результатов, то вкладка отображается пустой.

Для очистки поля поиска может использоваться:

- · клавиша <*Backspace*>,
- · клавиша <*Delete*> для предварительно выделенного текста,
- · кнопка в правой части поля.

 $\times$ 

Если поле поиска не очищено, то при выделении других объектов ТП в дереве, на вкладке будут отображаться атрибуты с учетом заданных условий поиска.

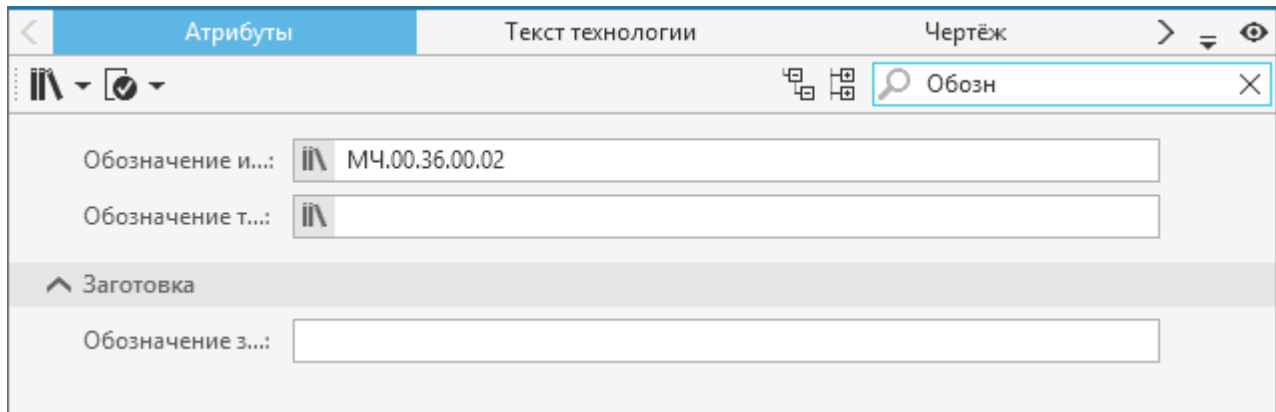

Поиск по атрибутам

## **Замена одиночного объекта**

# **Замена объекта при помощи строки поиска**

#### **Порядок действий**

- 1. В дереве ТП выделите объект, который требуется заменить.
- 2. Вызовите строку поиска по справочным данным одним из способов:
- · с помощью клавиши *<F2>*,
- · двойным щелчком (с интервалом) мыши по объекту.
- 3. В строке поиска введите название объекта, которым нужно заменить указанный объект.

На экране отображается список объектов справочника, которые соответствуют типу указанного объекта, а также названия которых содержат текст, введенный в строке поиска.

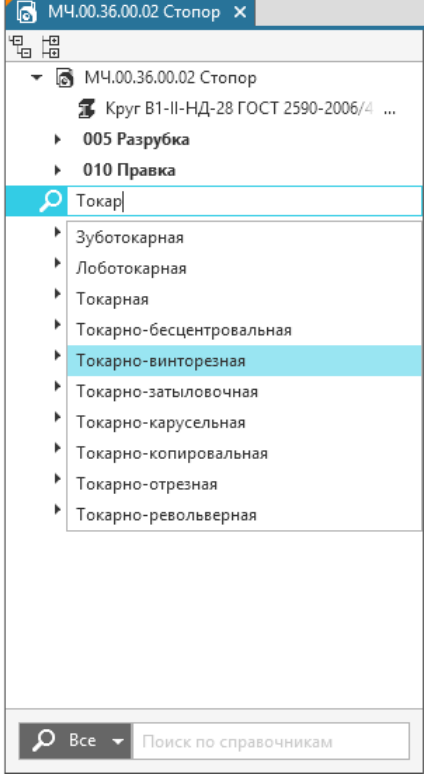

Замена объекта справочными данными

Отображающийся список объектов справочника, разрешенных к применению, определяется состоянием переключателя **Показывать только разрешенные к применению** в приложении **ПОЛИНОМ:MDM**.

При включенном состоянии переключателя отображаются только объекты, имеющие статус *Разрешен к применению* и *Ограниченно разрешен.*

### **Замена объекта с помощью контекстного меню**

#### **Порядок действий**

- 1. Укажите в дереве ТП объект, который требуется заменить.
- 2. Вызовите команду **Заменить** из контекстного меню объекта.
- 3. В появившемся окне системы ПОЛИНОМ:MDM выберите нужный объект, которым необходимо заменить указанный.

Указанный в дереве объект заменяется выбранным объектом из справочника.

#### <span id="page-40-1"></span>**Замена одного или нескольких объектов**

В открытом техпроцессе имеется возможность замены объекта или нескольких объектов, связанных со справочными данными. При этом заменяющие их объекты также должны иметь связь со справочными данными.

Действия по поиску и замене объектов справочных данных в документе выполняются в диалоге **Найти и заменить** (рис. [Поиск и замена справочных данных](#page-40-0)).

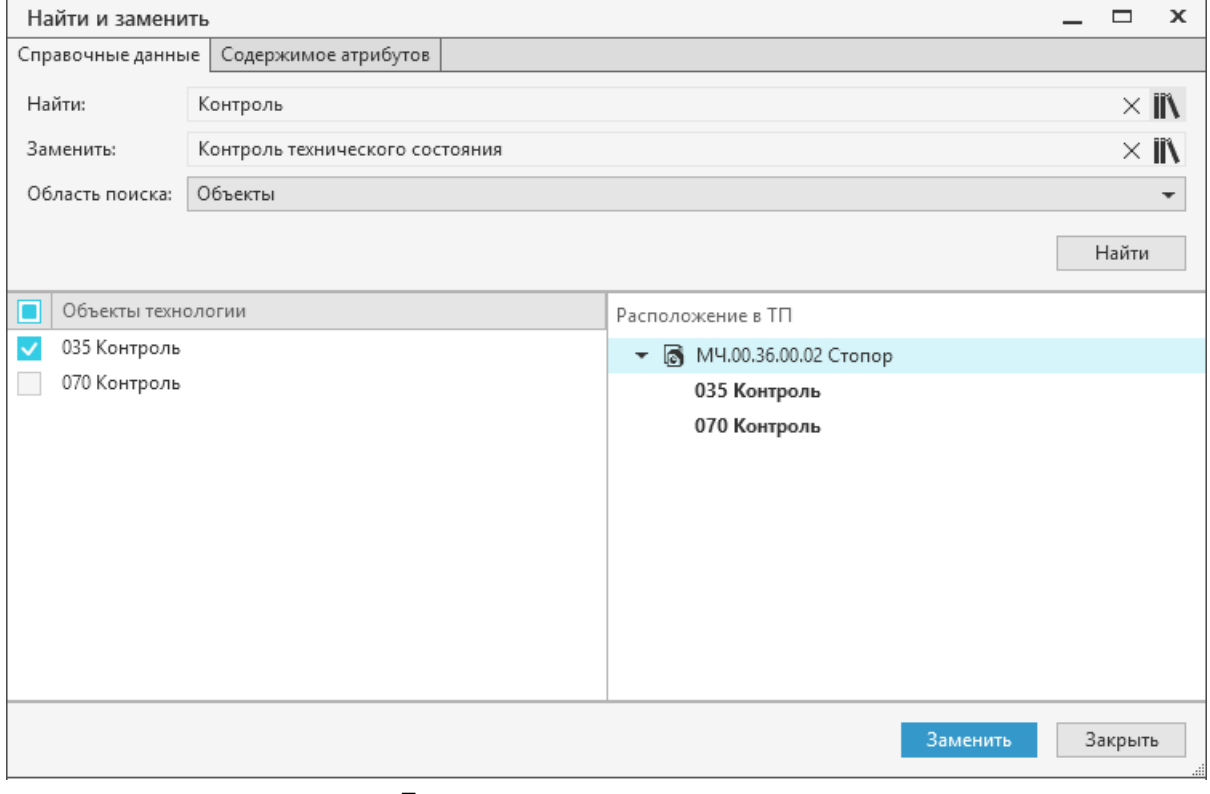

<span id="page-40-0"></span>Поиск и замена справочных данных

Диалог вызывается следующими способами:

· команда меню **Правка** — **Найти и заменить...**;

- · кнопка **Найти и заменить...** справа от поля [поиска по объектам](#page-37-0) (поле отображается по нажатию клавиш <*Ctrl*> + <*F*>);
	- · сочетание клавиш <*Ctrl*> + <*H*>.

После вызова диалога в нем отображаются элементы управления, с помощью которых можно задать критерии поиска и замены справочных данных или [содержимого атрибутов.](#page-43-0)

Чтобы найти и заменить объекты справочных данных, в диалоге откройте вкладку **Справочные данные** (см. рисунок) и выполните следующие действия.

- 1. Задайте критерии поиска.
- · Искомый объект.

a B<br><sup>4</sup>配

Если перед вызовом диалога был выделен объект ТП, то он автоматически добавляется в диалог и отображается в поле **Найти**. Выбранный объект можно удалить и указать другой вручную. Для удаления выбранного объекта из поля служит кнопка **Очистить** .

Чтобы вручную указать объект, который требуется найти (для последующей замены) в техпроцессе, воспользуйтесь любым из способов:

- Выбор искомого объекта из справочника. Для этого нажмите кнопку **Открыть справочник** справа от поля и в открывшемся окне системы ПОЛИНОМ:MDM укажите нужный объект. Выбранный объект отобразится в поле поиска.
- Ввод названия искомого объекта с клавиатуры. По мере ввода символов отображается список найденных объектов справочника, которые соответствуют типу искомого объекта, а также названия которых содержат текст, введенный в поле поиска. Для выбора объекта из списка щелкните по нему мышью или нажмите <*Enter*>, чтобы добавить выделенный результат поиска.

Отображающийся список объектов справочника, разрешенных к применению, определяется состоянием переключателя **Показывать только разрешенные к применению** в приложении **ПОЛИНОМ:MDM**.

При включенном состоянии переключателя отображаются только объекты, имеющие статус *Разрешен к применению* и *Ограниченно разрешен.*

Если объект имеет статус *Ограниченно разрешен* или *Запрещен к применению*, то рядом с полем выбора объектов появится соответствующее предупреждение. В диалоге работа с объектами, запрещенными к применению, невозможна.

Если название искомого объекта не соответствует справочным данным, то вместо результатов поиска появится информация о том, что по заданному запросу ничего не найдено.

· Область поиска.

Область поиска — часть данных техпроцесса, в которой будет осуществляться поиск ссылок на искомый объект. Для задания области поиска доступны следующие варианты: **Объекты** или **Атрибуты**.

- 2. В поле **Заменить** укажите объект справочных данных, которым требуется заменить искомый объект. Справочные данные в поле **Заменить** можно указывать теми же способами, что и в поле поиска **Найти**.
- 3. Нажмите кнопку **Найти**, чтобы запустить поиск по заданным критериям. Кнопка доступна, если в поле **Найти** выбран объект справочных данных.

Все подходящие под критерии поиска объекты, найденные в ТП, будут отображаться в поле **Объекты технологии**. Двойной щелчок мыши по объекту позволяет показать его расположение в техпроцессе. Фрагмент ТП, содержащий выделенный объект технологии, отображается в поле **Расположение в ТП**.

В поле **Объекты технологии** у объектов, которые не могут быть использованы для замены, опции выбора не активны (рис. [Поиск и замена справочных данных](#page-40-0)). При наведении курсора на такие объекты отображается текстовая подсказка с описанием причины, по которой эти объекты недоступны для замены.

Если в техпроцессе не будет найдено справочных данных, удовлетворяющих критериям поиска, то в диалоге появится соответствующая информация.

4. Выберите объекты, которые следует заменить. Для этого включите опции напротив нужных объектов в поле **Объекты технологии**.

Щелчком мыши по опции в заголовке поля **Объекты технологии** можно включать (отображается галочка или квадратик) или отключать опции одновременно у всех объектов, доступных для замены. Опция с отображенным квадратиком означает, что для замены выбран не весь список объектов.

5. Нажмите кнопку **Заменить** для замены указанных справочных данных. Кнопка становится активна, если задан заменяющий объект и выбраны объекты, доступные для замены.

При успешном выполнении процедуры замены в диалоге появится информация о количестве найденных и замененных объектов.

Если невозможно заменить один или несколько объектов ТП, то на экране появляется сообщение с предупреждением. Чтобы выполнить замену только доступных объектов, нажмите кнопку **Да**, отказаться от выполнения и вернуться к редактированию критериев поиска/замены — кнопку **Отменить**. В тексте сообщения отображается ссылка на отчет, содержащий перечень объектов с указанием причин, по которым замена этих объектов невозможна. Щелчок мыши по ссылке позволяет открыть содержимое отчета для просмотра.

В случае замены переходов осуществляется полная замена текста перехода. Информация, введенная пользователем в текст перехода, удаляется.

Параметры поиска по справочным данным настраиваются в диалоге **Настройки**. [Подробнее о](#page-22-0) [настройке параметров строки поиска...](#page-22-0)

Для прекращения работы в диалоге и выхода из него нажмите кнопку **Закрыть** или кнопку «X».

# **Особенности замены объектов в ТТП/ГТП**

Поиск и замена объектов в ТТП/ГТП выполняется по тем же алгоритмам, что и для простого ТП, но с учетом параметров, определяющих область поиска по ТТП/ГТП. Для выбора параметров используется раскрывающийся список **Параметры ТТП/ГТП** диалога **Найти и заменить**. Список отображается, если диалог был вызван при работе с ТТП/ГТП.

Для выбора доступны следующие параметры:

- · **Типовой (групповой) со всеми ЕТП** замена выполняется для всех объектов общих данных, а также объектов ЕТП, имеющих состояние *Добавлен в ЕТП* и *Изменен*;
- · **Все единичные техпроцессы** замена выполняется для всех объектов ЕТП, имеющих состояние *Добавлен в ЕТП* и *Изменен.*
- · **Избранные единичные техпроцессы** замена выполняется для всех объектов избранных ЕТП, имеющих состояние *Добавлен в ЕТП* и *Изменен.*

· **Текущий техпроцесс** — для текущего ТТП/ГТП замена выполняется для объектов общих данных, для текущего ЕТП — для объектов, имеющих состояние *Изменен* и *Добавлен в ЕТП*.

При включенной опции **Для текущего техпроцесса проверять объекты в статусе «Оригинальный»** в ЕТП замена выполняется также для объектов, имеющих состояние *Оригинальный*. Замененным оригинальным объектам присваивается состояние *Изменен*.

#### <span id="page-43-0"></span>**Поиск и замена содержимого атрибутов**

В открытом техпроцессе имеется возможность поиска и замены значений текстовых и строковых атрибутов.

Действия по поиску и замене содержимого атрибутов в документе выполняются в диалоге **Найти и заменить** (рис. [Поиск и замена содержимого атрибутов\)](#page-43-1).

Диалог вызывается следующими способами:

- · команда меню **Правка Найти и заменить...**;
- a B<br><sup>4</sup>配
- · кнопка **Найти и заменить...** справа от поля [поиска по объектам](#page-37-0) (поле отображается по нажатию клавиш <*Ctrl*> + <*F*>);
- <span id="page-43-1"></span>· сочетание клавиш <*Ctrl*> + <*H*>.

После вызова диалога в нем отображаются элементы управления, с помощью которых можно задать критерии поиска и замены [справочных данных](#page-40-1) или содержимого атрибутов.

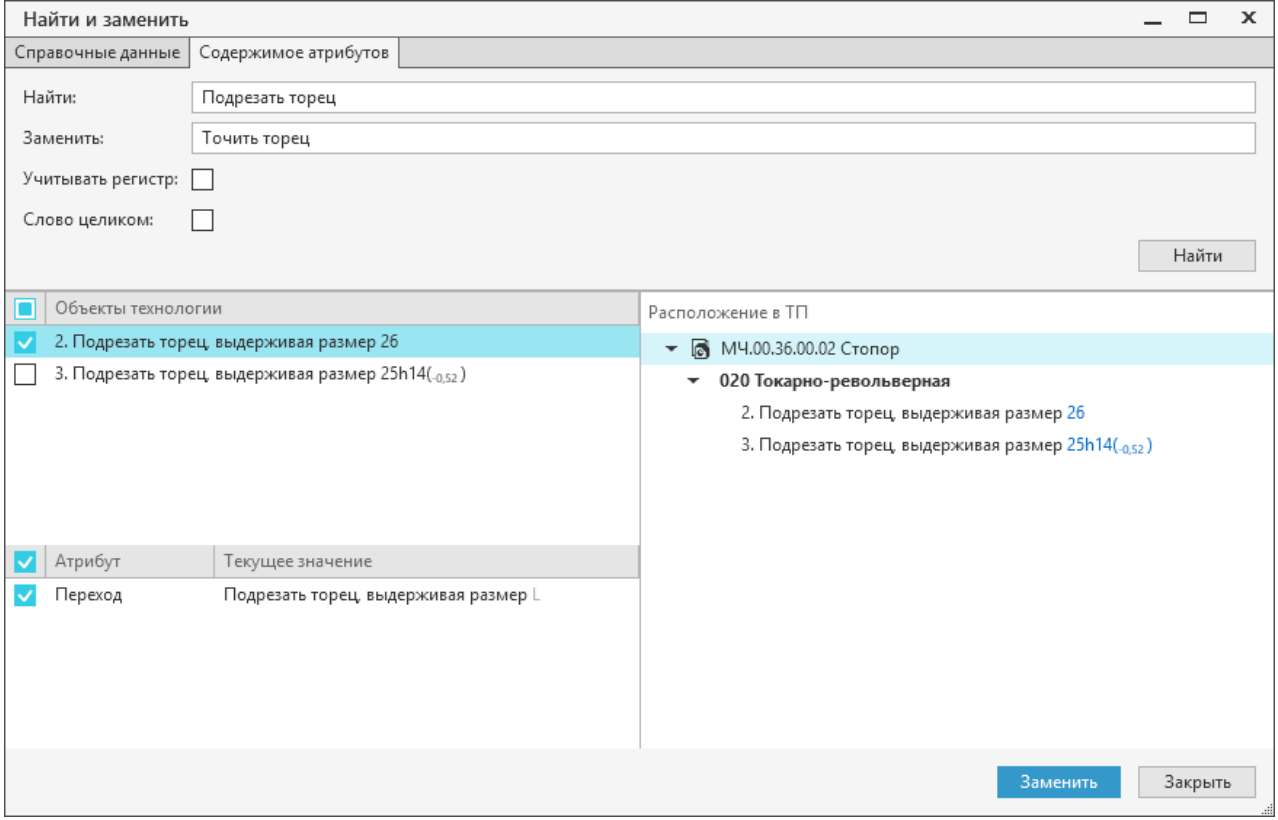

Поиск и замена содержимого атрибутов

Чтобы найти и заменить содержимое атрибутов, в диалоге откройте вкладку **Содержимое атрибутов** и выполните следующие действия.

- 1. Задайте критерии поиска.
- · В поле **Найти** введите текст, содержащийся в значении атрибута, который требуется найти (для последующей замены).

При необходимости текст из поля поиска можно удалить с помощью клавиш <*Backspace*> и <*Delete*> (для предварительно выделенных символов).

- · Включите опцию **Учитывать регистр**, если требуется, чтобы система различала строчные и прописные буквы при поиске.
- · Включите опцию **Слово целиком**, если необходимо искать введенный текст как отдельное слово.
- 2. В поле **Заменить** введите текст, которым требуется заменить искомое значение атрибута (указанное в поле **Найти**).

Если поле не заполнено, то при выполнении команды замены выбранные значения атрибутов удаляются из документа.

3. Нажмите кнопку **Найти**, чтобы запустить поиск по заданным критериям. Кнопка доступна, если в поле **Найти** введен текст.

Все найденные объекты ТП, содержащие значения атрибутов, которые подходят под критерии поиска, будут отображаться в поле **Объекты технологии**. Двойной щелчок мыши по любому из объектов позволяет показать его расположение в техпроцессе. Фрагмент ТП, содержащий выделенный объект технологии, отображается в поле **Расположение в ТП**.

Для объекта, выделенного в поле **Объекты технологии**, отображаются атрибуты и их текущие значения.

В поле **Объекты технологии** (**Атрибут**) у объектов (атрибутов), которые не могут быть использованы для замены, опции выбора не активны.

Если в техпроцессе не найдено значений, удовлетворяющих критериям поиска, то в диалоге появится соответствующая информация.

4. Выберите объекты, значения атрибутов которых следует заменить. Для этого включите опции напротив нужных объектов в поле **Объекты технологии**. При включении/выключении опции у объекта технологии автоматически включаются/выключаются опции для его атрибутов в поле **Атрибут**, и наоборот.

Щелчком мыши по опции в заголовке поля (**Объекты технологии** или **Атрибут**) можно включать (отображается галочка или квадратик) или отключать опции одновременно у всех объектов/атрибутов, содержащих доступные для замены значения. Опция с отображенным квадратиком означает, что для замены выбран не весь список объектов/атрибутов.

5. Нажмите кнопку **Заменить** для замены значений атрибутов выбранных объектов. Кнопка становится активна, если выбраны объекты, значения атрибутов которых доступны для замены.

При успешном выполнении команды замены в диалоге появится информация о количестве найденных и замененных значений атрибутов.

Если невозможно заменить одно или несколько значений атрибутов, то на экране появляется сообщение с информацией о том, что замена выполнена не в полном объеме. В тексте сообщения отображается ссылка на отчет, содержащий перечень объектов с указанием причин, по которым замена значений атрибутов у этих объектов невозможна. Щелчок мыши по ссылке **Смотреть отчет** позволяет открыть содержимое отчета для просмотра.

После замены атрибута *Имя параметра* в тексте перехода может остаться упоминание (отображается светло-серым шрифтом) о данном значении атрибута. В этом случае необходимо отредактировать все упоминания значения атрибута этого параметра, заменив их либо вручную, либо используя [диалог поиска и замены содержимого атрибутов](#page-43-1).

Для прекращения работы в диалоге и выхода из него нажмите кнопку **Закрыть** или кнопку «X».

### **Особенности замены содержимого атрибутов в ТТП/ГТП**

Поиск и замена значений текстовых и строковых атрибутов в ТТП/ГТП выполняется по тем же алгоритмам, что и для простого ТП, но с учетом параметров, определяющих область поиска по ТТП/ГТП. Для выбора параметров используется раскрывающийся список **Параметры ТТП/ГТП** диалога **Найти и заменить**. Список отображается, если диалог был вызван при работе с ТТП/ГТП.

Для выбора доступны следующие параметры:

- · **Типовой (групповой) со всеми ЕТП** замена выполняется для всех атрибутов объектов общих данных, а также атрибутов объектов ЕТП, имеющих состояние *Добавлен в ЕТП* и *Изменен*;
- · **Все единичные техпроцессы** замена выполняется для всех атрибутов объектов ЕТП, имеющих состояние *Добавлен в ЕТП* и *Изменен.*
- · **Избранные единичные техпроцессы** замена выполняется для всех атрибутов объектов избранных ЕТП, имеющих состояние *Добавлен в ЕТП* и *Изменен.*
- · **Текущий техпроцесс** для текущего ТТП/ГТП замена выполняется для атрибутов объектов общих данных, для текущего ЕТП — для атрибутов объектов, имеющих состояние *Изменен* и *Добавлен в ЕТП*.

При включенной опции **Для текущего техпроцесса проверять объекты в статусе «Оригинальный»** в ЕТП замена выполняется также для атрибутов объектов, имеющих состояние *Оригинальный*. Замененным оригинальным атрибутам присваивается состояние *Изменен*.

## **Настройка автонумерации**

Для открытых документов можно настроить автоматическую нумерацию объектов. Для этого служит диалог **Настройка автонумерации**. Он вызывается с помощью команды главного меню **Правка — Настройка автонумерации...**.

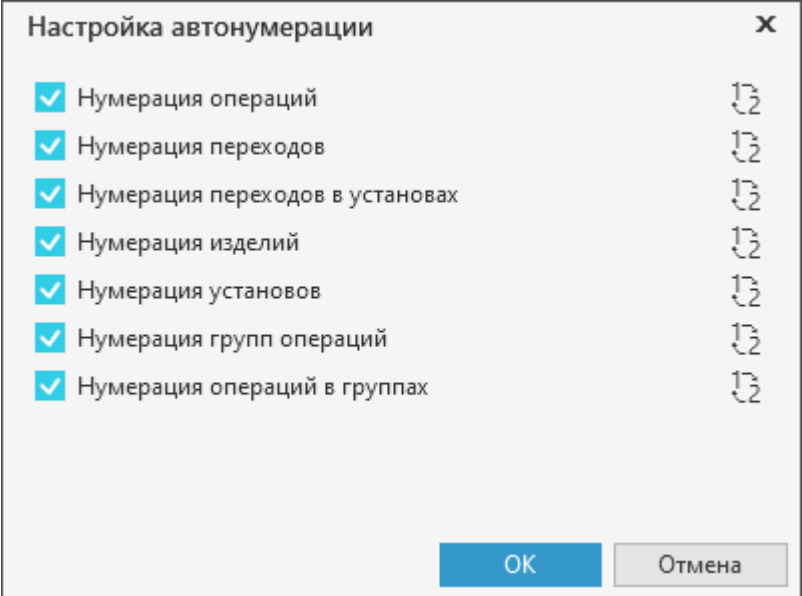

#### Диалог **Настройка автонумерации**

Диалог содержит элементы управления, позволяющие настроить нумерацию для:

- операций.
- · переходов,
- · переходов в установах,
- изделий,
- · установов,
- · групп операций,
- · операций в группах.

Каждой из перечисленных групп объектов соответствует свой нумератор, настройка которого осуществляется в модели ТП.

Настройка нумераторов осуществляется в модели ТП пользователем, принадлежащим к роли *Администраторы*. Подробнее о настройке рассматривается в документации ВЕРТИКАЛЬ-Конфигуратор.

Изменения, внесенные в процессе настройки, применяются для вновь открытых документов в текущем сеансе работы и для всех документов в последующих сеансах.

 $\frac{1}{2}$ Если в диалоге рядом с нумератором отображается «галочка», то для данных объектов нумератора включена автонумерация. В этом случае справа от нумератора доступна кнопка **Перенумеровать**, которая служит для восстановления заданной нумерации.

Чтобы отключить нумерацию для некоторых объектов, щелкните по ячейке рядом с нумератором данных объектов и снимите «галочку». После отключения нумерации последующие добавляемые объекты не будут нумероваться.

╳ Для нескольких открытых документов можно осуществлять разную настройку автонумерации. При сохранении документа выполненная в нем настройка автонумерации сохраняется.

### **Получение информации о настроенных сочетаниях клавиш**

В системе ВЕРТИКАЛЬ для быстрого вызова команд могут использоваться сочетания клавиш, настроенные для этих команд в приложении ВЕРТИКАЛЬ-Конфигуратор.

Чтобы узнать информацию о том, какие сочетания клавиш настроены для вызова тех или иных команд, воспользуйтесь командой **Справка — Сочетания клавиш** главного меню системы. После вызова команды формируется отчет, который содержит перечень команд с настроенными сочетаниями клавиш. Сформированный отчет автоматически открывается для просмотра в браузере.

Информация о сочетаниях клавиш, запрограммированных в системе и недоступных для изменений, приводится в [Приложении II](#page-215-0) данного руководства.

# **2. Проектирование технологических процессов**

# **Основные понятия и определения**

**Технологический процесс (ТП)** — часть производственного процесса, содержащая целенаправленные действия по изменению и (или) определению состояния предмета труда. К предметам труда относят заготовки и изделия.

В ВЕРТИКАЛЬ возможно создание техпроцессов следующих типов:

- · на изделие,
- · на сборочное изделие,
- · типовой / групповой.

Все технологические процессы, разработанные в ВЕРТИКАЛЬ, хранятся в файлах с расширением:

- · *vtp* (ТП на изделие/сборочное изделие),
- · *ttp* (типовой/групповой ТП).

**Типовой технологический процесс (ТТП)** — технологический процесс изготовления группы изделий с общими конструктивными и технологическими признаками.

**Групповой технологический процесс (ГТП)** — технологический процесс изготовления группы изделий с разными конструктивными, но общими технологическими признаками.

В ВЕРТИКАЛЬ эти понятия объединены в одно — **типовой/групповой ТП (ТТП/ГТП)**, под которым понимается техпроцесс на группу изделий, имеющих одинаковые конструктивные и (или) технологические признаки.

ТТП/ГТП можно представить как шаблон ТП, содержащий общие данные (операции, переходы, оборудование, оснастку, эскизы и проч.), на основании которого разрабатывается множество **единичных ТП (ЕТП)**.

Техпроцессы в ВЕРТИКАЛЬ состоят из набора структурных и графических элементов **объектов ТП**. К объектам ТП можно отнести операции, переходы, инструменты, оборудование, 3D-модели и т.д. Для описания свойств объектов используются атрибуты.

**Атрибут** — элемент данных, характеризующий свойство объекта ТП. Например, атрибутами изделия могут являться размеры, форма, материал, а также вид обработки и др. Набор атрибутов зависит как от самого рассматриваемого объекта, так и от условий его использования.

К объекту техпроцесса можно добавлять данные из внешних источников, таких как справочники. Добавляемые данные связаны с атрибутами объекта.

В процессе проектирования техпроцессов значения атрибутов объектов могут быть отредактированы пользователем.

**Извещение об изменении (ИИ)** — документ, на основании которого вносят изменения в конструкторские и технологические документы на всех стадиях жизненного цикла изделия.

# **Объекты техпроцесса**

**Объект ТП** — основной структурный элемент техпроцесса, проектируемого в ВЕРТИКАЛЬ. Например, объектами ТП являются изделия, операции, переходы, оборудование, инструменты, материал и т.д.

### **Операции**

**Операция** — законченная часть технологического процесса, выполняемого на одном рабочем месте.

Пользователь в зависимости от прав доступа может выполнять над операциями следующие действия:

- · создавать и добавлять в техпроцесс новые операции,
- · наполнять операцию объектами,
- · редактировать содержимое операции,
- · заменять одну операцию другой, используя источники справочных данных,
- · изменять последовательность операций в техпроцессе,
- · удалять операции,
- · создавать ссылочные операции.

### **Переходы**

В ТП доступно создание основных и вспомогательных переходов.

**Основной переход** — законченная часть технологической операции, выполняемая одними и теми же средствами технологического оснащения при постоянных технологических режимах и установке.

**Вспомогательный переход** — законченная часть технологической операции, состоящая из действий человека и (или) оборудования, которые не сопровождаются изменением свойств предметов труда, но необходимы для выполнения технологического перехода.

Пользователь в зависимости от прав доступа может выполнять над переходами следующие действия:

- · создавать и добавлять новые переходы к операциям,
- · наполнять переход объектами,
- · редактировать текст перехода,
- · изменять последовательность переходов в операции,
- · удалять переходы.

### **Оборудование и оснастка**

**Средства технологического оснащения** — совокупность орудий производства, необходимых для осуществления технологического процесса.

**Технологическое оборудование** — средства технологического оснащения, в которых для выполнения определенной части технологического процесса размещаются материалы или заготовки, средства воздействия на них, а также технологическая оснастка.

**Технологическая оснастка** — средства технологического оснащения, дополняющие технологическое оборудование для выполнения определенной части технологического процесса.

**Приспособление** — технологическая оснастка, предназначенная для установки или направления предмета труда (инструмента) при выполнении технологической операции.

Станки в техпроцесс добавляются к операциям, а станочные и грузозахватные приспособления — к операциям или переходам.

Пользователь в зависимости от прав доступа может выполнять с оборудованием следующие действия:

- · добавлять в техпроцесс оборудование из баз данных справочника,
- · частично редактировать информацию об оборудовании,
- · добавлять исполнителя,
- · удалять оборудование.

## **Инструменты**

**Инструмент** — технологическая оснастка, предназначенная для воздействия на предмет труда с целью изменения его состояния.

В ТП доступно использование режущих, измерительных, вспомогательных, а также ручных инструментов.

В зависимости от прав доступа пользователь может выполнять с инструментами следующие действия:

- · добавлять в техпроцесс различные типы инструментов,
- · выбирать режущую часть (для режущих инструментов).

### **Материал**

**Материал** — исходный предмет труда, потребляемый для изготовления изделия. Материал разделяется на два типа:

- · **Основной материал** материал исходной заготовки.
- · **Вспомогательный материал** материал, расходуемый при выполнении технологического процесса дополнительно к основному материалу.

# **Дерево ТП**

Наполнение техпроцессов объектами происходит в **Дереве ТП**. В нем отображается состав и иерархия операций, переходов, оснастки и других объектов, составляющих технологический процесс изготовления изделия.

## **Обзор**

Корневым элементом дерева ТП может быть изделие, сборочное изделие или ТТП/ГТП. Все добавляемые в дерево объекты располагаются в соответствии с иерархией, определяемой настройками модели ВЕРТИКАЛЬ. Для обозначения типов объектов ТП рядом с их названиями в дереве отображаются пиктограммы.

Настройка структуры дерева ТП выполняется администратором в приложении **ВЕРТИКАЛЬ-Конфигуратор**. Информация по настройке структуры дерева ТП приведена в справочной документации данного приложения.

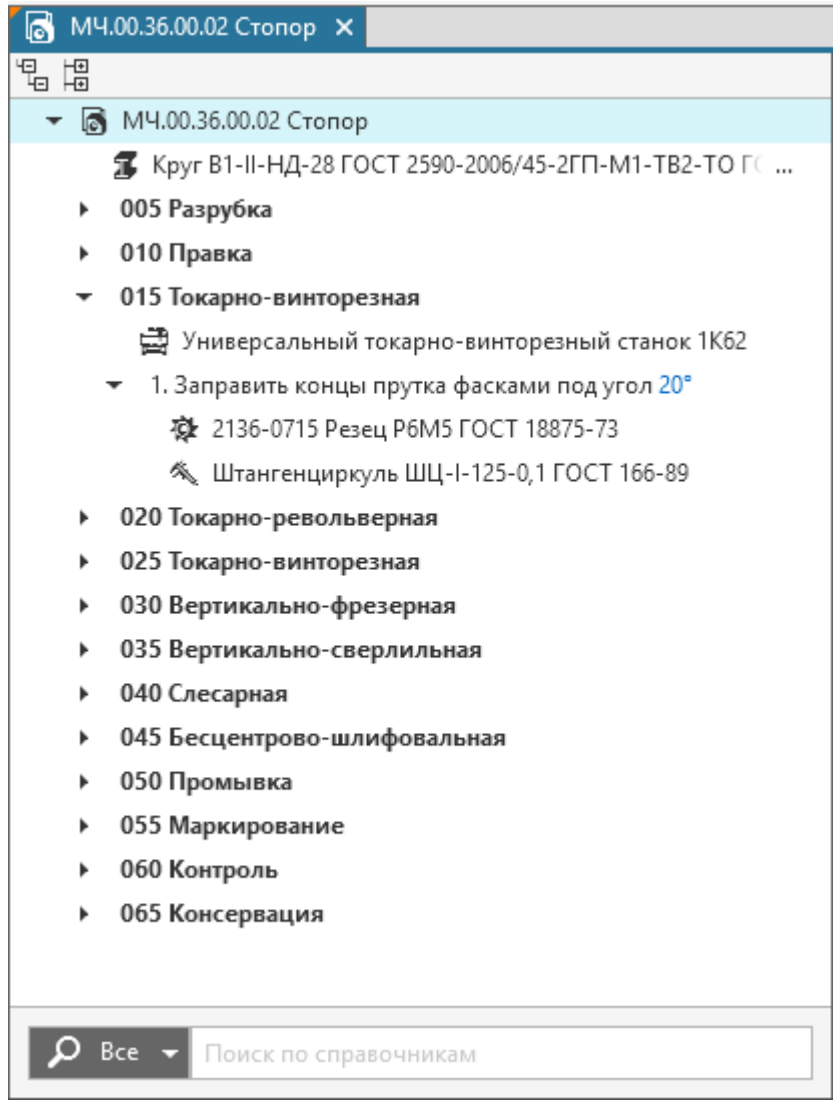

Дерево ТП

# **Приемы работы в дереве ТП**

В дереве ТП можно выполнять следующие действия:

- · [редактировать состав ТП;](#page-53-0)
- [указывать и выбирать объекты](#page-50-0), а также [просматривать информацию об объекте](#page-52-0);
- · изменять [расположение объектов в дереве ТП](#page-52-1);
- · осуществлять [поиск и замену объектов](#page-37-1) ТП другими объектами из справочника.

Общие приемы работы в дереве документа рассматриваются в разделе [Действия при работе с](#page-30-0) [деревом документа.](#page-30-0)

Поиск объектов в дереве рассматривается в разделе [Поиск по объектам](#page-37-0).

### <span id="page-50-0"></span>**Выбор объектов в дереве ТП**

Объекты в дереве ТП можно выбирать, щелкая мышью по наименованиям или пиктограммам этих объектов. Щелчок мыши по объекту выделяет (подсвечивает) его в дереве ТП.

Доступно выделение одновременно нескольких объектов в дереве. В этом случае выделяемые объекты должны располагаться на одном уровне иерархии дерева. Чтобы выделить несколько объектов в дереве ТП, указывайте их, удерживая нажатой клавишу <*Ctrl*>.

Чтобы в дереве ТП выделить группу объектов, расположенных подряд друг за другом, укажите первый (последний) из этих объектов, нажмите и удерживайте клавишу <*Shift*>, затем укажите последний (первый) объект. Выделение будет распространено на все объекты группы.

При указании сразу нескольких объектов можно также использовать сочетание клавиш  $\le$ *Shift*> +  $\le$ <sub>1</sub> >  $(\le$ <sub>1</sub> >  $)$ .

## **Выбор объектов с помощью вкладки Текст технологии**

Для быстрого нахождения и выбора нужных объектов в дереве ТП можно воспользоваться вкладкой **Текст технологии**.

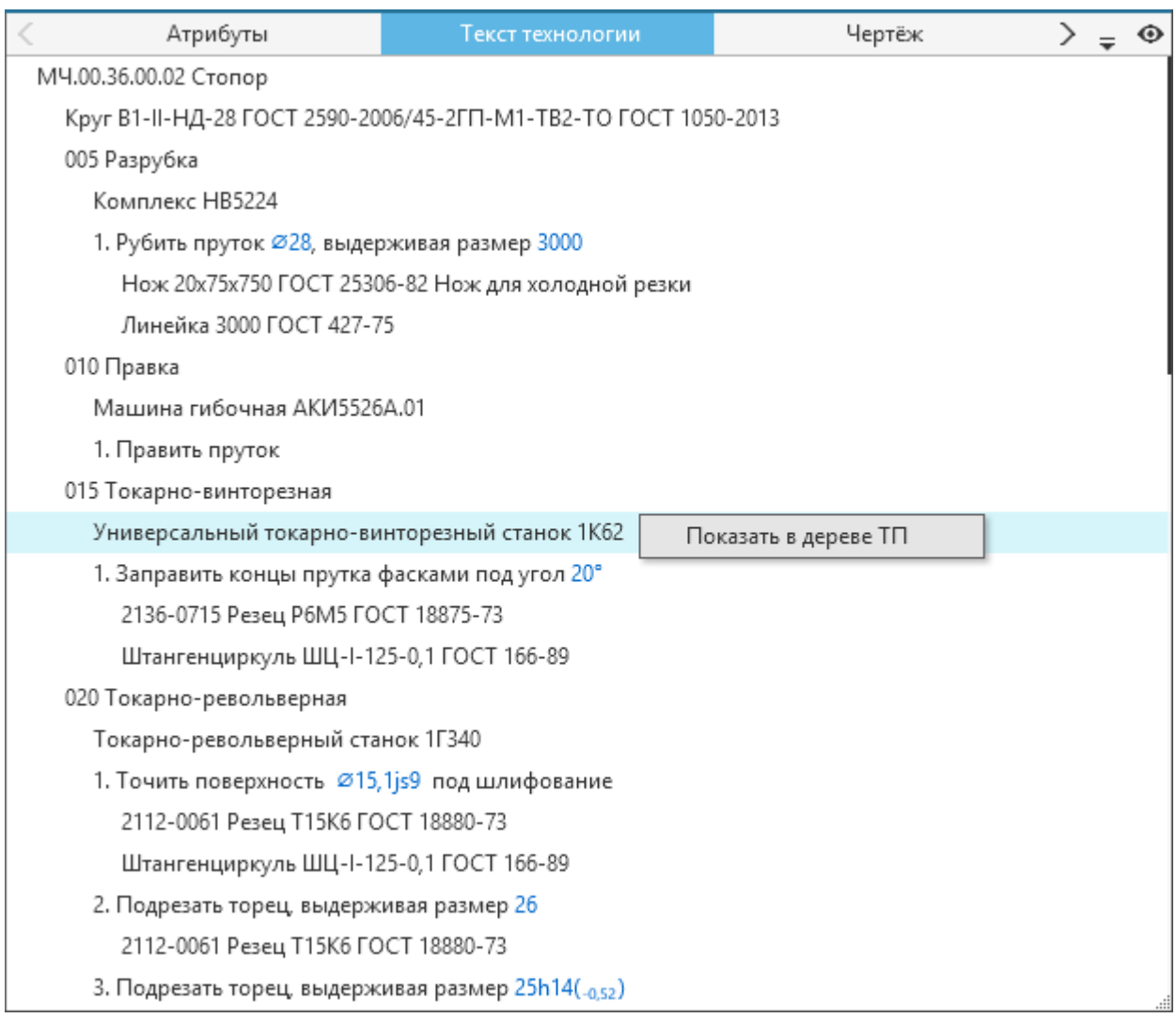

Текст технологии

#### **Порядок действий**

- 1. Активизируйте вкладку **Текст технологии**.
- 2. Щелчком левой кнопки мыши выделите нужную запись в тексте технологии. Из контекстного меню вызовите команду **Показать в дереве ТП**.

Объект, которому соответствует указанная запись, будет выделен в дереве ТП.

### <span id="page-52-0"></span>**Просмотр информации об объекте с использованием справочника**

На любом этапе проектирования техпроцесса пользователь может просмотреть информацию о выбранном объекте при помощи справочной системы ПОЛИНОМ:MDM. Данная процедура доступна только для тех объектов, которые имеют связь со справочными данными.

Чтобы посмотреть информацию об объекте, выполните следующие действия.

- 1. Выделите в дереве ТП объект, информацию о котором требуется посмотреть.
- 2. Вызовите команду **Показать в справочнике...** из контекстного меню объекта. Для вызова команды можно также воспользоваться сочетанием клавиш <*Ctrl*>+<*Q*>.

После вызова команды появится окно системы ПОЛИНОМ:MDM, в котором будет отображаться выбранный объект и справочная информация о нем.

В том случае, если выбранный объект ТП отсутствует в справочнике или у пользователя недостаточно прав доступа к объекту, то на экране появится соответствующее предупреждающее сообщение.

#### <span id="page-52-1"></span>**Редактирование расположения объектов в дереве документа**

Пользователь может изменять порядок следования объектов, находящихся на одном уровне иерархии дерева документа.

Последовательность расположения объектов в дереве можно изменять следующими способами:

- · «перетаскивание» объектов мышью,
- · перемещение объектов с использованием буфера обмена,
- перемещение объектов вверх/вниз с помощью сочетания клавиш <*Ctrl>* + <1> (для перемещения вниз) и <*Ctrl*> + < > (для перемещения вверх).

Перемещение с помощью клавиш производится только внутри группы объектов, расположенных на одном уровне иерархии. Таким способом можно перемещать не более одного объекта. Для перемещения одновременно нескольких объектов используются другие способы.

Перемещенные объекты и те, которым они подчинены, выделяются маркером в виде оранжевой полосы (кроме вновь добавленных объектов). Это означает, что произведенные изменения требуется сохранить.

При перемещении объектов учитывается их иерархия. Перемещение объектов доступно в пределах одного уровня.

Вместе с объектом также перемещаются все подчиненные ему объекты.

#### **Перемещение объектов с помощью мыши**

#### **Порядок действий**

- 1. Подведите курсор к объекту, который требуется переместить, и нажмите левую кнопку мыши.
- 2. Не отпуская левой кнопки мыши, укажите новое расположение объекта в дереве. Когда объект займет нужное положение, отпустите кнопку мыши.

Объект размещается в указанное место дерева в соответствии с его иерархической структурой.

Таким способом можно перемещать сразу несколько объектов, предварительно выделив их.

Если перемещаемые объекты необходимо включить в состав другого (т.е. переместить на подчиненный уровень иерархии), при перемещении укажите объект, в который их требуется включить.

При перемещении объекты можно копировать. Чтобы скопировать объекты, выделите их и перемещайте, удерживая нажатой клавишу <*Ctrl*>. В этом случае родительские объекты копируются вместе с входящими в них объектами. Чтобы скопировать только подчиненные объекты, выделите их родительский объект и перемещайте его, удерживая нажатой клавишу <*Alt*>.

### **Перемещение объектов с помощью буфера обмена**

Процесс перемещения объектов с помощью буфера обмена включает в себя копирование или вырезание объектов в буфер и вставку их из буфера.

#### **Порядок действий**

- 1. Выделите объект в дереве. [Подробнее о выборе объектов...](#page-50-0)
- 2. Из контекстного меню объекта вызовите команду:
- $\Gamma$

ſ'n.

- · **Копировать**  если требуется переместить объект без удаления из дерева,
- $\lambda$
- · **Вырезать**  если требуется переместить объект, одновременно удалив его из дерева.
- 3. Укажите новое расположение объекта в дереве.
- 4. Вызовите команду **Вставить** из контекстного меню.

## <span id="page-53-0"></span>**Редактирование состава дерева ТП**

Редактирование состава дерева ТП производится с помощью команд контекстного меню.

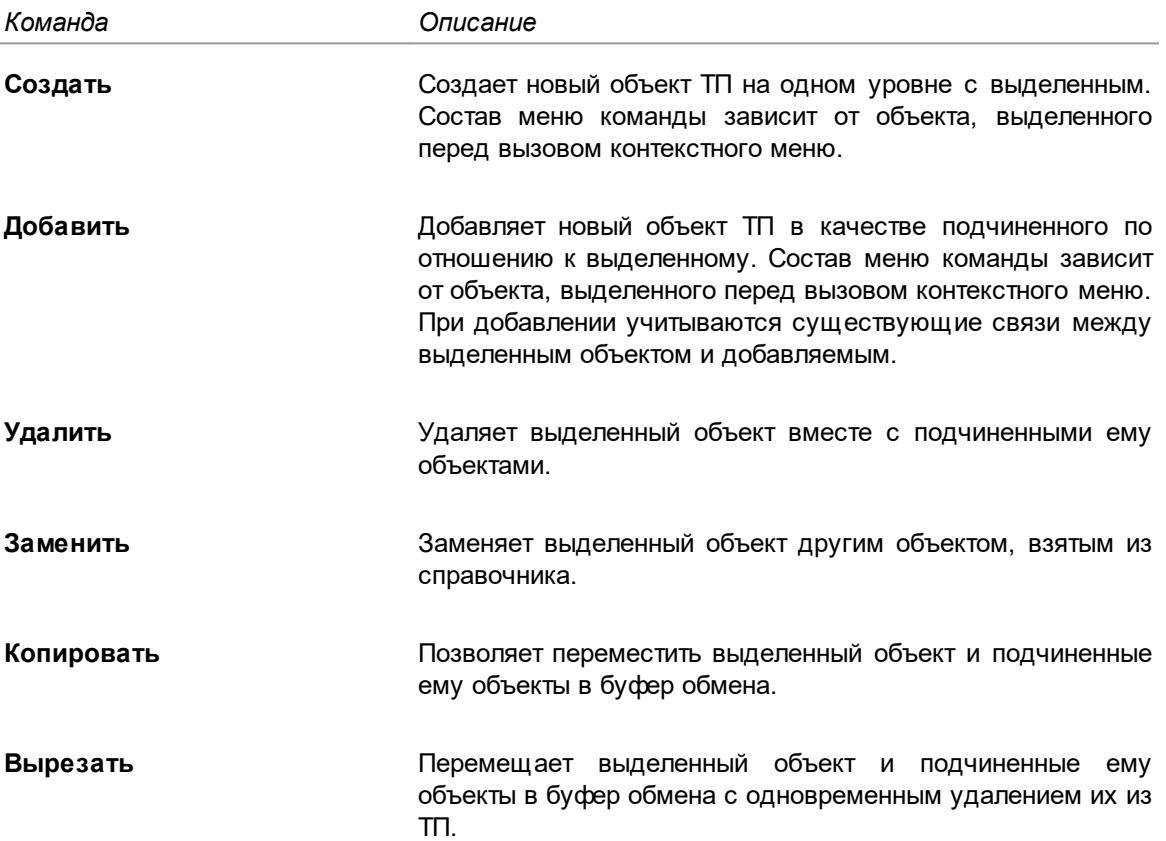

Команды для работы с составом дерева ТП

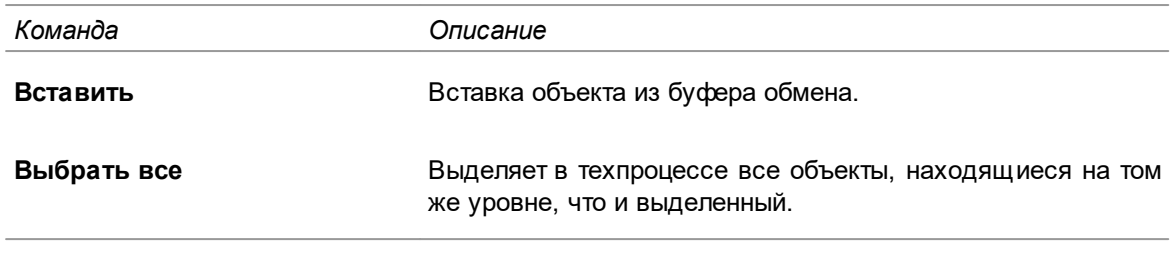

龙 Команды контекстного меню объекта активны в зависимости от прав доступа пользователя на изменение данного объекта.

Настройка состава контекстного меню осуществляется администратором. Подробнее о настройке рассматривается в справочной документации приложения **ВЕРТИКАЛЬ-Конфигуратор**.

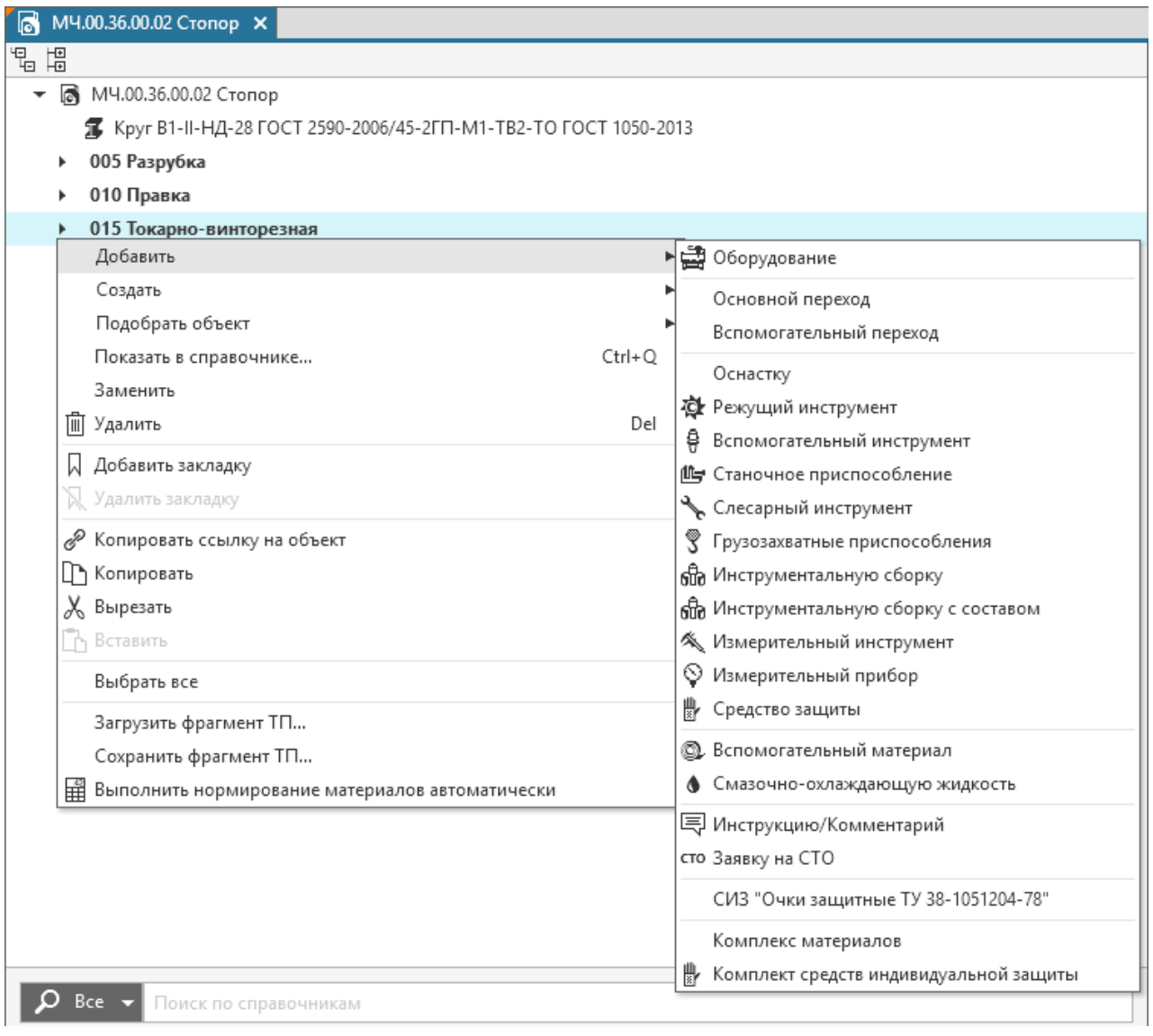

#### Контекстное меню объекта *Операция*

# **Работа с техпроцессом**

# **Добавление и удаление объектов ТП**

Пользователь может наполнять техпроцесс такими объектами, как операции, переходы, оборудование, режущие и измерительные инструменты, материалы, станочные приспособления и др.

Существует несколько [способов добавления](#page-55-0) объектов в техпроцесс.

Перечень объектов, доступных для добавления, отображается в контекстном меню выделенного объекта. Например, для изделия доступно добавление операций, извещений, но недоступно добавление переходов, оборудования и т.д.

Все объекты, добавляемые в техпроцесс, отображаются в дереве ТП в соответствии с их уровнем иерархии.

Настройка списка объектов, доступных для добавления, осуществляется администратором ВЕРТИКАЛЬ.

Рядом с добавленными объектами отображается маркер в виде вертикальной полосы зеленого цвета.

Атрибуты добавленных объектов могут быть отредактированы пользователем в любой момент работы над ТП. [Подробнее о работе с атрибутами...](#page-30-1)

### **Способы добавления объектов**

Объекты в техпроцесс можно добавить следующими способами:

- <span id="page-55-0"></span>· Использование команд контекстного меню объектов дерева ТП:
	- · **Создать** команда добавляет объекты, располагая их на одном уровне с выделенным в дереве объектом.

Созданный объект добавляется следующим за выделенным.

· **Добавить** — команда добавляет объекты, располагая их на уровне, подчиненном выделенному в дереве объекту.

Объект добавляется в конец списка объектов одного уровня в зависимости от приоритета расположения, настроенного администратором системы. Каждый новый добавляемый объект будет помещен в свою группу в конец списка, например, станки к станкам, переходы к переходам и т.д.

· **Подобрать объект** — команда добавляет объекты, располагая их на уровне, подчиненном выделенному в дереве объекту.

Добавление объекта данным способом осуществляется согласно настроенным поисковым запросам для подбора данного объекта в системе ПОЛИНОМ:MDM.

• Использование [поиска по справочникам](#page-57-0).

При добавлении данным способом анализируется связь добавляемого объекта с выделенным объектом ТП. Если объекты относятся к одному и тому же уровню иерархии, то добавляемый объект будет расположен на одном уровне с выделенным, в противном случае — на уровне, подчиненном выделенному объекту.

## <span id="page-55-1"></span>**Добавление объектов с помощью команды Добавить / Создать**

#### **Порядок действий**

1. В дереве документа выделите объект, к которому требуется добавить объект(ы).

- 2. Вызовите из контекстного меню команду **Создать** (или **Добавить**).
- 3. В меню команды выберите объект для добавления.

На экране появится окно системы ПОЛИНОМ:MDM, в котором отображается раздел, соответствующий выбранному типу объекта. Например, при добавлении операции отображается раздел **Операции**, при добавлении переходов — **Переходы** и т.п.

4. Укажите в справочнике нужный объект и нажмите кнопку **Выбрать** или дважды щелкните мышью по выбранному объекту.

Чтобы добавить сразу несколько объектов, можно воспользоваться любым из способов:

· Выделите нужные объекты, щелкая по ним мышью и удерживая нажатой клавишу <*Ctrl*>, затем нажмите кнопку **Выбрать**.

В пределах одной группы справочника можно выделять несколько объектов, расположенных подряд друг за другом. Для этого выделите первый (последний) из этих объектов, нажмите и удерживайте клавишу <*Shift*>, затем выделите последний (первый) объект.

· При помощи команды **Выбрать из накопителя**. В этом случае осуществляется добавление объектов, хранящихся в накопителе системы Пользователь может сохранять в накопителе объекты, выбранные в процессе навигации по справочнику. Для этого используется команда **Добавить в накопитель** контекстного меню объекта справочника. Подробное описание работы с накопителем рассматривается в справочной документации системы ПОЛИНОМ:MDM.

Выбранные объекты добавляются в техпроцесс и располагаются в дереве ТП в той последовательности, в которой они были указаны в системе ПОЛИНОМ:MDM.

Объект добавляется в дерево документа и располагается в нем в зависимости от настройки вызванной команды.

# **Добавление объектов с помощью команды Подобрать объект**

Пользователь может добавлять в техпроцесс объекты, выбирая их в справочнике в соответствии с настроенными условиями совместимости с выбранным объектом ТП.

#### **Порядок действий**

- 1. В дереве документа выделите объект, к которому требуется добавить объект.
- 2. Вызовите из контекстного меню команду **Подобрать объект**.

Команда доступна для объектов, добавленных из справочника, при условии, что для этих объектов выполнены соответствующие настройки в модели ТП и в параметрах команды.

- 3. В меню команды выберите объект для добавления. Меню команды формируется в соответствии с настройкой команды.
- 4. На экране появляется окно системы ПОЛИНОМ:MDM, в котором выполняется поиск объектов согласно настроенным условиям совместимости с выбранным объектом ТП. По завершении поиска в окне будут представлены результаты поискового запроса. Среди представленных результатов выберите объект, который необходимо добавить в ТП. Для этого в списке с результатами поиска выделите строку с объектом и нажмите кнопку **Выбрать** (см. рисунок).

Условия поисковых запросов, по которым объекты подбираются в справочнике, формируются в зависимости от настроек параметров команды в приложении **ВЕРТИКАЛЬ-Конфигуратор**.

Выбранный объект будет добавлен в дерево ТП и размещен на уровне, подчиненном объекту, для которого выполнялась команда.

Если в ТП недостаточно данных для выполнения поискового запроса, то появление окна системы ПОЛИНОМ:MDM после вызова команды будет сопровождаться уведомлением в правом нижнем углу системы ВЕРТИКАЛЬ. В случае, когда поисковые запросы не могут быть выполнены, после вызова команды на экране будет показано соответствующее сообщение.

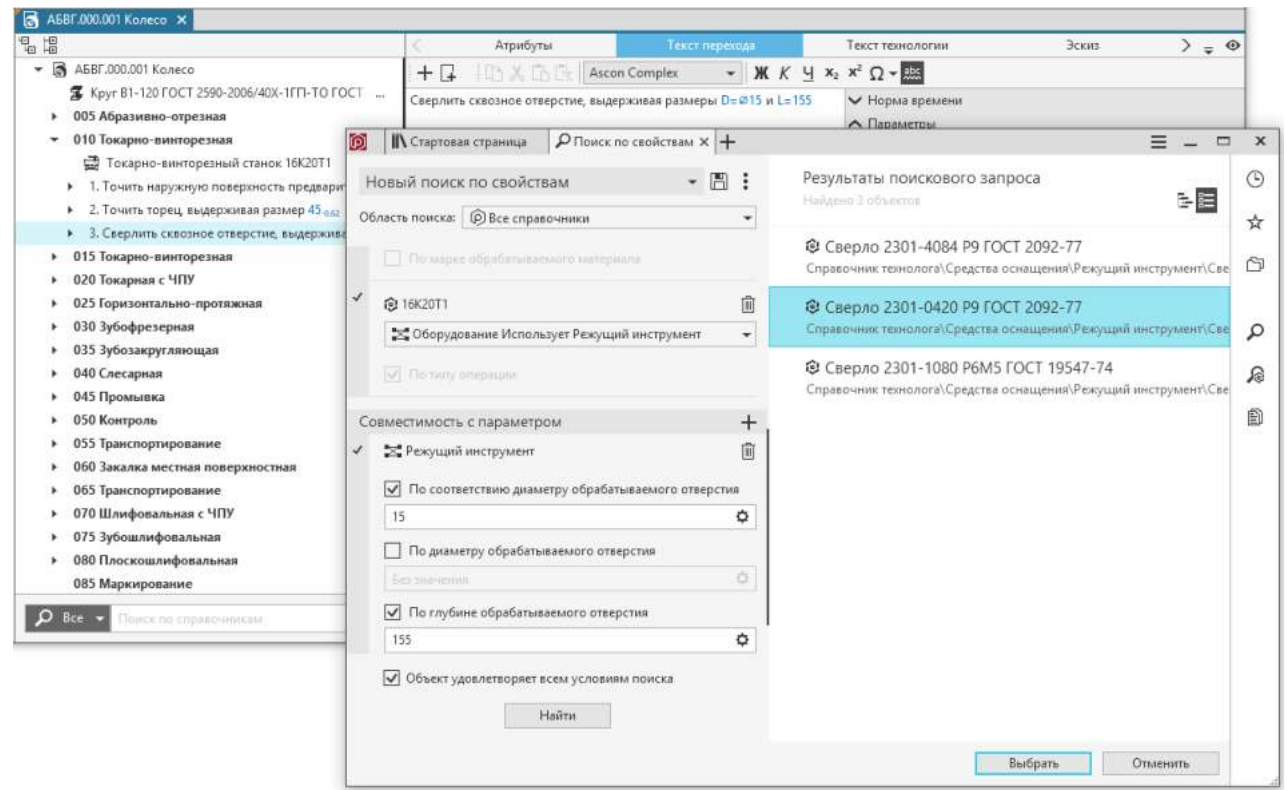

Результаты подбора объекта в справочнике по заданным условиям совместимости

#### <span id="page-57-0"></span>**Использование поиска по справочникам для добавления объектов**

Ω

Для добавления объектов в ТП можно воспользоваться поиском по справочным данным.

Название искомого объекта следует ввести в поле **Поиск по справочникам** (рис. [Поиск](#page-58-0) [объекта по справочным данным\)](#page-58-0), расположенное в нижней части дерева документа. В процессе ввода текста на экране отображается список результатов поиска — объектов, названия которых содержат введенный текст. При наведении курсора на объект его название отображается в дереве в виде фантома. Чтобы добавить объект в техпроцесс, нажмите <*Enter*> или щелкните мышью по этому объекту.

Отображение в результатах поиска (рис. [Поиск объекта по справочным данным](#page-58-0)) объектов справочника, разрешенных к применению, определяется включением/отключением переключателя **Показывать только разрешенные к применению** в приложении **ПОЛИНОМ:MDM**.

При включенном переключателе отображаются только объекты, имеющие статус *Разрешен к применению* и *Ограниченно разрешен.*

Кнопка слева от поля поиска раскрывает список справочников, доступных для поиска объектов (рис. [Выбор справочника для поиска объекта](#page-58-1)). Состав списка может меняться в зависимости от типа объекта, выделенного в дереве ТП. По умолчанию применяется поиск по всем справочникам. Если требуется поиск объекта в определенном справочнике, то щелчком мыши по кнопке откройте список и выберите в нем нужный справочник.

Для очистки поля поиска может использоваться:

- · клавиша <*Backspace*>,
- · клавиша <*Delete*> для предварительно выделенного текста,
- · кнопка в правой части поля.

 $\times$ 

龙

龙

Если с помощью поиска по справочникам в техпроцесс добавляется операция, то ее фрагменты не передаются в техпроцесс.

Администратор ВЕРТИКАЛЬ может настраивать порядок следования объектов ТП в списке результатов поиска по справочникам путем корректировки состава **Дерева строки поиска** в приложении **ВЕРТИКАЛЬ-Конфигуратор**.

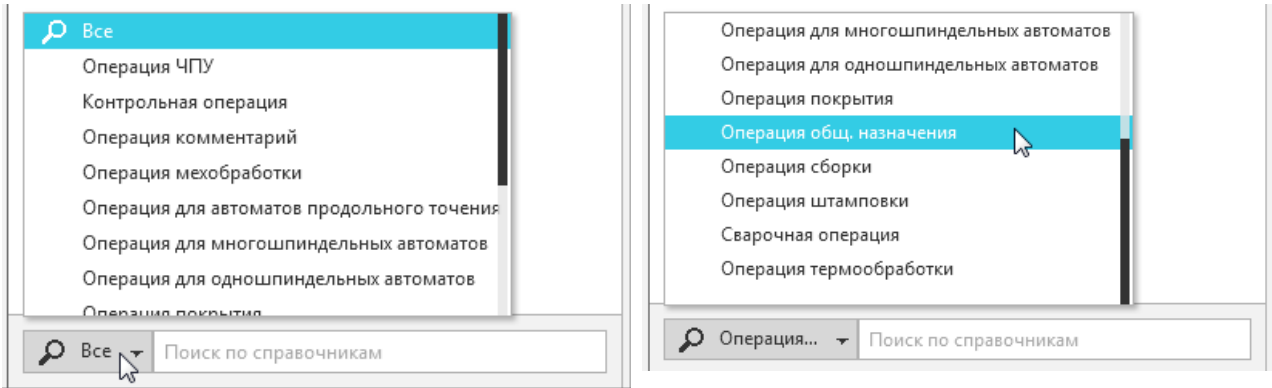

#### <span id="page-58-1"></span>Выбор справочника для поиска объекта

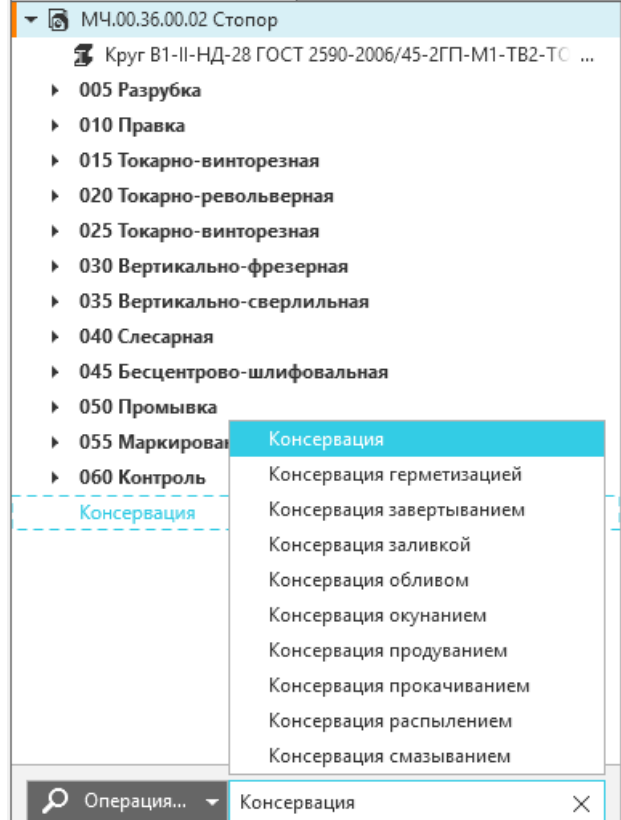

<span id="page-58-0"></span>Поиск объекта по справочным данным

# **Удаление объектов**

#### **Порядок действий**

- 1. Укажите объект или объекты, которые требуется удалить. [Подробнее о выборе объектов...](#page-50-0)
- 2. Из контекстного меню вызовите команду **Удалить**.
- 3. В появившемся сообщении нажмите кнопку **Да** для подтверждения удаления, кнопку **Нет** — для отмены.

Объект удаляется вместе с подчиненными ему объектами.

Процедура удаления сразу нескольких объектов имеет следующие особенности:

- · Невозможно удалить одновременно несколько объектов, принадлежащих к разным уровням иерархии.
- · Если хотя бы один из выделенных объектов запрещен к удалению, то удаление не выполняется.

По завершении удаления в дереве автоматически выполняется перенумерация оставшихся объектов. В связи с этим объекты могут отмечаться как отредактированные, то есть рядом с ними отображается маркер в виде оранжевой полосы.

### **Добавление и расчет заготовки**

**Исходная заготовка** — объект ТП, в атрибуты которого передаются справочные данные о материале и сортаменте изделия, а также параметры расчета нормы расхода данного материала.

Расчет нормы расхода материала на изделие доступен при наличии лицензии на использование приложения **Нормирование материалов**.

Расчет норм расхода материала исходной заготовки осуществляется на вкладке **Расчет заготовки**. По умолчанию данная вкладка отображается при работе с объектом **Исходная заготовка**, для которого выбран материал из справочника материалов и сортаментов системы ПОЛИНОМ:MDM. Подробная информация о расчете норм расхода материалов рассматривается в справочной документации приложения **Нормирование материалов**.

Чтобы добавить в техпроцесс исходную заготовку, выполните следующие действия.

- 1. Укажите в дереве ТП объект изделие или исходную заготовку. Если заготовку необходимо добавить в комплект заготовок, то укажите его в дереве ТП. Действия при работе с комплектом заготовок рассматриваются в разделе [Комплект](#page-60-0) [заготовок](#page-60-0).
- 2. Вызовите команду **Добавить Исходную заготовку** из контекстного меню указанного объекта.
- 3. В появившемся окне системы ПОЛИНОМ:MDM в соответствующем справочнике выберите материал, который будет назначен изделию в качестве исходной заготовки. [Подробнее о добавлении объектов ТП...](#page-55-1)

Выбранный материал добавляется в техпроцесс и на вкладке **Атрибуты** отображаются данные о материале, переданные из справочника.

[Подробнее о работе с атрибутами...](#page-30-1)

#### <span id="page-60-0"></span>**Комплект заготовок**

При изготовлении изделия иногда может потребоваться несколько заготовок одного материала, отличающихся по типоразмерам. Чтобы при расчете норм расхода материалов на изделие учитывались данные из нескольких заготовок, пользователь может добавить их в комплект заготовок.

# 鼀

Для создания комплекта заготовок используются команды:

- · **Добавить Комплект заготовок** контекстного меню изделия.
- · **Создать Комплект заготовок** контекстного меню исходной заготовки, комплекта заготовок или операции.

#### [Подробнее о добавлении объектов ТП...](#page-55-1)

Действия при добавлении заготовок в комплект аналогичны действиям при добавлении исходной заготовки изделия.

В дереве ТП добавленные в комплект заготовки отображаются с указанием их количества в комплекте.

Расчет заготовки, входящей в комплект, выполняется по тем же алгоритмам, что и расчет исходной заготовки. При нормировании материалов комплекта заготовок в расчете учитываются параметры, определяемые атрибутами комплекта заготовок. Настройка этих параметров выполняется администратором системы.

В базовой поставке ВЕРТИКАЛЬ расчет норм расхода материалов комплекта заготовок предусмотрен для групп расчетов «*Резка — Лист*» и «*Резка* — *Круг*».

Информация о заготовках в составе комплекта отображается в технологических картах при формировании ТД.

# **Редактирование переходов**

#### <span id="page-60-1"></span>**Добавление нового перехода**

В процессе формирования ТП к операциям можно добавлять основные или вспомогательные переходы.

Добавление переходов в ТП возможно следующими способами:

· в дереве ТП:

 $+$ 

 $\Box$ 

- · с помощью команды **Добавить** контекстного меню операции;
- · с помощью команды **Создать** контекстного меню перехода.
- · на вкладке **Текст перехода** (отображается, если в дереве ТП выделен переход):
- · с помощью команды **Создать переход** переход добавляется из справочника системы ПОЛИНОМ:MDM.

Действие команды **Создать переход** аналогично действию команды **Создать** контекстного меню перехода.

· с помощью команды **Создать пустой переход** — в дерево ТП добавляется переход, в котором отсутствует текстовое наполнение. Текст перехода в данном случае необходимо ввести вручную на вкладке **Текст перехода**.

В дереве ТП добавленный переход отображается в соответствии с его уровнем иерархии. Рядом с добавленным переходом отображается маркер в виде вертикальной полосы зеленого цвета.

#### **Редактирование текста перехода**

Текст перехода можно редактировать следующими способами:

- · на вкладке **Текст перехода** (рис. [Вкладка Текст перехода\)](#page-61-0);
- · с помощью атрибута **Переход** на вкладке **Атрибуты**. [Подробнее о работе с атрибутами...](#page-30-1)

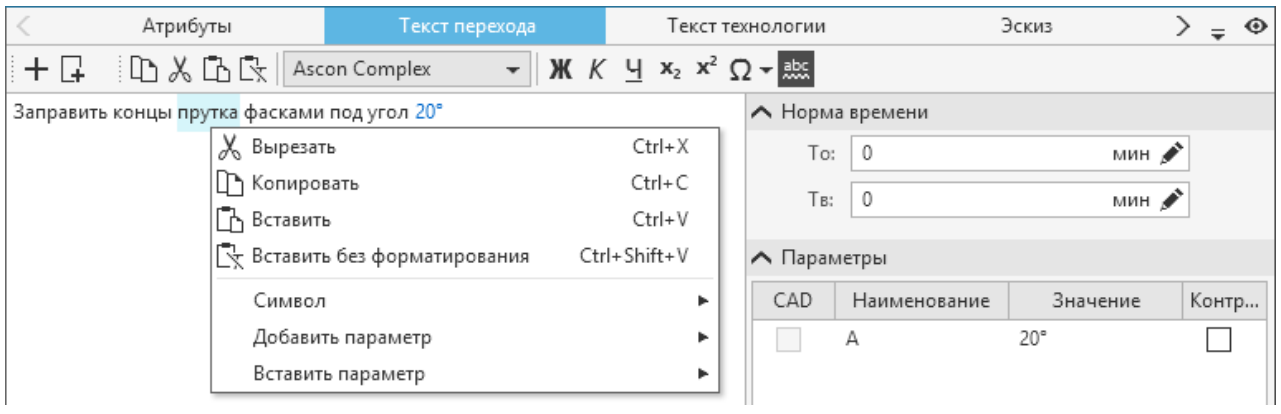

#### <span id="page-61-0"></span>Вкладка **Текст перехода**

Элементы управления вкладки **Текст перехода** позволяют [создавать новые переходы](#page-60-1) и редактировать их содержимое, а также добавлять в них различные параметры — размер, шероховатость, маркер, резьбу и т.д. [Подробнее о добавлении параметров в текст перехода...](#page-62-0)

Пользователь может добавлять текст перехода вручную. Для этого необходимо установить курсор в то место поля вкладки, куда требуется ввести текст перехода, затем ввести текст с клавиатуры.

При работе с текстовым наполнением перехода используются те же элементы управления, что и при редактировании текстовых атрибутов (см. раздел [Особенности редактирования текстовых](#page-34-0) [атрибутов\)](#page-34-0).

Добавление созданных параметров в текст перехода выполняется следующими способами:

- · «перетаскивание» (функция *«drag&drop»*) параметров мышью из группы **Параметры**;
- · использование команды **Вставить параметр** контекстного меню поля (см. рисунок).

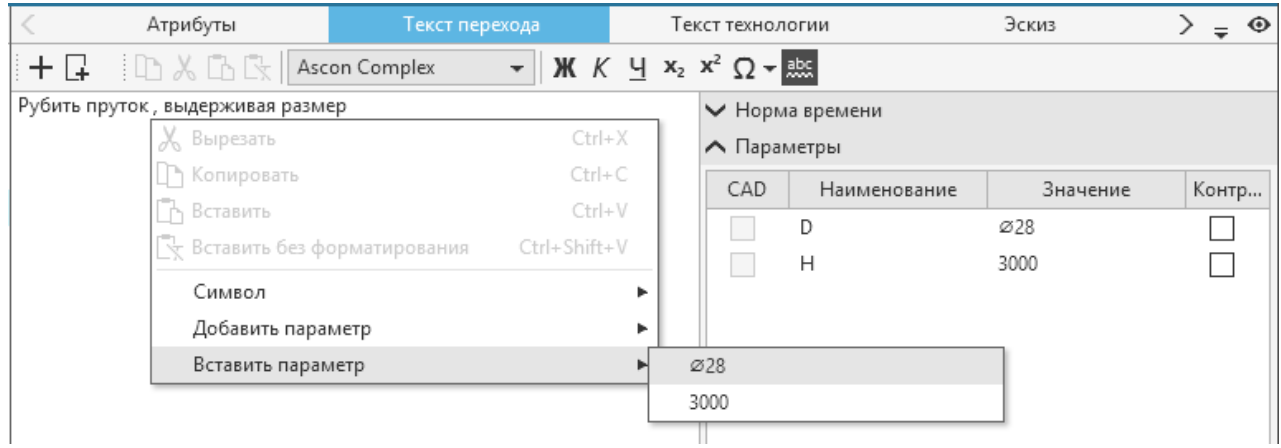

#### Вставка параметра с помощью команды контекстного меню

Чтобы удалить из перехода весь текст или только его часть, можно воспользоваться клавишами <*Backspace*> и <*Delete*>. Однако следует учитывать, что параметры перехода таким способом не удаляются. Удаление параметров перехода выполняется на панели **Параметры**. Для этого из контекстного меню удаляемого параметра необходимо вызвать команду **Удалить** (см. рисунок).

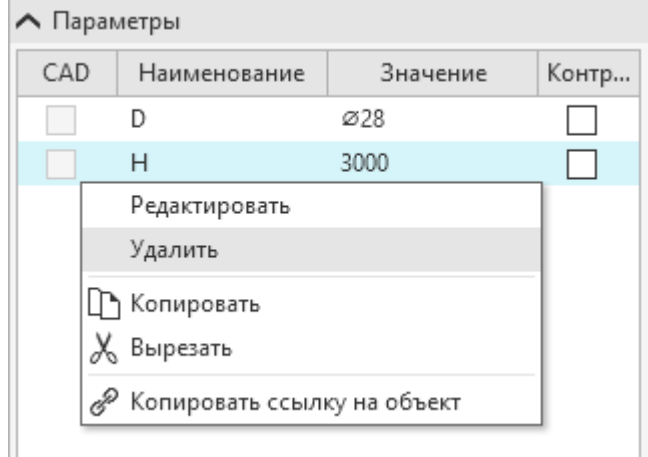

#### Удаление параметра

#### <span id="page-62-0"></span>**Добавление параметров в текст перехода**

- В текст перехода можно добавлять следующие типы параметров:
	- · **[Маркер](#page-64-0)**,
	- · **[Размер](#page-65-0)**,
	- · **[Угол](#page-69-0)**,
	- · **[Резьба](#page-71-0)**,
	- · **[Физическая величина](#page-73-0)**,
	- · **[Допуск формы и расположения](#page-75-0)**,
- · **[Шероховатость](#page-79-0)**,
- · **[Строка](#page-80-0)**.

#### **Порядок действий**

- 1. Установите курсор в то место текста перехода, куда требуется добавить параметр.
- 2. Вызовите команду **Добавить параметр** из контекстного меню текста перехода или команду **Добавить** из контекстного меню таблицы **Параметры**.
- 3. В меню команды укажите нужный тип параметра.

На экране отображается диалог **Создание параметра**, в котором отображаются элементы управления, соответствующие типу выбранного параметра. [Подробнее о типах параметров](#page-64-1) [переходов...](#page-64-1)

- 4. В диалоге задайте нужные значения параметра.
- 5. Для добавления параметра с заданными значениями в текст перехода нажмите кнопку **ОК**. Для закрытия диалога без сохранения изменений нажмите кнопку **Отмена**.

Параметр с заданными значениями добавляется в текст перехода и располагается в том месте, которое было указано до вызова команды.

#### Созданный параметр можно отредактировать. [Подробнее о редактировании параметров...](#page-80-1)

Для добавления в текст перехода различных типов параметров можно воспользоваться комбинациями клавиш. Их список представлен в таблице.

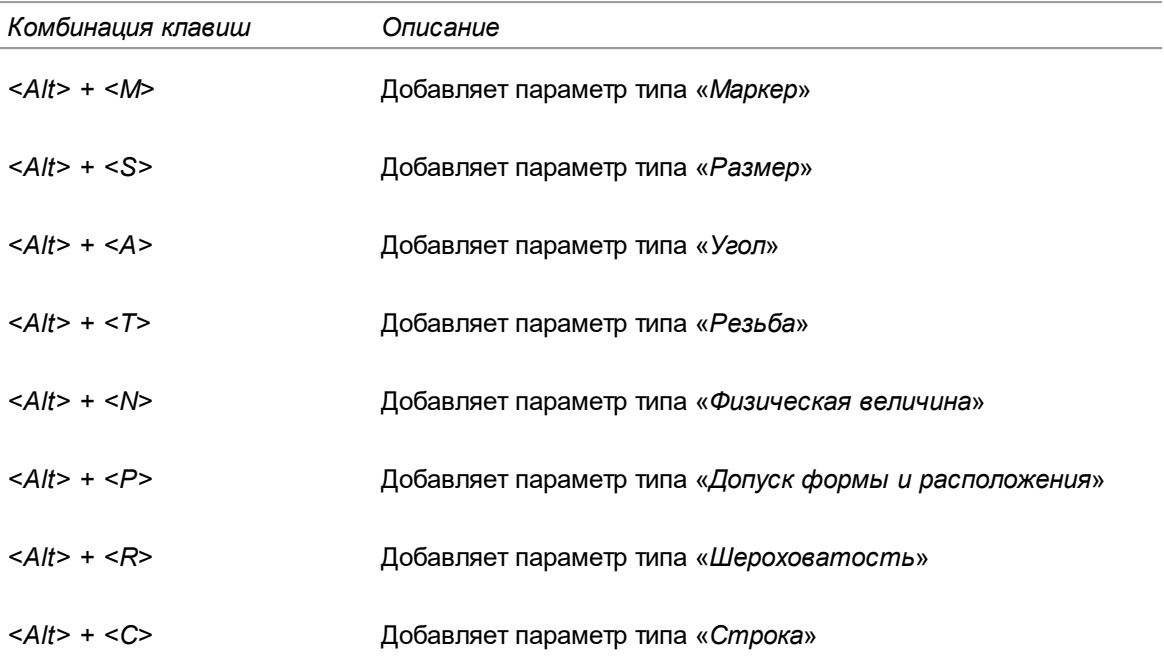

## **Создание контролируемого параметра и добавление его в операцию**

Если параметр требуется передать в контрольную операцию, то необходимо сделать его контролируемым.

#### **Порядок действий**

- 1. Рядом с выбранным параметром щелчком мыши по ячейке установите галочку в поле **Контролируемый**:
- · на панели **Параметры** вкладки **Текст перехода**,
- · в диалоге **Импорт параметра** в процессе импорта параметров в текст перехода.
- 2. Чтобы добавить контролируемый параметр в операцию, выделите в дереве документа контрольную операцию и из контекстного меню вызовите команду **Контролируемые параметры — Добавить**.

В контрольную операцию передаются все контролируемые параметры из операций, предшествующих контрольной.

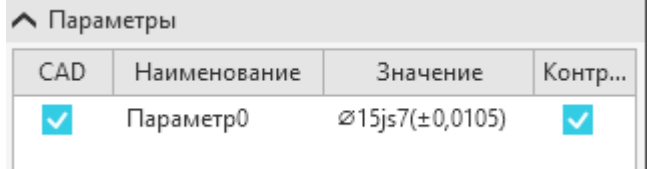

Контролируемый параметр на панели **Параметры**

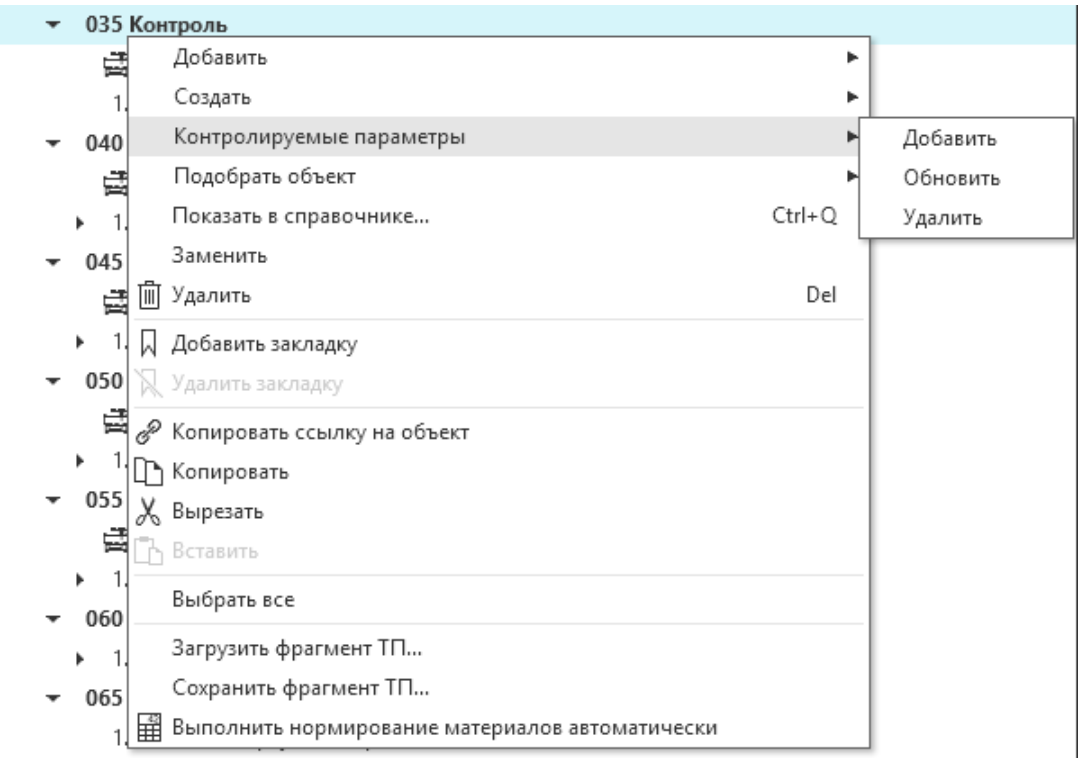

#### Контекстное меню контрольной операции

# <span id="page-64-1"></span>**Типы параметров переходов**

# <span id="page-64-0"></span>**Маркер**

Редактирование значений параметров типа *Маркер* производится в диалоге **Маркер** (рис. [Диалог Маркер\)](#page-64-2).

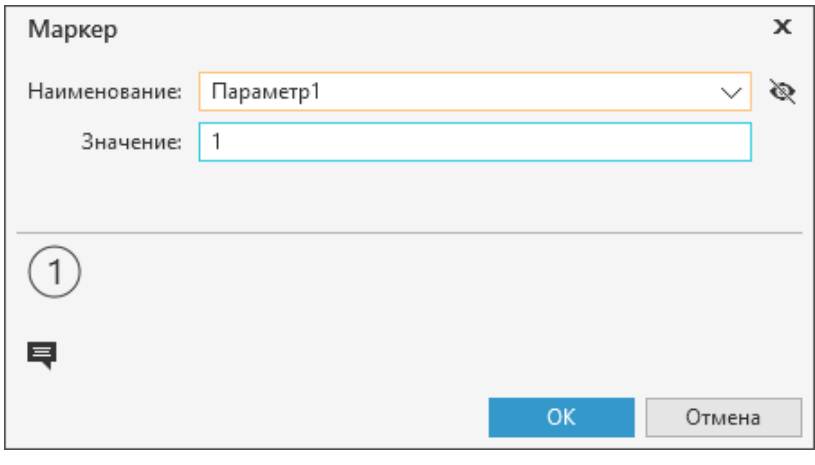

#### <span id="page-64-2"></span>Диалог **Маркер**

Диалог содержит элементы управления, представленные в таблице.

Описание элементов управления

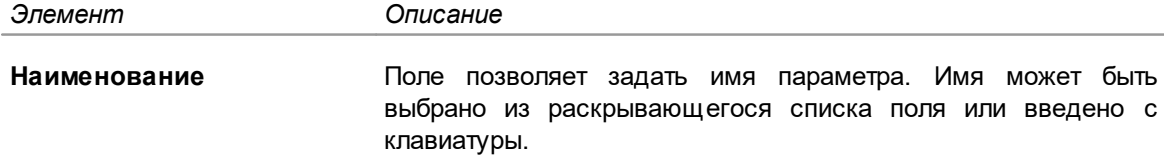

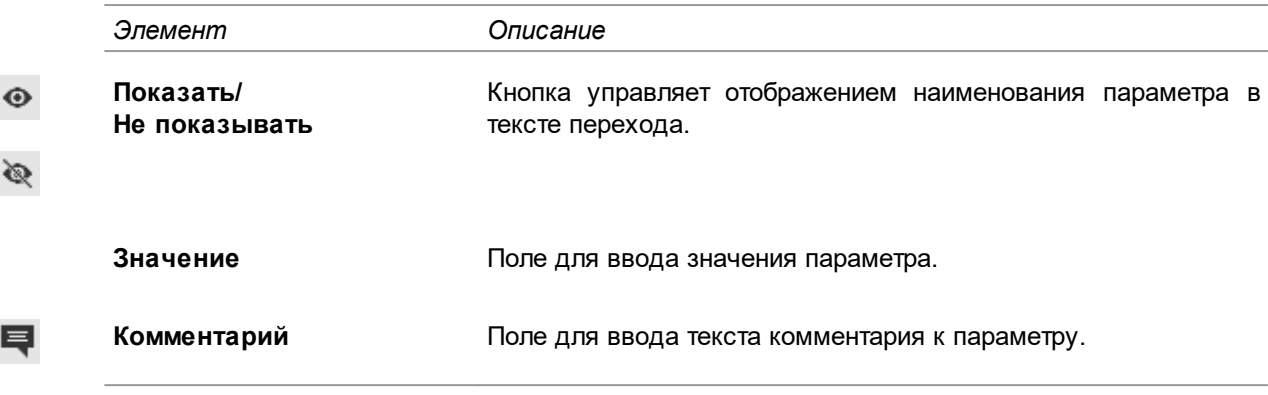

Настройка списка значений поля **Наименование** осуществляется в модели ТП пользователем, для которого установлено разрешение **САПР ТП ВЕРТИКАЛЬ Администрирование** в приложении **ПОЛИНОМ:MDM Редактор справочников**.

Чтобы добавить параметр маркера в текст перехода, в диалоге нажмите кнопку **ОК**. Для закрытия диалога или выхода из него без сохранения изменений нажмите кнопку **Отмена**.

## <span id="page-65-0"></span>**Размер**

∞

Редактирование значений параметров типа *Размер* производится в диалоге **Размер** (рис. [Диалог Размер\)](#page-65-1).

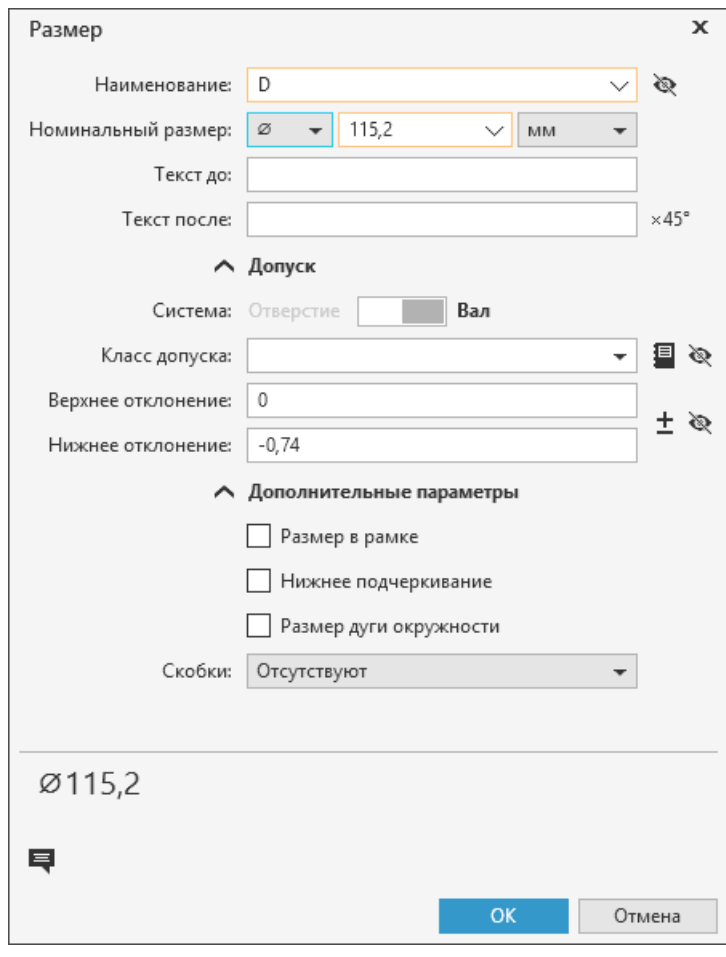

<span id="page-65-1"></span>Диалог **Размер**

Диалог содержит элементы управления, представленные в таблице.

## Описание элементов управления

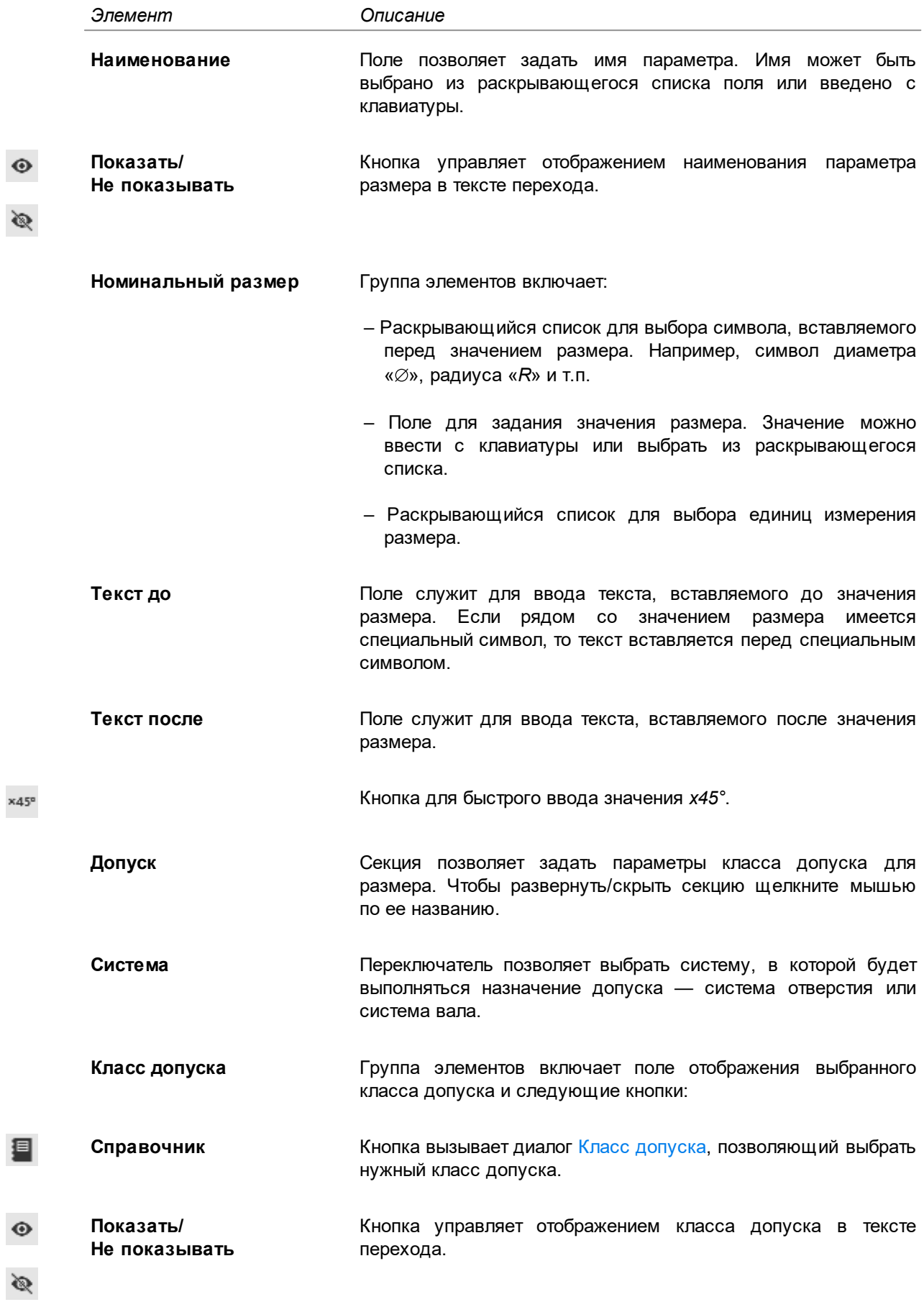

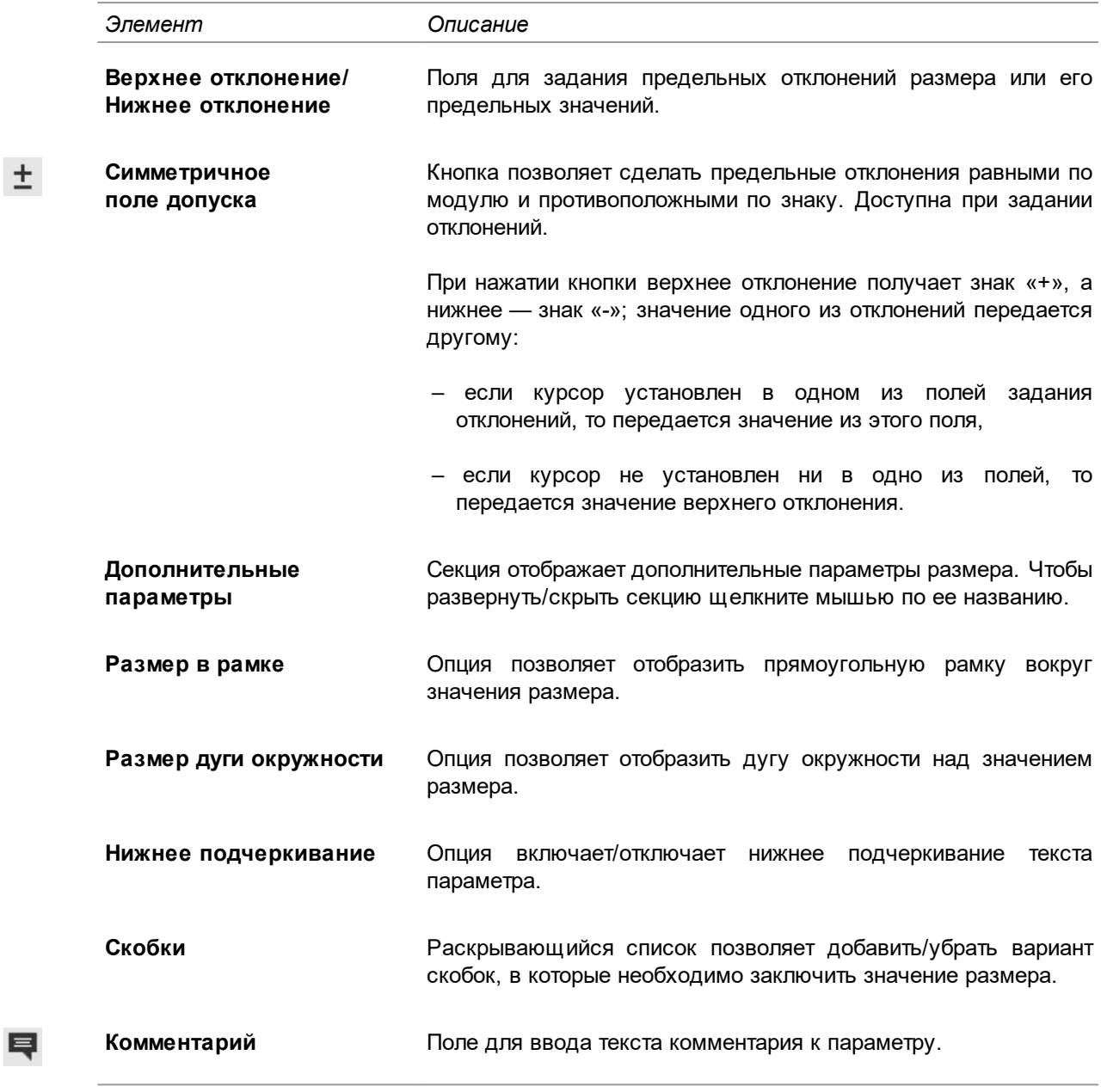

Настройка списка значений поля **Наименование** осуществляется в модели ТП пользователем, для которого установлено разрешение **САПР ТП ВЕРТИКАЛЬ Администрирование** в приложении **ПОЛИНОМ:MDM Редактор справочников**.

Чтобы добавить параметр размера в текст перехода, в диалоге нажмите кнопку **ОК**. Для закрытия диалога или выхода из него без сохранения изменений нажмите кнопку **Отмена**.

#### <span id="page-67-0"></span>**Выбор класса допуска**

⊟

龙

При редактировании параметра типа *Размер* можно выбрать нужный класс допуска и подобрать его по предельным отклонениям. Для этого служит диалог **Класс допуска**. Он вызывается нажатием кнопки **Справочник** справа от поля **Класс допуска**.

По умолчанию для размера доступен выбор классов допусков только общего применения. Для возможности выбора из полного перечня классов допусков необходимо выполнить соответствующую настройку вкладки **Дополнительно** диалога **Настройки** (см. раздел [Дополнительные настройки\)](#page-24-0).

В диалоге содержится таблица классов допусков и элементы выбора нужного класса (см. таблицу).

Элементы управления диалога

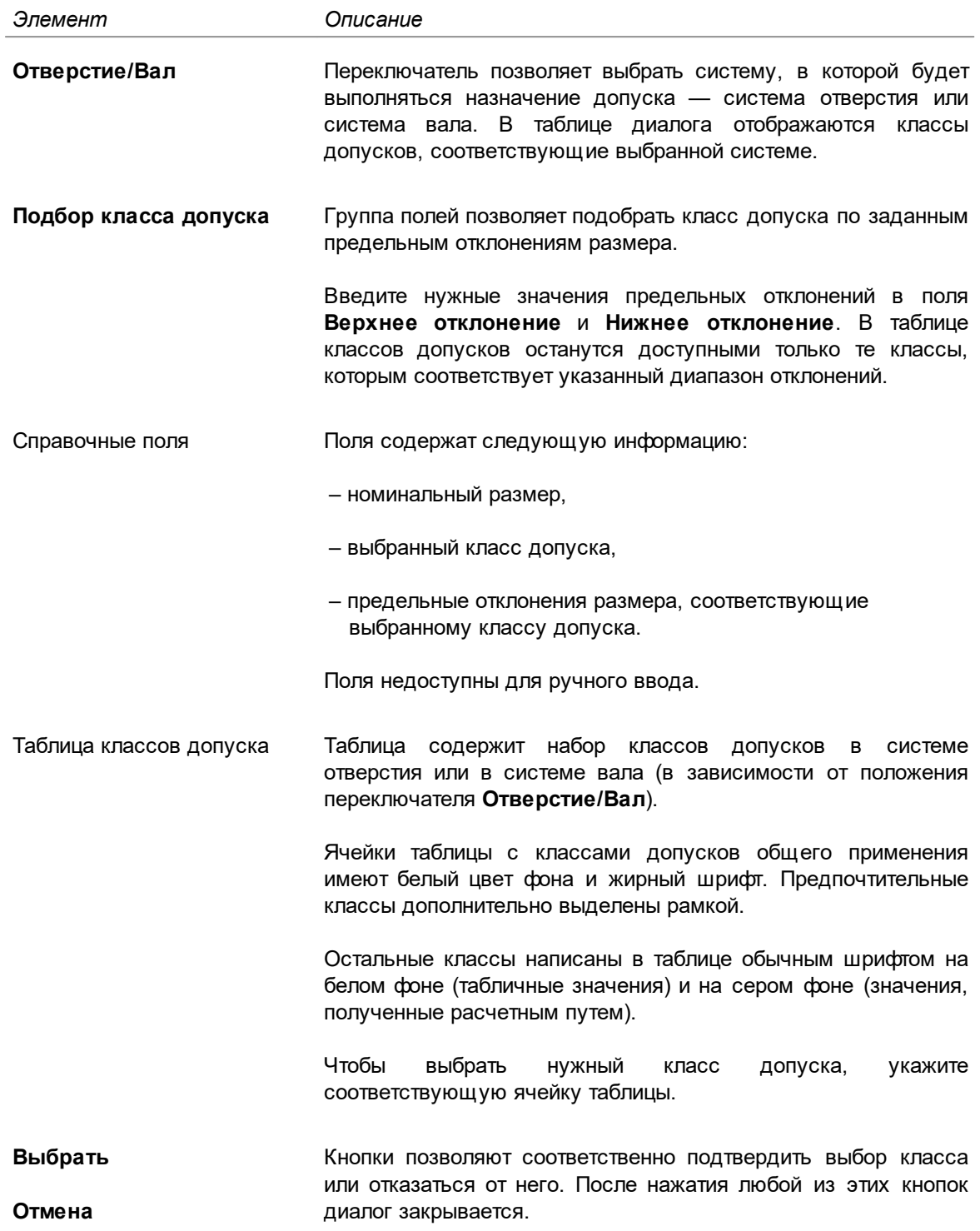

# <span id="page-69-0"></span>**Угол**

 $\odot$ 

জ

Редактирование значений параметров типа *Угол* производится в диалоге **Угол** (рис. [Диалог](#page-69-1) [Угол\)](#page-69-1).

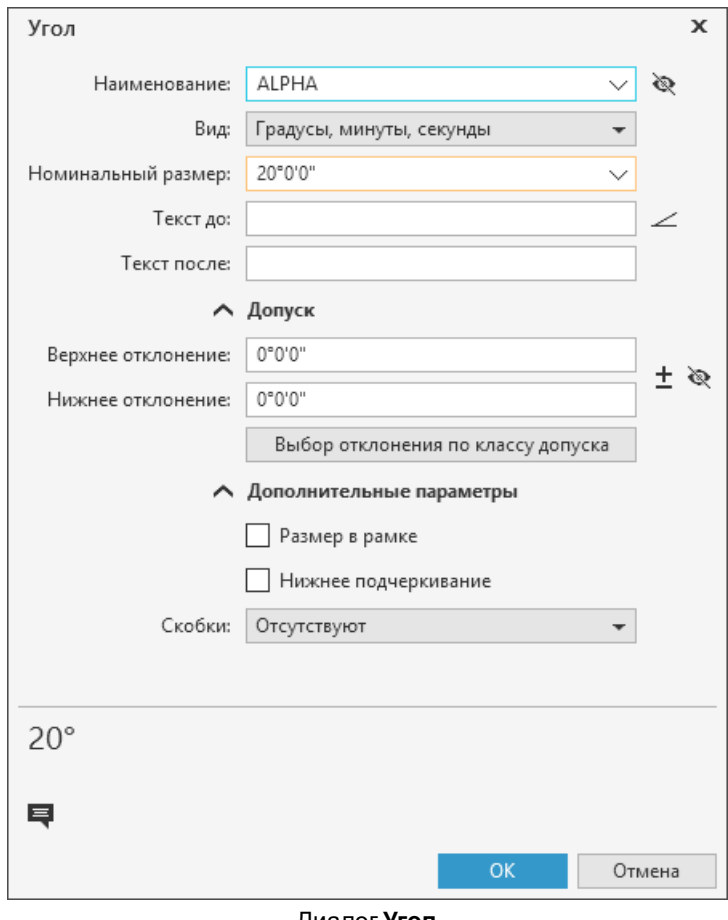

<span id="page-69-1"></span>Диалог **Угол**

Диалог содержит элементы управления, представленные в таблице.

Описание элементов управления

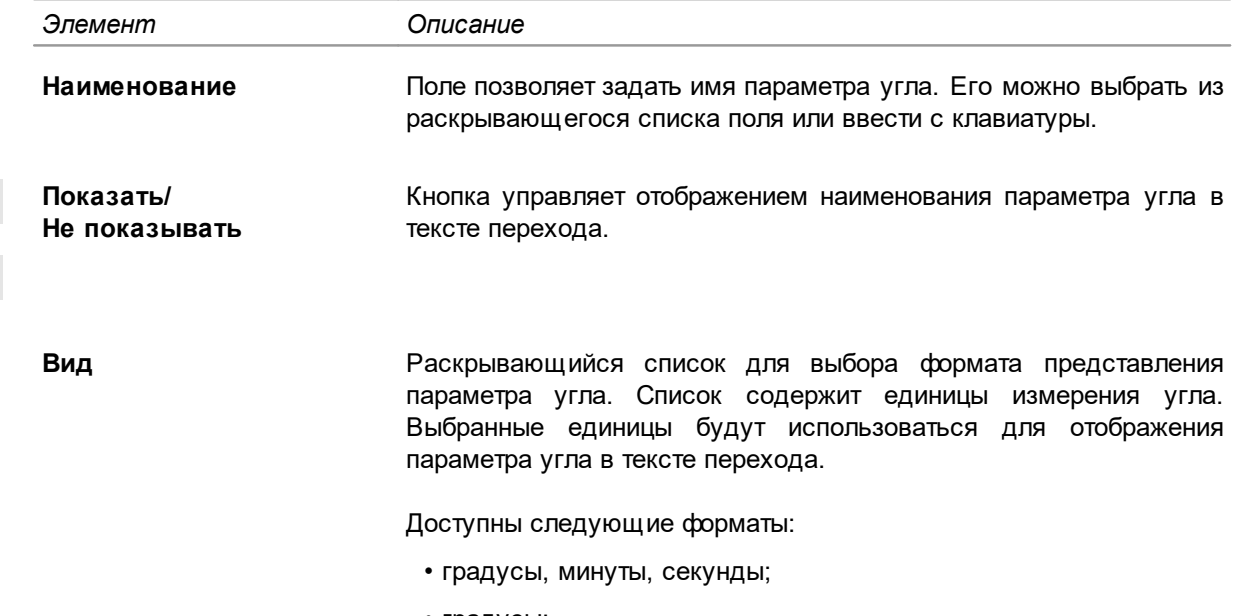

- градусы;
- радианы.

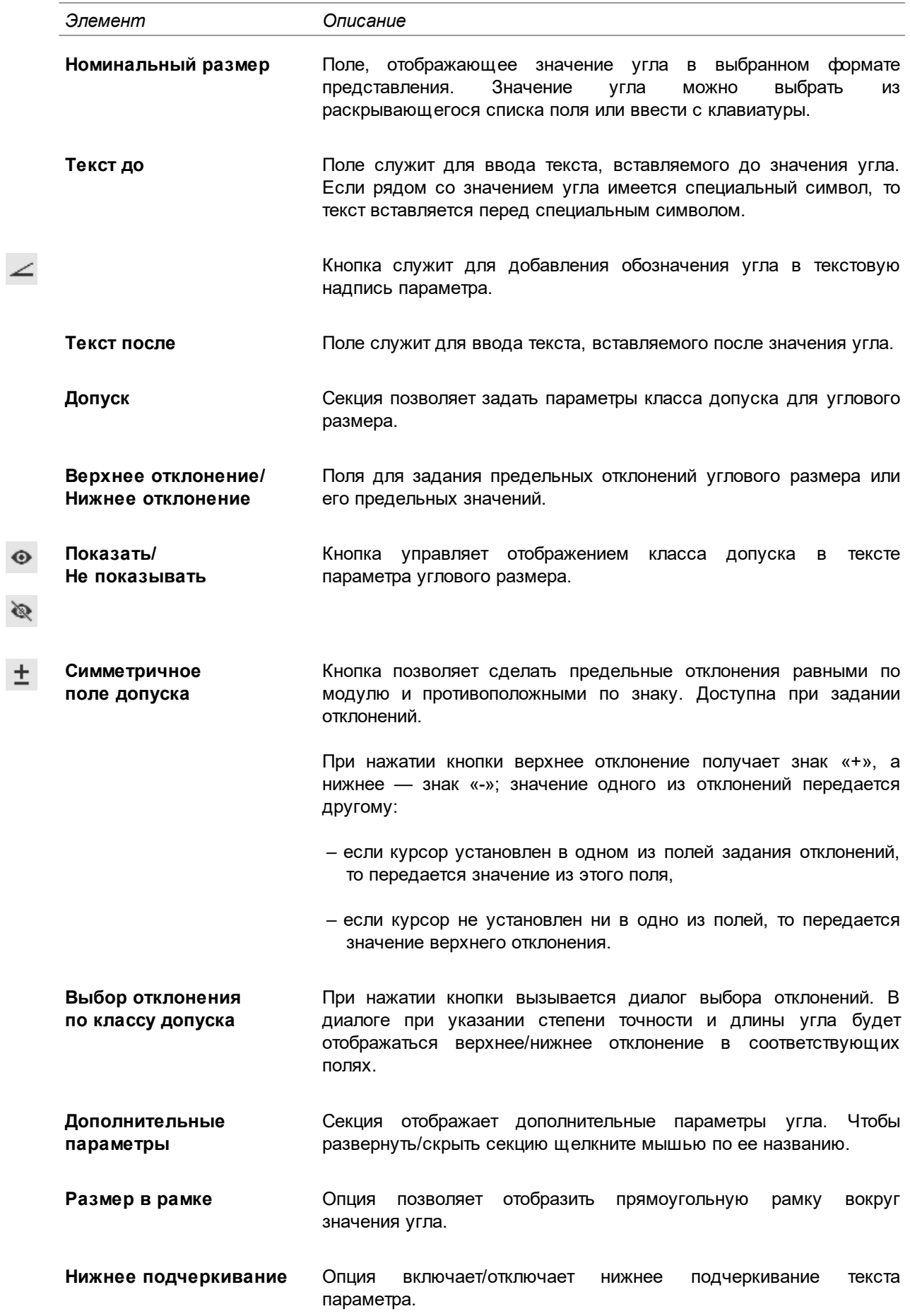

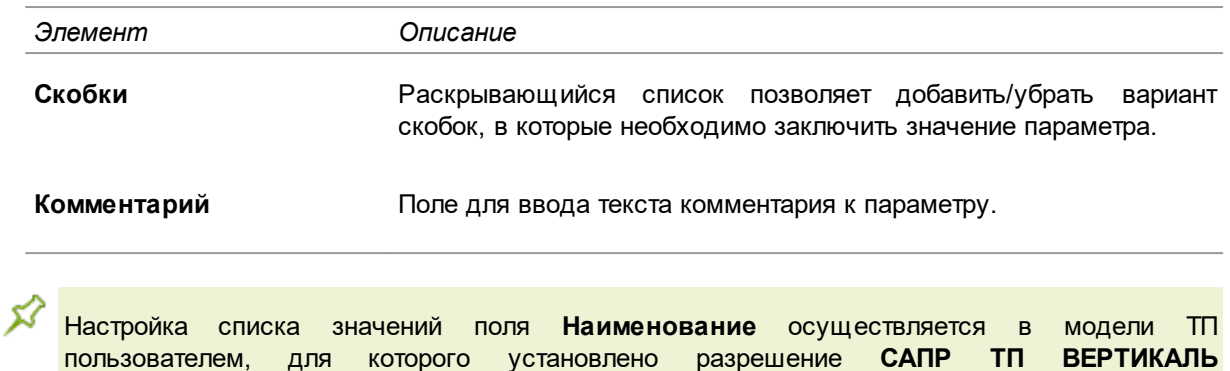

**Администрирование** в приложении **ПОЛИНОМ:MDM Редактор справочников**.

Чтобы добавить параметр угла в текст перехода, в диалоге нажмите кнопку **ОК**. Для закрытия диалога или выхода из него без сохранения изменений нажмите кнопку **Отмена**.

# <span id="page-71-0"></span>**Резьба**

目

Редактирование значений параметров типа *Резьба* производится в диалоге **Резьба** (см. рисунок).

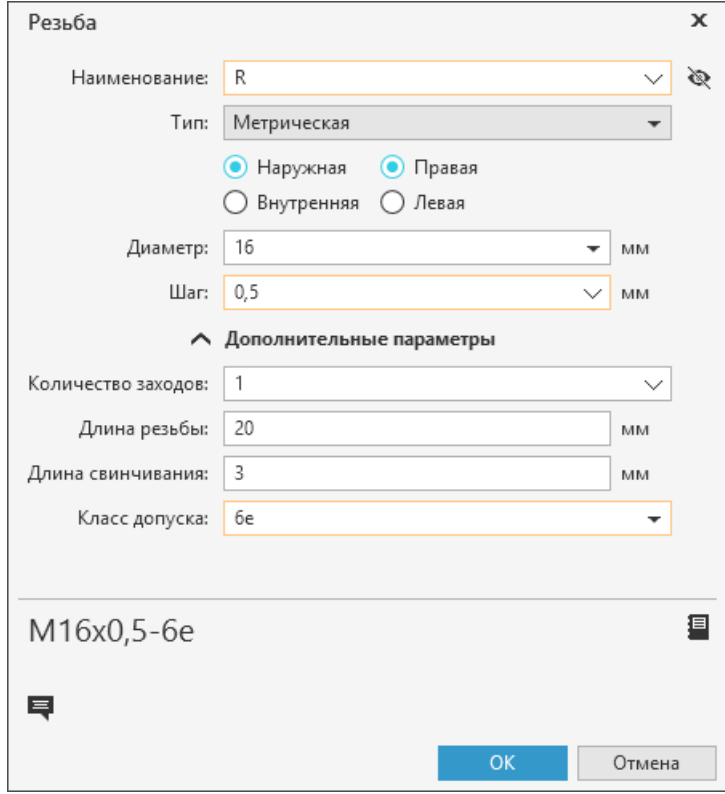

#### Диалог **Резьба**

Диалог (на примере метрической резьбы) содержит элементы управления, представленные в таблице.

Элементы управления диалога

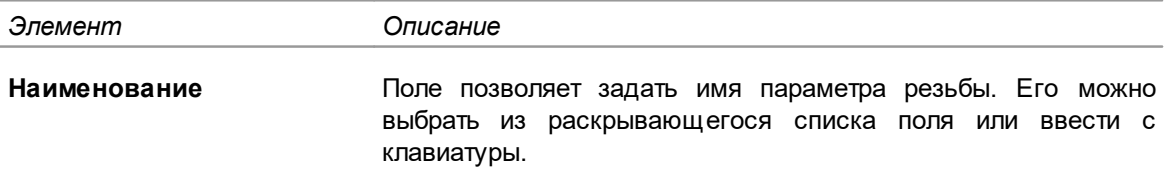
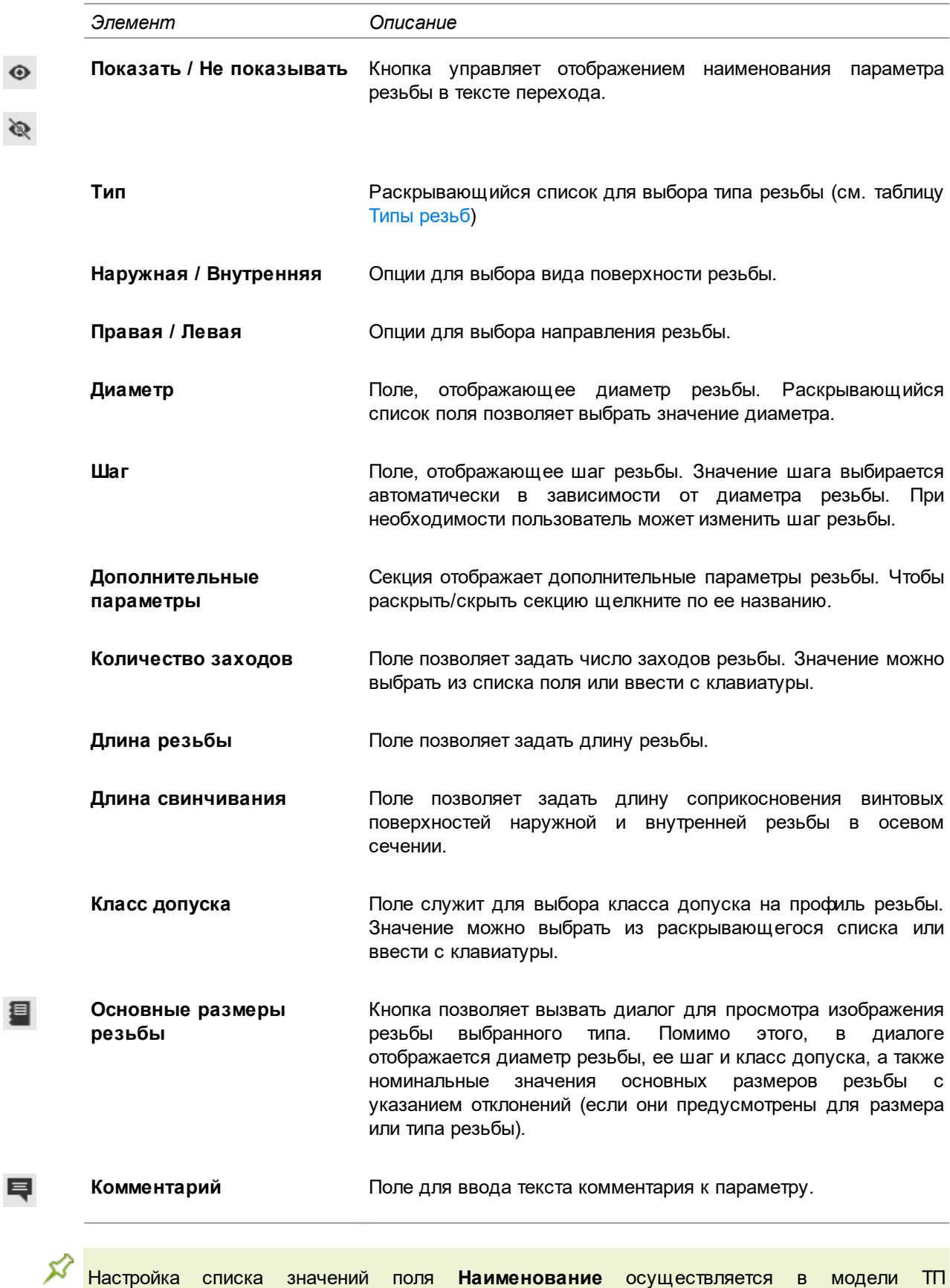

**Администрирование** в приложении **ПОЛИНОМ:MDM Редактор справочников**. Нажатие на кнопку **ОК** диалога добавляет параметр резьбы в текст перехода. Для закрытия

пользователем, для которого установлено разрешение **САПР ТП ВЕРТИКАЛЬ**

диалога или выхода из него без сохранения изменений нажмите кнопку **Отмена**.

Типы резьб, применяемые в ВЕРТИКАЛЬ, представлены в таблице.

<span id="page-73-0"></span>Типы резьб

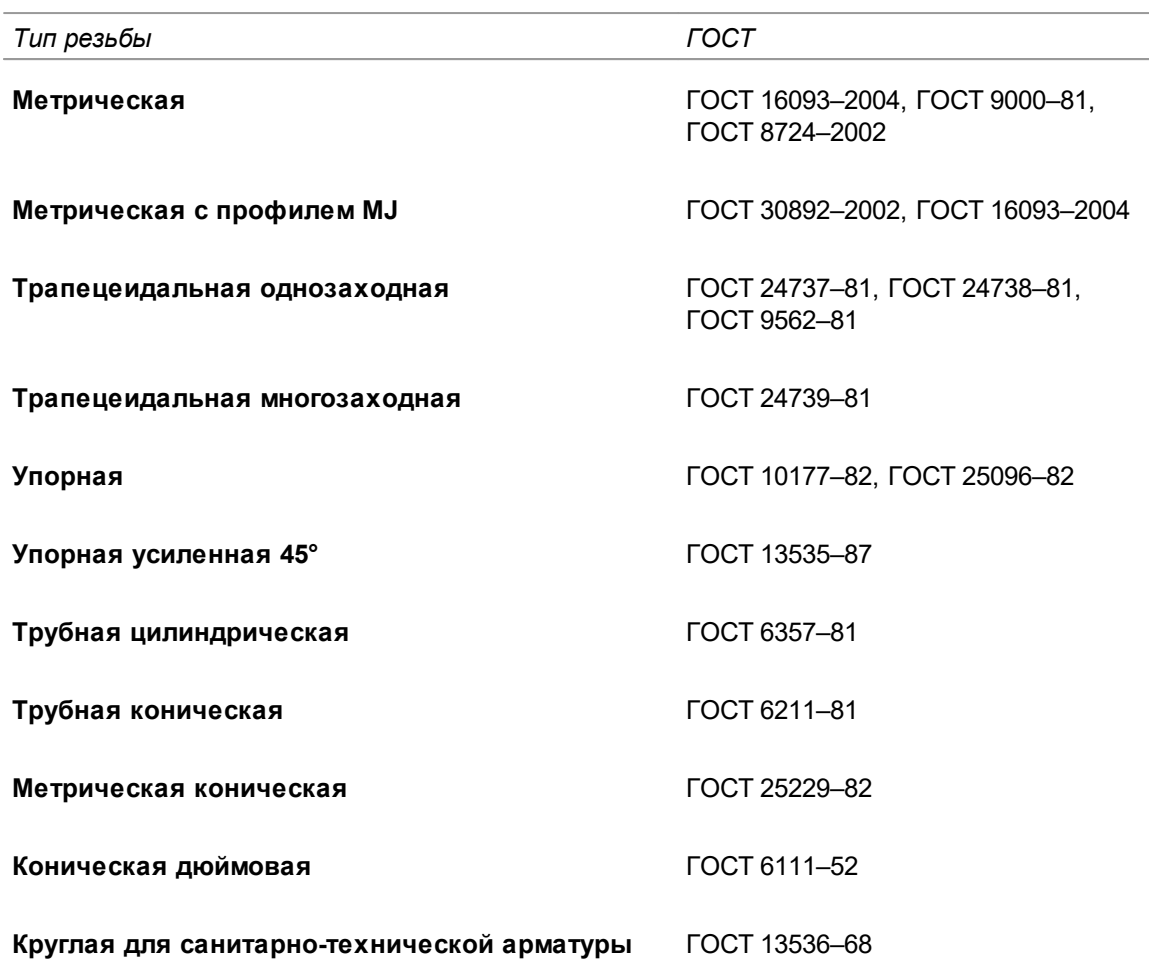

### **Физическая величина**

Редактирование значений параметров типа *Физическая величина* производится в диалоге **Физическая величина** (рис. [Диалог Физическая величина\)](#page-73-1).

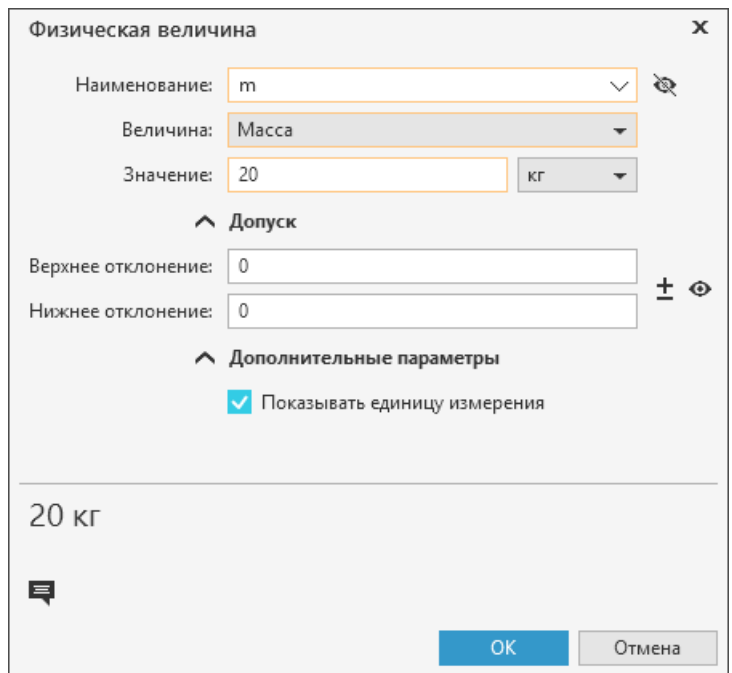

<span id="page-73-1"></span>Диалог **Физическая величина**

Диалог содержит элементы управления, представленные в таблице.

## Описание элементов управления

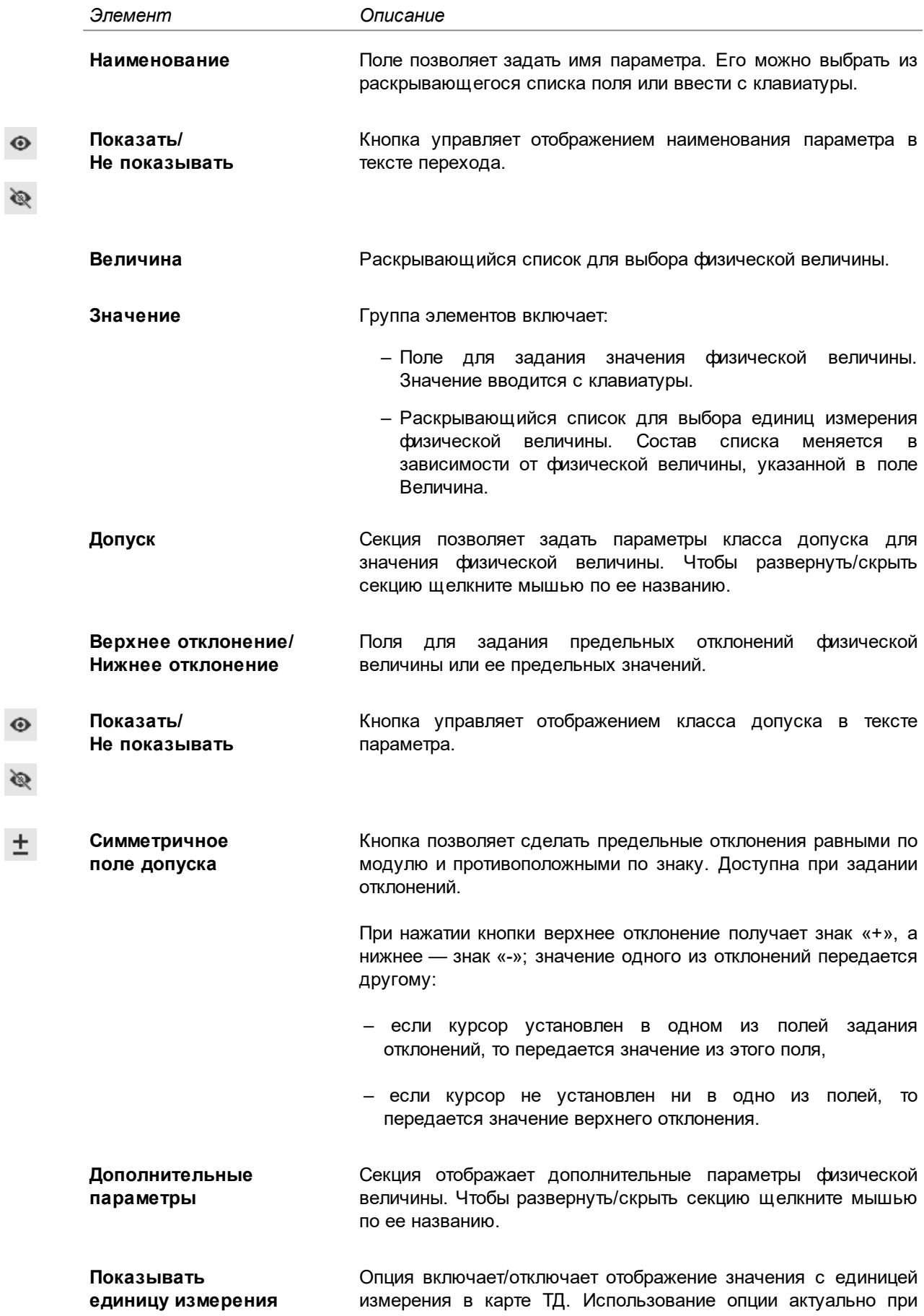

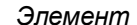

∞

 $O$ *писание* 

редактировании значения параметра.

**Комментарий** Поле для ввода текста комментария к параметру. 目

Настройка списка значений поля **Наименование** осуществляется в модели ТП пользователем, для которого установлено разрешение **САПР ТП ВЕРТИКАЛЬ Администрирование** в приложении **ПОЛИНОМ:MDM Редактор справочников**.

Чтобы добавить параметр физической величины в текст перехода, в диалоге нажмите кнопку **ОК**. Для закрытия диалога или выхода из него без сохранения изменений нажмите кнопку **Отмена**.

## **Допуск формы и расположения**

Редактирование значений параметров типа *Допуск формы и расположения* производится в диалоге **Допуск формы и расположения** (рис. [Диалог Допуск формы и расположения\)](#page-75-0).

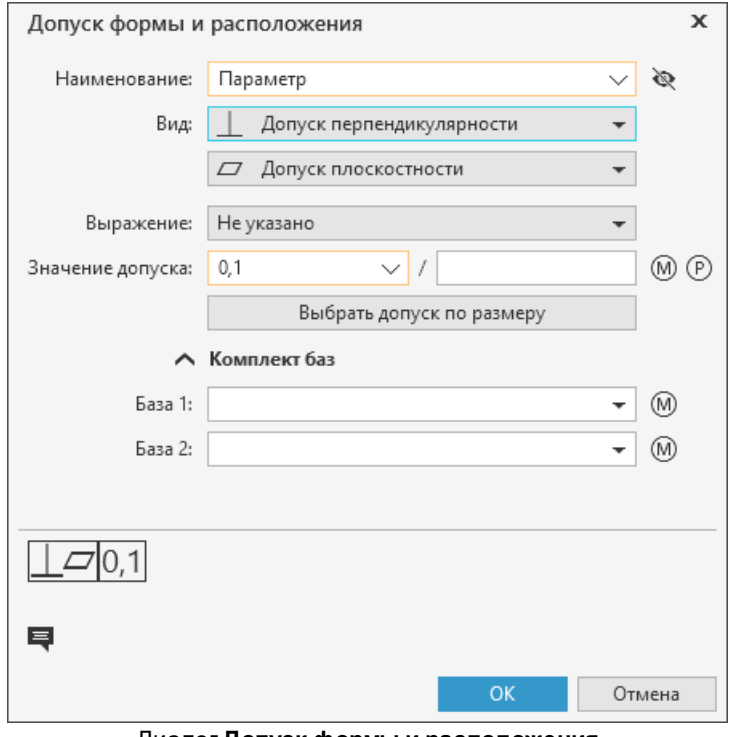

<span id="page-75-0"></span>Диалог **Допуск формы и расположения**

Диалог содержит элементы управления, представленные в таблице.

Описание элементов управления

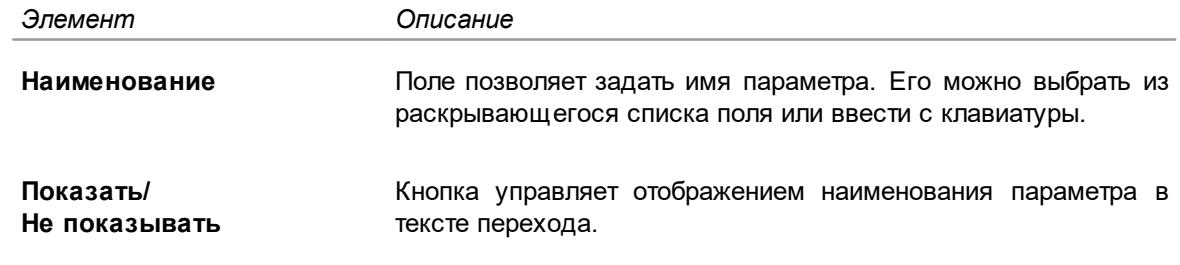

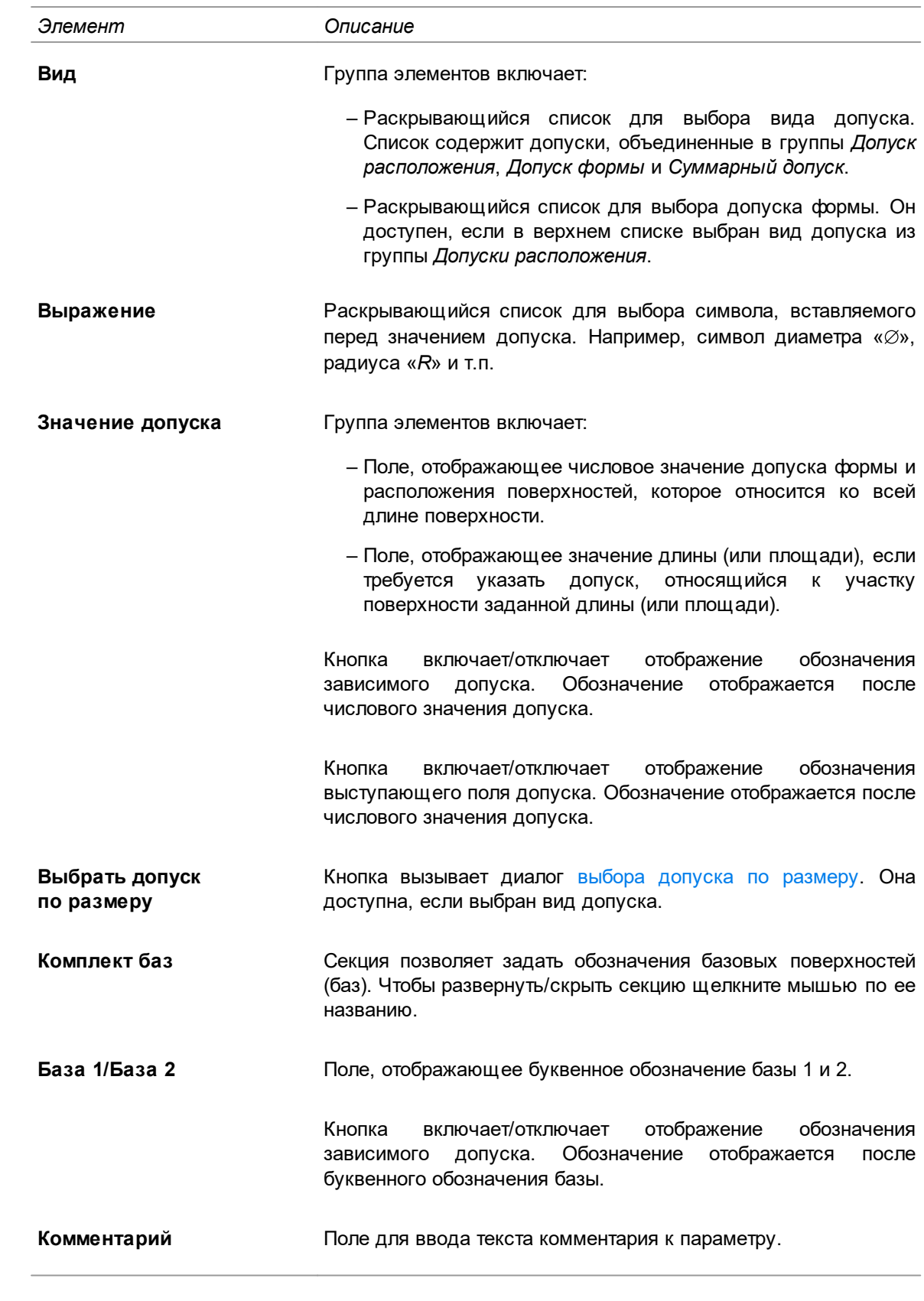

 $^{\circledR}$ 

 $^{\circ}$ 

(M)

巪

╳ Настройка списка значений поля **Наименование** осуществляется в модели ТП пользователем, для которого установлено разрешение **САПР Администрирование** в приложении **ПОЛИНОМ:MDM Редактор справочников**.

Чтобы добавить параметр допуска формы и расположения в текст перехода, в диалоге нажмите кнопку **ОК**. Для закрытия диалога или выхода из него без сохранения изменений нажмите кнопку **Отмена**.

# <span id="page-77-0"></span>**Выбор допуска по размеру**

В процессе редактирования параметра допуска формы и расположения значение допуска можно задать, выбрав его из значений допусков параметров размеров, ранее созданных в техпроцессе. При необходимости значения допуска можно редактировать.

### Для этого служит диалог **Выбор допуска по размеру**.

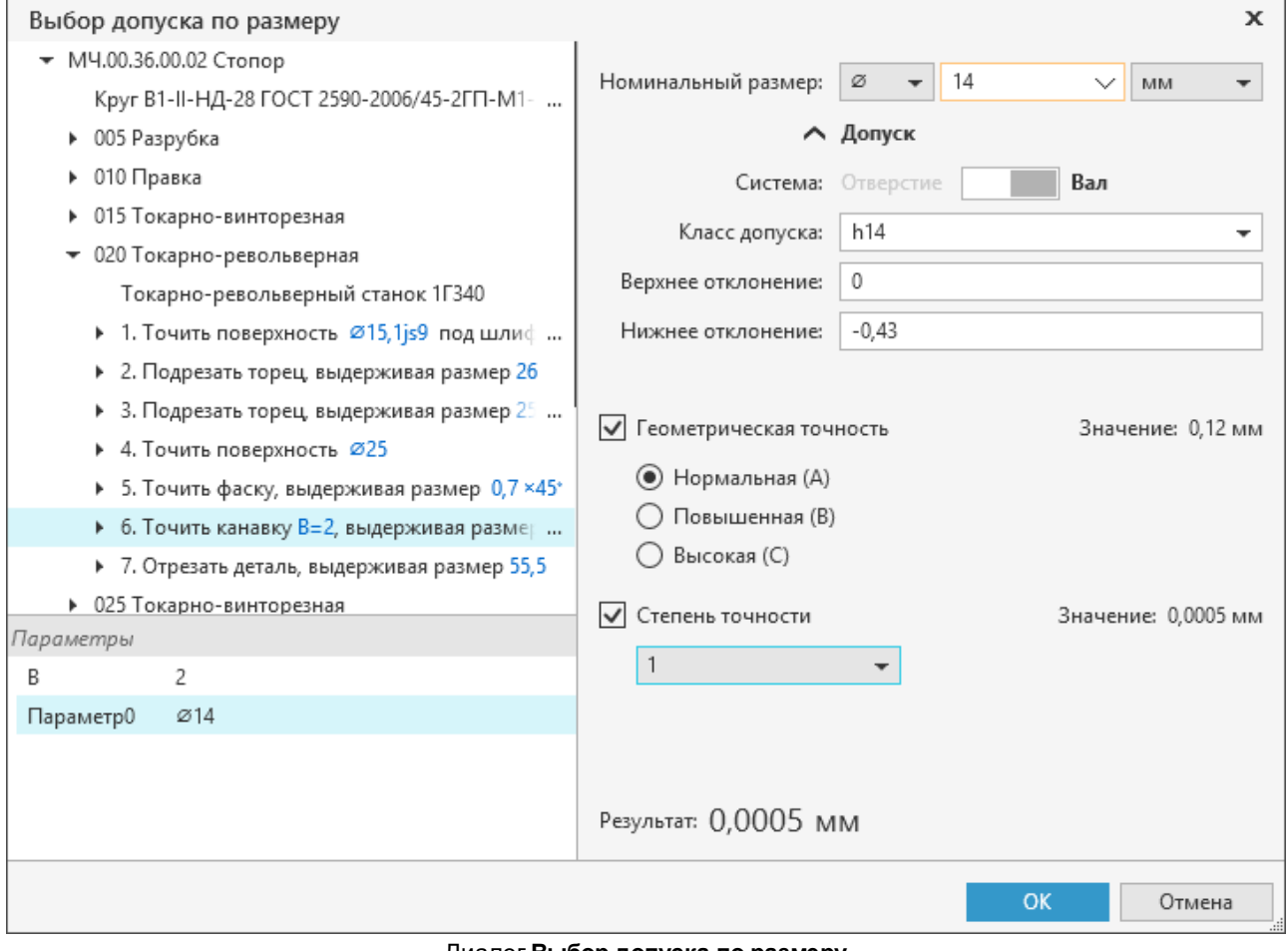

Диалог **Выбор допуска по размеру**

В левой части диалога отображается дерево техпроцесса, которое позволяет просматривать и указывать объекты. Если указанный объект содержит параметры, то они отображаются в поле **Параметры**. Пользователь может выбирать параметры, щелкая по ним мышью. Значения выбранного параметра отображаются в правой части диалога, в которой расположены элементы управления, представленные в таблице.

#### Описание элементов управления

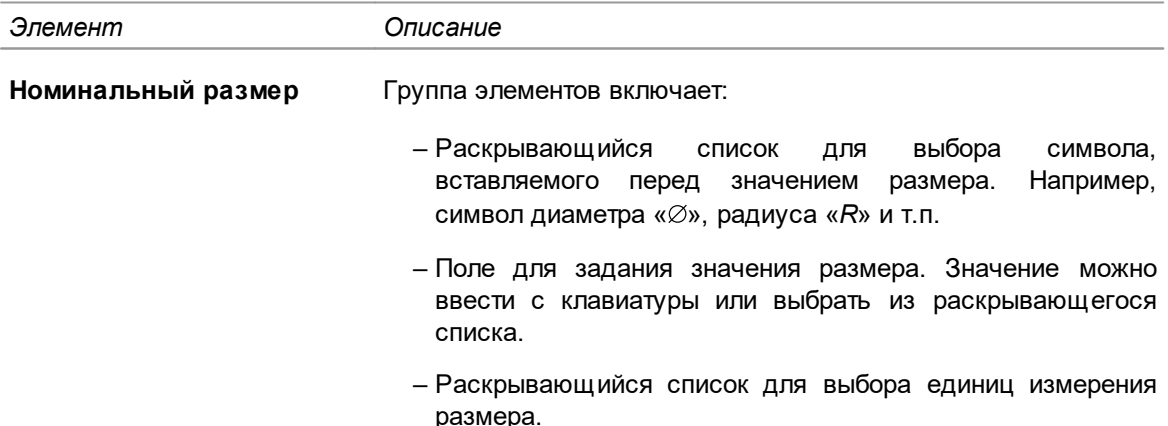

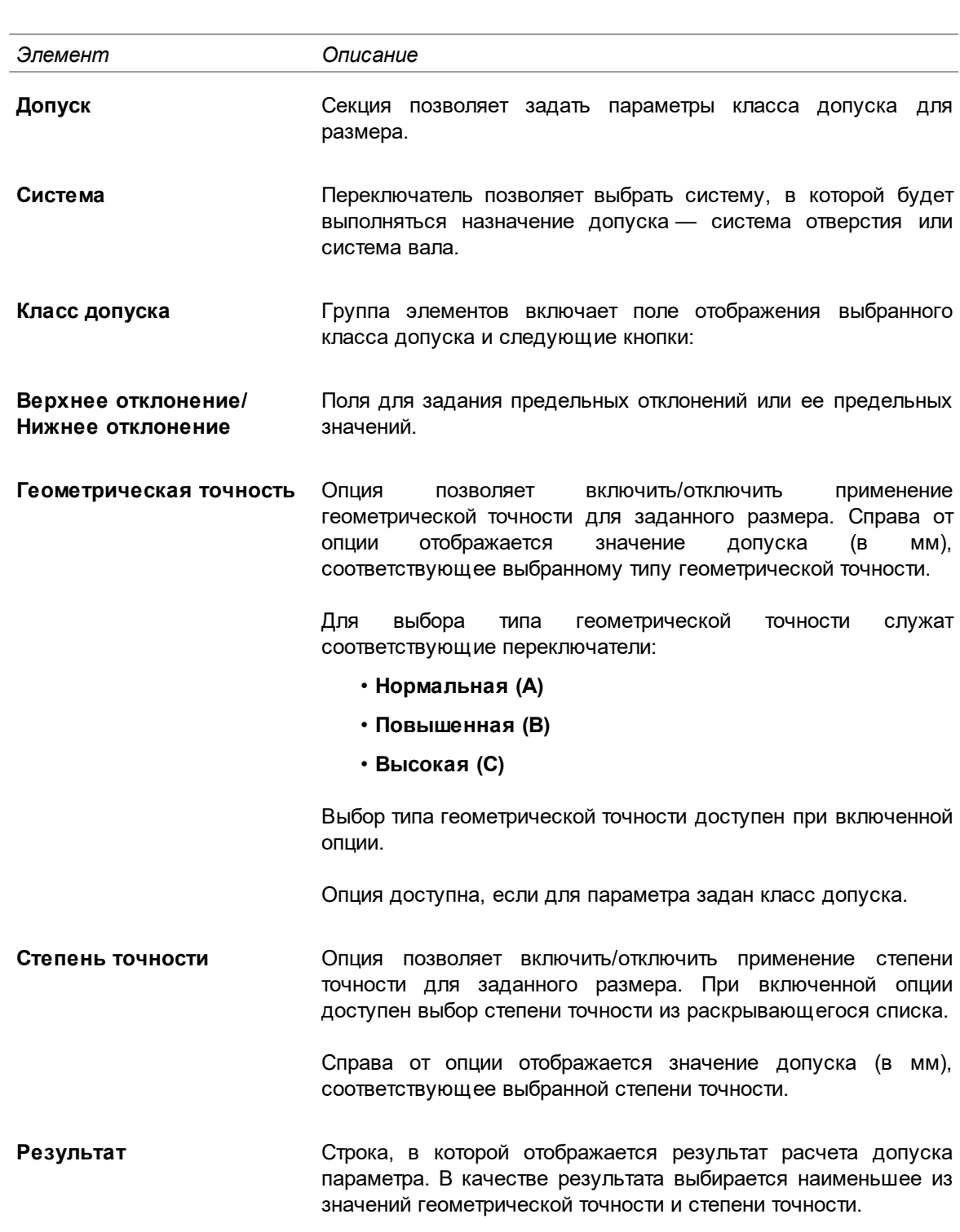

Для сохранения выбранного результата нажмите кнопку **ОК**. Чтобы выйти из диалога без сохранения выполненных изменений, нажмите **Отмена**.

При последующих вызовах диалога предыдущие изменения не сохраняются.

 $\mathcal{Z}$ При расчете допуска по размеру существуют следующие особенности:

- Если значение номинального размера не входит в диапазон допустимых, то значение допуска по размеру принимается равным нулю.
- Если для расчета допуска не хватает введенных данных или если они введены некорректно, то значение допуска по размеру не вычисляется и кнопка **ОК** диалога становится недоступна.

## **Шероховатость**

龙

Редактирование значений параметров типа *Шероховатость* производится в диалоге **Шероховатость** (рис. [Диалог Шероховатость](#page-79-0)).

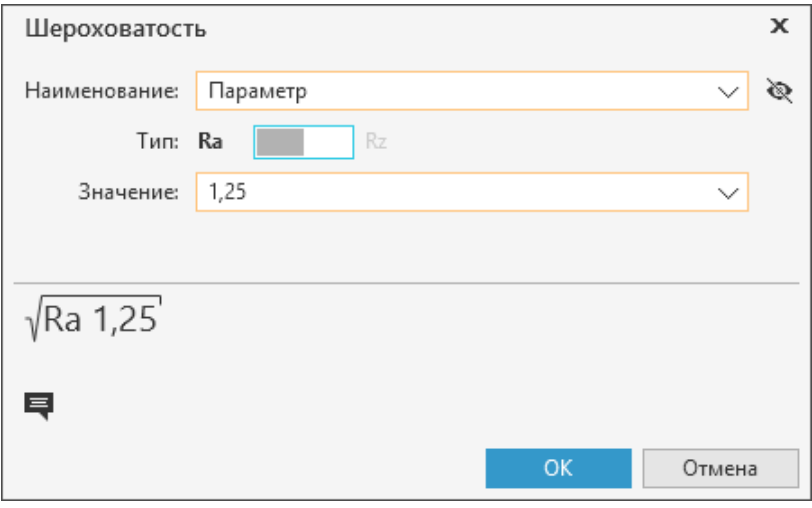

<span id="page-79-0"></span>Диалог **Шероховатость**

Диалог содержит элементы управления, представленные в таблице.

Описание элементов управления

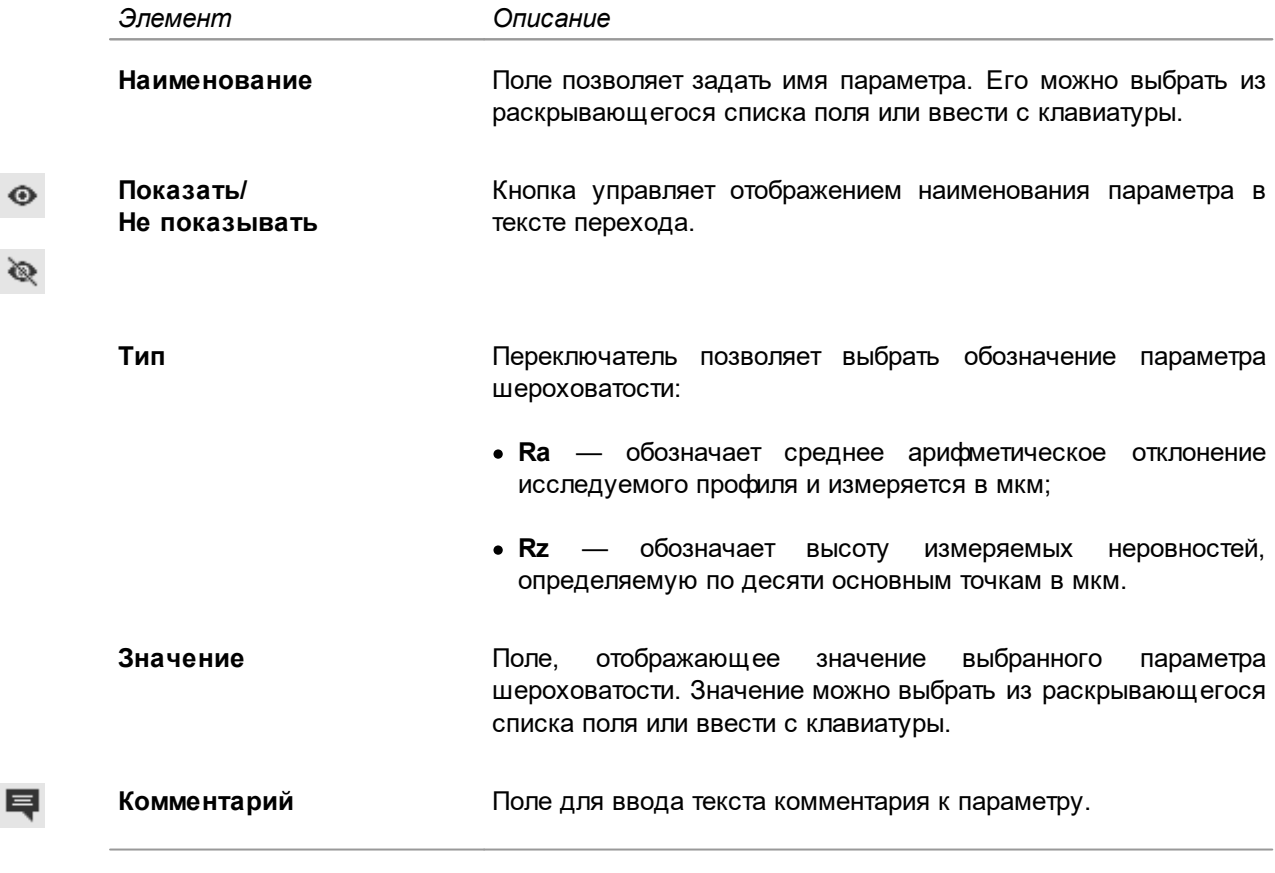

Настройка списка значений поля **Наименование** осуществляется в модели ТП пользователем, для которого установлено разрешение **САПР ТП ВЕРТИКАЛЬ Администрирование** в приложении **ПОЛИНОМ:MDM Редактор справочников**.

После нажатия кнопки **ОК** параметр шероховатости добавляется в текст перехода. Для закрытия диалога или выхода из него без сохранения изменений нажмите кнопку **Отмена**.

## **Строка**

Редактирование значений параметров типа *Строка* производится в диалоге **Строка** (рис. [Диалог Строка\)](#page-80-0).

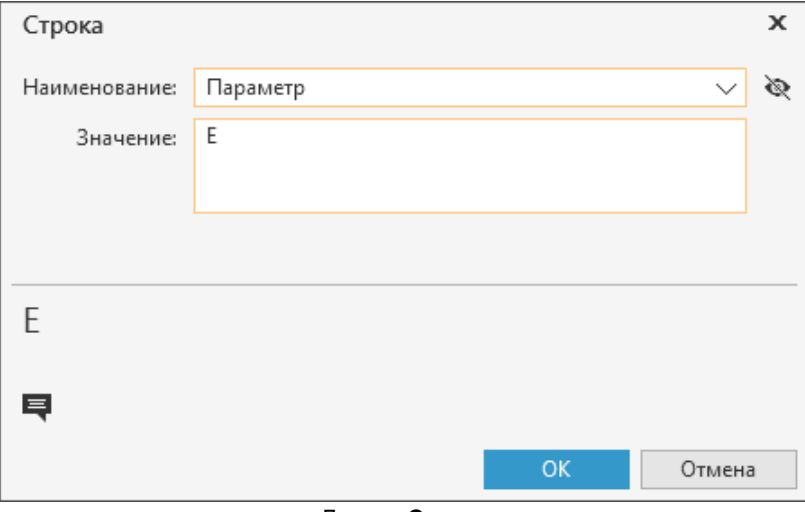

<span id="page-80-0"></span>Диалог **Строка**

Диалог содержит элементы управления, представленные в таблице.

Описание элементов управления

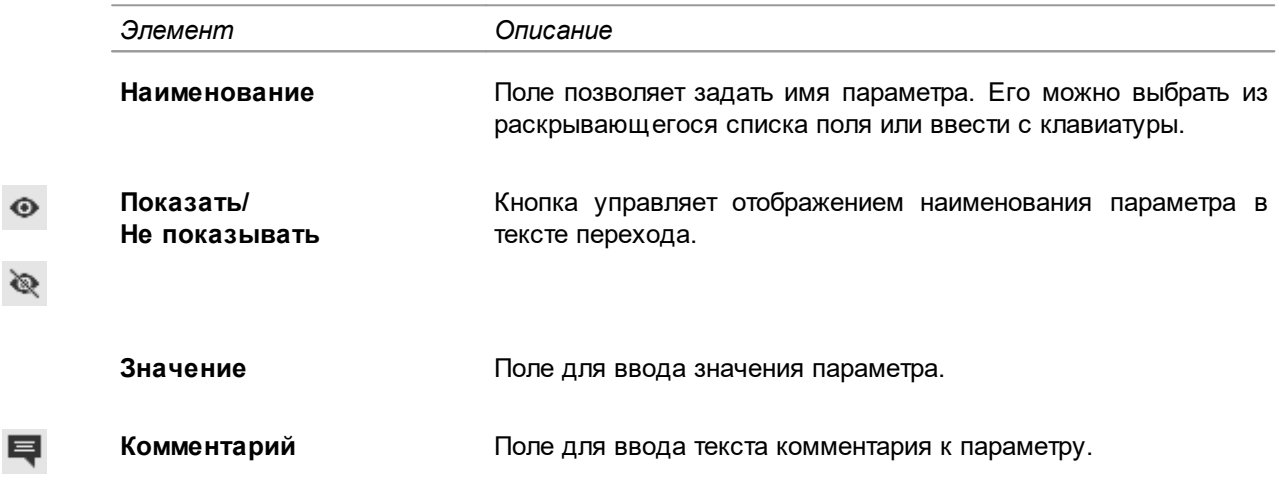

Настройка списка значений поля **Наименование** осуществляется в модели ТП пользователем, для которого установлено разрешение **САПР ТП ВЕРТИКАЛЬ Администрирование** в приложении **ПОЛИНОМ:MDM Редактор справочников**.

Чтобы добавить параметр строка в текст перехода, в диалоге нажмите кнопку **ОК**. Для закрытия диалога или выхода из него без сохранения изменений нажмите кнопку **Отмена**.

## **Редактирование параметров перехода**

Редактирование параметров перехода выполняется в диалоге, название которого соответствует типу редактируемого параметра.

- Способы вызова команды
	- · двойной щелчок мыши по параметру в тексте перехода;
	- · вызов команды **Редактировать** из контекстного меню параметра, отображаемого на панели параметров;

· нажатие кнопки **Редактировать** в диалоге **Импорт параметра**.

В диалоге отображаются элементы управления, соответствующие типу выбранного параметра. [Подробнее о типах параметров переходов...](#page-64-0)

Действия при редактировании CAD параметров аналогичны действиям при редактировании обычных параметров перехода. Однако необходимо учитывать следующую особенность.

При наличии в техпроцессе двух и более одинаковых CAD параметров изменение одного из них сопровождается проверкой связей между графическим документом и данными параметрами. В этом случае на экране появляется информационное сообщение (рис. [Сообщение, отображаемое при изменении CAD параметра](#page-81-0)), в котором необходимо выбрать один из вариантов:

- · Чтобы изменить значение только текущего параметра и удалить связь этого параметра с графическим документом, выберите **Да**.
- · Чтобы изменить значения всех параметров, подобных текущему, и оставить связь, выберите **Нет**.

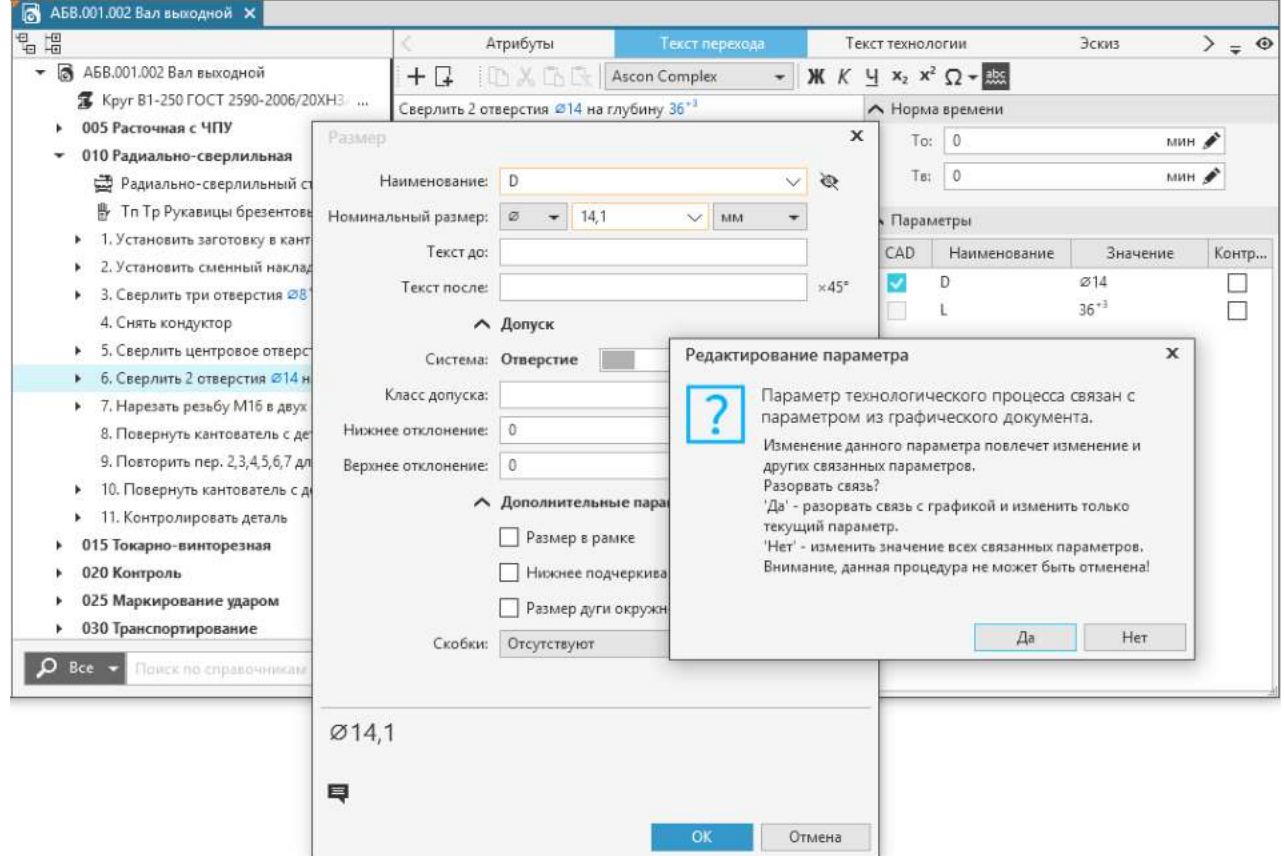

<span id="page-81-0"></span>Сообщение, отображаемое при изменении CAD параметра

## **Добавление ссылочной операции**

При проектировании ТП имеется возможность добавления в него ссылочной операции. С ее помощью к проектируемому ТП можно подключать по ссылке другие ранее сохраненные ТП.

#### **Порядок действий**

- 1. Для добавления ссылочной операции воспользуйтесь одним из следующих способов:
- · вызовите команду **Добавить Ссылочную операцию** из контекстного меню корневого объекта дерева документа,
- · вызовите команду **Создать Ссылочную операцию** из контекстного меню операции.
- 2. В открывшемся справочнике системы ПОЛИНОМ:MDM выберите нужную операцию.

Выбранная операция добавится в ТП, ее наименование будет выделено в дереве. Для работы со ссылочной операцией станет доступна вкладка **Ссылочная операция**.

На вкладке к операции можно подключить файл ТП (\*.*vtp*) или ТТП/ГТП (\*.*ttp*), содержимое которого будет использоваться при проектировании текущего ТП.

Процесс подключения техпроцесса по ссылке зависит от того, где он хранится:

- · если в локальном файле, то на вкладке **Ссылочная операция** щелкните по ссылке **Выбрать файл...**, затем в стандартном диалоге **Открыть** укажите файл;
- · если в системе ЛОЦМАН:PLM, то вызовите команду меню **ЛОЦМАН:PLM Добавить ссылку на ТП** и в открывшемся окне **ЛОЦМАН:PLM** укажите техпроцесс.

Особенности подключения файла к ссылочной операции:

- · Если перед подключением файла текущий документ не был сохранен, то при выборе файла появится сообщение с предложением о сохранении документа. Для продолжения процесса подключения необходимо сохранить документ.
- · При подключении файла ТП происходит проверка на совпадение обозначений изделия разрабатываемого и подключаемого ТП. Если они не совпадают, то на экране появится соответствующее сообщение. Если подключается ТТП/ГТП, то на вкладку будет загружен ЕТП, найденный по совпадению обозначения изделия. Если ЕТП найти не удалось, то будут загружены общие данные ТТП/ГТП.
- · Если документ, в который из буфера обмена была вставлена ссылочная операция с подключенным файлом, не был сохранен, то подключенный файл не отображается на вкладке. Для корректного отображения файла, подключенного по ссылке, требуется сохранить текущий документ, затем закрыть и открыть его повторно.

Подключенный по ссылке техпроцесс отображается на вкладке **Ссылочная операция**. На инструментальной панели вкладки отображается название файла ссылочного ТП и следующие кнопки:

- · **Заменить** вызывает диалог **Открыть**, в котором можно выбрать файл ТП, которым нужно заменить ранее выбранный ТП.
- · **Обновить** обновляет данные подключенного ТП.

E.

 $\mathcal{C}$ 

侕

- · **Удалить** удаляет ссылку на ТП. В появившемся запросе подтвердите удаление, нажав кнопку **Да**, или откажитесь, нажав кнопку **Нет**. После удаления вкладка возвращается в исходное состояние, позволяющее подключить новый файл ТП.
- · **Выбрать применяемые операции** вызывает диалог для выбора операций ТП, подключенного по ссылке.

В диалоге необходимо включить опции у тех операций, которые будут применяться в проектируемом ТП. Включить/отключить опции сразу у всех операций в списке можно щелчком мыши по ячейке **Операции ссылочного техпроцесса**. Ячейка отображается с заливкой, если операции указаны выборочно. Щелчок мыши по ячейке с заливкой включает опции у всех операций. Включение или отключение опций у всех операций в списке означает, что в проектируемом ТП будет использоваться все содержимое подключенного ТП.

Чтобы в диалоге найти нужную операцию, можно воспользоваться полем поиска. Алгоритм поиска операций в диалоге аналогичен алгоритму [поиска объектов в документе.](#page-37-0)

Для сохранения внесенных изменений необходимо нажать кнопку **ОК**, для отказа от сохранения — кнопку **Отмена** или закрыть диалог.

Выбранные в диалоге операции будут использоваться при формировании сквозного ТП и технологической документации. Неприменяемые операции ссылочного ТП на вкладке будут выделены серым цветом, а их содержимое свернуто (рис. [Вкладка Ссылочная операция\)](#page-83-0).

| $\langle$<br>Текст технологии                                                  | Ссылочная операция | Чертеж | ⊙ |
|--------------------------------------------------------------------------------|--------------------|--------|---|
| Cronop_.vtp                                                                    |                    |        |   |
| M4.00.36.00.02 Cronop                                                          |                    |        |   |
| <mark>写</mark> Круг В1-II-НД-28 ГОСТ 2590-2006/45-2ГП-М1-ТВ2-ТО ГОСТ 1050-2013 |                    |        |   |
| 005 Разрубка                                                                   |                    |        |   |
| 010 Правка                                                                     |                    |        |   |
| 015 Токарно-винторезная                                                        |                    |        |   |
| 020 Токарно-револьверная<br>١                                                  |                    |        |   |
| 025 Токарно-винторезная<br>٠                                                   |                    |        |   |
| 030 Вертикально-фрезерная                                                      |                    |        |   |
| 035 Вертикально-сверлильная                                                    |                    |        |   |
| 040 Слесарная                                                                  |                    |        |   |
| 럂 Верстак                                                                      |                    |        |   |
| 1. Зачистить заусенцы<br>▼                                                     |                    |        |   |
| 2820-0016 Напильник плоский тупоносый ГОСТ 1465-80 هِدْ                        |                    |        |   |
| 045 Бесцентрово-шлифовальная<br>r                                              |                    |        |   |
| 050 Промывка                                                                   |                    |        |   |
| 1. Промыть деталь                                                              |                    |        |   |
| <b>Q</b> Уайт-спирит ГОСТ 3134-78                                              |                    |        |   |
| <b>Q</b> Ветошь ТУ 63-178-77-82                                                |                    |        |   |
| 055 Маркирование                                                               |                    |        |   |
| 1. Навесить бирку с номером детали                                             |                    |        |   |

<span id="page-83-0"></span>Вкладка **Ссылочная операция**

## **Использование закладок для отметки объектов**

При помощи закладок пользователь может помечать объекты ТП, на которые необходимо обратить внимание в процессе проектирования техпроцесса.

Закладки представляют собой специальные значки, которые отображаются рядом с объектом в дереве документа.

Чтобы создать закладку для объекта, выделите его в дереве документа и из контекстного меню вызовите команду **Добавить закладку**. Рядом с выделенным объектом появится значок желтого цвета. При наведении курсора на значок отображается информация о закладке: ее описание, ФИО пользователя, создавшего закладку, и дата ее создания (рис. [Отображение](#page-84-0) [панели управления закладками](#page-84-0)).

Значки закладок, созданных другими пользователями, отображаются синим цветом.

Для работы с закладками служит специальная панель (рис. [Отображение панели управления](#page-84-0)

[закладками](#page-84-0)). Она появляется/скрывается с помощью нажатия кнопки  $\|$ , расположенной на боковой панели окна системы.

На панели отображается список всех закладок, имеющихся в текущем документе. Двойной щелчок мыши по закладке выполняет переход к объекту техпроцесса, для которого она создана.

Панель содержит следующие элементы управления закладками:

- раскрывающийся список, который позволяет выбрать один из вариантов отображения списка закладок:
	- · **Все** отображение всех закладок документа;
	- · **Мои** отображение только закладок, созданных текущим пользователем;
- · кнопка вызывает диалог редактирования закладки; В диалоге можно добавить текстовое описание закладки и изменить ее наименование.
- кнопка  $\overline{m}$  удаляет выделенную в списке закладку;
- · **Удалить все** команда для удаления всех закладок из списка.

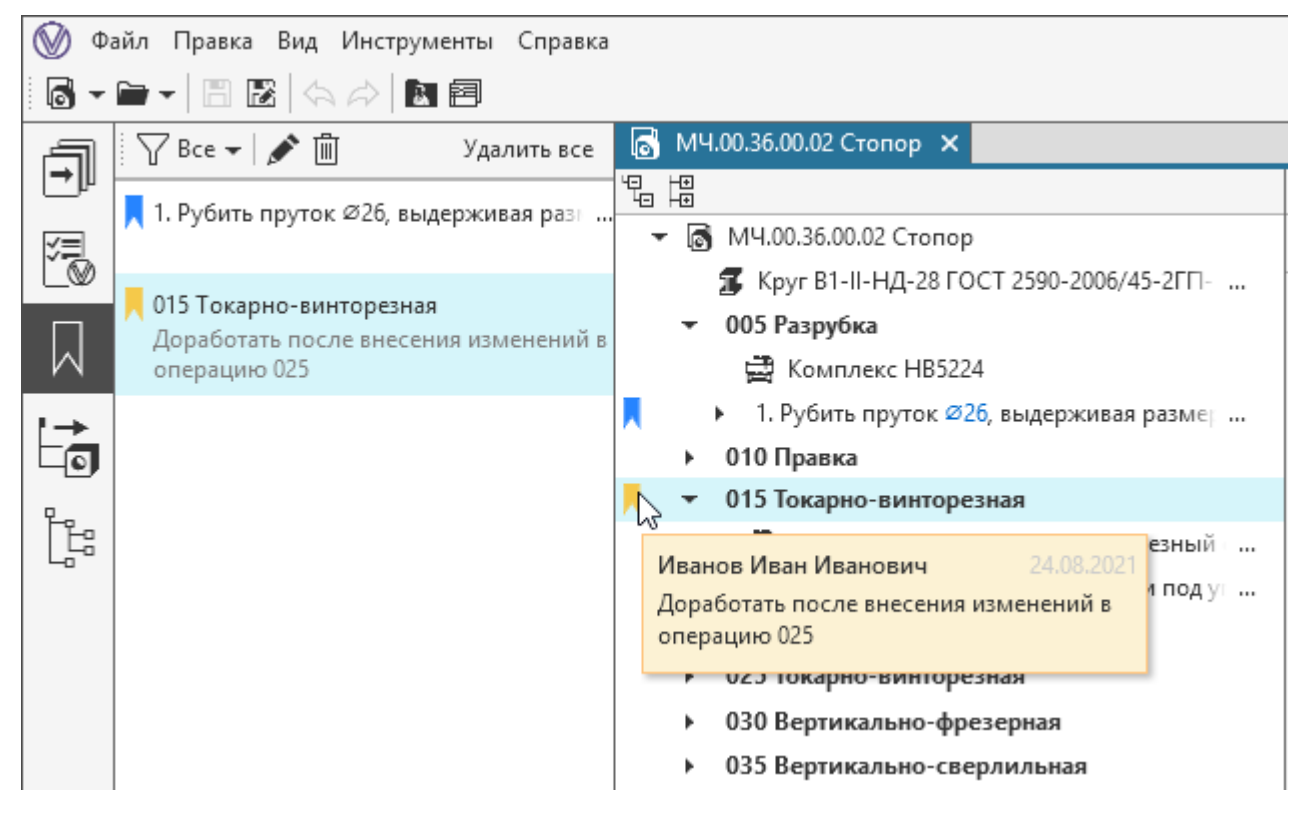

<span id="page-84-0"></span>Отображение панели управления закладками

При работе с ЕТП, созданным на основе ТТП, закладка может быть создана только для оригинальных или измененных объектов.

Чтобы удалить закладку в дереве документа, выделите объект с закладкой, которую требуется удалить, и из контекстного меню вызовите команду **Удалить закладку** .

## **Cсылки на объекты и атрибуты**

В системе имеется возможность получения ссылок на объекты или на их атрибуты. Полученные ссылки можно использовать для добавления в атрибуты типа *Текст* или в текст перехода. Данные ссылки являются абсолютными, т.е. при копировании или перемещении объектов ТП, атрибуты которых содержат ссылки на объекты/атрибуты, пути до этих объектов/атрибутов не изменяются.

Для получения ссылки:

· **на объект ТП** служит команда **Копировать ссылку на объект** контекстного меню выбранного объекта;

· **на атрибут** служит команда **Копировать ссылку на атрибут** контекстного меню наименования атрибута; Если атрибут включает в себя группу атрибутов, то команда **Копировать ссылку на**

**атрибут** содержит меню, пункты которого соответствуют наименованиям атрибутов в группе. Для получения ссылки на атрибут из группы необходимо выбрать его наименование в меню команды.

· **на объект комплектования** служит команда **Вставить как ссылку** из меню кнопки **Добавить в текст перехода**;

[Подробнее о добавлении объектов комплектования...](#page-143-0)

· **на параметр перехода** служит команда **Копировать ссылку на объект** контекстного меню выбранного параметра в группе **Параметры**.

ħ

Для добавления полученной ссылки в текст необходимо курсором указать место ее вставки, затем вызвать из контекстного меню команду **Вставить** или нажать соответствующую ей кнопку инструментальной панели (или использовать сочетание клавиш <*Ctrl*>+<*V*>).

Если вставленная ссылка сформирована корректно, то она отображается в виде текста голубого цвета с подчеркиванием. В тех случаях, когда текст ссылки превышает установленную длину (25 символов), он сокращается и оканчивается многоточием.

Ссылка, вставленная в текстовые поля документа, не предназначенные для отображения ссылок, а также в другие приложения или текстовые редакторы, преобразуется в текст.

Добавленные ссылки можно копировать и перемещать с помощью буфера обмена.

### **Работа со ссылками**

Для перехода к объекту или атрибуту из ссылки необходимо щелкнуть по ней мышью, удерживая нажатой клавишу <*Ctrl*>. При переходе к атрибуту из ссылки открывается вкладка **Атрибуты**, на которой он находится, сам атрибут не выделяется. Его наименование отображается во всплывающей подсказке к ссылке на данный атрибут.

Переход по ссылке к объектам, относящимся к неосновным деревьям представлений (например, дерево комплектования операций), невозможен. При попытке перехода по такой ссылке на экране будет отображаться сообщение, предупреждающее об отсутствии возможности перехода к объекту.

В случае, если объект или атрибут, на который указана ссылка, недоступен (удален или перемещен), то ссылка становится неразрешенной и отображается в виде записи <Объект не найден>. Например, ссылки в атрибутах объектов могут стать неразрешенными в случае перемещения этих объектов из одного документа в другой, если в последнем отсутствуют объекты или атрибуты, на которые указывают эти ссылки. Подобным образом определение ссылок происходит при перемещении объектов в [библиотеку пользователей](#page-125-0), при [формировании](#page-165-0) [сквозного ТП](#page-165-0) или [сохранении фрагмента ТП](#page-86-0).

Если у пользователя отсутствуют права на *чтение* и *видимость* в отношении объекта или атрибута, на который указывает ссылка, то она отображается в виде записи <Доступ запрещён>. Переход по данной ссылке невозможен из-за недостаточности прав пользователя, вместо этого на экране появится соответствующее сообщение. При наличии у пользователя права на чтение и отсутствии права на видимость в отношении объекта или атрибута, на который указывает ссылка, она отображается в обычном виде, но при попытке перехода по данной ссылке на экране появляется сообщение об отсутствии необходимых прав.

Для выявления в документе неразрешенных ссылок можно воспользоваться проверкой по технологическим данным. [Подробнее о проверке по технологическим данным...](#page-179-0)

Если у атрибута, на который указывает ссылка, отсутствует значение, то ссылка отображается в виде пиктограммы  $\frac{p}{q}$ 

При [формировании комплекта ТД](#page-202-0) имеющиеся в документе корректные ссылки преобразуются в текст. Ссылки в виде записи <Объект не найден>, <Доступ запрещён>, а также в виде пиктограммы  $\frac{1}{8}$  в сформированном комплекте ТД не отображаются.

### **Особенности работы со ссылками в ТТП/ГТП**

При создании ТТП на основе текущего документа все имеющиеся в этом документе ссылки на объекты и атрибуты сохраняются.

При создании ЕТП на основе ТТП/ГТП все имеющиеся ссылки на объекты и атрибуты из ТТП/ГТП сохраняются в ЕТП.

При сохранении ЕТП, в котором имеются ссылки на объекты или атрибуты ТТП/ГТП, данные ссылки становятся неразрешенными и отображаются в виде <Объект не найден>.

### <span id="page-86-0"></span>**Фрагменты технологии**

В ВЕРТИКАЛЬ поддерживается работа с фрагментами технологии: техпроцессами и операциями.

Пользователь может создавать фрагменты технологии и сохранять их в Справочник технолога системы **ПОЛИНОМ:MDM**. В качестве фрагментов технологии могут сохраняться операции, имеющие одинаковое содержание в различных технологических процессах, а также шаблоны ТП — обобщенные описания техпроцессов, используемые при разработке новых документов.

Фрагменты технологии, сохраненные в Справочнике технолога, доступны для использования другим пользователям.

Загрузка фрагментов в техпроцесс доступна пользователям, имеющим право доступа **Чтение**. Однако для сохранения фрагментов технологии в справочник ПОЛИНОМ:MDM необходимо для роли пользователей назначить права **Чтение и запись** и **Создание и удаление** в приложении **ПОЛИНОМ:MDM Редактор справочников**.

Администратор может настраивать компоненты для работы с фрагментами технологии в приложении **ВЕРТИКАЛЬ-Конфигуратор**. Описание настройки компонентов изложено в *Приложении III. Перечень команд и особенности их настройки* документации к ВЕРТИКАЛЬ-Конфигуратор.

### **Сохранение фрагментов технологии**

#### **Порядок действий**

- 1. Выделите в дереве ТП изделие или операцию.
- 2. Вызовите из контекстного меню команду:
	- · **Сохранить шаблон ТП…** для сохранения фрагментов техпроцесса;
	- · **Сохранить фрагмент ТП…** для сохранения фрагментов операций.

Если у объекта ТП нет подчиненных объектов, то команда недоступна.

3. В открывшемся диалоге Справочника технолога укажите объект для сохранения и дважды щелкните по нему мышью или нажмите кнопку **Выбрать**. На экране появится информация о сохранении фрагмента.

В случае если у объекта ТП уже есть сохраненный фрагмент, то после вызова команды появляется диалог **Сохранить фрагмент ТП в ПОЛИНОМ:MDM**. В нем доступно создание нового фрагмента или перезапись уже существующего.

В диалоге в поле **Наименование** введите имя нового фрагмента или уже существующего (в случае перезаписи). Для подтверждения сохранения фрагмента нажмите кнопку **ОК**, для отказа от сохранения — кнопку **Отмена**.

В результате выполненных действий для выбранного объекта справочника в приложении **ПОЛИНОМ:MDM** создается документ с именем сохраняемого фрагмента (*\**.*ftp*).

龙 При создании фрагмента техпроцесса или операций сохраняются все связанные с ними объекты, атрибуты и подключенные графические документы. Если графические файлы подключены к ТП по ссылке, то сохраняются исходные пути к этим файлам.

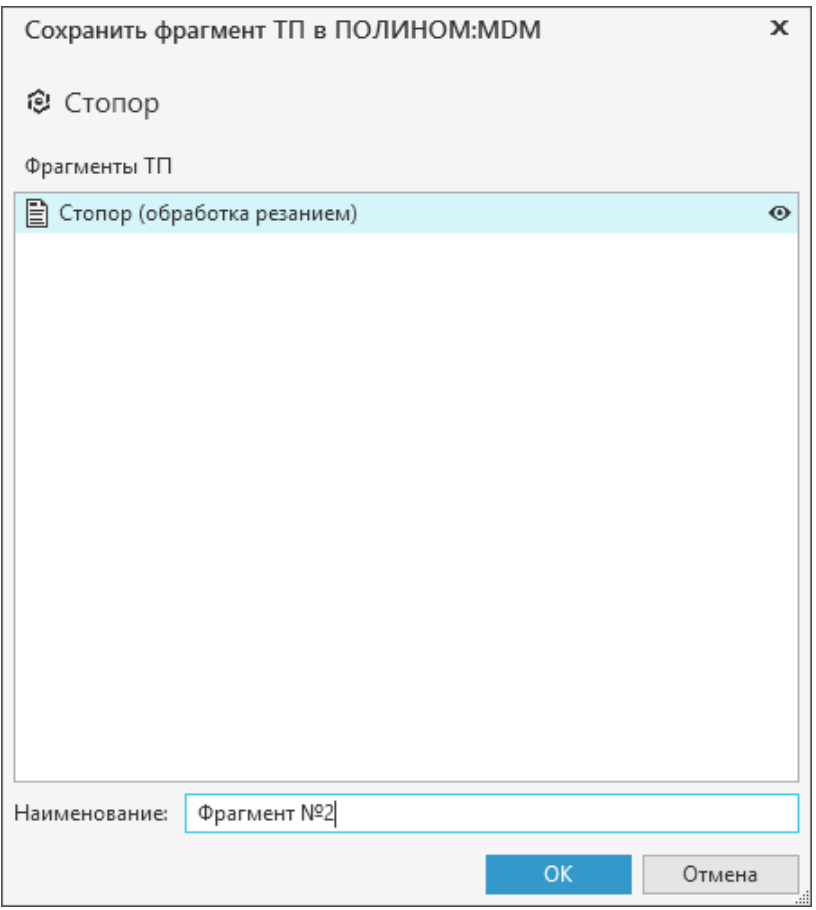

Сохранение фрагмента ТП

## **Добавление фрагментов технологии**

#### **Порядок действий**

- 1. Выделите в дереве ТП изделие или операцию.
- 2. Вызовите из контекстного меню команду:
- · **Загрузить шаблон ТП…** для добавления фрагмента к изделию;
- · **Загрузить фрагмент ТП…** для добавления фрагмента к операции.
- 3. Выполните действия в зависимости от выбранной команды:
- · Если выбрана загрузка шаблона ТП, на экране появляется диалог Справочника технолога. Выберите в нем нужный шаблон ТП и добавьте его, дважды щелкнув по нему мышью или нажав кнопку **Выбрать**. При наличии у объекта только одного фрагмента он загружается в техпроцесс.
- · Если выбрана загрузка фрагмента ТП, то при наличии у выделенного объекта только одного фрагмента, он загружается в техпроцесс автоматически.
- В случае, когда к объекту относится несколько фрагментов, после вызова команды появляется  $\odot$ диалог **Выбрать фрагмент ТП для загрузки из ПОЛИНОМ:MDM** (рис. [Выбор фрагмента для](#page-88-0) [загрузки\)](#page-88-0). В диалоге отображаются фрагменты технологии, доступные для загрузки. При необходимости можно просмотреть содержимое фрагмента, нажав кнопку справа от него. Для выбора нужного фрагмента необходимо выделить его в списке и нажать кнопку **ОК**. Выбранный фрагмент будет загружен в техпроцесс.

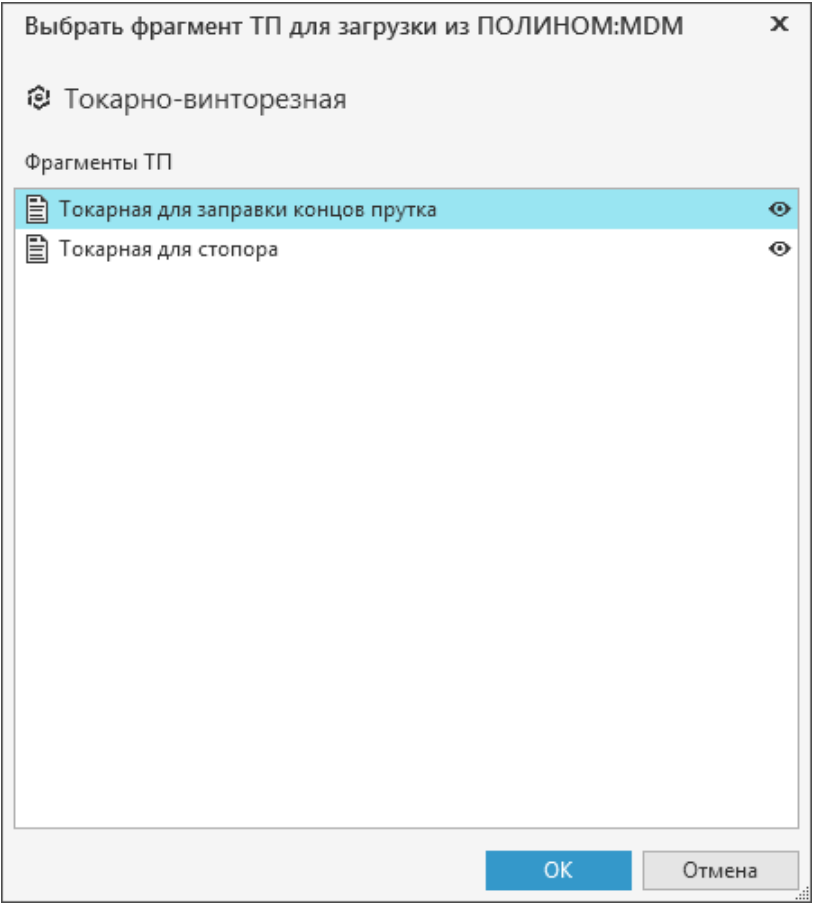

<span id="page-88-0"></span>Выбор фрагмента для загрузки

После добавления фрагмента его объекты располагаются в дереве ТП в соответствии с его иерархией. Добавленные объекты фрагмента выделяются маркером в виде полосы зеленого цвета.

∞ Если выделенный в дереве ТП объект не имеет связанных с ним фрагментов или у пользователя отсутствуют права на чтение документов в ПОЛИНОМ:MDM, то на экране появляется сообщение о невозможности вставки фрагмента.

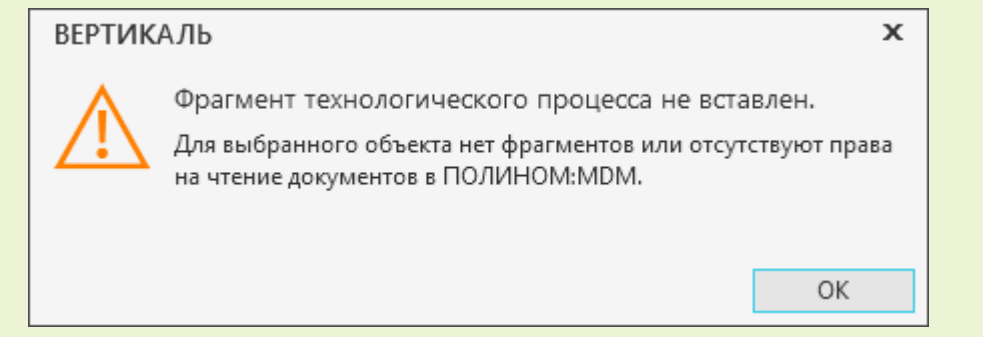

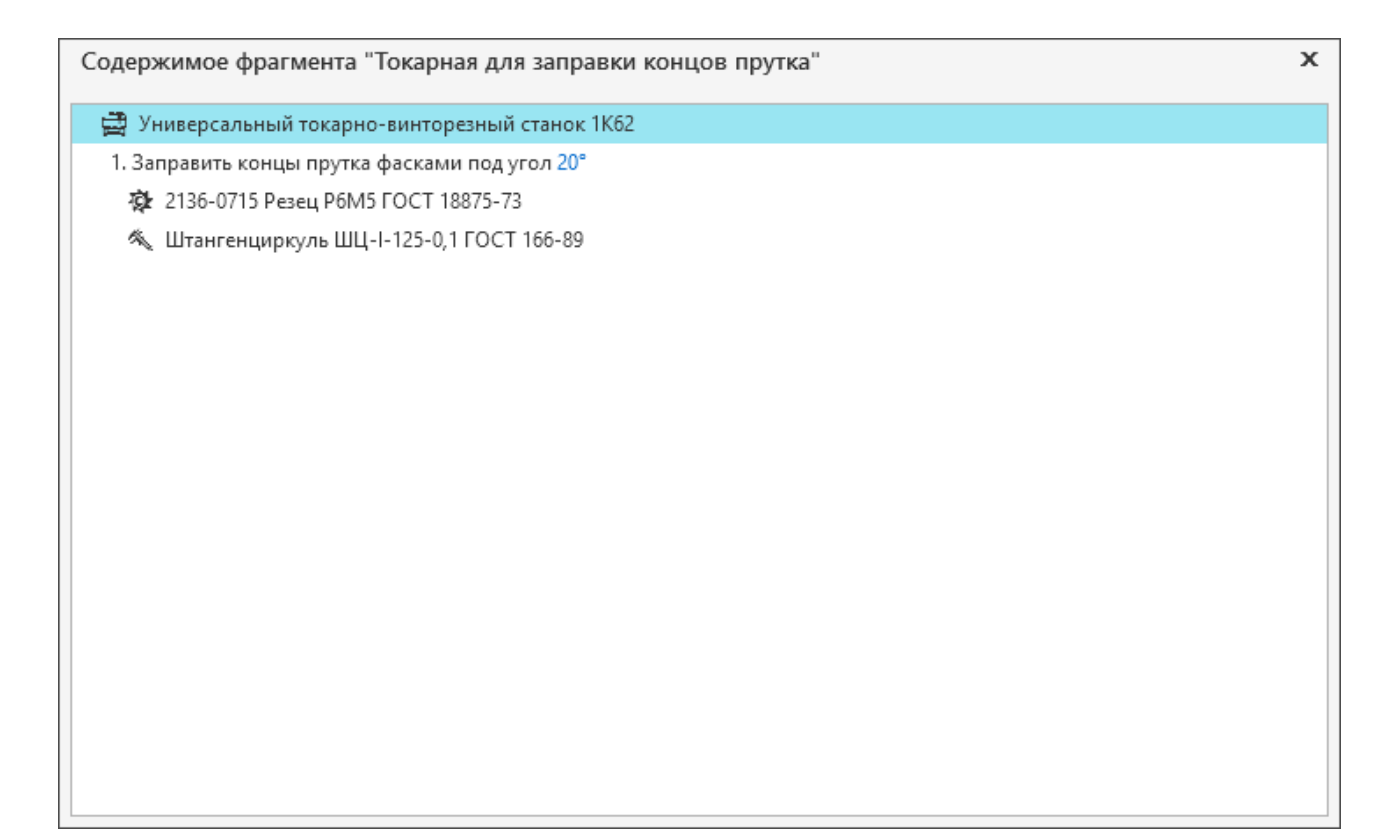

#### Просмотр содержимого фрагмента

## **Удаление фрагментов**

Для удаления фрагментов технологии необходимо в приложении **ПОЛИНОМ:MDM** удалить документ из списка документов, связанных с выбранным объектом справочника. Подробнее об управлении документами, связанными с объектами, рассматривается в справочной документации системы ПОЛИНОМ:MDM.

## **Графические документы**

## **Обзор**

В ВЕРТИКАЛЬ технолог может работать с различными видами графических документов КОМПАС-3D — 3D-моделями, чертежами и эскизами изделий, а также с графическими документами, разработанными в других CAD системах, поддерживающих механизм OLE. В системе поддерживается работа с большинством типов графических файлов.

Применение графических документов при проектировании техпроцессов изготовления изделия позволяет:

- · обеспечить наглядность технологической информации,
- · повысить эффективность проектирования сборочных ТП;
- · упростить процедуры навигации по тексту техпроцесса и поиска требуемых частей ТП;
- · сократить количество ошибок, допускаемых на этапах технологической подготовки производства.

Технолог может подключать графические документы, созданные на этапе конструирования, к технологическому процессу и использовать их при проектировании ТП. В процессе проектирования имеется возможность перехода к редактированию графических документов посредством программ, в которых они были созданы.

Для работы с графическими документами необходимо, чтобы на компьютере была установлена система **КОМПАС-3D**. Поддерживаемые версии КОМПАС-3D приведены в документе *ReadMe.pdf*.

При попытке открыть файл, созданный в КОМПАС-3D более поздней версии, чем установленная на компьютере, на экране отобразится уведомление «Файл не может быть открыт текущей версией КОМПАС».

В ВЕРТИКАЛЬ для работы с графическими документами предусмотрены графические вкладки. Их настройка осуществляется администратором в приложении **ВЕРТИКАЛЬ-Конфигуратор**.

На графических вкладках подключение графических документов может выполняться путем создания копии файла документа внутри текущего техпроцесса или путем открытия оригинала файла по ссылке.

Вариант подключения графических файлов указывается администратором при настройке графических вкладок в приложении **ВЕРТИКАЛЬ-Конфигуратор**.

## **3D-модель**

В КОМПАС-3D существуют следующие типы 3D-моделей:

- · **Деталь** тип модели, предназначенный для представления изделий, изготавливаемых без применения сборочных операций. Создается и хранится в документе с расширением файла *m3d*.
- · **Сборка**  тип модели, предназначенный для представления изделий, изготавливаемых с применением сборочных операций. Создается и хранится в документе с расширением файла *a3d*. Разновидность сборки — технологическая сборка.
- · **Технологическая сборка** это трехмерная модель, содержащая технологические данные, например, результат пересчета размеров модели с учетом допусков, технологические объекты (центровые отверстия, отверстия для крепления и т.п.), технологические модели (люнеты, центры, инструменты и прочая оснастка). Технологическая сборка создается и хранится в документе с расширением файла *t3d*.

Пользователю доступны следующие действия с 3D-моделями:

- · выделение поверхностей модели (граней, ребер, вершин);
- · изменение параметров отображения модели в окне (изменение масштаба, перемещение, вращение);
- · измерение геометрии модели;
- · импорт графических параметров;
- · обновление в ТП связанных параметров;
- · управление сечениями;
- · просмотр технических требований;
- · создание эскиза по 3D-модели;
- · комплектование операций с использованием 3D-модели сборки;
- · получение данных о сварных швах для подбора исполнений сварных соединений, а также установка связи исполнения со сварным швом в 3D-модели.

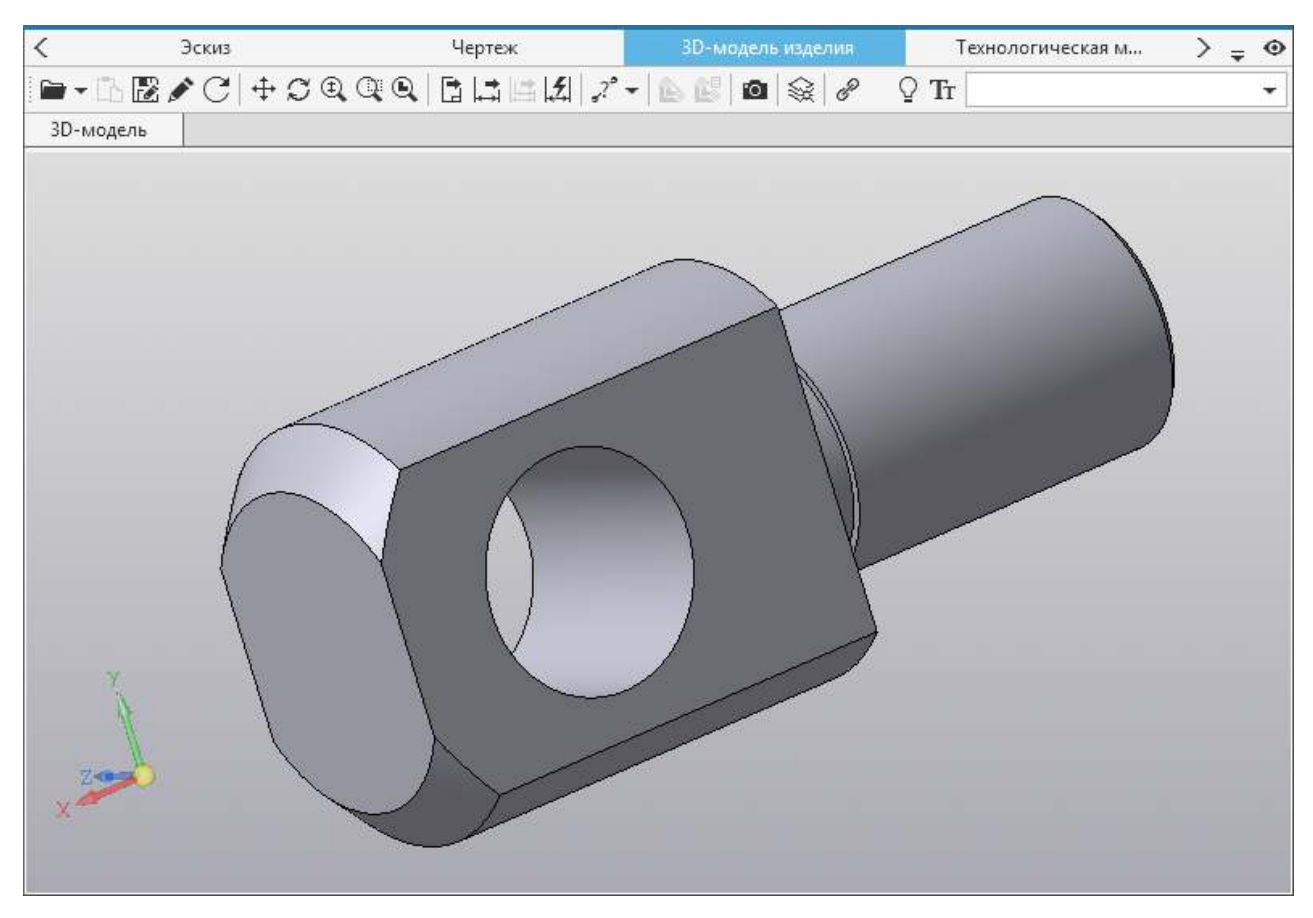

#### Вкладка **3D-модель изделия**

### <span id="page-91-0"></span>**Подключение 3D-модели**

В техпроцесс можно добавлять такие графические документы, как 3D-модели.

Для работы с 3D-моделями предусмотрены следующие графические вкладки: **3D-модель изделия**, **Технологическая модель**, **3D-модель**. На вкладке **3D-модель изделия** отображаются 3D-модели, подключенные к техпроцессу (в том числе и ЕТП), на вкладке **3Dмодель** — к ТТП/ГТП, на вкладке **Технологическая модель** — к операции.

В базовой поставке к техпроцессу можно подключить только одну 3D-модель. Количество и типы подключаемых графических файлов настраиваются администратором в приложении **ВЕРТИКАЛЬ-Конфигуратор**.

### **Порядок действий**

- 1. Откройте вкладку **3D-модель изделия** (**Технологическая модель** или **3D-модель**).
- 2. Вызовите команду **Добавить** одним из способов:
	- на инструментальной панели вкладки (при наличии уже подключенных файлов),
	- · в графической области вкладки (при отсутствии ранее подключенных файлов).
- 3. Выберите способ подключения **с диска...**
- 4. В появившемся диалоге **Открыть документ** выберите нужный файл 3D-модели детали *(\*.m3d*), 3D-модели сборки (*\*.a3d*) или 3D-модели технологической сборки (*\*.t3d*) и нажмите кнопку **ОК**.

Выбранный файл подключается в соответствии с заданным для вкладки вариантом подключения: с созданием копии файла внутри ТП или с открытием файла по ссылке. При

подключении файла 3D-модели по ссылке на экране появляется запрос на сохранение техпроцесса. Для корректной работы с техпроцессом необходимо подтвердить его сохранение.

При соответствующей настройке вкладки доступно отображение диалога, в котором необходимо выбрать вариант подключения файла:

- · с созданием копии графического файла внутри ТП нажмите кнопку **Да**;
- · с открытием файла 3D-модели по ссылке нажмите кнопку **Нет**. В этом случае для корректной работы с техпроцессом его необходимо сохранить.

3D-модель сборки рекомендуется подключать к техпроцессу по ссылке на файл. Вариант подключения графических файлов указывается администратором при настройке графических вкладок в приложении **ВЕРТИКАЛЬ-Конфигуратор**.

Подключенная 3D-модель располагается на отдельной вкладке. Заголовок вкладки формируется в соответствии с шаблоном, заданным в настройках ВЕРТИКАЛЬ. При подключении нескольких документов к наименованию вкладки добавляется порядковый номер подключаемого документа. Чтобы изменить заголовок вкладки, дважды щелкните по нему мышью или вызовите команду **Переименовать** контекстного меню заголовка. После этого наименование вкладки станет доступно для редактирования. Введите новое наименование вкладки и нажмите клавишу <*Enter*> или щелкните мышью в свободной области окна приложения.

В правой части инструментальной панели вкладки отображается раскрывающийся список, который содержит все имеющиеся исполнения 3D-модели. По умолчанию на вкладке отображается базовое исполнение. Пользователь может выбирать исполнения из раскрывающегося списка, щелкая по ним мышью или используя клавиши: < >/< > (для перемещения вверх/вниз по списку) и <*Enter*> (для подтверждения выбора).

Для быстрого поиска нужного исполнения можно ввести его название в поле списка. В процессе ввода в раскрывающемся списке автоматически отображаются те исполнения, в названии которых присутствуют введенные символы, а также исполнение, загруженное на графическую вкладку.

Выбранное исполнение 3D-модели отображается в графическом поле вкладки. Обозначение выбранного исполнения соответствует значению атрибута **Обозначение изделия** на вкладке **Атрибуты**. При изменении данного атрибута на графической вкладке будет отображаться исполнение, соответствующее введенному значению. Если для введенного значения отсутствует исполнение 3D-модели, то на графической вкладке отображается базовое исполнение.

∞ Настройка отображения исполнений на вкладке выполняется администратором в приложении **ВЕРТИКАЛЬ-Конфигуратор**. Описание настройки приведено в *Приложении IV. Перечень вкладок и особенности их настройки* документации приложения ВЕРТИКАЛЬ-Конфигуратор*.*

Переключаться между вкладками с подключенными 3D-моделями можно щелчком мыши по заголовкам вкладок.

#### **Выделение элементов 3D-модели**

Чтобы выделить какую-либо грань модели, нужно подвести курсор к элементу модели и нажать левую кнопку мыши. При указании элемента его контуры отображаются пунктирными линиями, вид курсора меняется (см. в таблице [Виды указателей\)](#page-93-0).

#### <span id="page-93-0"></span>Виды указателей

### *Значение*

курсор не указывает ни на один из элементов 3D-модели;

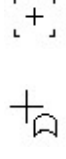

курсор указывает на грань 3D-модели;

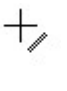

курсор указывает на ребро 3D-модели;

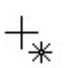

курсор указывает на вершину 3D-модели.

Выделенная вершина или ребро подсвечивается зеленым цветом. Если выделена грань, то зеленым цветом подсвечиваются ее контуры.

Доступно выделение сразу нескольких граней 3D-модели. Для этого при выделении граней нажмите и удерживайте клавишу <*Ctrl*>.

Кроме того, в процессе выделения граней можно пользоваться инструментами управления 3Dмоделью (см. раздел [Управление изображением графических элементов ТП\)](#page-104-0). Например, если требуется выделить две противоположные грани 3D-модели, то последовательность выделения граней будет такой:

- 1. Укажите одну грань 3D-модели.
- 2. Нажмите кнопку **Повернуть** и поверните 3D-модель так, чтобы вторая грань стала видимой.
	- 3. Снова нажмите кнопку **Повернуть** для отключения режима вращения.
	- 4. Нажмите клавишу <*Ctrl*> и, удерживая ее, укажите вторую грань.

Вращение модели также можно выполнить, нажав и удерживая правую кнопку мыши.

## **Сечение 3D-модели**

Для визуального контроля корректности конструктивных элементов изделия (толщины его стенок и т.д.), а также взаимного расположения деталей и узлов сборочного изделия применяется режим сечения 3D-модели.

ê.

 $\mathcal{C}$ 

Для включения режима сечения 3D-модели служит команда **Отображать сечение**.

При включенном режиме модель отображается усеченной плоскостью или набором плоскостей. Положение секущей плоскости (плоскостей) задается при создании сечения модели.

ะ Действия с сечениями (создание, редактирование, удаление и т.д.) выполняются в системе КОМПАС-3D.

Если в модели нет ни одного сечения, то команда недоступна.

餾 При необходимости можно сделать текущим другое сечение, для этого служит команда **Управление сечениями**. После вызова команды справа от графической области появляется панель управления сечениями, в которой отображаются все имеющиеся сечения модели. Ширину панели можно регулировать путем «перетаскивания» ее границы мышью.

При включенном режиме сечения можно пользоваться командами инструментальной панели вкладки.

Для возвращения к исходному виду модели отключите режим сечения, повторно нажав кнопку **Отображать сечение**.

### **Технические требования**

При добавлении 3D-модели в документ из графического файла вместе со всеми данными в ВЕРТИКАЛЬ передаются технические требования, заданные в модели КОМПАС-3D. Переданные технические требования можно просматривать на вкладках, предназначенных для работы с 3D-моделями (**3D-модель изделия** или **Технологическая модель**).

Для просмотра технических требований модели выполните следующее:

- 1. Подключите 3D-модель, загрузив ее на графическую вкладку (подробнее см. раздел [Подключение 3D-модели\)](#page-91-0).
- **T**r 2. Нажмите кнопку **Показать/скрыть технические требования** на инструментальной панели вкладки.

Справа от изображения модели появляется область отображения технических требований. Если в модели заданы технические требования, то они будут отображаться в данной области. В противном случае, область отображается пустой. Ширину области можно регулировать путем «перетаскивания» ее границы мышью.

Редактирование текста технических требований в области отображения невозможно. Внести изменения в текст можно в документе КОМПАС, а также в текстовом документе, предварительно скопировав и переместив в него текст требований из области отображения.

D٦ После нажатия кнопки **Показать/скрыть технические требования** становится доступна команда **Копировать**. С ее помощью текст технических требований можно добавлять в технологию, например, включив его в текст перехода. Для этого на панели инструментов вкладки **3D-модель изделия** нажмите кнопку **Копировать**, выберите переход, в который нужно добавить текст с требованиями, и на вкладке **Текст перехода** из контекстного меню вызовите команду **Вставить**. Текст технических требований будет вставлен в текст перехода в указанное курсором место. После вставки текст можно редактировать.

Чтобы скрыть отображение технических требований, снова нажмите кнопку **Показать/скрыть технические требования**.

### <span id="page-94-0"></span>**Особенности работы с 3D-моделью сборки**

Подключение 3D-модели сборки имеет следующие особенности:

- · 3D-модель сборки КОМПАС-3D не хранится в файле ТП сборочного изделия. В сборочном ТП хранится только ссылка на файл 3D-модели сборки (*\*.a3d*);
- · физически файл 3D-модели может находиться на локальном или сетевом диске, или в системе ЛОЦМАН:PLM;
- · чтобы 3D-модель сборки открылась в ВЕРТИКАЛЬ, ссылка должна указывать на существующий и доступный для чтения файл 3D-модели сборки.

При работе с 3D-моделью сборки применение команд графической вкладки также имеет свои особенности:

- 佪
- · Команда **Разнести** позволяет переключаться между отображением 3D-модели сборки в собранном и разобранном виде.
	- · Если кнопка вызова команды находится в отжатом состоянии, 3D-модель сборки отображается в собранном виде (рис. [Подключение файла 3D-модели сборки к ТП](#page-95-0)).
	- · При нажатом состоянии кнопки **Разнести** 3D-модель сборки отображается разобранной на составляющие (рис. [Применение команды Разнести к 3D-модели сборки](#page-95-1)).

龙 Если после вызова команды **Разнести** 3D-модель сборки не принимает разобранный вид, это означает, что разработчик 3D-модели при ее проектировании не задал параметры разнесения.

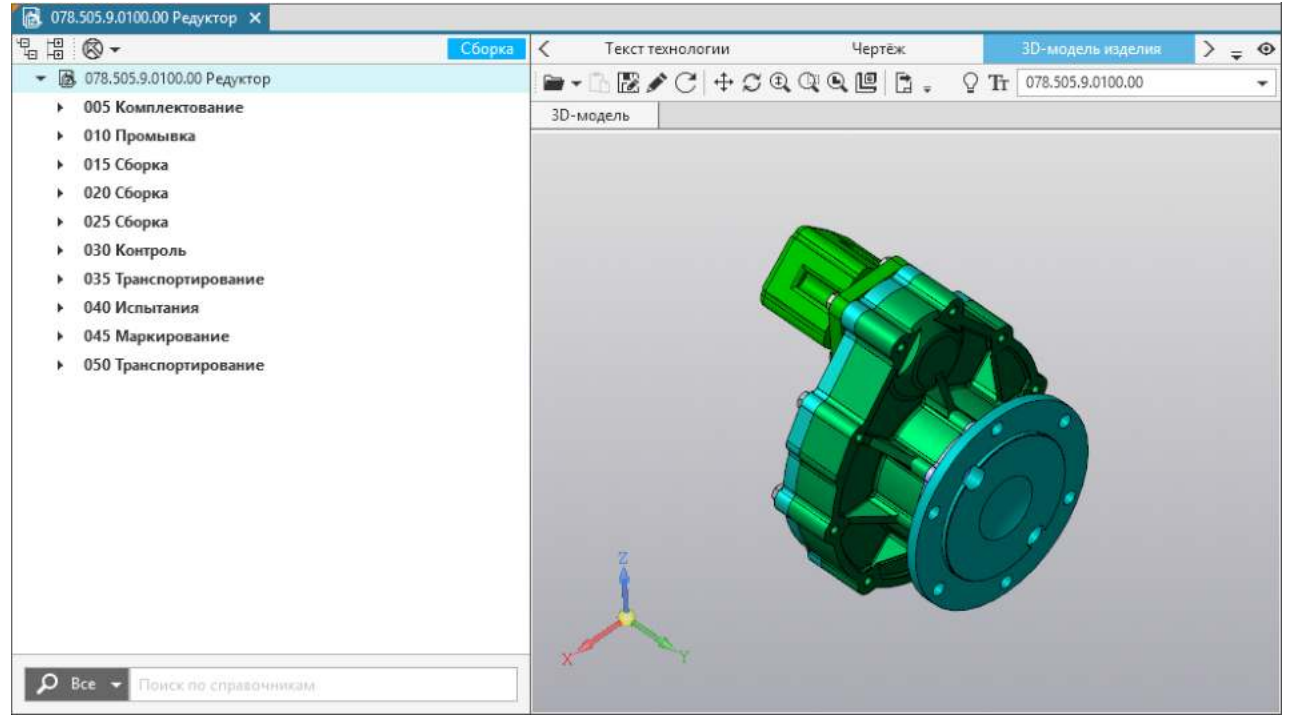

Подключение файла 3D-модели сборки к ТП

<span id="page-95-1"></span><span id="page-95-0"></span>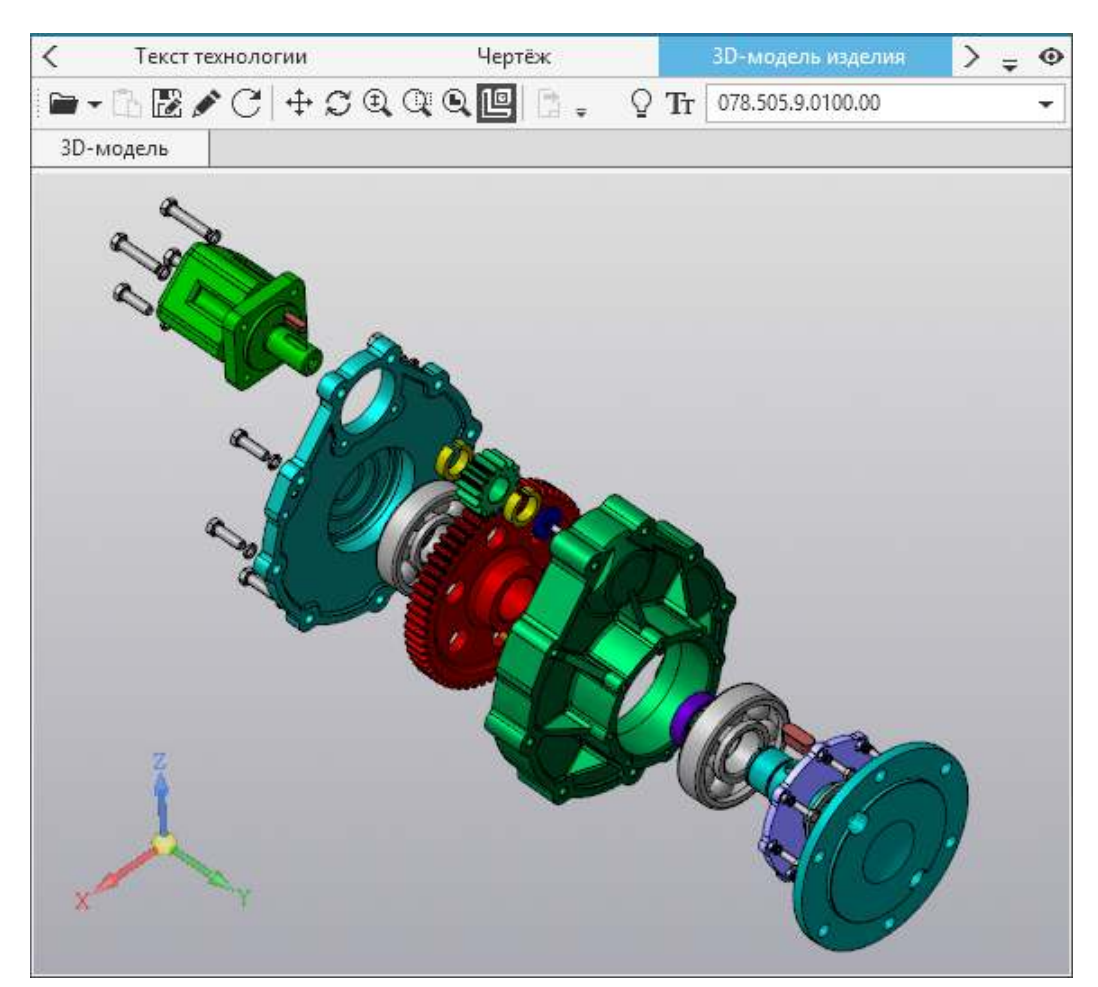

Применение команды **Разнести** к 3D-модели сборки

· Команда **Включить/Выключить режим подсветки** позволяет в 3D-модели сборки управлять [режимом подсветки](#page-107-0) элементов, связанных с выбранным объектом ТП.

Если режим подсветки включен, то в 3D-модели сборки подсвечиваются элементы, соответствующие объектам комплектования сборочного изделия и/или объектам комплектования операции. При этом для объектов комплектования операции учитывается следующее:

- Если комплектование операции выполнялось [с использованием 3D-модели сборки,](#page-136-0) то для выбранного объекта ТП (при наличии у него связи с несколькими экземплярами объекта комплектования) подсвечивается элемент 3D-модели, соответствующий экземпляру объекта.
- Если распределение объектов комплектования производилось с использованием вкладки **[Комплектование](#page-139-0)**, то для выбранного объекта ТП (при наличии у него связи с несколькими экземплярами объекта комплектования) подсвечиваются все элементы 3D-модели, соответствующие экземплярам объекта.

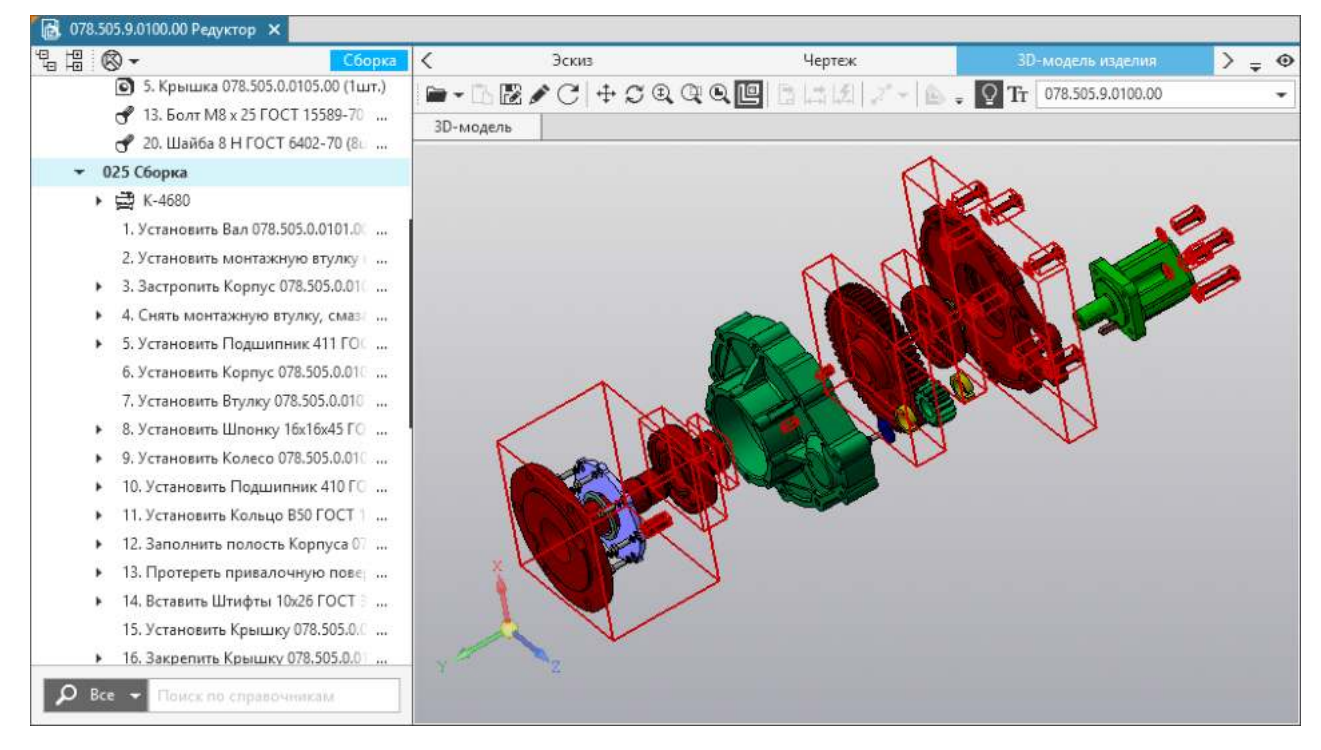

Подсветка объектов комплектования для выбранной операции

Для 3D-модели сборки имеется возможность использования команд, позволяющих выполнять действия по комплектованию операций (см. раздел [Использование 3D-модели для](#page-136-0) [комплектования операций\)](#page-136-0).

### **Чертеж**

 $\Omega$ 

Чертеж содержит графическое изображение изделия, основную надпись, рамку, иногда дополнительные элементы оформления, такие как знак неуказанной шероховатости, технические требования и т.д.

Работа с чертежами производится на вкладке **Чертеж**.

Пользователь может выполнять над чертежами следующие действия:

- · выделение элементов (графических примитивов);
- · изменение параметров отображения (масштабирование, перемещение);
- · редактирование чертежа;
- · импорт данных из основной надписи чертежа в технологический процесс;
- · измерение геометрии изделия;
- · сохранение чертежа на диск;
- · создание маркеров на размеры;
- · импорт параметров чертежа (размеров, маркеров, обозначениий шероховатости и т.п.) в техпроцесс;
- · обновление связанных параметров в ТП;
- · сохранение результатов измерений в ТП;
- · получение данных о сварных швах для подбора исполнений сварных соединений, а также установка связи исполнения со сварным швом на чертеже.

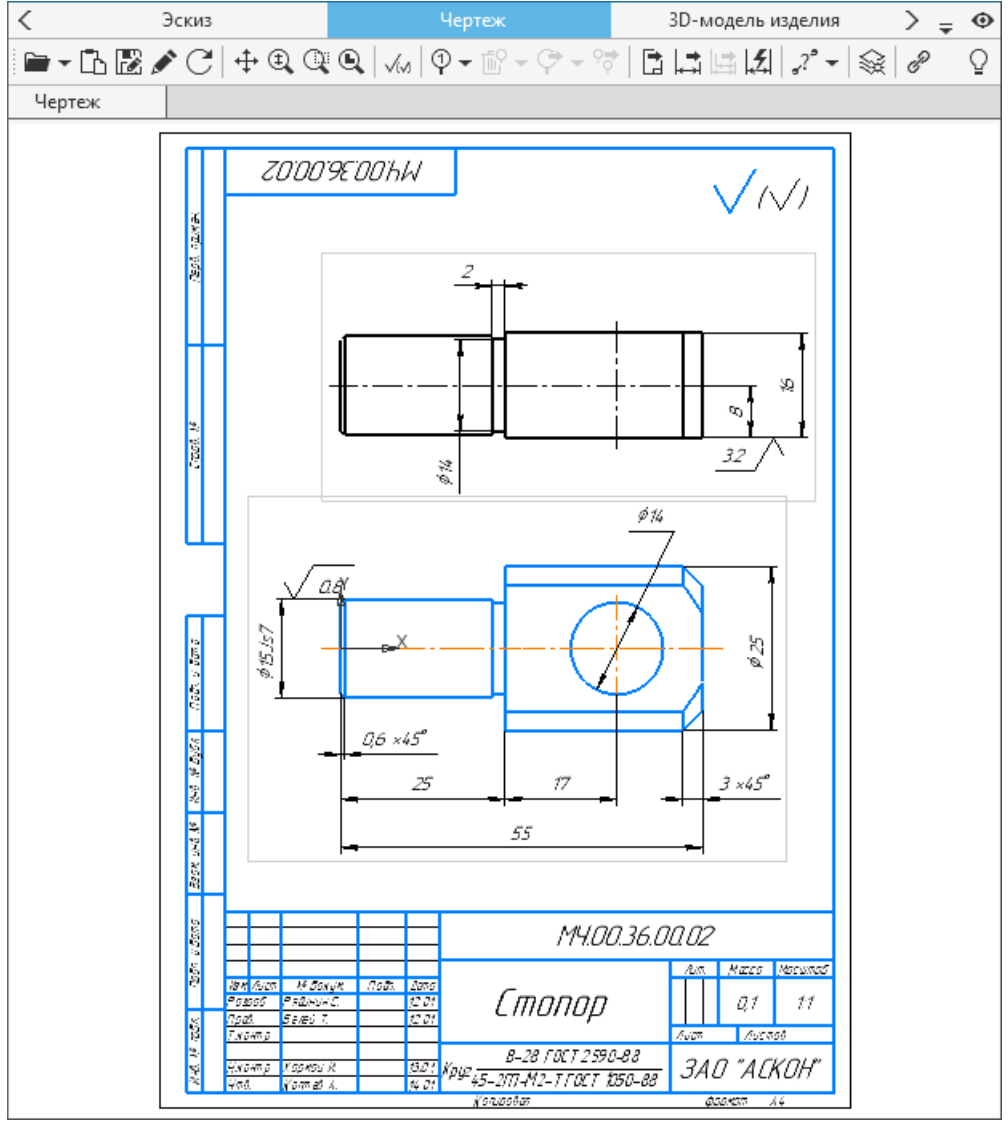

Вкладка **Чертеж**

## **Подключение чертежа к техпроцессу**

К техпроцессу можно подключать такие графические документы, как чертежи. В ВЕРТИКАЛЬ доступно подключение чертежей, созданных в системе КОМПАС-3D или разработанных в других CAD системах, поддерживающих механизм OLE. Помимо этого, к техпроцессу можно подключать чертежи, сохраненные в файлах с расширением \*.*tiff,* \*.*jpeg,* \*.*png,* \*.*bmp* и др.

Количество и типы подключаемых графических файлов настраиваются администратором в приложении **ВЕРТИКАЛЬ-Конфигуратор**.

Все подключенные чертежи отображаются на вкладке **Чертеж**.

#### **Порядок действий**

- 1. На вкладке **Чертеж** вызовите команду **Добавить** одним из способов:
	- на инструментальной панели вкладки (при наличии уже подключенных файлов),
	- · на стартовой странице вкладки (при отсутствии ранее подключенных файлов).
- 2. Выберите способ добавления **с диска...**.
- 3. В появившемся диалоге **Открыть документ** выберите один из типов файлов:
- · **Файлы КОМПАС** (*\*.cdw, \*.frw*),
- · **Графические файлы** (*\*.jpg, \*.bmp, \*.png* и др.),
- · **Все чертежи** (файлы КОМПАС-3D и графические файлы).
- 4. Укажите нужный файл для добавления и нажмите кнопку **ОК**.

Выбранный файл подключается в соответствии с заданным для вкладки вариантом подключения: с созданием копии файла внутри ТП или с открытием файла по ссылке. При подключении файла чертежа по ссылке на экране появляется запрос на сохранение техпроцесса. Для корректной работы с техпроцессом необходимо подтвердить его сохранение.

При соответствующей настройке вкладки доступно отображение диалога, в котором необходимо выбрать вариант подключения файла:

- · с созданием копии графического файла внутри ТП нажмите кнопку **Да**;
- · с открытием файла чертежа по ссылке нажмите кнопку **Нет**. В этом случае для корректной работы с техпроцессом его необходимо сохранить.

При подключении чертежа путем создания копии файла внутри ТП данные из графического файла копируются в техпроцесс. Вариант подключения графических файлов указывается администратором при настройке графических вкладок в приложении **ВЕРТИКАЛЬ-Конфигуратор**.

Подключенный чертеж располагается на отдельной вкладке. Заголовок вкладки формируется в соответствии с шаблоном, заданным в настройках ВЕРТИКАЛЬ. При подключении нескольких документов к наименованию вкладки добавляется порядковый номер подключаемого документа. Чтобы изменить заголовок вкладки, дважды щелкните по нему мышью или вызовите команду **Переименовать** контекстного меню заголовка. После этого наименование вкладки станет доступно для редактирования. Введите новое наименование вкладки и нажмите клавишу <*Enter*> или щелкните мышью в свободной области приложения.

Переключаться между вкладками с подключенными чертежами можно щелчком мыши по заголовкам вкладок.

### **Эскиз**

На эскизе, как и на чертеже, отражаются сведения, необходимые для изготовления детали, например, ее форма и размеры, допустимые отклонения от номинальных размеров и др. Работа с эскизами осуществляется на вкладке **Эскиз**.

При работе с эскизами доступны следующие действия:

- · создание новых эскизов на основе различных шаблонов;
- · изменение параметров отображения эскиза в окне (изменение масштаба и плоское перемещение);
- · сохранение графического документа на диск;
- · редактирование эскиза;
- · измерение геометрии изделия на эскизе;
- · импорт графических параметров;
- · обновление в ТП связанных параметров;
- · создание маркировки на размеры;
- · импорт контролируемых параметров (для контрольной операции);
- · установка связей параметров эскиза (размеров, шероховатостей) с параметрами переходов.

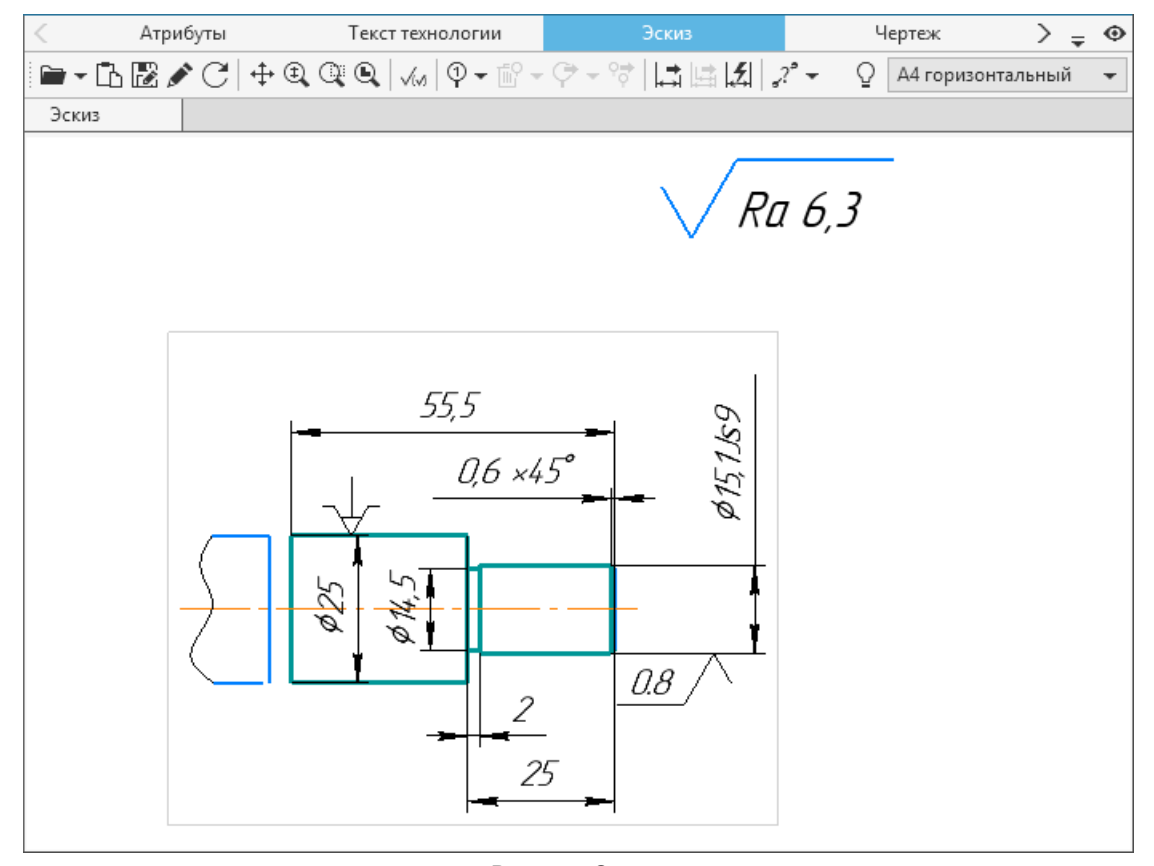

Вкладка **Эскиз**

## <span id="page-99-0"></span>**Добавление эскизов в ТП**

В технологический процесс можно добавлять эскизы. Эта возможность доступна, если у пользователя имеются права на создание эскиза, и для объекта ТП, к которому добавляется эскиз, настроено отображение эскизов.

Ⅵ Настройка отображения эскиза для выбранных объектов и прав на его создание для указанных пользователей выполняется администратором в приложении **ВЕРТИКАЛЬ-Конфигуратор**.

Для выполнения действий с эскизами служит вкладка **Эскиз**.

#### **Порядок действий**

- 1. В дереве ТП выделите объект, к которому требуется добавить эскиз.
- 2. На вкладке **Эскиз** вызовите команду **Добавить** одним из способов:
- · на инструментальной панели вкладки (при наличии эскизов у выделенного объекта),
- на стартовой странице вкладки (при отсутствии эскизов у выделенного объекта).
- 3. Выберите способ добавления эскиза:
- · **С диска**  получение эскиза из файла, расположенного на диске. Для выбора доступны следующие типы файлов:
	- · **Файлы КОМПАС** (*\*.cdw, \*.frw*),
	- · **Графические файлы** (*\*.jpg, \*.bmp, \*.png* и др.),
	- · **Все эскизы** (файлы КОМПАС и графические файлы).

Количество и типы доступных для добавления графических файлов настраиваются администратором в приложении **ВЕРТИКАЛЬ-Конфигуратор**.

- · **Из техпроцесса**  выбор эскиза из имеющихся в техпроцессе. Данный способ может применяться в случае, когда два эскиза (выбранный и создаваемый) имеют незначительные отличия.
- · **Из чертежа**  создание эскиза на основе чертежа изделия.
- · **Из 3D-модели**  создание эскиза на основе 3D-модели детали (или сборки). При использовании данного способа доступен выбор масштаба 3D-модели и ее ориентации относительно фронтальной плоскости проекций (плоскости чертежа).

При создании эскиза из чертежа, техпроцесса или 3D-модели доступен выбор формата файла создаваемого эскиза: *КОМПАС-Фрагмент (\*.frw)* или *КОМПАС-Чертеж (\*.cdw)*.

4. В диалоге **Открыть документ** выберите нужный файл и нажмите кнопку **ОК**.

Выбранный файл подключается в соответствии с заданным для вкладки вариантом подключения: с созданием копии файла внутри ТП или с открытием файла по ссылке. При подключении файла эскиза по ссылке на экране появляется запрос на сохранение техпроцесса. Для корректной работы с техпроцессом необходимо подтвердить его сохранение.

При соответствующей настройке вкладки доступно отображение диалога, в котором необходимо выбрать вариант подключения файла:

- · с созданием копии графического файла внутри ТП нажмите кнопку **Да**;
- · с открытием файла эскиза по ссылке нажмите кнопку **Нет**. В этом случае для корректной работы с техпроцессом его необходимо сохранить.

Вариант подключения графических файлов указывается администратором при настройке графических вкладок в приложении **ВЕРТИКАЛЬ-Конфигуратор**.

После выполненных действий на вкладке **Эскиз** отображается отдельная вкладка с эскизом, добавленным в соответствии с выбранным способом. Наименование вкладки формируется в соответствии с шаблоном, заданным в настройках ВЕРТИКАЛЬ. По умолчанию к наименованию добавляется порядковый номер эскиза. При необходимости наименование вкладки можно изменить, а также скопировать эскиз, заменить его другим или удалить из вкладки. Для этого используются соответствующие команды контекстного меню заголовка вкладки.

Переключаться между вкладками эскизов можно щелчком мыши по заголовкам вкладок.

Для выполнения действий с добавленным эскизом используются те же команды, что и для выполнения [общих операций с графическими документами.](#page-104-1)

На инструментальной панели вкладки отображается поле, которое позволяет выбрать формат карты эскизов для вывода в отчет. В раскрывающемся списке поля доступны следующие форматы:

- · **А4 горизонтальный**
- · **А4 вертикальный**
- · **А3 горизонтальный**

Используя вышеперечисленные действия, к объекту можно добавлять несколько эскизов.

#### **Создание эскиза по 3D-модели**

ЮI

Наряду со способами добавления эскизов, рассмотренными [в предыдущем разделе](#page-99-0), в системе доступен также способ создания эскиза по заданному отображению 3D-модели (\*.*m3d*; \*.*a3d*; \*.*t3d*).

Для создания эскиза по 3D-модели необходимо выполнить следующие действия:

- 1. Откройте вкладку, содержащую 3D-модель, по которой требуется создать эскиз.
- 2. Установите 3D-модель в то положение, которое необходимо отобразить в эскизе.
- 3. Вызовите команду **Создать эскиз по 3D-сцене** на инструментальной панели вкладки.

Команда доступна, если для выделенного в дереве объекта ТП настроено отображение эскизов, и у пользователя имеются права на создание эскиза.

Настройка отображения эскиза для выбранных объектов и назначение пользователям прав на создание эскиза выполняется администратором в приложении ВЕРТИКАЛЬ-Конфигуратор.

Команда недоступна, если:

- · выделенный в дереве объект имеет состояние *только для чтения* (например, если операция передана в коллективную разработку или ТП утвержден);
- · у пользователя отсутствуют права на редактирование выделенного объекта.

В результате выполнения команды автоматически формируется эскиз по заданному отображению 3D-модели. На вкладке **Эскиз** (рис. [Создание эскиза по 3D-модели\)](#page-102-0) создается отдельная вкладка с изображением сформированного эскиза. Наименование вкладки образуется по схеме: <**3D-сцена**>+**№**, где № — порядковый номер эскиза. При необходимости наименование вкладки можно изменить, а также скопировать эскиз, заменить его другим или удалить из вкладки. Для этого используются соответствующие команды контекстного меню заголовка вкладки.

Для выполнения действий с эскизом, созданным по 3D-модели, используются те же команды, что и для выполнения [общих операций с графическими документами.](#page-104-1)

Как и при работе с другими эскизами, пользователь имеет возможность выбора формата карты эскизов для вывода в отчет. Для этого используется раскрывающийся список форматов в правой части вкладки.

Созданный по 3D-модели эскиз можно сохранить в файл с расширением \*.*jpg*.

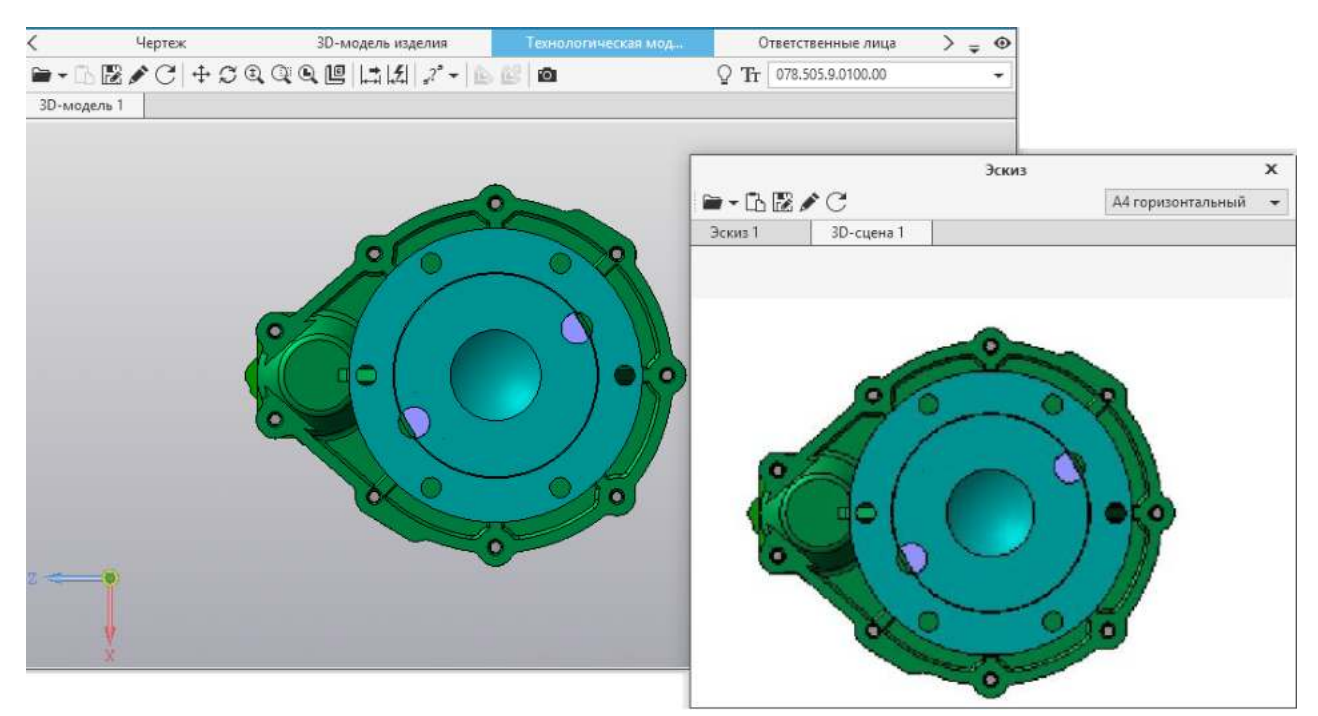

Создание эскиза по 3D-модели

## **Использование вкладки Документы**

При проектировании техпроцессов имеется возможность добавления не только графических документов, но и документов других типов, например: спецификаций, отсканированных изображений, текстовых документов, других техпроцессов и т.д. Для этих целей используется вкладка **Документы** (см. рисунок). Она доступна, если в дереве ТП выделен корневой объект.

<span id="page-102-0"></span>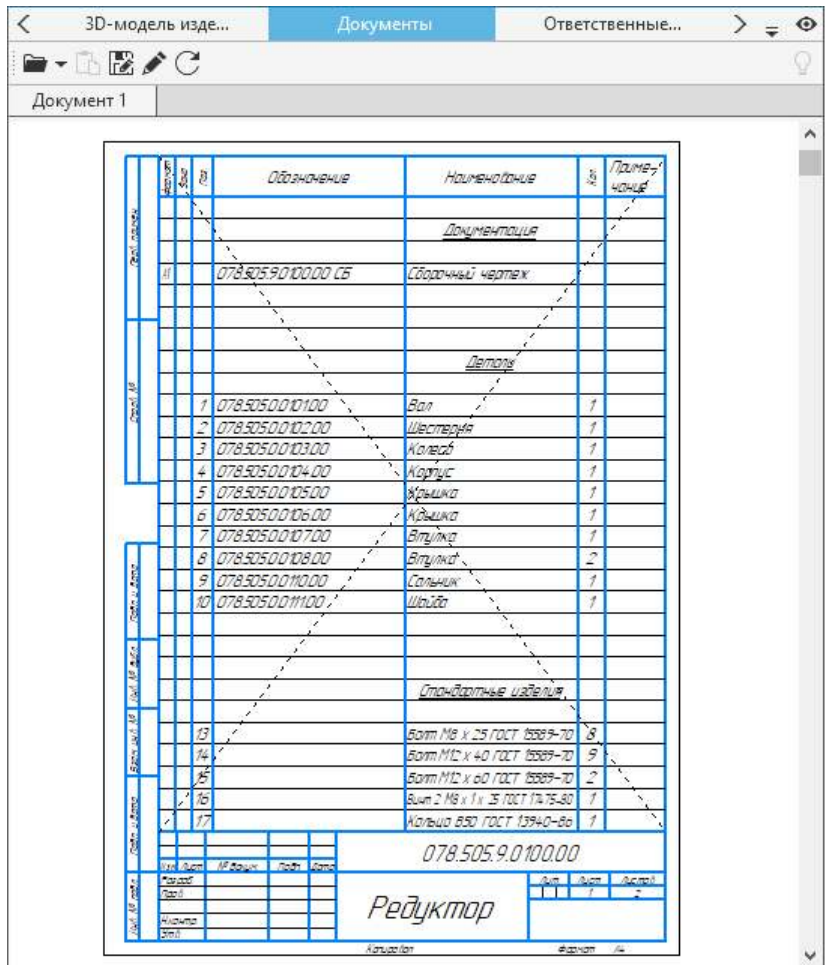

Вкладка **Документы**

#### **Порядок действий**

- 1. На вкладке **Документы** вызовите команду **Добавить с диска**.
- 2. В появившемся диалоге **Открыть документ** выберите нужный файл документа. Для добавления доступны любые типы файлов.
- 3. Нажмите кнопку **ОК**.

Выбранный файл подключается в соответствии с заданным для вкладки вариантом подключения: с созданием копии файла внутри ТП или с открытием файла по ссылке. При подключении файла документа по ссылке на экране появляется запрос на сохранение техпроцесса. Для корректной работы с техпроцессом необходимо подтвердить его сохранение.

При соответствующей настройке вкладки доступно отображение диалога, в котором необходимо выбрать вариант подключения файла:

- · с созданием копии графического файла внутри ТП нажмите кнопку **Да**;
- · с открытием файла документа по ссылке нажмите кнопку **Нет**. В этом случае для корректной работы с техпроцессом его необходимо сохранить.

Вариант подключения графических файлов указывается администратором при настройке графических вкладок в приложении ВЕРТИКАЛЬ-Конфигуратор.

Выбранный для подключения документ отображается на вкладке. Если ВЕРТИКАЛЬ не поддерживает отображение документа данного типа, то на вкладке отображается лишь значок, соответствующий типу документа. В этом случае для просмотра документа необходимо использовать программу, поддерживающую работу с данным типом документов.

После подключения документ располагается на отдельной вкладке. Заголовок вкладки формируется в соответствии с шаблоном, заданным в настройках ВЕРТИКАЛЬ. При подключении нескольких документов к наименованию вкладки добавляется порядковый номер подключаемого документа. Чтобы изменить заголовок вкладки, дважды щелкните по нему мышью или вызовите команду **Переименовать** контекстного меню заголовка. После этого наименование вкладки станет доступно для редактирования. Введите новое наименование вкладки и нажмите клавишу <*Enter*> или щелкните мышью в свободной области окна приложения.

При подключении спецификации на вкладке становятся доступны следующие действия:

- если документ содержит несколько страниц, то их просмотр можно выполнить с помощью вертикальной полосы прокрутки или с помощью колеса мыши;
- управление масштабом отображения осуществляется с помощью клавиши <*Ctrl*> + вращение колеса мыши.

На вкладку **Документы** можно добавлять несколько документов разных типов. Все подключенные документы при необходимости можно редактировать.

На инструментальной панели вкладки **Документы** отображается набор команд, необходимый для работы с данным типом подключенного документа.

Количество и типы подключаемых графических файлов настраиваются администратором в приложении ВЕРТИКАЛЬ-Конфигуратор.

Для удаления какого-либо документа из вкладки служит команда **Удалить** контекстного меню вкладки.

## <span id="page-104-1"></span>**Общие операции с графическими документами**

Для графических документов доступны следующие операции:

- · [управление изображением графических элементов ТП](#page-104-0),
- · [сохранение,](#page-105-0)
- · [редактирование графических документов,](#page-105-1)
- · [использование буфера обмена,](#page-105-2)
- · [замена графического документа,](#page-106-0)
- · [изменение наименования вкладки графического документа,](#page-106-1)
- · [импорт параметров](#page-106-2),
- · [обновление параметров](#page-107-1),
- · [режим подсветки](#page-107-0),
- · [обновление документа](#page-108-0),
- · [удаление документа](#page-108-1).

Для работы с графическими документами используются следующие графические вкладки: **3Dмодель изделия**, **Технологическая модель**, **Чертеж** и **Эскиз**.

## <span id="page-104-0"></span>**Управление изображением графических элементов ТП**

Изменение параметров отображения графических документов осуществляется с помощью набора кнопок, расположенных на инструментальной панели графической вкладки. Перечень кнопок инструментальной панели представлен в таблице.

Кнопки управления отображением графических элементов

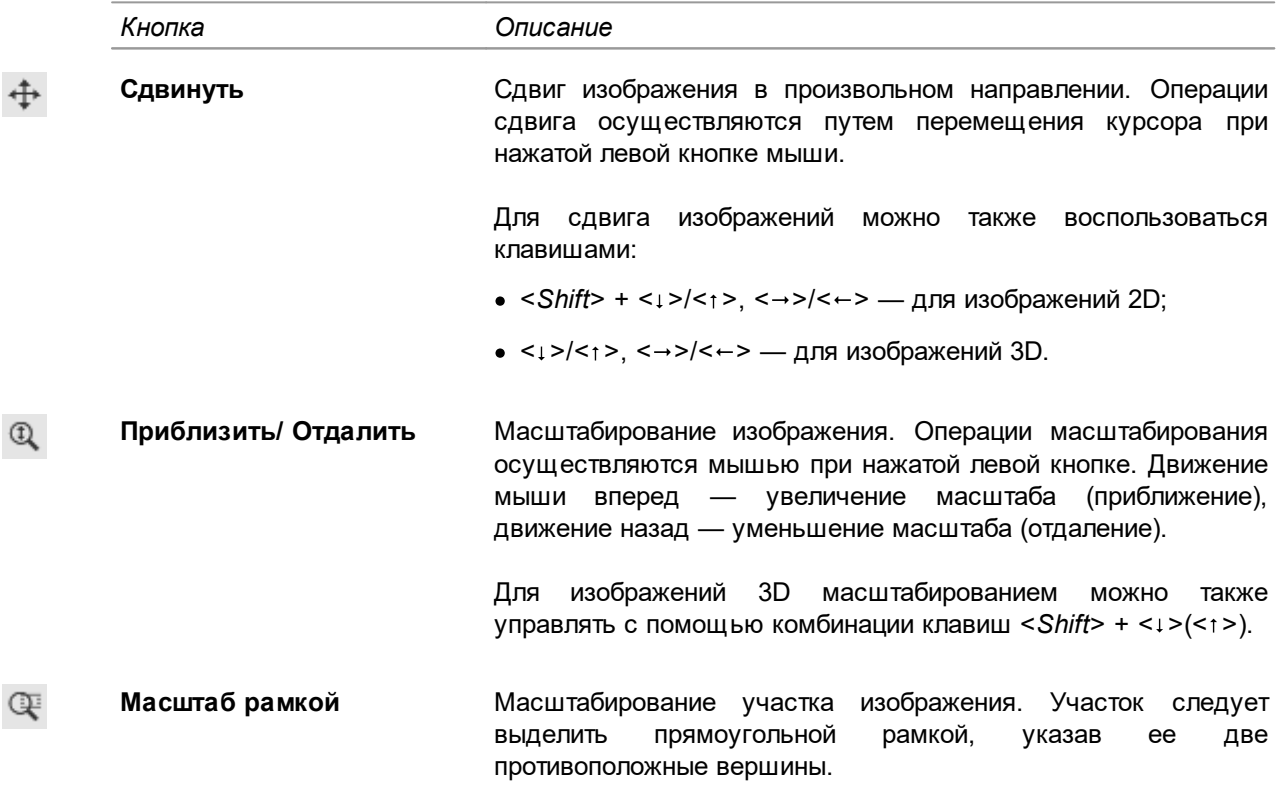

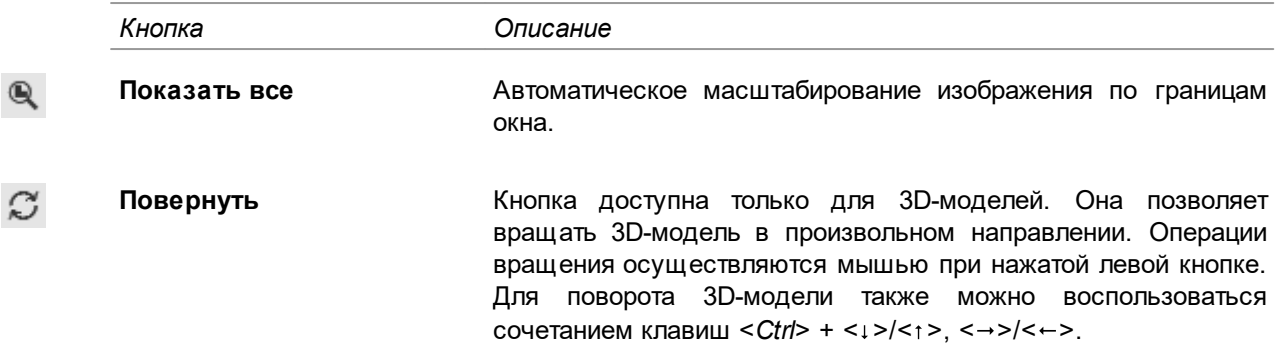

### <span id="page-105-0"></span>**Сохранение**

 $\mathbb{F}$ 

土

Для сохранения графического документа на диске выполните следующие действия:

- 1. Нажмите кнопку **Сохранить документ как...** на инструментальной панели вкладки, предназначенной для работы с графическими документами.
	- 2. В появившемся диалоге **Сохранение** укажите имя файла для записи и место его расположения.
	- 3. Нажмите кнопку **Сохранить**.

#### <span id="page-105-1"></span>**Редактирование графического документа**

Редактирование графического документа осуществляется инструментами и средствами приложения, в котором он был создан. Обратите внимание, что подключенные графические документы могут храниться как внутри ТП (все, кроме 3D-модели сборки), так и подключаться по ссылке (3D-модель любого типа). Когда пользователь открывает на редактирование документ, подключенный по ссылке, он открывает оригинальный файл.

Для редактирования графических документов, созданных из файлов системы КОМПАС-3D, необходимо выполнить следующие действия:

- 1. Нажмите кнопку **Редактировать** на инструментальной панели графической вкладки.
	- 2. В открывшемся окне приложения внесите необходимые изменения и нажмите кнопку **Сохранить**.
- 3. Для возврата в систему ВЕРТИКАЛЬ с сохранением сделанных изменений вызовите команду **Вернуться в Вертикаль** в правой части заголовка окна приложения.

При необходимости для корректного отображения изменений [обновите документ.](#page-108-0)

#### <span id="page-105-2"></span>**Использование буфера обмена**

При работе с графическими документами доступна возможность их копирования из проводника Windows в ВЕРТИКАЛЬ (на одну из вкладок, предназначенных для работы с графическими документами) и наоборот. Путем копирования также можно перемещать документы из одной вкладки на другую. Для этих целей используется буфер обмена.

#### **Для копирования документа:**

- · из проводника в окно ВЕРТИКАЛЬ используется команда **Копировать**, вызываемая из контекстного меню копируемого документа.
- · из вкладки служит команда **Копировать** контекстного меню заголовка вкладки (рис. [Контекстное меню заголовка вкладки\)](#page-106-3).

#### **Для вставки скопированного документа:**

- · в окно проводника используется команда **Вставить** контекстного меню проводника.
- · на вкладку служит кнопка **Вставить**. Она отображается на инструментальной панели (при наличии подключенного файла) вкладки или на ее стартовой странице (при отсутствии подключенных файлов).

Кнопка доступна, если в буфере обмена находится файл, тип которого разрешен для добавления на выбранную вкладку.

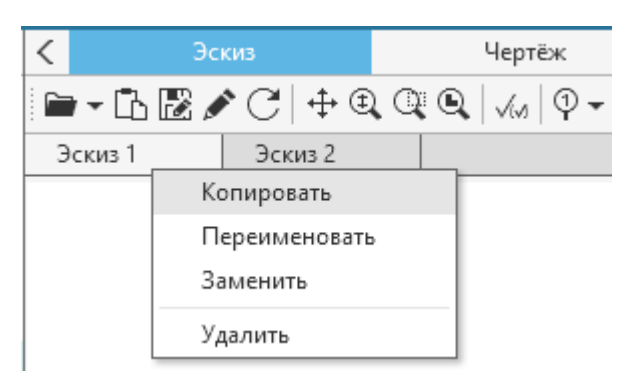

Контекстное меню заголовка вкладки

#### **Замена графического документа**

ſħ.

<span id="page-106-3"></span><span id="page-106-0"></span>Пользователь может заменить ранее подключенный графический документ другим, не выполняя при этом действий по созданию/удалению документа.

Для замены графического документа используется команда **Заменить**. Она вызывается из контекстного меню заголовка вкладки (см. рис. [Контекстное меню заголовка вкладки](#page-106-3)).

После вызова команды на экране появляется диалог открытия документа. В диалоге укажите необходимый файл, которым требуется заменить текущий документ. Для открытия выбранного файла и подтверждения замены нажмите **ОК**, для отказа от замены нажмите **Отмена**.

После замены новый документ располагается на той же вкладке, что и замененный. Имя вкладки также остается без изменений.

### <span id="page-106-1"></span>**Изменение наименования вкладки графического документа**

Чтобы изменить наименование вкладки графического документа, вызовите команду **Переименовать** контекстного меню заголовка вкладки (см. рис. [Контекстное меню заголовка](#page-106-3) [вкладки\)](#page-106-3) или дважды щелкните по нему мышью. После этого наименование вкладки станет доступно для редактирования. Введите новое наименование вкладки и нажмите клавишу <*Enter*> или щелкните мышью в свободной области окна приложения.

### <span id="page-106-2"></span>**Импорт параметров**

- Из графических документов (чертежа, эскиза или 3D-модели), выполненных в КОМПАС-3D, 匮 можно импортировать различные параметры в технологический процесс ВЕРТИКАЛЬ. Связи между конструкторскими и технологическими параметрами сохраняются в файле ТП. Для импорта используется кнопка **Импортировать параметр** инструментальной панели графической вкладки.
- $|Z|$ После импорта рекомендуется обновить связанные параметры. Для обновления параметров используйте кнопку **Обновить параметры** на инструментальной панели графической вкладки. Перед обновлением следует выбрать вариант — **в технологии** или **в графическом документе**.

Подробнее процедуры импорта рассмотрены в разделе [Импорт параметров из графических](#page-114-0) [документов в техпроцесс](#page-114-0).

## <span id="page-107-1"></span>**Обновление параметров**

圪 После изменений связанных параметров иногда требуется их обновление. Например, если значение параметра в переходе дерева ТП не соответствует значению размера, отображающегося на графической вкладке и связанного с этим параметром. В этом случае следует обновить параметры. Для этого служит команда **Обновить параметры** инструментальной панели графической вкладки.

### **Порядок действий**

- 1. Вызовите команду **Обновить параметры...**.
- 2. На экране появляется диалог **Обновление параметров**. В нем отображается перечень переходов и соответствующий ему список параметров, доступных для обновления. Если такие параметры отсутствуют, то в диалоге отображается запись «Нет параметров для обновления».
- 3. Укажите параметры, щелкая мышью по ячейкам рядом с их названиями.
- 4. Выберите документ, в котором требуется обновить параметры, включив одну из опций:
- · **В технологии**  для обновления параметров в техпроцессе,
- · **В документе КОМПАС-3D** для обновления параметров в графическом документе КОМПАС-3D.
- 5. Нажмите кнопку **ОК** для запуска процесса обновления. Для отказа от обновления параметров и закрытия диалога нажмите кнопку **Отмена**.

### <span id="page-107-0"></span>**Режим подсветки**

При работе с графическими документами доступно управление режимом подсветки. При включенном режиме подсветки на графической вкладке выделяются элементы (параметры, размеры, объекты комплектования), соответствующие выделенному объекту технологии.

Q. Для управления режимом подсветки служит команда **Включить/выключить режим подсветки** на панели инструментов графической вкладки.

При включенном режиме подсветки:

- · **для эскиза / чертежа / 3D-модели детали** подсвечиваются параметры (размеры, шероховатость, маркер и др.) и размеры, импортированные в выделенный переход (см. раздел [Импорт параметров из графических документов в техпроцесс\)](#page-114-0);
- · **для чертежа / 3D-модели детали (или сборки)** подсвечиваются сварные швы, связанные с выделенными объектами ТП (операциями, переходами или режимами сварки);
- · **для чертежа / 3D-модели сборки** подсвечиваются элементы, соответствующие:
	- объектам комплектования сборочного изделия (соответствие устанавливается по обозначению и наименованию или по позиции);
	- объектам комплектования операции (соответствие устанавливается в зависимости от способа распределения объектов на операцию). (см. раздел [Особенности работы с 3D-моделью сборки\)](#page-94-0)

При выделении объекта ТП, имеющего подчиненные объекты (компоненты сборки или параметры), в графическом документе подсвечиваются все элементы, соответствующие данным подчиненным объектам.
≴ При выключенном режиме подсветки для элемента, указанного на графической вкладке, будут подсвечены связанные с ним объекты ТП (операции, объекты комплектования и т.д.).

# **Обновление документа**

 $\mathcal{C}$ Для обновления отображения документа (например, после редактирования) используйте кнопку **Обновить**, расположенную на инструментальной панели графической вкладки.

# **Удаление документа**

,

 $\overline{a}$ 

Чтобы удалить документ из графической вкладки, вызовите команду **Удалить** контекстного меню заголовка вкладки, на которой отображается данный документ (см. рис. [Контекстное](#page-106-0) [меню заголовка вкладки](#page-106-0)). После вызова команды на экране появляется диалог, в котором предлагается либо подтвердить удаление, нажав кнопку **Да**, либо отказаться, нажав кнопку **Нет**.

# **Настройка параметров обозначения шероховатости**

VM Настройка параметров обозначения шероховатости поверхности в графическом документе выполняется в диалоге, который вызывается командой **Неуказанная шероховатость** инструментальной панели вкладки **Чертеж** или **Эскиз**.

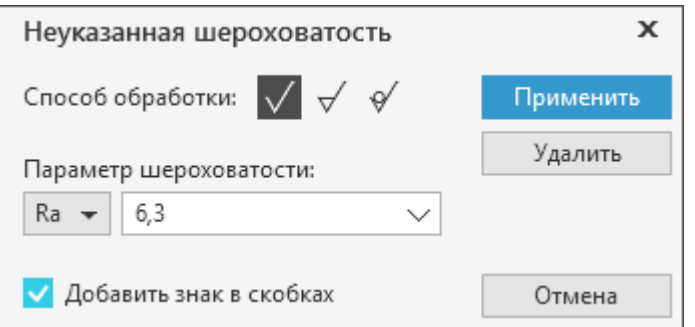

Настройка обозначения шероховатости

Диалог содержит элементы управления, представленные в таблице.

Элементы управления параметрами шероховатости

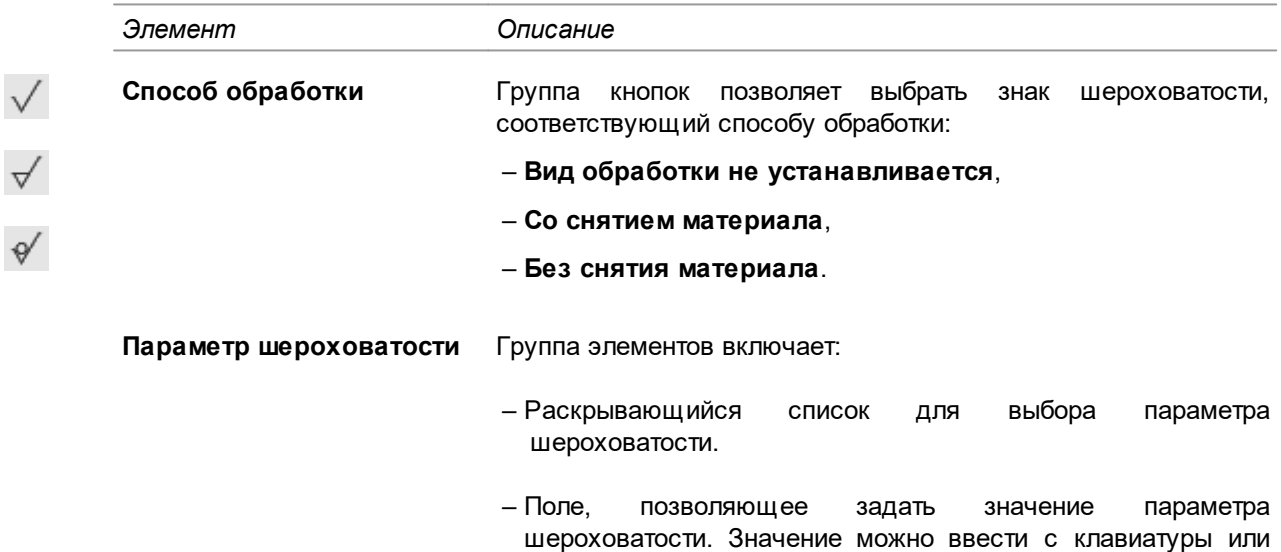

выбрать из раскрывающегося списка поля.

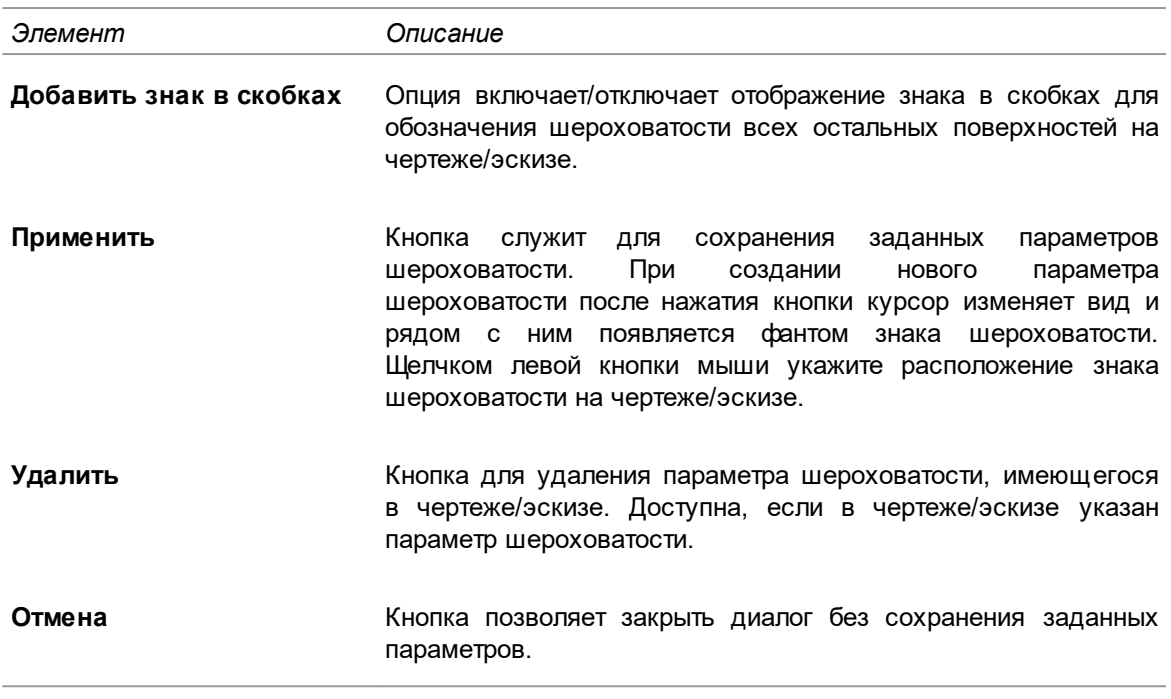

# **Работа с маркерами размеров**

 $\circledcirc$ 

♦

Действия с маркерами размеров выполняются на вкладках **Чертеж** и **Эскиз**.

# **Создание маркеров для размеров**

Для создания маркеров для размеров служит команда **Маркировать размеры**. Меню команды позволяет выбрать способ маркировки:

- · **автоматически**  открывает диалог настройки параметров автоматической маркировки размеров,
	- · **пошагово**  последовательное указание размеров вручную для простановки маркеров.

Если выбран способ создания маркеров автоматически, то на экране появляется диалог настройки параметров автоматической маркировки. Элементы управления диалога представлены в таблице.

Описание элементов управления

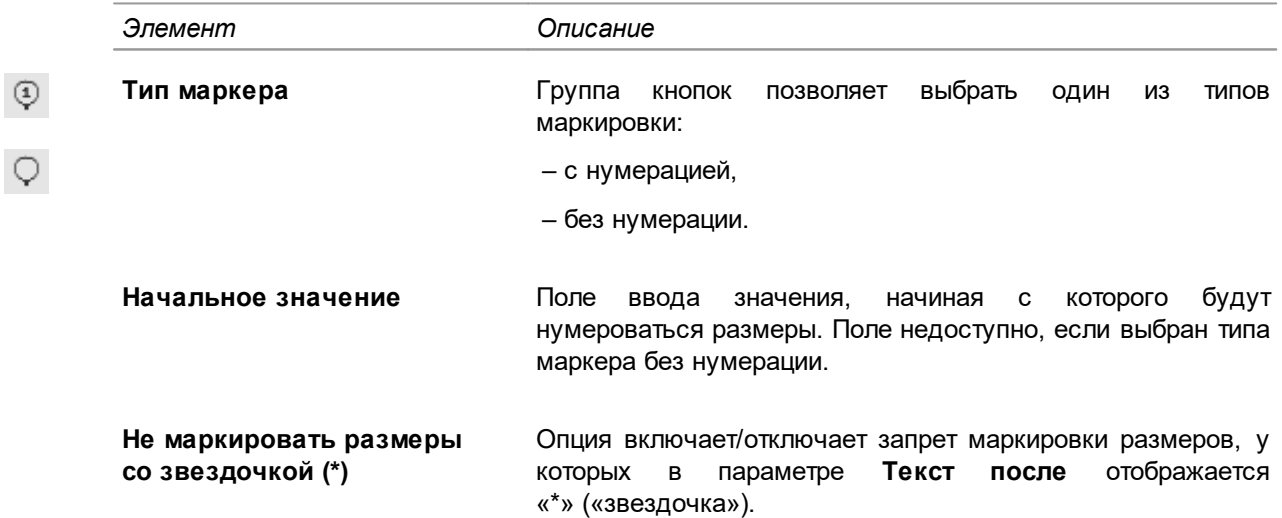

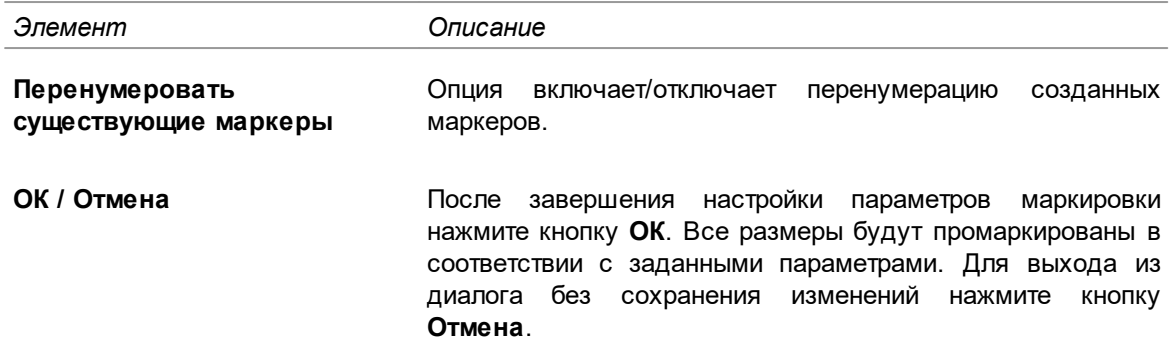

Если выбран способ пошаговой нумерации маркеров, то на экране в нижней части графической вкладки появляется дополнительная панель. Она включает в себя элементы управления маркировкой:

- · **Тип маркера** группа кнопок позволяет выбрать один из типов маркировки:
- $^\circledR$

O

尽

9₹

- с нумерацией, · без нумерации.
- · **Значение** поле ввода значения, начиная с которого будут нумероваться размеры. Поле недоступно, если выбран типа маркера без нумерации.

## **Импорт маркеров**

Чтобы импортировать сразу все маркеры из графического документа в техпроцесс, выполните следующие действия:

- 1. Установите курсор на контрольную операцию.
- 2. На инструментальной панели графической вкладки нажмите кнопку **Импортировать маркеры**.
	- 3. В меню кнопки выберите нужный пункт:
	- · **Значения размеров** для импорта значений размеров, у которых имеются маркеры;
	- · **Маркеры** для импорта номеров маркеров.

В техпроцесс к выбранной операции добавляются новые подчиненные объекты — **режимы контроля**, содержащие импортированные маркеры. Количество добавляемых режимов контроля соответствует количеству маркеров. Таким образом, для каждого импортируемого маркера создается отдельный режим контроля. Созданные режимы контроля располагаются в операции в порядке, соответствующем порядку нумерации маркеров в графическом документе.

## **Импорт группы маркеров**

Чтобы импортировать выбранные маркеры из графического документа в техпроцесс, выполните следующие действия:

- 1. Выделите в техпроцессе контрольную операцию.
- 2. На инструментальной панели графической вкладки нажмите кнопку **Импортировать группу маркеров**.
	- 3. В графическом документе укажите маркеры, которые требуется импортировать. Указанные маркеры и соответствующие им значения размеров отображаются на панели **Маркеры**. При необходимости можно отредактировать список маркеров, удалив их из панели с помощью

кнопки **Удалить** справа от списка.

- 4. В раскрывающемся списке **Импортировать** (в нижней части панели **Маркеры**) выберите одно из следующих действий:
- · **Значения размеров** импортировать значения размеров, для которых созданы маркеры;
- · **Маркеры** импортировать номера маркеров.
- 5. Нажмите кнопку **Импортировать**.

В техпроцесс к выбранной операции добавляется новый подчиненный объект — **режим контроля**, содержащий импортированные маркеры. В режиме контроля маркеры отображаются в том порядке, в котором они располагались на панели **Маркеры**.

## **Удаление маркеров**

醹 楹

### **Порядок действий**

- 1. Вызовите команду **Удалить маркеры**.
- 2. В меню команды выберите способ удаления:
- · **автоматически**  из графического документа одновременно удаляются все маркеры,
- · **пошагово**  последовательное удаление маркеров вручную.

# **Получение данных из графических документов**

Некоторые графические документы содержат данные, указанные конструктором на этапе проектирования. В ВЕРТИКАЛЬ доступна функция, позволяющая импортировать в техпроцесс данные из таких графических документов, как чертежи и 3D-модели. Это значительно экономит время на внесение этих данных в атрибуты изделия техпроцесса, а также исключает вероятность ошибок.

В техпроцесс доступно импортировать следующие данные об изделии:

#### **из чертежа**:

- · наименование,
- · обозначение,
- $•$  масса,
- · материал.

### **из 3D-модели**:

- · наименование,
- · обозначение,
- · масса,
- · объем,
- · материал (доступно для 3D-модели изделия).

Для импорта данных из графических документов служит команда **Получить данные из документа**. Она вызывается с помощью одноименной кнопки на инструментальной панели вкладки **Чертеж** или **3D-модель изделия**.

### **Порядок действий**

- 1. Откройте вкладку с предварительно подключенным графическим документом, данные из которого требуется импортировать в техпроцесс.
- 2. Вызовите команду **Получить данные из документа** любым из способов.

На экране отображается диалог **Импорт данных с документа**.

- 3. В диалоге рядом с названиями атрибутов изделия, в которые импортируются данные, отображаются «галочки». При необходимости щелчком мыши по «галочке» можно указать те атрибуты, в которые не нужно импортировать данные.
- 4. Нажмите кнопку **ОК** для подтверждения импорта. Для отказа от импорта или выхода из диалога без сохранения изменений нажмите кнопку **Отмена**.

Значения атрибутов изделия, выбранных в диалоге импорта, заполняются импортируемыми данными и отображаются на вкладке **Атрибуты**.

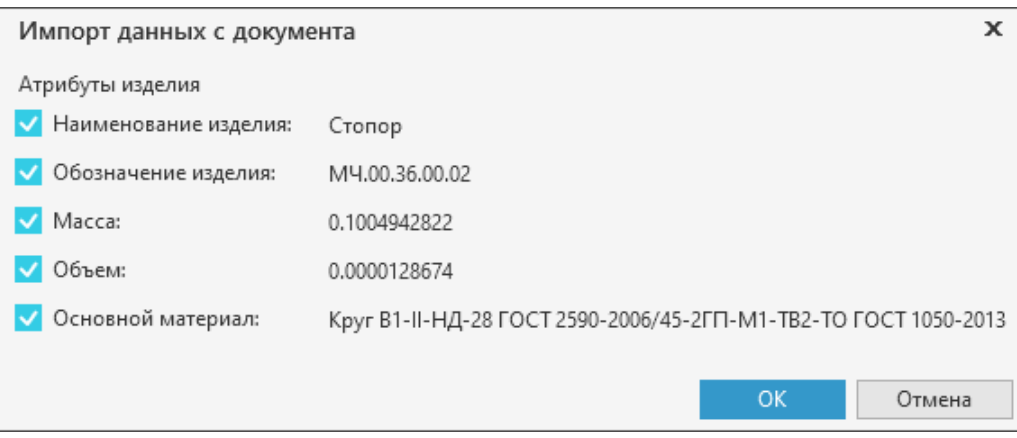

Получение данных из 3D-модели изделия

# **Получение данных о сварных швах из графических документов и подбор исполнений сварного соединения**

При работе с такими графическими документами, как чертежи и 3D-модели изделия (или сборки), имеется возможность получения данных о сварных швах. Полученные данные можно использовать для подбора соответствующего исполнения сварного соединения при разработке техпроцесса.

Для полноценной работы со сварными соединениями в ВЕРТИКАЛЬ требуется интеграция с приложением **Расчет режимов сварки**.

## **Порядок действий**

ଛ

- 1. Откройте вкладку с графическим документом **Чертеж** или **3D-модель изделия**.
- 2. Вызовите команду **Подобрать исполнение...** на инструментальной панели вкладки.

В правой части вкладки появляется панель с перечнем сварных швов, содержащихся в графическом документе. Для каждого сварного шва на панели отображаются его параметры: номер, стандарт сварки и тип (если они заданы в графическом документе).

Для выделенного на панели сварного шва подсвечивается соответствующий ему элемент в графическом документе, а также становится доступен подбор исполнения сварного соединения из БД приложения **Расчет режимов сварки**. Подробная информация о приложении **Расчет режимов сварки** приведена в справочной документации к данному приложению.

- 3. На панели **Сварные швы** укажите сварной шов, для которого необходимо выбрать исполнение сварного соединения, и нажмите кнопку **Подобрать исполнение**.
- 4. В появившемся диалоге **Выбор исполнения** укажите нужное исполнение сварного соединения.

При подборе исполнений на основе данных графического документа доступна возможность добавления в техпроцесс исполнения вместе с операциями, с которыми оно связано в БД. Для этого в диалоге необходимо включить опцию **Добавить связанные с исполнением операции** (рис. [Выбор исполнения для указанного сварного шва](#page-113-0)).

5. Чтобы сохранить изменения, выполненные в диалоге, нажмите кнопку **ОК**. Для отказа от изменений и закрытия диалога нажмите кнопку **Отмена**.

Выбранное исполнение добавляется в техпроцесс и отображается в дереве документа компоновки **Сварные соединения**. При добавлении исполнения вместе со связанной операцией она появляется в дереве ТП.

При выделении сварного шва на графической вкладке (в графической области или на панели **Сварные швы**) в дереве документа подсвечиваются исполнения и режимы сварки, связанные с выделенным сварным швом.

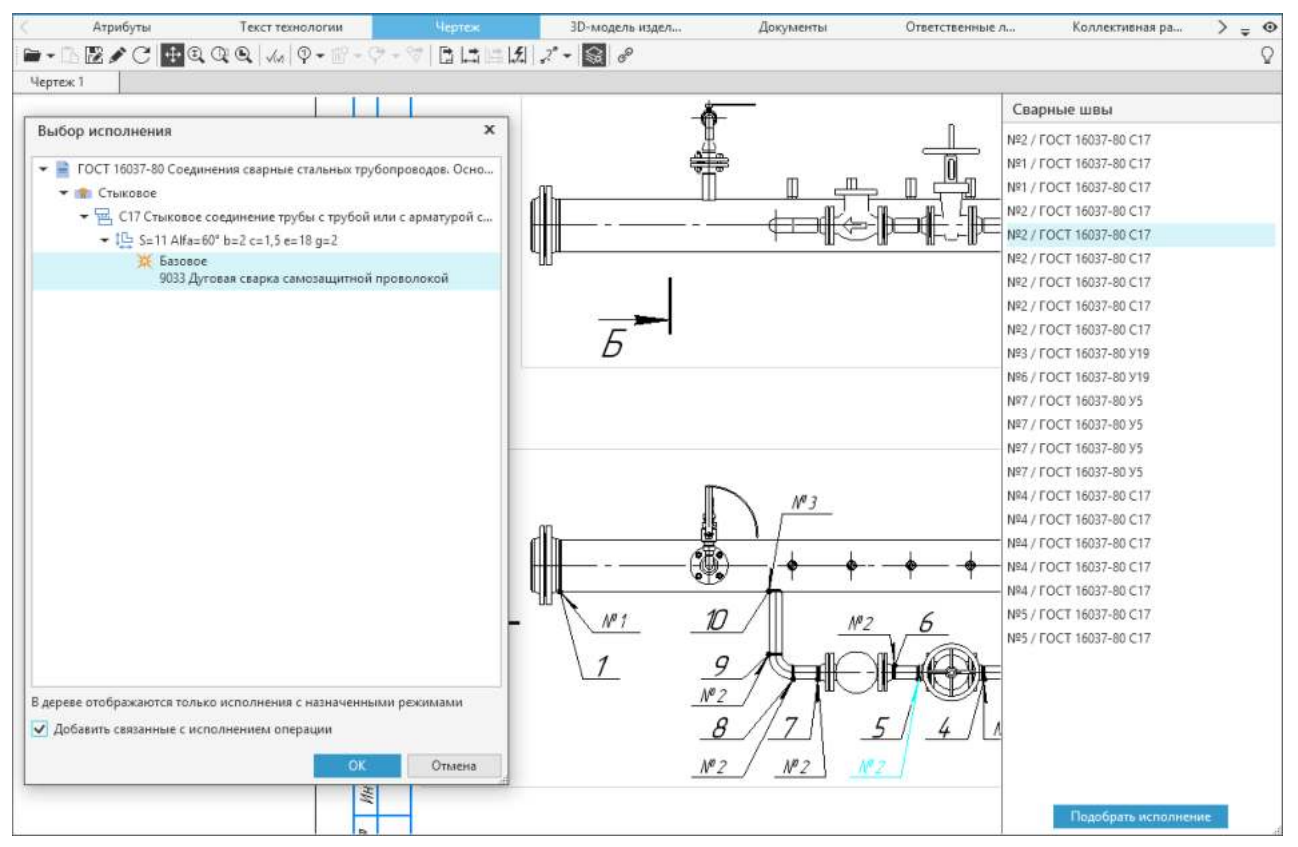

<span id="page-113-0"></span>Выбор исполнения для указанного сварного шва

## **Редактирование связи исполнений со сварными швами**

ℰ

При добавлении исполнения формируется его связь с указанным сварным швом в графическом документе. При необходимости можно изменить существующую связь исполнения со сварным швом или создать новую. Для этого выполните следующие действия:

- 1. Выделите в дереве исполнение, которое требуется связать со сварным швом в графическом документе.
- 2. Вызовите команду **Связать со швом...** на инструментальной панели графической вкладки.
	- 3. На панели **Сварные швы** укажите сварной шов, с которым следует связать выбранное исполнение.
	- 4. Нажмите кнопку **Установить связь**. Кнопка неактивна, если на панели нет доступных для связывания сварных швов.

После выполненных действий рядом с указанным сварным швом появится значок  $\mathscr{E}$ информирующий о том, что для данного шва установлена связь с исполнением.

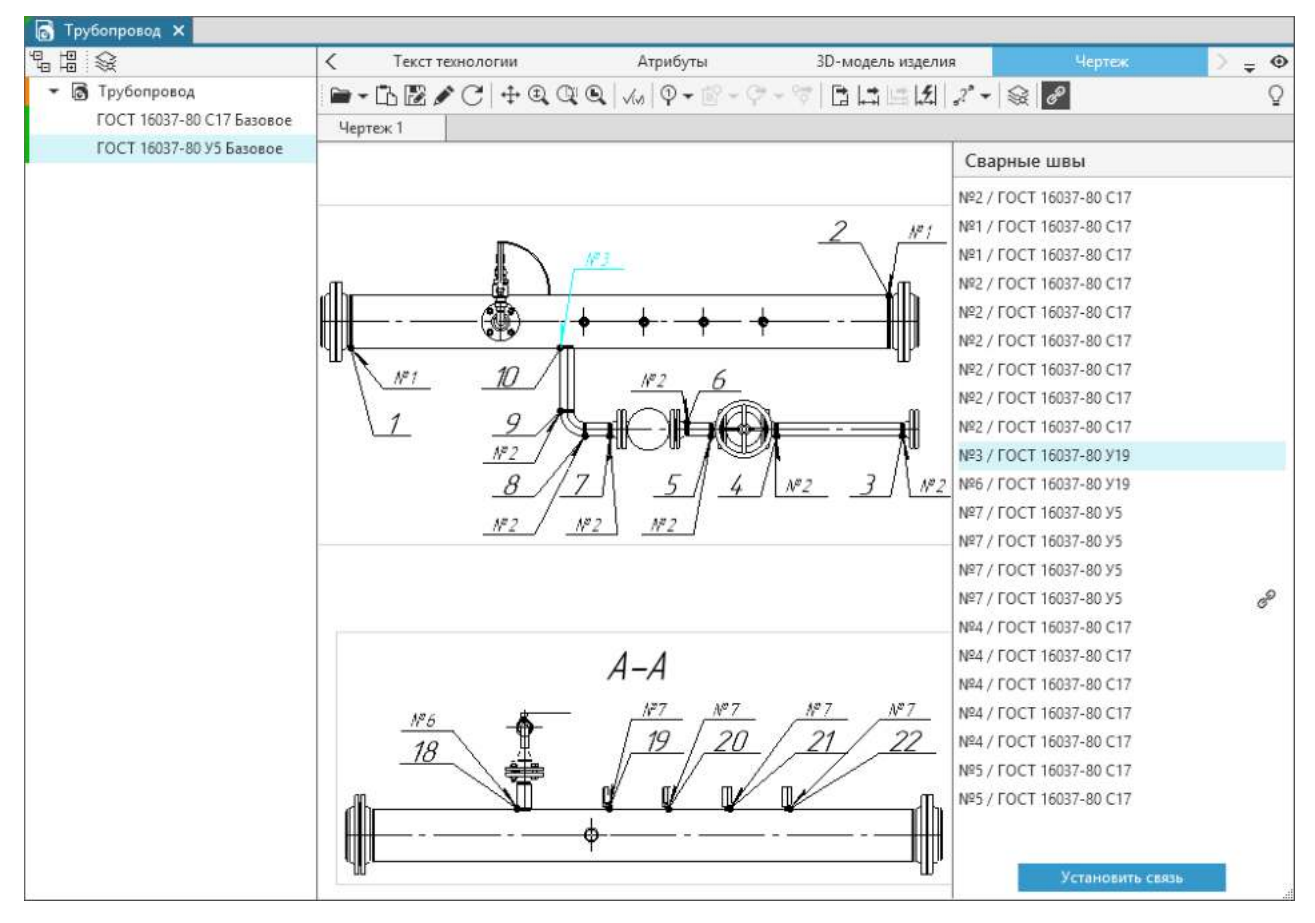

Создание связи исполнения с указанным сварным швом

Связь исполнения со сварным швом в графическом документе можно удалить. Для этого выделите в дереве нужное исполнение и из контекстного меню вызовите команду **Разорвать связь со швом...**. Команда доступна, если у выбранного исполнения имеется связь со сварным швом в графическом документе. После выполнения команды будет удалена связь

исполнения со сварным швом, а рядом с этим швом перестанет отображаться значок <sup>6</sup>.

# **Подсветка сварных швов в графическом документе**

В графическом документе имеется возможность подсветки сварных швов, связанных с выделенными объектами ТП (операциями, переходами, режимами сварки). Для этого должен

быть включен режим подсветки на соответствующей графической вкладке.

Например, если в техпроцессе выделен объект:

- · *Операция сварки* подсвечиваются все сварные швы, для которых имеются режимы сварки, назначенные для этой операции.
- · *Переход сварки* подсвечиваются все сварные швы, для которых имеются режимы сварки, применяемые на этом переходе.
- · *Сварочный режим* подсвечивается сварной шов, для которого предназначен этот режим.

# <span id="page-114-0"></span>**Импорт параметров из графических документов в техпроцесс**

Из графических документов (чертежей, эскизов или 3D-моделей), созданных в КОМПАС-3D, можно импортировать ряд параметров в технологический процесс ВЕРТИКАЛЬ. Связь между конструкторскими и технологическими параметрами сохраняется в файле ТП. Таким образом, при изменении, например, размера в эскизе, значение этого размера поменяется и в тексте перехода. Для этого необходимо выполнить [обновление параметров.](#page-107-0)

<span id="page-115-0"></span>Атрибуты объекта, в которые импортируются параметры

Пользователь может связать объекты техпроцесса со следующими конструкторскими параметрами из графических документов:

- · размер;
- · шероховатость;
- · позиция;

L÷.

- · маркировка;
- · знак изменения;
- · обозначение угла;
- · допуск формы и расположения.

Параметры можно импортировать не только в такие атрибуты изделия, как габаритные размеры, но и в любые другие атрибуты выделенного объекта ТП. Список атрибутов, в которые можно импортировать CAD параметры, представлен в таблице [Атрибуты объекта, в которые](#page-115-0) [импортируются параметры](#page-115-0).

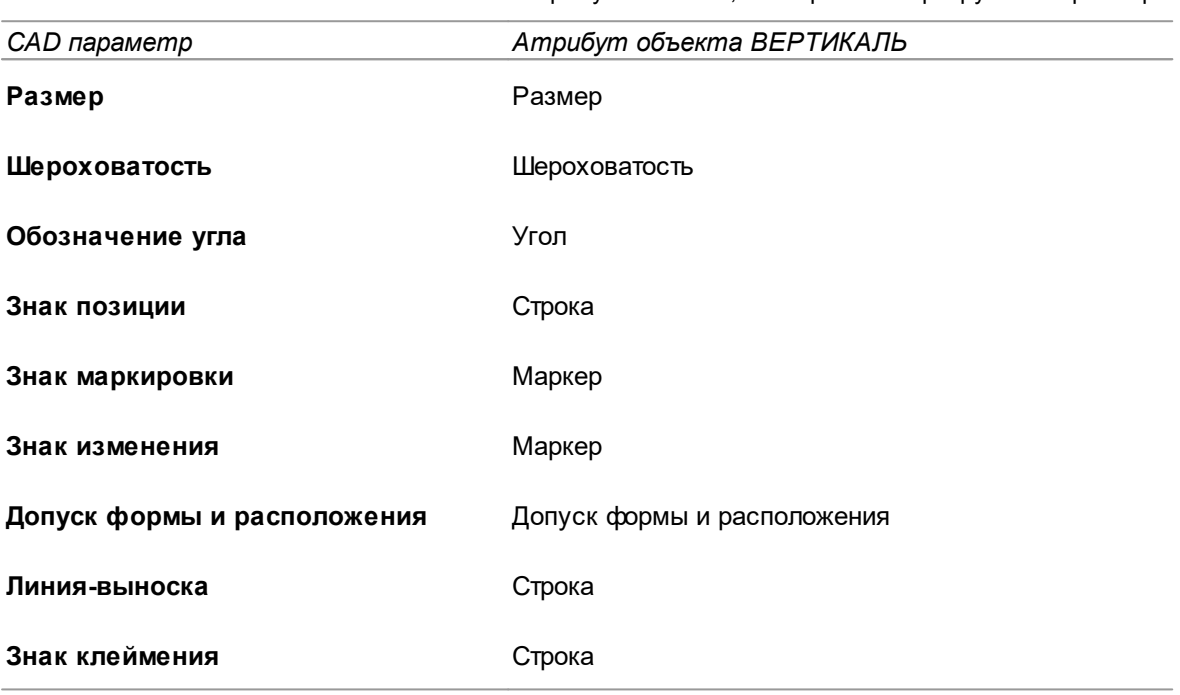

Чтобы импортировать какой-либо параметр из графического документа в техпроцесс, выполните следующие действия:

- 1. В техпроцессе укажите объект, в который необходимо импортировать параметр. Например, если требуется импортировать размер в текст перехода, установите курсор на этом переходе в дереве ТП.
- 2. Нажмите кнопку **Импортировать параметр** на инструментальной панели графической вкладки.
- 3. В графическом документе укажите параметр, который требуется импортировать. На экране появится диалог **Импорт параметра**.
- 4. В диалоге задайте необходимые параметры импорта. [Подробнее о настройке импорта](#page-116-0) [параметров...](#page-116-0)
- 5. Нажмите кнопку **ОК** для подтверждения импорта. Для выхода из диалога без сохранения изменений нажмите кнопку **Отмена** или кнопку **Закрыть**.

Указанный параметр добавляется в техпроцесс в соответствии с заданными параметрами импорта.

# **Импорт группы параметров**

Чтобы импортировать сразу несколько выбранных параметров из графического документа в техпроцесс, выполните следующие действия:

1. В техпроцессе укажите переход, в который необходимо импортировать параметры.

国

- 2. На инструментальной панели графической вкладки нажмите кнопку **Импортировать группу параметров**.
- 3. В графическом документе укажите параметры, которые требуется импортировать. Значения указанных параметров отображаются на панели **Параметры**. При необходимости можно

отредактировать список параметров, удалив их из панели с помощью кнопки **Удалить** справа от списка.

- 4. В раскрывающемся списке **Разделитель** (в нижней части панели **Параметры**) выберите разделительный символ: **пробел** или **точка с запятой**.
- 5. Нажмите кнопку **Импортировать**.

В указанный переход добавляются параметры, выбранные для импорта, и располагаются в том порядке, в котором они располагались на панели **Параметры**.

# <span id="page-116-0"></span>**Настройка импорта параметров**

В зависимости от того, какой объект выбран в дереве ТП в текущий момент, доступны следующие варианты импорта:

· **в значение атрибутов** — параметр импортируется в значение атрибутов выбранного объекта.

Данный вариант доступен, если выбран любой объект в дереве ТП.

- · **в текст перехода** в выбранном переходе создается новый параметр. Данный вариант доступен, если в дереве ТП выбран переход.
- · **в существующий параметр перехода** существующий параметр перехода заменяется значением импортируемого параметра.

Данный вариант доступен, если в дереве ТП выбран переход с заданным параметром.

Для выбора варианта импорта служит раскрывающийся список **Куда следует импортировать** диалога **Импорт параметра**.

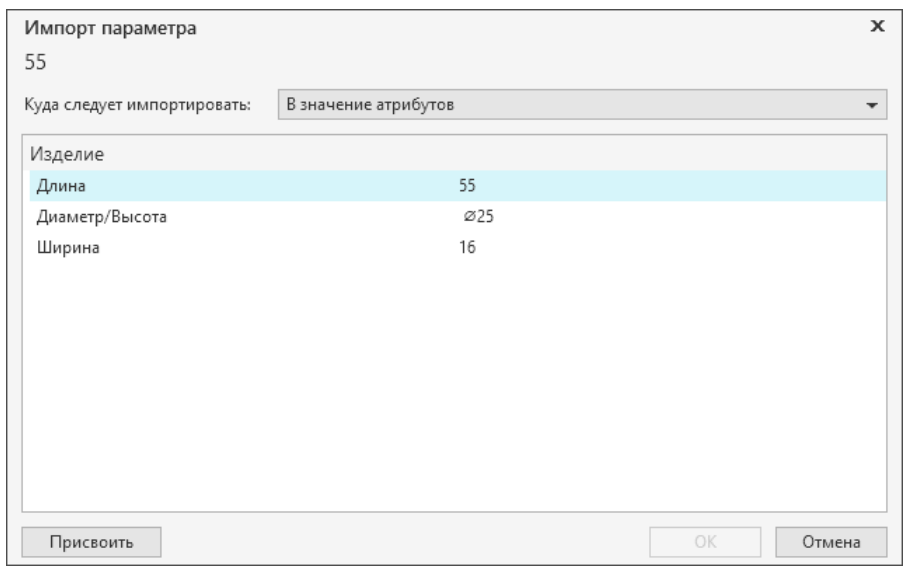

<span id="page-116-1"></span>Импорт параметра в значение атрибута

Для импорта параметра **в значение атрибутов** необходимо выделить атрибут, в который нужно импортировать параметр, и нажать кнопку **Присвоить** (рис. [Импорт параметра в](#page-116-1) [значение атрибута\)](#page-116-1). Значение параметра передается в значение выделенного атрибута.

Для создания и импорта **в текст перехода** нового параметра необходимо нажать кнопку **Создать** (рис. [Импорт параметра в текст перехода\)](#page-117-0). По умолчанию параметр добавляется в конец текста перехода, а в таблице диалога появляется строка с созданным параметром. Чтобы добавить параметр в указанное место текста перехода, предварительно следует установить курсор в то место, куда требуется добавить параметр.

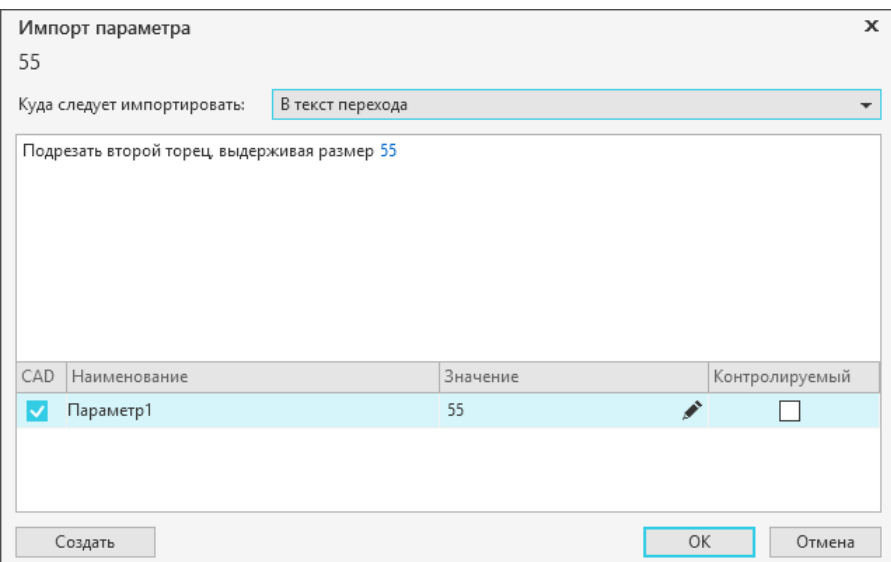

<span id="page-117-0"></span>Импорт параметра в текст перехода

При импорте **в существующий параметр перехода** необходимо выделить строку с параметром, который нужно заменить, и нажать кнопку **Связать** (рис. [Импорт параметра в](#page-117-1) [существующий параметр\)](#page-117-1). Параметр в тексте перехода заменяется импортированным параметром.

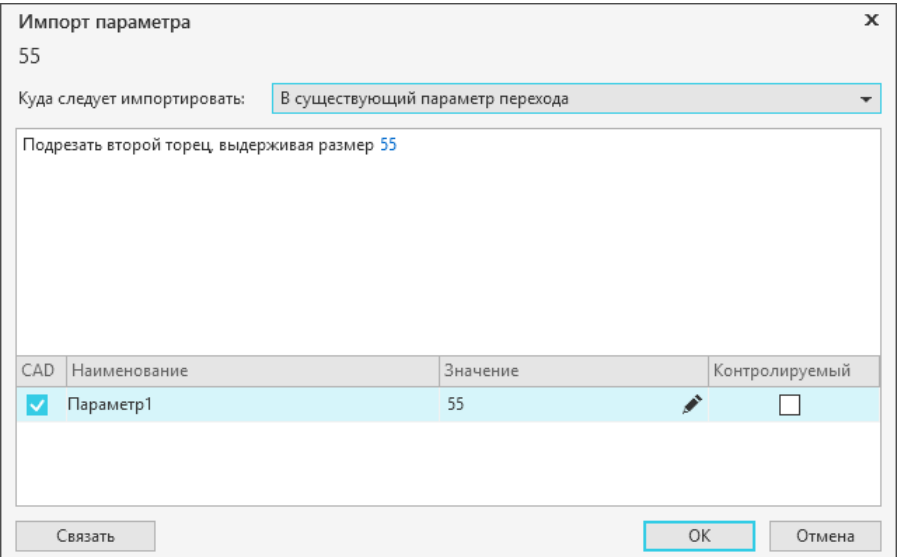

<span id="page-117-1"></span>Импорт параметра в существующий параметр

При необходимости импортируемый параметр можно отредактировать, нажав кнопку справа от поля **Значение**. [Подробнее о редактировании параметров...](#page-80-0)

Если требуется передать параметр в контрольную операцию, то нужно щелчком мыши по ячейке установить галочку в поле **Контролируемый**. [Подробнее о создании контролируемых](#page-63-0) [параметров...](#page-63-0)

# **Измерение размеров в графических документах и импорт результатов измерений в ТП**

Измерение размеров и их импорт в техпроцесс доступны во всех графических документах — 3D-моделях, чертежах и эскизах, выполненных в КОМПАС-3D.

Полученный размер можно импортировать как параметр в следующие объекты техпроцесса:

- · переход;
- · габаритные размеры изделия.

Помимо измерений, пользователь может создавать связь между конструкторскими параметрами в чертеже (эскизе) и параметрами технологического процесса. Процедура создания таких связей рассматривается в разделе [Импорт параметров из графических](#page-114-0) [документов в техпроцесс](#page-114-0).

## **Измерения в 3D-моделях**

### **Порядок действий**

- 1. Откройте вкладку **3D-модель изделия** или **Технологическая модель** с подключенным графическим документом.
- 2. На инструментальной панели вкладки выберите параметр для измерения, вызвав соответствующую ему команду. Описание параметров измерений приведено в таблице.

Параметры измерений

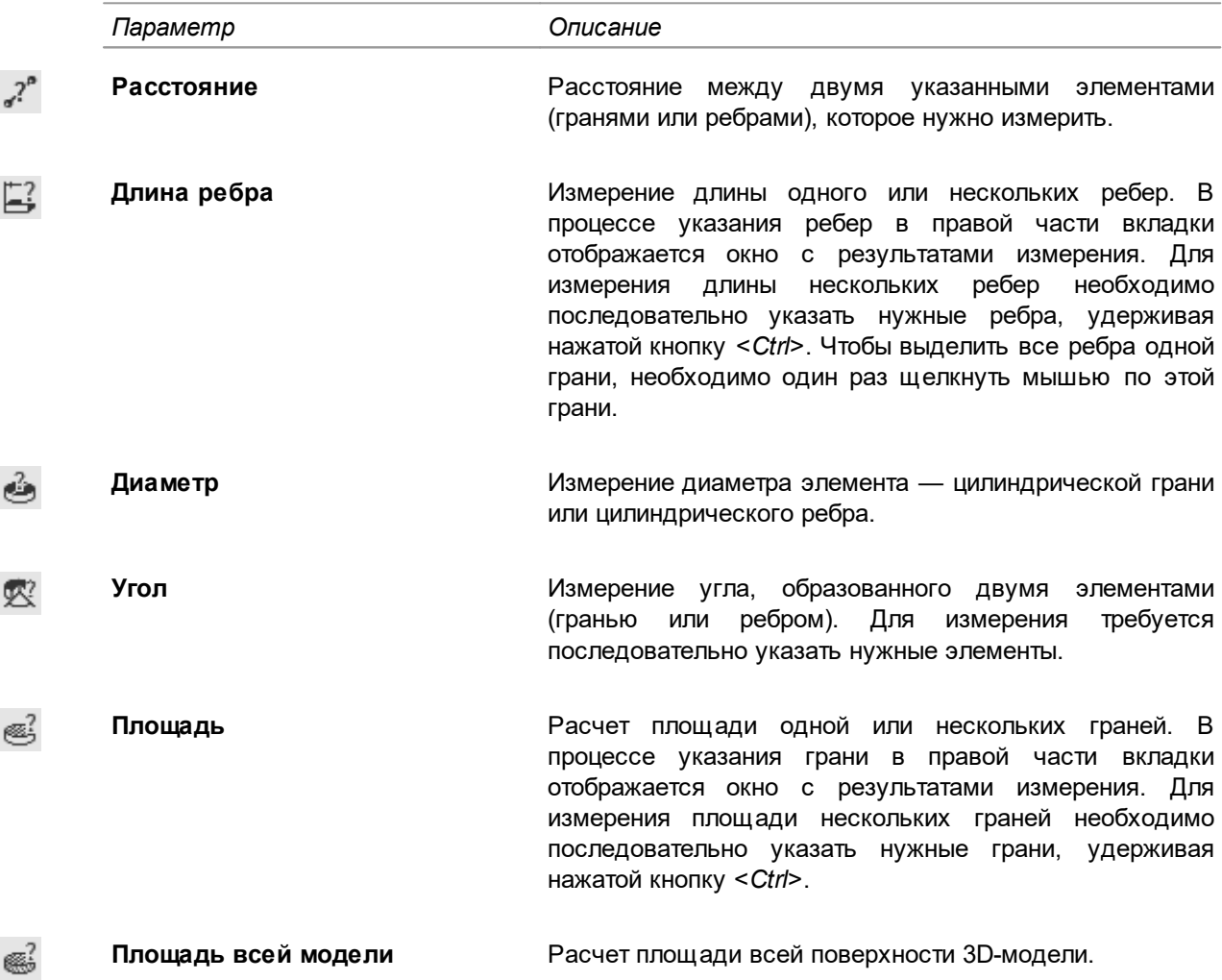

После выбора параметра в нижней части вкладки появляется строка, содержащая информацию о текущем этапе выполнения команды.

3. В графической области вкладки укажите объекты измерения. Способы указания объектов 3D-модели рассматриваются в разделе [Выделение элементов 3D-модели.](#page-92-0)

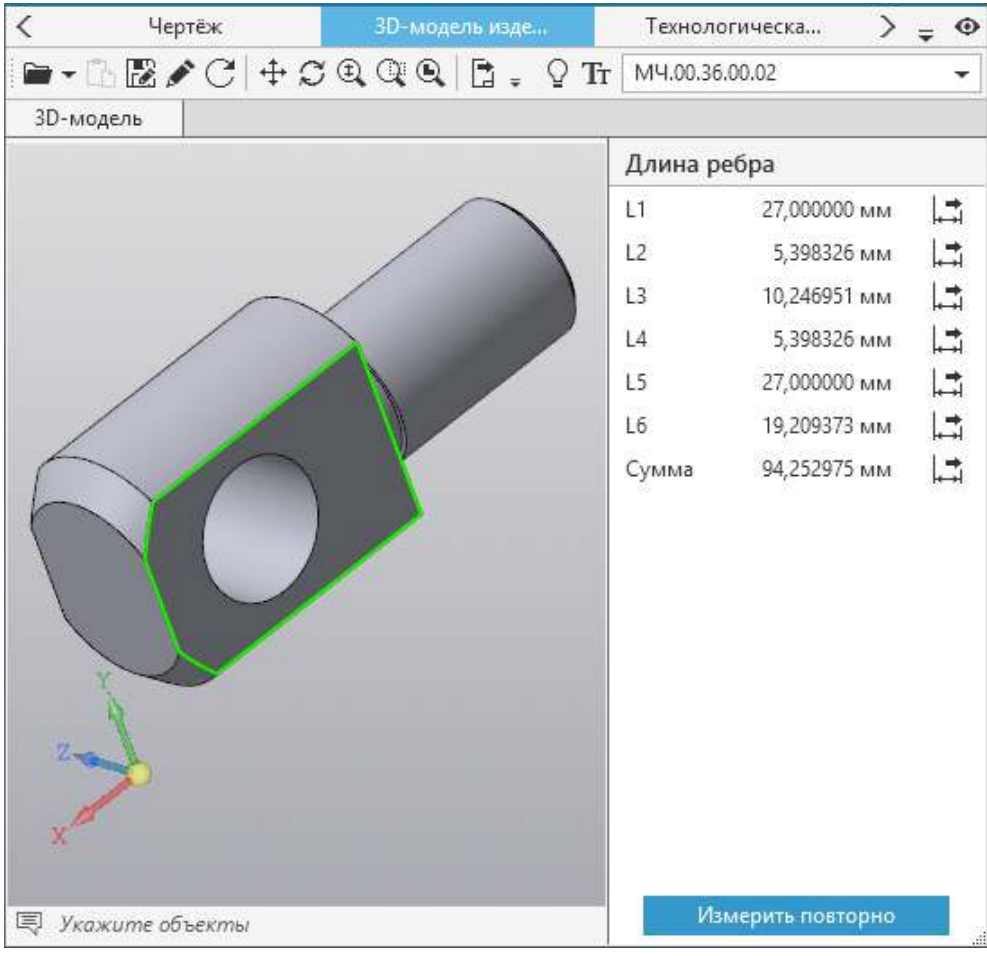

Панель с информацией о сумме длин ребер

- Для перемещения изображения нажмите и удерживайте колесо мыши. Курсор изменит вид. Перемещайте курсор до тех пор, пока модель не займет нужное положение.
- Чтобы в процессе указания элементов повернуть модель, нажмите и удерживайте правую кнопку мыши. Курсор изменит вид. Передвигайте курсор до тех пор, пока модель не займет нужное положение.

Результаты измерений отображаются на панели с информацией, расположенной справа от графической области. Ширину панели можно регулировать путем «перетаскивания» ее границы мышью.

Чтобы очистить результаты измерений и продолжить выполнение выбранной команды, можно использовать команду **Измерить повторно**. Она вызывается нажатием одноименной кнопки в правом нижнем углу панели с информацией.

- 4. Для завершения команды нажмите повторно соответствующую ей кнопку на инструментальной панели вкладки.
- Команды, при выполнении которых требуется указание нескольких объектов для измерения

(например, **Расстояние** или **Угол**), можно завершить только после указания всех измеряемых объектов и получения результата.

В процессе указания измеряемых объектов другие действия в окне документа недоступны.

Значения параметров, полученные в результате измерений, можно импортировать в техпроцесс. [Подробнее...](#page-122-0)

# **Измерения в чертежах и эскизах**

### **Порядок действий**

⋦

- 1. Откройте вкладку **Чертеж** или **Эскиз** с подключенным графическим документом.
- 2. На инструментальной панели вкладки выберите параметр для измерения, вызвав соответствующую ему команду. Описание параметров измерений приведено в таблице.

Параметры измерений

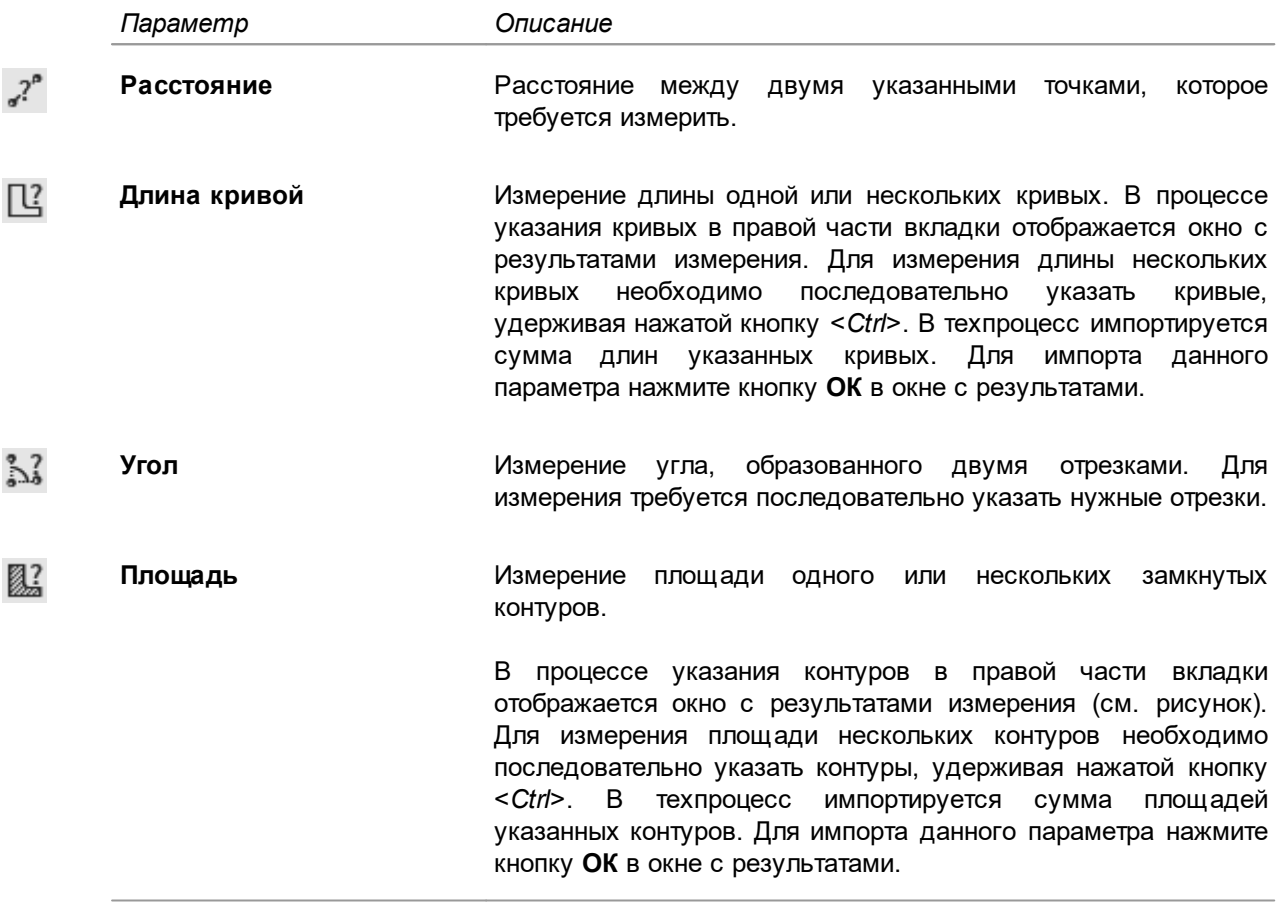

После выбора параметра в нижней части вкладки появляется строка, содержащая информацию о текущем этапе выполнения команды.

- 3. В графической области вкладки укажите объекты измерения.
- Для перемещения изображения нажмите и удерживайте колесо мыши. Курсор изменит вид. Перемещайте курсор до тех пор, пока чертеж (или эскиз) не займет нужное положение.
	- Чтобы в процессе указания объектов изменить масштаб чертежа (или эскиза), вращайте колесо мыши: вверх — для увеличения масштаба, вниз — для уменьшения.

Результаты измерений отображаются на панели с информацией, расположенной справа от графической области. Ширину панели можно регулировать путем «перетаскивания» ее границы мышью.

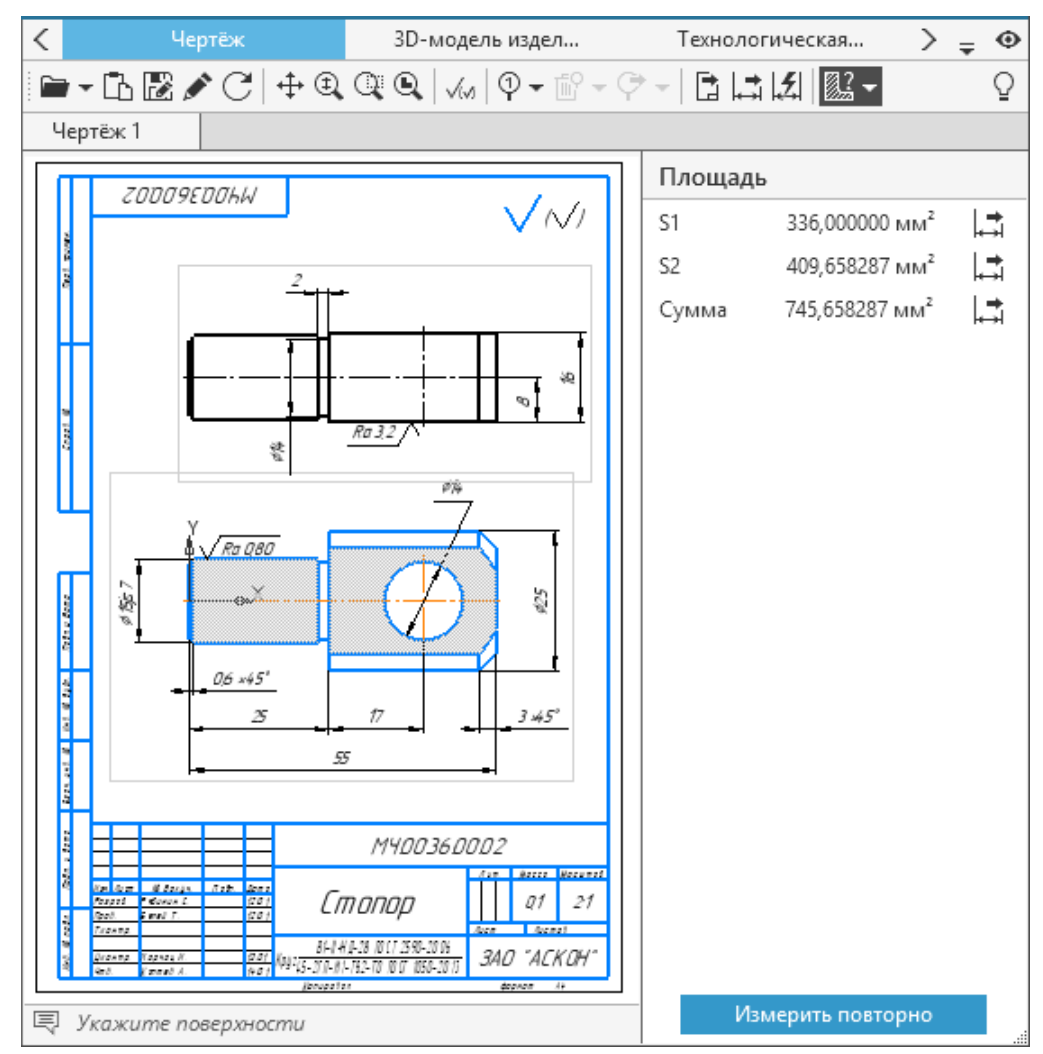

Панель с информацией о сумме площадей

∞ Чтобы очистить результаты измерений и продолжить выполнение выбранной команды, можно использовать команду **Измерить повторно**. Она вызывается нажатием одноименной кнопки в правом нижнем углу панели с информацией.

- 4. Для завершения команды нажмите повторно соответствующую ей кнопку на инструментальной панели вкладки.
- ∞ Команды, при выполнении которых требуется указание нескольких объектов для измерения (например, **Расстояние** или **Угол**), можно завершить только после указания всех измеряемых объектов и получения результата.

В процессе указания измеряемых объектов другие действия в окне документа недоступны.

Значения параметров, полученные в результате измерений, можно импортировать в техпроцесс (см. раздел [Импорт результатов измерений](#page-122-0)).

## <span id="page-122-0"></span>**Импорт результатов измерений**

### **Порядок действий**

- 1. В техпроцессе укажите объект, в который необходимо импортировать результат измерений. Например, если требуется импортировать значение в текст перехода, укажите переход в дереве ТП, в габаритные размеры изделия — укажите изделие (в дереве ТП).
- 2. Выполните необходимые измерения на вкладке с 3D-моделью, эскизом или чертежом.
- 局
- 3. Импортируйте полученный результат. Для этого нажмите кнопку **Импортировать параметр** рядом с результатом измерений, который необходимо импортировать. В появившемся диалоге задайте параметры импорта. [Подробнее об импорте параметров...](#page-116-0)

# **Библиотека пользователей**

# **Обзор**

Библиотека пользователей служит своеобразным технологическим архивом, куда пользователи могут помещать наиболее часто используемые при проектировании ТП операции, переходы, оснастку и другие объекты ТП.

Пользователь может создавать библиотеки, наполнять их содержимым, а также настраивать права доступа к ним для других пользователей.

Библиотеки пользователей сохраняются в файлы с расширением *ltp*.

Для создания и редактирования библиотек пользователей необходимо предоставить пользователям разрешение на изменение каталога с общими данными КОМПЛЕКС.

# <span id="page-122-1"></span>**Управление библиотеками пользователей**

Все созданные библиотеки пользователей отображаются в диалоге **Библиотеки пользователей** (рис. Диалог Библиотеки пользователей).

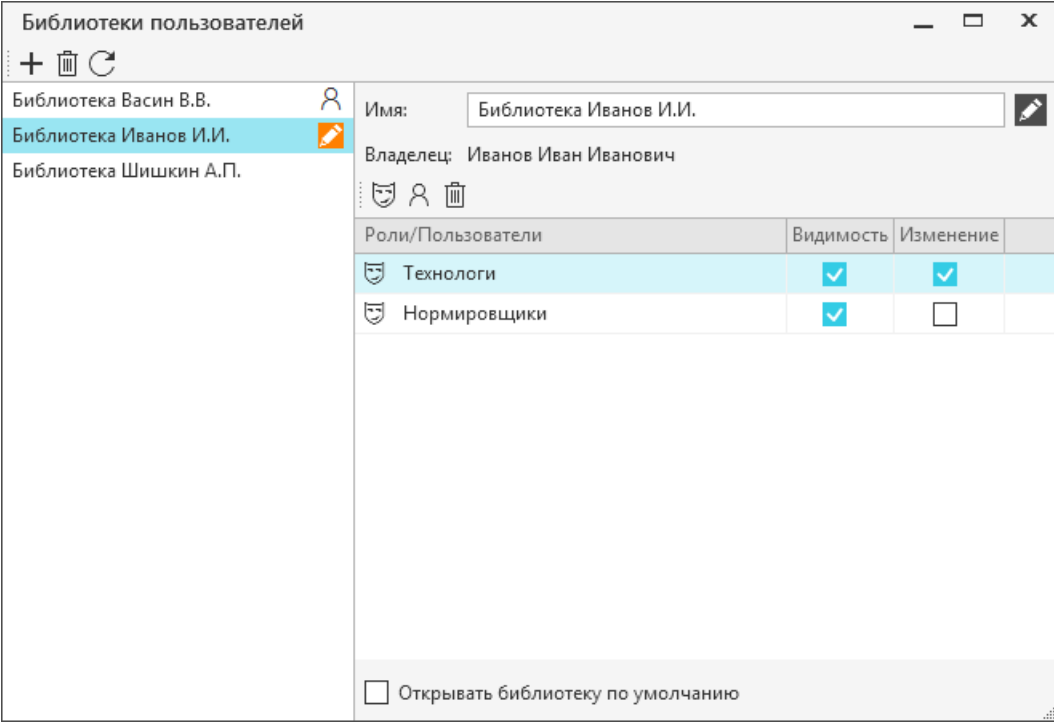

Диалог **Библиотеки пользователей**

### Способы вызова диалога

- · кнопка **Библиотеки пользователей** на главной инструментальной панели
- · Меню: **Инструменты Библиотеки пользователей**

В диалоге пользователю доступно выполнение следующих действий:

- · выбор режима работы с библиотекой (чтение или редактирование),
- · добавление и удаление библиотеки,
- · обновление данных библиотек из хранилища,
- изменение названия библиотеки,
- · добавление и удаление пользователя/роли пользователей,
- · настройка прав доступа.

 $\pm$ 

而

 $\mathcal{C}$ 

В левой части диалога располагается поле, в котором отображаются все созданные библиотеки пользователей. Если библиотека взята на редактирование текущим пользователем, то рядом с

ее наименованием появляется пиктограмма **,** если другим пользователем — пиктограмма

 $\mathcal{R}$ . При наведении курсора на пиктограмму отображается информация о пользователе. Элементы управления диалога представлены в таблице.

#### Описание элементов управления диалога **Библиотеки пользователей**

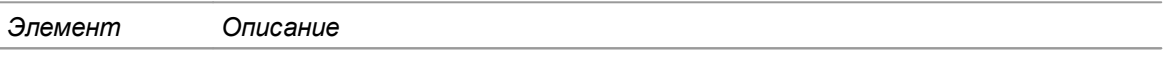

- · Инструментальная панель диалога содержит следующие кнопки:
	- **Добавить библиотеку пользователя**  для создания библиотеки пользователя.

Созданные библиотеки располагаются в списке с учетом сортировки их наименований по алфавиту.

- **Удалить библиотеку пользователя**  для удаления библиотеки пользователя из списка.
- **Обновить информацию о библиотеках**  позволяет отобразить в диалоге актуальный список пользовательских библиотек, а также обновить их параметры.
- · Панель параметров располагается в правой части диалога и содержит следующие элементы управления:
- Кнопка позволяет включить/отключить режим редактирования выбранной библиотеки.

**Имя** Поле, в котором отображается наименование библиотеки.

При создании библиотеки ее наименование формируется по схеме: **«Библиотека + Фамилия И.О.** пользователя**»** или **«Библиотека + Имя пользователя** (используемое для входа в систему)**»**, если в учетной записи пользователя не указаны свойства: *Фамилия*, *Имя*, *Отчество*.

При необходимости наименование библиотеки можно изменить в режиме редактирования.

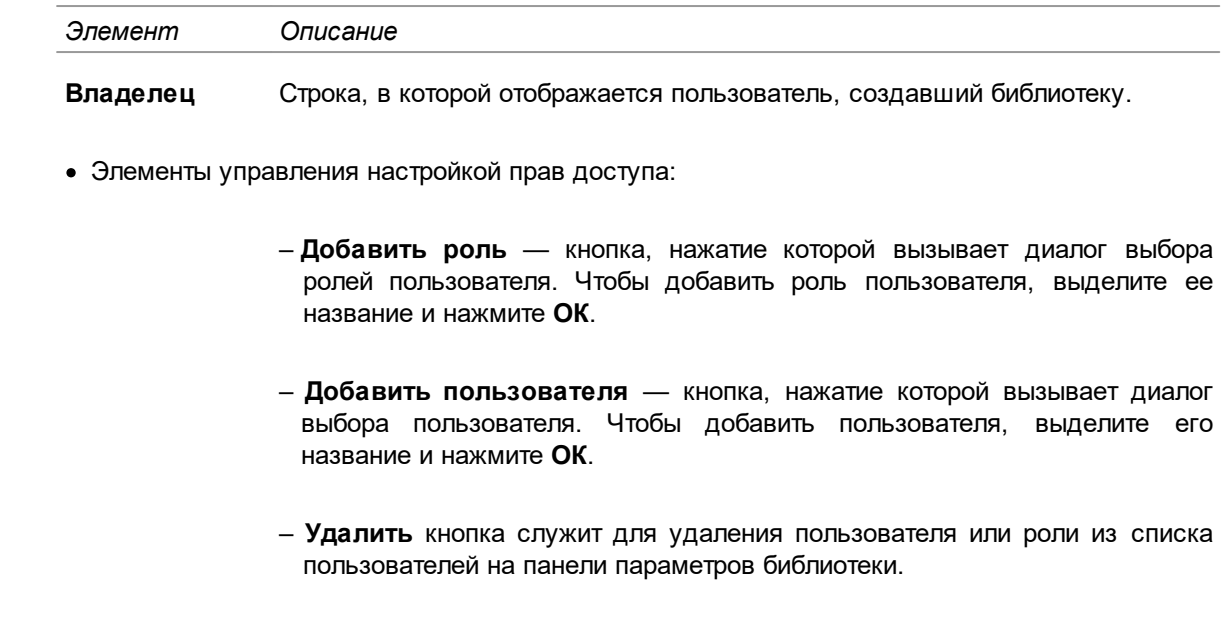

- · Таблица для отображения прав доступа содержит следующие параметры:
	- **Роли/пользователи —** отображает имя пользователя или роль пользователя.

Пиктограмма слева указывает:

 $\boxdot$  — Роль

同

R

画

— Пользователь

- **Видимость** определяет право доступа на просмотр библиотеки другими пользователями.
- **Изменение** определяет право доступа на внесение изменений в библиотеку другими пользователями.

Щелчок мыши по строке в ячейке, соответствующей праву доступа, устанавливает/удаляет данное право для роли или пользователя, указанного в строке. Щелчок мыши по заголовку поля **Видимость** или **Изменение** позволяет установить/удалить соответствующее право доступа одновременно для всех пользователей и ролей из списка на вкладке **Права доступа**. Чтобы установить/удалить сразу несколько прав доступа для выделенной строки, нажмите клавишу <*Пробел*>.

Для выбора сразу нескольких строк в таблице щелкните по ним мышью при нажатой клавише <*Shift*> (для последовательного выделения) или <*Ctrl*> (для выборочного выделения).

**Открывать библиотеку по умолчанию** Если опция включена, то библиотека будет автоматически отображаться после вызова панели аналогов. Чтобы опция начала работать, необходимо перезагрузить систему ВЕРТИКАЛЬ. Опция работает до момента выбора другой библиотеки на панели аналогов.

> Опция может быть включена только у одной библиотеки. В соответствии с этим включение опции для одной библиотеки автоматически отключает данную опцию у другой библиотеки.

ะ В случае, когда на библиотеку определены права доступа для пользователя и роли, приоритетными являются права доступа пользователя.

Право на удаление библиотеки доступно владельцу, а также пользователю с правами на редактирование, если библиотека не взята на редактирование другим пользователем.

Пользователь, для которого установлено разрешение **САПР ТП ВЕРТИКАЛЬ Администрирование** в приложении **ПОЛИНОМ:MDM Редактор справочников***,* имеет все права доступа к любой из пользовательских библиотек. Изменение этих прав при работе с библиотеками пользователей недоступно.

Если в **ПОЛИНОМ:MDM Редактор справочников** для пользователя не указаны такие данные, как **Фамилия**, **Имя**, **Отчество**, то в диалоге настройки библиотек при выборе пользователя будет отображаться его учетная запись.

# **Работа с библиотекой пользователей**

Перечень открытых техпроцессов и созданных пользовательских библиотек отображается в раскрывающемся списке панели аналогов. Ее отображение управляется нажатием кнопки  $\Box$ , расположенной на боковой панели окна системы.

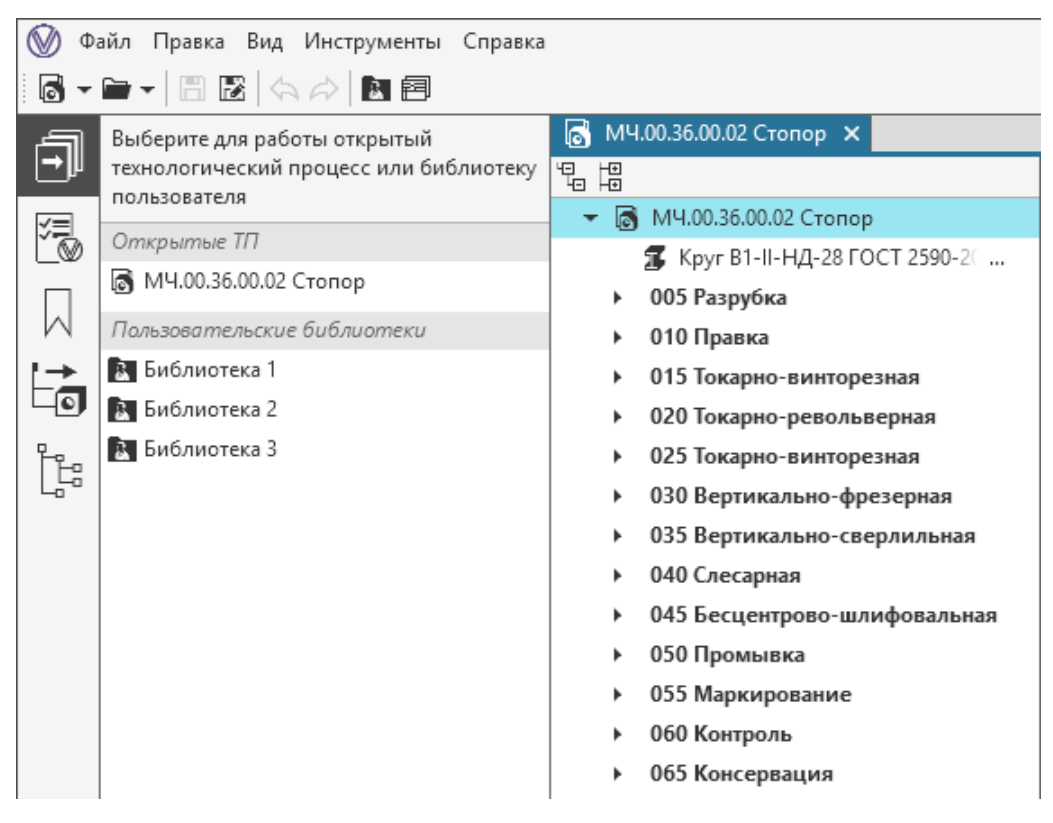

### Панель аналогов

Библиотека пользователей может содержать большое количество разнообразных данных. В связи с этим возникает необходимость структурирования содержимого библиотеки. Данная задача решается путем создания специальных папок пользователя.

Таким образом, структура библиотеки пользователя имеет сходство со структурой файловой системы компьютера: файлы различных программ, файлы документов, резервные копии и т.д.

хранятся в специальных папках. Папки могут «вкладываться» друг в друга, формируя иерархическое представление данных в виде дерева библиотеки.

Действия по редактированию объектов в дереве библиотеки пользователей аналогичны действиям по редактированию объектов в дереве ТП. [Подробнее о редактировании объектов в](#page-53-0) [дереве ТП...](#page-53-0)

Все изменения, выполненные в библиотеке пользователей, автоматически отображаются на панели аналогов.

Перечень библиотек в раскрывающемся списке панели аналогов соответствует перечню библиотек, имеющихся в диалоге **Библиотеки пользователей**, на момент запуска системы ВЕРТИКАЛЬ. В связи с этим, все внесенные в диалог изменения отображаются в раскрывающемся списке панели аналогов только после перезапуска системы ВЕРТИКАЛЬ.

# **Редактирование библиотеки пользователей**

Библиотеки пользователей могут быть доступны для редактирования нескольким пользователям. Во избежание одновременного редактирования предусмотрен механизм предварительного взятия на изменение. Это означает, что пока пользователь, взявший библиотеку на изменение, не завершит работу с ней (вернет изменения или откажется от изменений), другим пользователям она будет доступна только для чтения.

Редактирование доступно только тем пользователям, которым предоставлено такое право.

Для взятия библиотеки на изменение служит кнопка на панели аналогов. Кнопка доступна, если библиотека не взята на редактирование другими пользователями. [Подробнее о библиотеке](#page-122-1) [пользователя...](#page-122-1)

После взятия библиотеки на редактирование автоматически открывается новый документ **Библиотека пользователя** — вкладка, содержащая дерево библиотеки, корневым элементом которого является папка пользователя.

Если ранее библиотека была сохранена в файл, то пользователь может открыть ее для редактирования тем же способом, что и остальные документы ВЕРТИКАЛЬ. [Подробнее о](#page-26-0) [работе с документами...](#page-26-0)

Документ Библиотека пользователя может быть сохранен, если библиотека взята на редактирование.

Способы сохранения документа Библиотека пользователя:

· во временный файл в папку *\Мои документы\Vertical\UserLibraries* с помощью команды **Сохранить** главного меню окна;

 $\mathbb{F}^n$ 

╳

圕

· локально (на диске) с помощью команды **Сохранить как** главного меню окна;

Если библиотека сохранена локально, то при дальнейшей работе с ней имеются следующие особенности: библиотеку можно открыть как документ стандартным способом, но она не будет включена в список библиотек в диалоге **Библиотеки пользователей** и на панели аналогов.

- 圕
- · в каталог общего доступа (папка *\COD\Vertical\UserLibraries*) с помощью кнопки **Сохранить в хранилище** на панели аналогов. В этом случае библиотека остается в режиме редактирования.

В случае, когда редактирование библиотеки было завершено некорректно, библиотека может быть заблокирована для дальнейшего использования.

Разблокирование библиотеки доступно пользователю, для которого установлено разрешение **САПР ТП ВЕРТИКАЛЬ Администрирование** в приложении **ПОЛИНОМ:MDM Редактор справочников**.

Для снятия блокировки с библиотеки служит кнопка **Разблокировать библиотеку** на инструментальной панели диалога **Библиотеки пользователей**. Она активна, если в диалоге отображается заблокированная библиотека.

### **Создание и удаление папок**

По умолчанию библиотека пользователя уже содержит папку. Она является корневой. Все папки, создаваемые в библиотеке и располагающиеся на одном уровне с корневой папкой, также считаются корневыми.

Для создания папок библиотеки пользователей используются следующие команды контекстного меню:

· **Создать** — **Папку**— создает папки одного уровня с выбранной.

· **Добавить** — **Папку** — создает папки на уровне, подчиненном выбранной.

Созданная папка отображается в дереве библиотеки пользователя. Имя папки можно изменить на вкладке **Атрибуты**.

侕

Для удаления папки служит команда **Удалить** контекстного меню. При удалении папки удаляется и ее содержимое.

Невозможно удаление папки, если она является единственной корневой папкой библиотеки.

## **Действия с папками**

Пользователь может изменять расположение папок и их содержимого в пределах одной библиотеки. Если требуется перемещение сразу нескольких папок (или объектов ТП), то следует предварительно выделить перемещаемые папки, используя клавиши <*Ctrl*> или <*Shift*>. Чтобы выделить все папки, расположенные на одном уровне с выбранной, используйте команду **Выбрать все** контекстного меню.

Папки (или объекты ТП) библиотеки можно перемещать следующими способами:

- · «перетаскивание» папок мышью,
- · с помощью команд **Копировать / Вырезать / Вставить** контекстного меню папки,
- с помощью сочетаний клавиш <*Ctrl>* + <1> (на позицию вниз в пределах одного уровня) и <*Ctrl*> + < > (на позицию вверх в пределах одного уровня).

[Подробнее о перемещении объектов...](#page-52-0)

Вложенные папки можно перемещать на один уровень с корневыми. Для этого служит команда **Сделать корневой** контекстного меню папки. После вызова команды перемещаемая папка добавляется в конец списка корневых папок.

При необходимости содержимое папок можно отсортировать по алфавиту или по числовому возрастанию. Для этого служит команда **Сортировать** контекстного меню папки. В меню команды можно выбрать вариант сортировки:

- · **Подчиненные объекты** позволяет в текущей папке отсортировать объекты и папки всех уровней вложенности.
- · **Подчиненные объекты первого уровня** позволяет в текущей папке отсортировать объекты и папки первого уровня вложенности.

# **Использование библиотеки пользователей при работе с техпроцессами**

Данные, хранящиеся в библиотеках пользователей, можно использовать при проектировании техпроцессов, а также наполнять библиотеки данными из других техпроцессов и библиотек.

Наполнение библиотеки пользователей и вставка данных из библиотеки в техпроцесс производится операциями копирования и перемещения.

Пользователю доступны следующие способы переноса данных из библиотеки в техпроцесс (или из техпроцесса в библиотеку):

- · «перетаскивание» мышью объектов из панели аналогов в библиотеку (в техпроцесс),
- · с помощью команд **Копировать / Вырезать / Вставить** контекстного меню,
- · использование буфера обмена.

### **Порядок действий**

- 1. В документе техпроцесса (или библиотеки) выделите объекты, копируемые (перемещаемые) в библиотеку пользователя (в техпроцесс).
- 2. Переместите объекты в библиотеку пользователя (в техпроцесс) любым из вышеперечисленных способов. [Подробнее о перемещении объектов...](#page-52-0)

# **Проектирование сборочных техпроцессов**

## **Общие сведения**

**Технологический процесс на сборочное изделие —** технологический процесс образования соединений составных частей изделий.

Под **Изделиями** понимаются объекты основного производства машиностроения: машины, механизмы и установки, их агрегаты и детали.

**Деталь** — это часть изделия, изготовленная без применения сборочных операций.

**Узел** — разъемное или неразъемное соединение составных частей изделий. В узел могут входить детали, другие узлы и покупные изделия.

**Группа** — узел, для которого целесообразна самостоятельная организация производства. В группу могут входить детали, узлы, другие группы и изделия. Группа может входить непосредственно в изделие или в другую группу.

**Комплектование** — часть сборочного процесса, представляющая собой установленную последовательность ввода деталей и узлов в сборку. Комплектование определяется конструкцией собираемого изделия или его составных частей, а также степенью требуемого разделения сборочных работ.

В тексте руководства при описании комплектования могут использоваться следующие понятия:

- · **Объект комплектования сборки** объект комплектования сборки, который добавлен при комплектовании сборочного изделия.
- · **Объект комплектования операции** объект комплектования сборки, который распределен по операциям.
- · Под понятием **Объект комплектования** понимается, в зависимости от контекста, как объект комплектования сборки, так и объект комплектования операции.

В данном разделе рассматриваются особенности проектирования сборочного ТП, связанные с комплектованием:

- · [Комплектование сборочного изделия](#page-129-0) (средствами САПР ТП ВЕРТИКАЛЬ или путем импорта из системы КОМПАС-3D);
- · [Распределение объектов комплектования по операциям](#page-132-0);
- · [Схема комплектования](#page-141-0).

## **Выбор вида сборочного техпроцесса**

В системе ВЕРТИКАЛЬ для сборочных ТП и ТТП/ГТП доступен выбор вида сборочного техпроцесса из следующих вариантов:

- · **Сборка** процесс, при котором выполняются операции по соединению деталей в определенной технически и экономически целесообразной последовательности для получения механизма или машины.
- · **Разборка** процесс, при котором производится разъединение изделий на сборочные единицы и детали в определенной технологической последовательности.

Текущий вид сборочного техпроцесса отображается в виде соответствующей надписи над деревом документа.

Чтобы изменить вид сборочного техпроцесса, выполните следующие действия.

- 1. Откройте или создайте новый документ сборочный ТП или ТТП/ГТП.
- 2. Выделите корневой объект дерева документа.
- 3. На вкладке **Атрибуты** в раскрывающемся списке **Вид сборочного техпроцесса** выберите нужный вариант — **Сборка** или **Разборка**.

Документ будет отображаться в соответствии с выбранным вариантом.

Вид сборочного техпроцесса учитывается при проверке по технологическим данным.

# <span id="page-129-0"></span>**Комплектование сборочного изделия**

При комплектовании сборочного изделия доступно добавление объектов, которые соответствуют компонентам сборки следующих типов:

- · Деталь
- · Сборочная единица;
- · Комплекс;
- · Комплект;
- · Стандартное изделие;
- · Прочее изделие;
- · Материал.

Добавление объектов комплектования осуществляется как [вручную,](#page-129-1) так и путем [импорта из](#page-130-0) [файлов КОМПАС-3D.](#page-130-0)

# <span id="page-129-1"></span>**Добавление объектов комплектования**

- $+$
- Для добавления объектов комплектования вручную служит команда **Добавить** инструментальной панели дерева комплектования (рис. [Дерево комплектования](#page-130-1)). Команда отображается при использовании компоновки **Комплектование**. В меню команды необходимо выбрать объект для добавления.

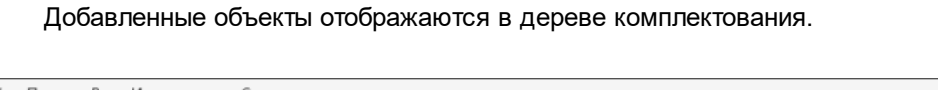

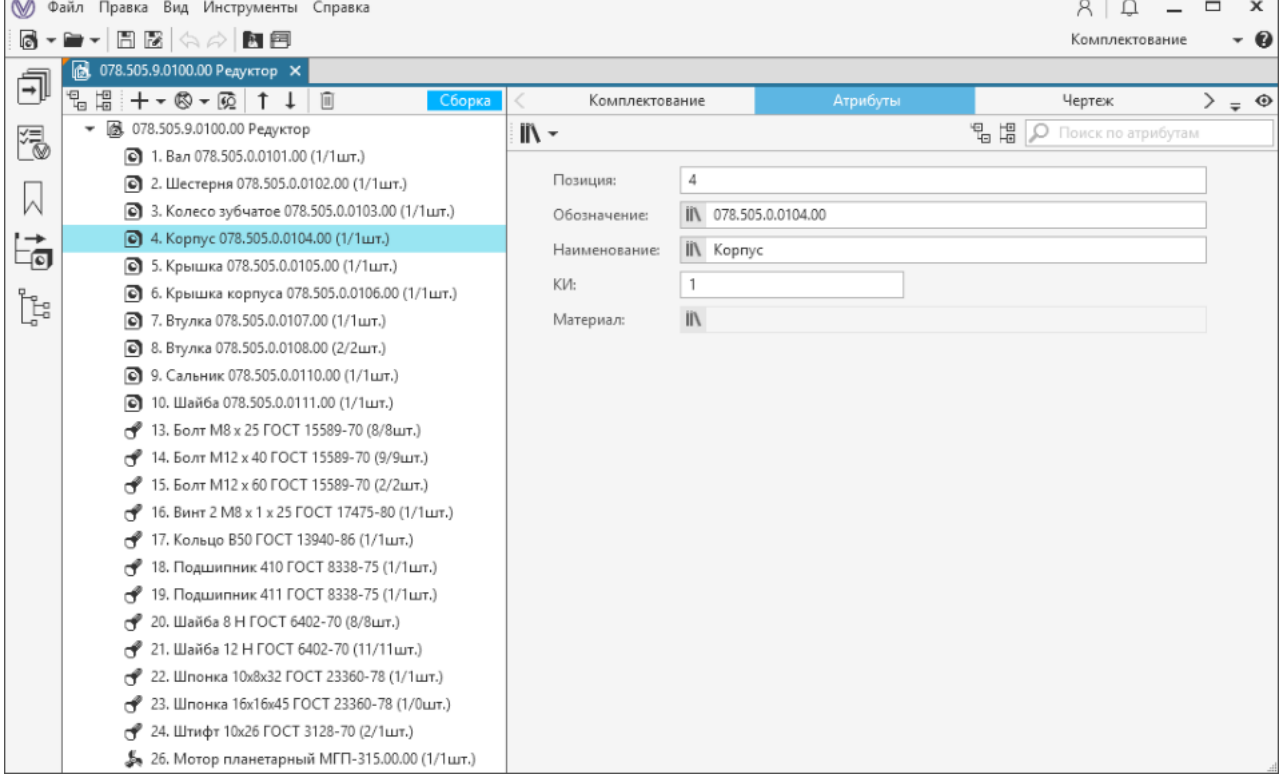

#### <span id="page-130-1"></span><span id="page-130-0"></span>Дерево комплектования

Название объекта в дереве формируется из значений полей **Позиция**, **Наименование**, **Обозначение** вкладки **Атрибуты**. Кроме этого, рядом с названием в скобках указывается количество экземпляров объекта, которое может использоваться для комплектования сборочного ТП (определяется параметром **КИ** на вкладке **Атрибуты**), а через наклонную черту — количество экземпляров, распределенных по операциям (подробнее см. раздел [Распределение объектов комплектования по операциям\)](#page-132-0).

Атрибуты добавляемых объектов можно редактировать на вкладке **Атрибуты**.

Если объектом комплектования является материал, то для него задается не количество, а расход материала. Расход материала можно задать в установленной единице измерения (кг, литр, м.куб.), предварительно определив измеряемую сущность (масса, длина, объем).

# **Импорт комплектования из КОМПАС-3D**

В системе доступен импорт комплектования из следующих файлов КОМПАС-3D:

- · *\*.a3d*  файл КОМПАС-Сборка;
- · *\*.t3d* файл технологической модели;
- · *\*.cdw* файл КОМПАС-Чертеж;
- · *\*.spw* файл КОМПАС-Спецификация.

Импорт комплектования из 3D-модели сборки (\**.a3d*) или сборочного чертежа (\*.*cdw*) осуществляется при наличии подключенного документа спецификации (*\*.spw*). Если спецификация не подключена к документу, то на экране появится сообщение с соответствующей информацией.

# **Порядок действий**

®

- 1. Вызовите команду **Импорт комплектования из КОМПАС** любым из следующих способов:
	- · на инструментальной панели дерева ТП на сборочное изделие (**Стандартная компоновка**),
	- · на инструментальной панели дерева комплектования (компоновка **Комплектование**).
	- 2. В меню кнопки выберите источник комплектования:
	- · **из чертежа**
	- · **из 3D-модели**
	- · **с диска**

Если источник комплектования открывается с диска, то в стандартном окне Windows **Открыть** выберите файл и нажмите кнопку **Открыть**.

- 3. На экране появляется диалог **Импорт комплектования из КОМПАС-3D** (рис. [Диалог](#page-131-0) [импорта комплектования из КОМПАС-3D\)](#page-131-0), в котором отображаются все объекты спецификации, выбранной для импорта комплектования. При необходимости можно включить/исключить объекты из импорта. Объекты, отмеченные «галочкой», будут импортированы в документ.
- 4. В раскрывающемся списке **Стратегия импорта** выберите один из способов импорта:
- · **Добавление** выбранные импортируемые объекты добавляются в ТП.
- · **Обновление** добавление новых импортируемых объектов и обновление уже имеющихся в ТП объектов в соответствии со спецификацией.

Рядом с объектами для импорта отображаются следующие значки:

 — импортируемые объекты добавляются в ТП в том количестве, которое указано в спецификации;

 $\sum$  – если импортируемые объекты уже имеются в ТП, то количество данных объектов суммируется с количеством аналогичных объектов в ТП;

 — если количество объектов в спецификации меньше/больше, чем в ТП, то их количество изменится на указанное в спецификации.

5. Нажмите кнопку **ОК** для подтверждения импорта комплектования, для выхода из диалога или отказа от импорта нажмите кнопку **Отмена**.

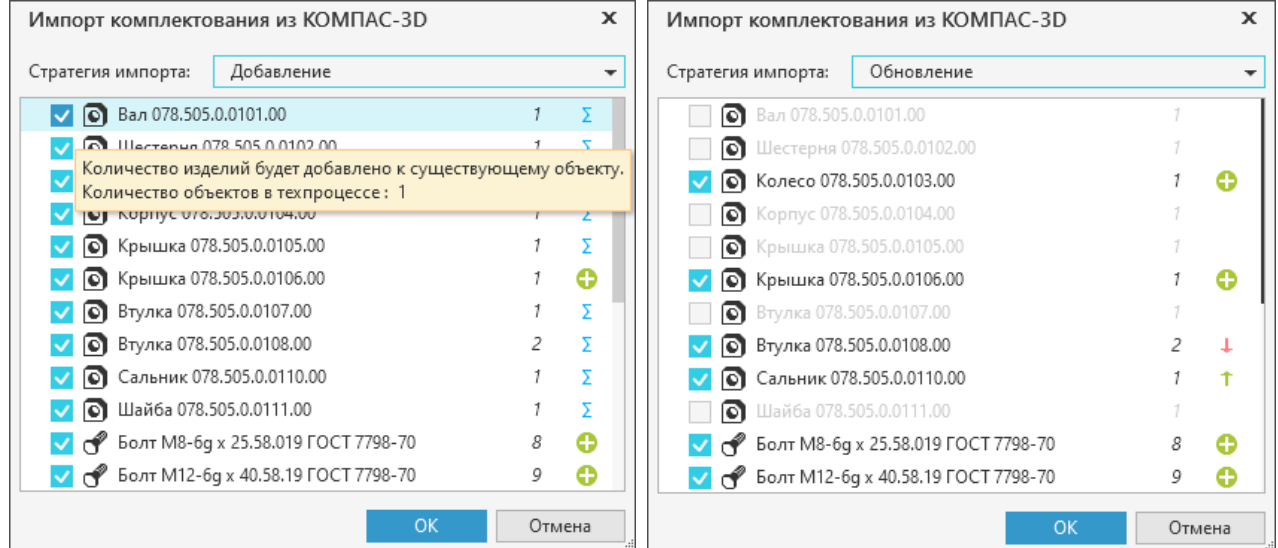

<span id="page-131-0"></span>Диалог импорта комплектования из КОМПАС-3D

По завершении импорта выбранные объекты отображаются в дереве комплектования.

При импорте комплектования происходит разузлование подсборочных единиц. Оно представляет собой копирование состава указанных подсборочных единиц в корневую сборочную единицу с суммированием повторяющихся объектов (деталей, сборочных единиц, материалов и т.д). В процессе копирования повторяющиеся объекты комплектования проверяются на совпадение параметров **Обозначение** и **Наименование**. В результате импорта объекту комплектования присваивается позиция объекта, расположенного на ближайшем к изделию уровне.

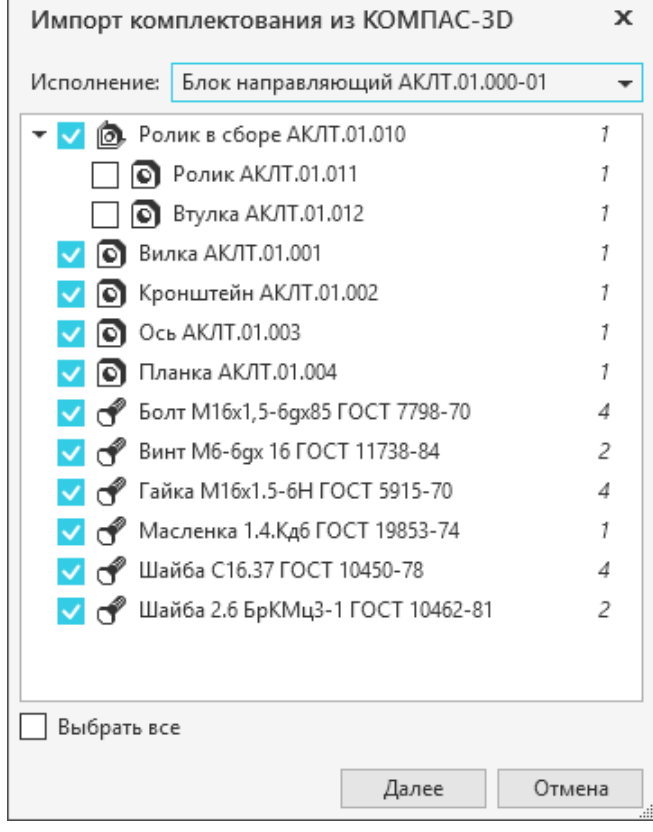

#### <span id="page-132-1"></span>Импорт исполнений

Если для импорта выбран документ на изделие, имеющее несколько исполнений, в диалоге импорта отображается раскрывающийся список **Исполнение** (рис. [Импорт исполнений](#page-132-1)). В этом случае выберите из списка нужное исполнение, которые необходимо импортировать, затем нажмите кнопку **Далее** и выполните приведенные выше действия из п.3-5.

# <span id="page-132-0"></span>**Распределение объектов комплектования по операциям**

Объекты, добавленные при [комплектовании сборочного изделия,](#page-129-0) можно распределить по операциям.

Распределение объектов по операциям может выполняться:

- · с помощью [Панели комплектования;](#page-133-0)
- · в **Стандартной компоновке**:
	- [с использованием 3D-модели сборки](#page-136-0);
- · в компоновке **Комплектование**:
	- на вкладке **[Комплектование](#page-139-0)**,
	- на вкладке **[Схема комплектования](#page-141-0)**.

При проектировании ТТП/ГТП на сборочное изделие распределение объектов комплектования по операциям доступно только в компоновке **Комплектование**.

При распределении объектов с использованием 3D-модели сборки становится недоступно изменение атрибутов **КИ** данных объектов. В случае, если требуется перейти к комплектованию с помощью вкладки **Комплектование**, необходимо разблокировать атрибуты **КИ**, удалив полученные из сборки идентификаторы компонентов модели. Для этого служит команда **Инструменты** — **Удалить идентификаторы компонентов модели** главного меню системы. Команда доступна, если в дереве документа выделено изделие. После выполнения команды атрибуты **КИ** объектов комплектования будут разблокированы и доступны для редактирования.

Действие по удалению идентификаторов компонентов модели необратимо.

### <span id="page-133-0"></span>**Панель комплектования**

Для выполнения действий по комплектованию сборочного ТП может применяться панель комплектования (рис. [Отображение панели комплектования\)](#page-135-0). Чтобы отобразить/скрыть панель

необходимо нажать/отжать кнопку ЕФ, расположенную на боковой панели окна системы.

На панели комплектования отображается перечень объектов комплектования сборки для текущего документа и элементы управления, предназначенные для работы с данными объектами. Список объектов на панели комплектования соответствует списку объектов в [дереве комплектования.](#page-129-1)

Чтобы распределить на операцию объекты комплектования сборки при помощи панели комплектования, выполните следующие действия:

- 1. Выделите в техпроцессе операцию, к которой необходимо добавить объекты комплектования.
- 2. На панели комплектования выберите объекты, которые требуется добавить к выделенной операции.

Для облегчения выбора объектов комплектования можно воспользоваться следующими инструментами (по отдельности или в сочетании друг с другом):

· Поиск объектов по названию.

Чтобы быстро найти нужный объект на панели комплектования, введите в поле поиска символы, которые содержатся в названии объекта (оно составляется из таких частей, как позиция, наименование, обозначение и количество). Все объекты, названия которых содержат введенный текст, отобразятся на панели комплектования. Для возврата к исходному отображению списка всех объектов комплектования сборки необходимо очистить поле поиска (с помощью клавиш <*Backspace*> или <*Delete*>).

· Фильтрация объектов комплектования по типам (*Деталь*, *Сборочная единица*, *Стандартное изделие* и т.д.).

Для управления фильтром служит кнопка  $\mathbb {Y}$  в верхней части панели комплектования. По умолчанию фильтр не используется (рядом с кнопкой отображается значение — **Все**). В меню кнопки можно выбрать тип (или несколько типов) объектов для фильтрации. Перечень объектов комплектования будет отфильтрован в соответствии с выбранными типами объектов. Чтобы вернуться к исходному отображению списка всех объектов комплектования, необходимо выключить все опции в меню кнопки для управления фильтром.

· Кнопка **Показать неиспользуемые объекты**. При нажатой кнопке на панели отображаются только те объекты, которые еще не использовались для комплектования операций или израсходованы не полностью. Для возврата к исходному отображению списка всех объектов комплектования сборки необходимо отжать данную кнопку.

E+

땒

Чтобы выделить несколько объектов комплектования, указывайте их, удерживая нажатой клавишу <*Ctrl*>.

Чтобы на панели выделить группу объектов, расположенных подряд друг за другом, укажите первый (последний) из этих объектов, нажмите и удерживайте клавишу <*Shift*>, затем укажите последний (первый) объект. Выделение будет распространено на все объекты группы. При указании сразу нескольких объектов можно также использовать сочетание клавиш <*Shift*> + < >(< >).

- 3. Для добавления выбранных объектов комплектования к операции вызовите одну из следующих команд:
- · **Добавить объект комплектования** добавляет к операции по одному экземпляру каждого выбранного объекта комплектования.

В том случае, если выбранный объект не может быть добавлен к указанной операции, после вызова команды на экране появляется [всплывающее уведомление](#page-18-0) с соответствующей информацией, и объект к операции не добавляется. Таким образом, если выбрано несколько объектов, то к операции добавятся только те из них, которые доступны для распределения.

· **Добавить объект комплектования с указанием количества...** — позволяет задать количество добавляемых объектов комплектования. После вызова команды появляется диалог редактора расхода объектов комплектования (см. рисунок).

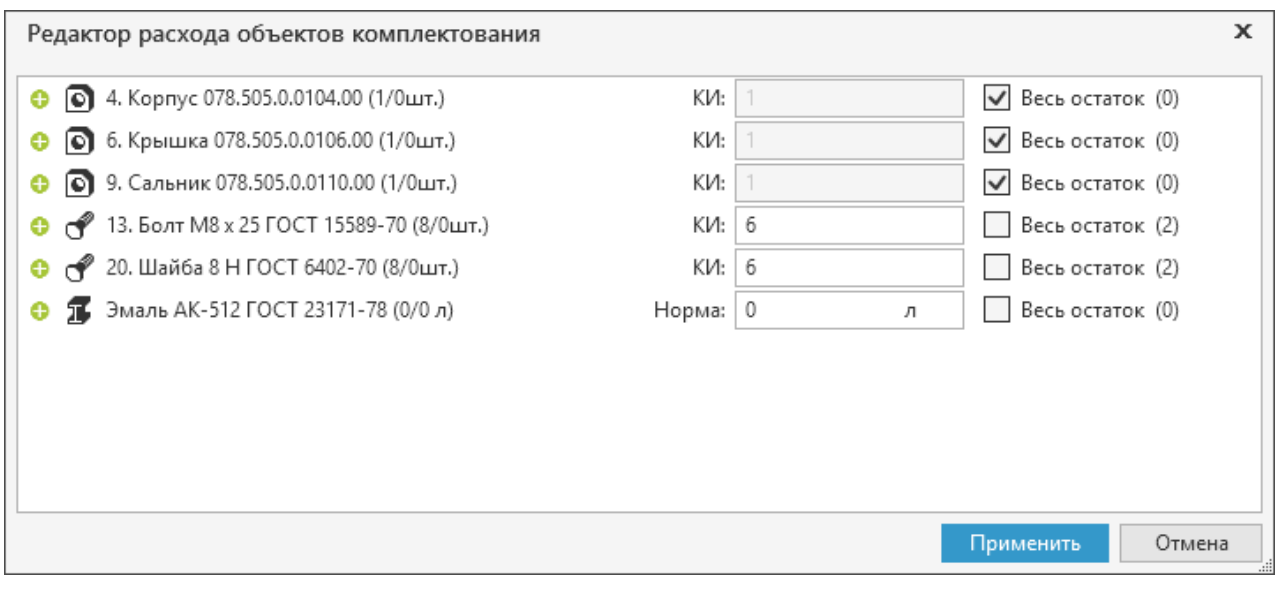

### Редактор расхода объектов комплектования

В диалоге отображаются выбранные объекты комплектования с указанием количества их экземпляров, доступных для распределения на операцию (отображается в скобках рядом с опцией **Весь остаток**). Поле **КИ** служит для ввода значения, которое определяет количество экземпляров добавляемых объектов, поле **Норма** — для ввода значения нормы расхода материала. Значение, введенное в поле **КИ** (или **Норма**), не должно превышать количество доступных для распределения объектов (или доступную норму расхода). При вводе некорректного значения поле выделяется красной рамкой.

Если к операции требуется добавить все оставшиеся нераспределенными экземпляры объекта (или оставшуюся норму расхода), то для данного объекта необходимо включить

опцию **Весь остаток**. При включении опции в поле **КИ** (или **Норма**) автоматически записывается количество экземпляров объекта (или норма расхода материала), указанное в остатке, при этом поле становится недоступно для редактирования. Чтобы вернуться к вводу значения вручную, необходимо вновь отключить опцию.

Чтобы сохранить изменения, выполненные в диалоге, и добавить объекты комплектования в указанном количестве, нажмите кнопку **Применить**. Кнопка недоступна, если поле **КИ** (или **Норма**) содержит недопустимое значение или если значение **КИ**/**Норма** для объекта в диалоге совпадает со значением атрибута **КИ**/**Норма** у экземпляра этого объекта, ранее добавленного к указанной операции.

В результате выполненных действий выбранные объекты комплектования добавляются к указанной операции.

Объект комплектования *Материал* добавляется в техпроцесс с нулевым значением нормы, поэтому величину нормы расхода материала следует задать вручную в значении атрибута **Норма**.

| Файл Правка Вид Инструменты Справка<br><sub>8</sub><br>$\triangle$<br>$\Box$<br>$\mathbf x$ |                                                                                                    |                                                                                                    |                                                                                                    |
|---------------------------------------------------------------------------------------------|----------------------------------------------------------------------------------------------------|----------------------------------------------------------------------------------------------------|----------------------------------------------------------------------------------------------------|
| ▾▬▾ 圓▩│☆☆│▩▣<br>6<br>Стандартная компоновка<br>- 0                                          |                                                                                                    |                                                                                                    |                                                                                                    |
| 同                                                                                           | 医臀见<br>١Q                                                                                                    | 6 078.505.9.0100.00 Редуктор X                                                                                                    |                                                                                                    |
| 渇                                                                                           | $\sqrt{\ }$ Bce $\overline{\phantom{a}}$ $\Box$ OWCK<br>○ 1. Вал 078.505.0.0101.00 (1/1шт.)                                                                                                    | $L_{\text{B}}$ is or $\sim$<br>Сборка<br><b>В. 078.505.9.0100.00 Редуктор</b><br>$\overline{\phantom{a}}$<br>005 Комплектование                                                                                                    | Атрибуты<br>Текст технологии<br>$\sum_{i=1}^{n}$<br>$N - 6 -$<br>О Поиск по атрибутам                                                                                                    |
| W<br>的<br>ţ                                                                                 | ○ 2. Шестерня 078.505.0.0102.00 (1/1шт.)<br>⊙ 3. Колесо 078.505.0.0103.00 (1/1шт.)<br>○ 4. Корпус 078.505.0.0104.00 (1/1шт.)<br>5. Крышка 078.505.0.0105.00 (1/1шт.)<br>⊙ 6. Крышка 078.505.0.0106.00 (1/1шт.)<br>○ 7. Втулка 078.505.0.0107.00 (1/1шт.)<br>◎ 8. Втулка 078.505.0.0108.00 (2/2шт.)<br>◎ 9. Сальник 078.505.0.0110.00 (1/1шт.)<br>О 10. Шайба 078.505.0.0111.00 (1/1шт.)<br><sup>2</sup> 13. Болт M8 x 25 ГОСТ 15589-70 (8/1шт.)                                                                                                    | 010 Промывка<br>015 Сборка<br>$\overline{\phantom{a}}$<br>급 Стол СД 3702.09<br>1. Установить Мотор планетарный МГП-315.00.00 (по<br>2. Установить на вал Мотора планетарного МГП-315.<br>3. Установить на вал Мотора планетарного МГП-315.<br>4. Установить Шайбу 078.505.0.0111.00 (поз. 10) на вал<br>5. Отогнуть край Шайбы 078.505.0.0111.00 (поз. 10) в п.<br>6. Отложить собранный подузел в сторону.<br>◎ 8. Втулка 078.505.0.0108.00 (2шт.) | Home:<br>$\overline{0}$<br>Обозн:     078.505.9.0100.00<br>Наиме: <b>II</b> \ Редуктор<br>Код ст: IN<br>Издел:<br>Обозн: II<br>Стади:<br>٠<br>٠<br>Вид сб: Сборка<br>$\overline{\phantom{a}}$ |
|                                                                                             | 70 (9/9шт.) 14. Болт М12 х 40 ГОСТ 15589-70 (9/9шт.)<br>70 (2/2шт.) 15. Болт M12 x 60 ГОСТ 15589-70<br>16. Винт 2 М8 х 1 х 25 ГОСТ 17475-80 (1/1шт.)<br>1/1шт.) 75 - 18. Подшипник 410 ГОСТ 8338-75<br>1/1шт.) 75 75:338 75 71 10дшипник 411 ГОСТ<br>20. Шайба 8 Н ГОСТ 6402-70 (8/8шт.)<br>21. Шайба 12 Н ГОСТ 6402-70 (11/11шт.)<br>22. Шпонка 10x8x32 ГОСТ 23360-78 (1/1шт.)<br>23. Шпонка 16х16х45 ГОСТ 23360-78 (1/1шт.)<br>24. Штифт 10x26 ГОСТ 3128-70 (2/2шт.)<br>17. Кольцо В50 ГОСТ 13940-86 (1/1шт.)<br><u>≸,</u> 27. Мотор планетарный МГП-315.00.00 (1/1шт.)<br>П Эмаль АК-512 ГОСТ 23171-78 (0/0 л) | с 22. Шпонка 10х8х32 ГОСТ 23360-78 (1шт.)<br>◎ 2. Шестерня 078.505.0.0102.00 (1шт.)<br>◎ 10. Шайба 078.505.0.0111.00 (1шт.)<br>\$ 27. Мотор планетарный МГП-315.00.00 (1шт.)<br>г 16. Винт 2 М8 х 1 х 25 ГОСТ 17475-80 (1шт.)<br>r <sup>2</sup> 13. Болт M8 x 25 ГОСТ 15589-70 (1шт.)<br>• 020 Сборка<br>025 Сборка<br>030 Контроль<br>035 Транспортирование<br>040 Испытания<br>$\Omega$<br>$Bce$ $\rightarrow$<br>Поиск по справочникам           | ↓ Информация об изделии<br>↓ Производство<br>V Цех/участок<br>↓ Норма времени<br>↓ Ответственные лица<br>↓ Коллективная разработка<br><b>▼</b> Комментарий                                    |

<span id="page-135-0"></span>Отображение панели комплектования

При необходимости объекты комплектования можно удалить из техпроцесса. Для этого следует выделить в дереве ТП объекты комплектования, которые требуется удалить, и из контекстного меню вызвать команду **Удалить объект комплектования** (или сочетание клавиш <*Ctrl*> + <*Del*>). При попытке удаления объекта комплектования на экране появляется диалог, в котором предлагается подтвердить удаление, нажав кнопку **Да**, или отказаться от него, нажав кнопку **Нет**.

 $\Omega$ 

Указанные на панели комплектования объекты могут подсвечиваться в сборочном ТП, если они были в него добавлены. Для этого необходимо воспользоваться кнопкой **Включить/выключить режим подсветки объектов комплектования** на панели комплектования. Если кнопка нажата, то при выделении объектов на панели комплектования будут подсвечены соответствующие им объекты комплектования в сборочном ТП (рис. [Отображение панели комплектования](#page-135-0)). Для выключения режима подсветки объектов комплектования необходимо отжать кнопку.

# <span id="page-136-0"></span>**Использование 3D-модели сборки для комплектования операций**

Для распределения объектов комплектования сборки по операциям может использоваться вкладка **3D-модель изделия**.

При работе с 3D-моделью сборки на вкладке дополнительно отображаются элементы управления, позволяющие выполнять действия по комплектованию операций. Данные элементы управления вкладки позволяют:

- · включать/отключать режим комплектования для 3D-модели сборки;
- · отображать компоненты 3D-модели сборки, используемые или неиспользуемые в техпроцессе при комплектовании;
- · отображать компоненты 3D-модели сборки, добавленные к выбранной операции.

Действия по распределению объектов на операцию доступны, если выполнено [комплектование сборочного изделия.](#page-129-0)

В базовой поставке ВЕРТИКАЛЬ распределение объектов комплектования возможно только по операциям сборки, сварки и общего назначения. Список операций и переходов, доступных для распределения объектов комплектования, настраивается пользователем с правами администратора в приложении ВЕРТИКАЛЬ-Конфигуратор.

Чтобы распределить на операцию объекты комплектования сборки при помощи 3D-модели, выполните следующие действия:

- 1. В техпроцессе укажите операцию, для которой будет выполняться распределение объектов комплектования.
- 2. Откройте вкладку с 3D-моделью сборки, компоненты которой будут использоваться для комплектования операции.
- 3. Вызовите команду **Режим комплектования** на инструментальной панели вкладки.

品

Ť

J.

∧

После вызова команды на вкладке отображается панель **Комплектующие** (рис. [Комплектование операции с использованием 3D-модели сборки\)](#page-137-0).

4. Укажите компонент 3D-модели сборки, который требуется добавить в операцию, щелкнув по нему мышью в графической области вкладки. Для выбора нескольких компонентов необходимо указывать их мышью при нажатой клавише <*Ctrl*> или <*Shift*>.

Указанные компоненты выделяются в 3D-модели и добавляются на панель **Комплектующие**. Рядом с каждым компонентом отображается пиктограмма, которая обозначает действие, доступное при распределении данного компонента:

- · *доступно для установки* компонент можно использовать для сборки;
	- · *доступно для снятия* компонент можно использовать для разборки;
	- · *недоступно для установки/снятия* компонент не может быть использован (при наведении курсора на пиктограмму отображается пояснение причины, по которой компонент недоступен для распределения).

Чтобы удалить компонент из панели **Комплектующие**, необходимо в 3D-модели сборки снять выделение с данного компонента одним из следующих способов:

- · если в 3D-модели выделен один компонент, то щелкните мышью в свободной области графической вкладки;
- · если в 3D-модели выделено несколько компонентов, то при нажатой клавише <*Ctrl*> или <*Shift*> щелкните мышью по компоненту, который требуется удалить.

5. Нажмите кнопку **Применить** в нижней части панели **Комплектующие**.

В результате выполненных действий к выбранной операции добавляются объекты комплектования, которые ассоциированы с указанными компонентами 3D-модели сборки. Если один или несколько компонентов невозможно распределить на операцию, то на экране появляется соответствующее сообщение. В сообщении также содержится ссылка на отчет с подробным описанием причины невыполнения данного действия. Для просмотра отчета щелкните мышью по ссылке **Смотреть отчет**.

В том случае, если для распределения выбраны компоненты, доступные одновременно как для снятия, так и для установки, то будет выполнено действие, которое обозначено у первого компонента в списке **Комплектующие** (см. рисунок).

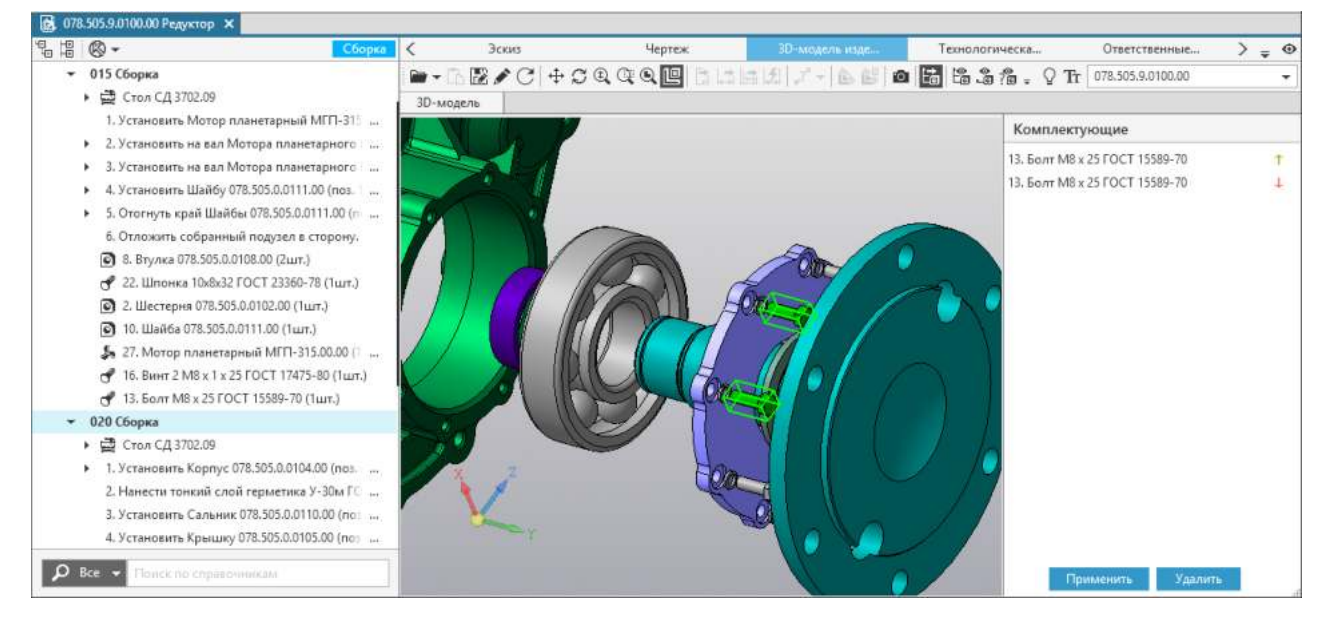

<span id="page-137-0"></span>Комплектование операции с использованием 3D-модели сборки

По мере распределения объектов комплектования по операциям количество распределенных объектов комплектования меняется: увеличивается при сборке и уменьшается при разборке.

При комплектовании с использованием 3D-модели сборки для объектов комплектования операции атрибут **КИ** недоступен для редактирования вручную.

Объект комплектования *Материал* всегда добавляется в техпроцесс с нулевым значением нормы, поэтому необходимо задать для материала нужное значение атрибута **Норма** вручную.

Расположение объектов комплектования в дереве документа можно редактировать теми же способами, что и расположение других объектов дерева (см. раздел [Редактирование](#page-52-0) [расположения объектов в дереве документа](#page-52-0)).

Удаление объектов комплектования из техпроцесса можно выполнить следующими способами:

- · С помощью команды **Удалить** на панели **Комплектующие**. В этом случае удаляется объект комплектования операции, соответствующий выделенному компоненту 3D-модели сборки. При невозможности удаления на экране появляется соответствующее сообщение. В сообщении также содержится ссылка на отчет с подробным описанием причины невыполнения данного действия. Для просмотра отчета щелкните мышью по ссылке **Смотреть отчет**.
- · С помощью команды **Удалить объект комплектования** (или сочетания клавиш <*Ctrl*>+<*Del*>) контекстного меню объекта комплектования.

При попытке удаления объекта комплектования на экране появляется диалог, в котором предлагается подтвердить удаление, нажав кнопку **Да**, или отказаться от него, нажав кнопку **Нет**.

При выборе объектов комплектования, подлежащих удалению из операции, можно воспользоваться режимом **[Отобразить используемые комплектующие](#page-138-0)** или [режимом](#page-96-0) [подсветки](#page-96-0) для наиболее точного определения используемых компонентов в данной операции.

Q

L<sub>6</sub>

.9

При помощи команды **Отобразить операционное состояние** можно включить отображение компонентов 3D-модели сборки, которые используются как на выбранной операции, так и в операциях, которые предшествуют ей в техпроцессе (см. рисунок).

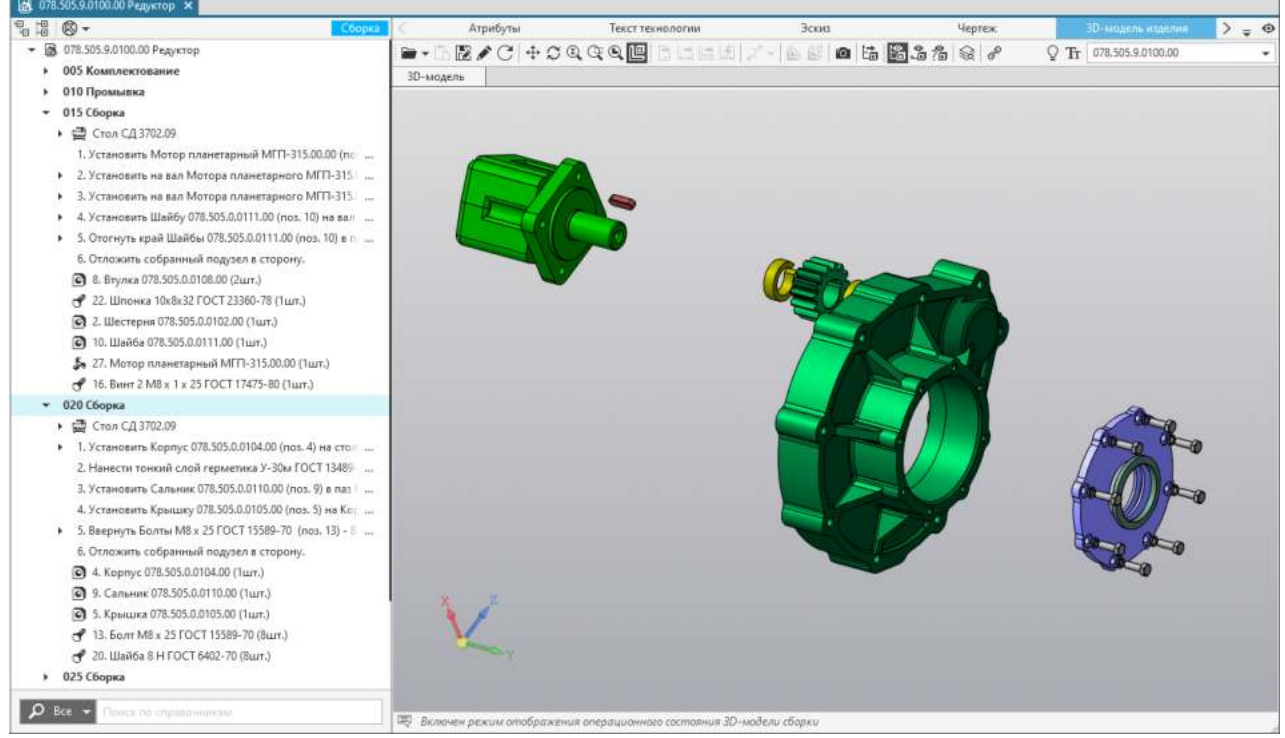

Отображение компонентов 3D-модели сборки, используемых в техпроцессе при комплектовании операций

Для команд **Отобразить операционное состояние** и **Отобразить используемые комплектующие** необходимо отметить, что при комплектовании операции состав отображаемых компонентов 3D-модели сборки соответствует объектам операции, при комплектовании перехода — объектам перехода.

<span id="page-138-0"></span>Чтобы отобразить на графической вкладке только те компоненты 3D-модели сборки, которые используются в комплектовании выбранной операции, служит команда **Отобразить используемые комплектующие** (см. рисунок).

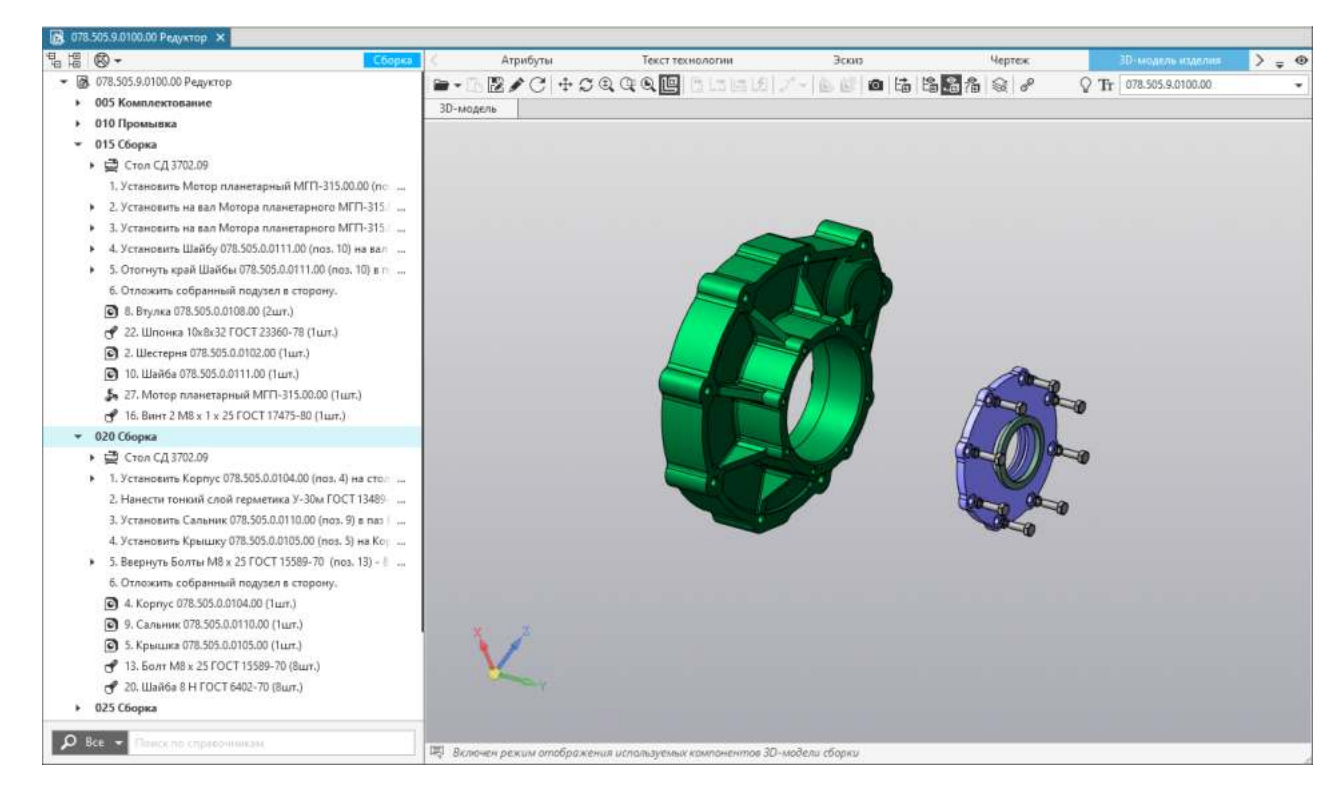

Отображение компонентов 3D-модели сборки, используемых в комплектовании выбранной операции

Для отображения компонентов 3D-модели сборки, которые не используются в техпроцессе для комплектования операций, служит команда **Отобразить неиспользуемые комплектующие**.

Комплектование с использованием 3D-модели сборки может применяться в сборочном техпроцессе, комплектование операций которого ранее было выполнено с применением компоновки **Комплектование**.

В этом случае рекомендуется следующий порядок работы:

 $\frac{8}{10}$ 

1 этап. Импорт комплектования из спецификации КОМПАС-3D с применением стратегии импорта *Обновление*.

2 этап. Использование режима комплектования на вкладке **3D-модель изделия** и выполнение действий по комплектованию, рассмотренных выше.

В процессе комплектования атрибуты компонентов 3D-модели сборки и объектов комплектования операции в техпроцессе сопоставляются по *Обозначению*, *Наименованию* и *Позиции*. При совпадении данных атрибутов существующий объект комплектования операции ассоциируется с компонентом 3D-модели сборки.

При разработке сборочных ТП рекомендуется выполнять комплектование операций, используя только один из способов комплектования (применение 3D-модели сборки или компоновки **Комплектование**).

### <span id="page-139-0"></span>**Распределение объектов по операциям на вкладке Комплектование**

Вкладка **Комплектование** содержит список операций проектируемого ТП и перечень объектов комплектования. Чтобы с помощью данной вкладки распределить объекты комплектования по операциям, выполните следующие действия:

1. На вкладке выделите операцию ТП, для которой необходимо добавить объекты комплектования.

Справа от списка операций станет доступна панель со списком объектов комплектования.

2. Щелчком мыши включите опции рядом с теми объектами комплектования, которые необходимо добавить к выбранной операции.

При включении опции у объекта он добавляется к операции и располагается в конце списка объектов комплектования операции (рис. [Комплектование операции](#page-140-0)).

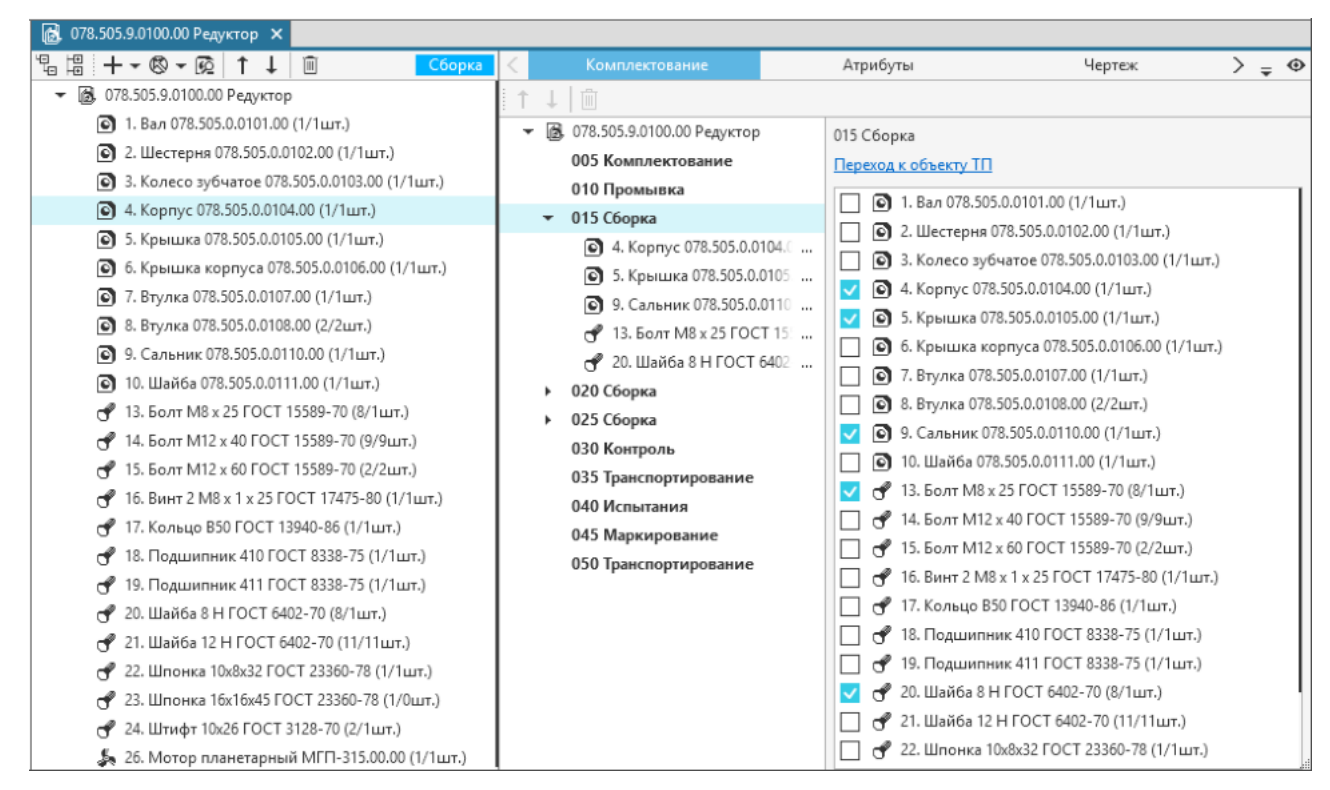

<span id="page-140-0"></span>Комплектование операции

При необходимости количество и очередность объектов, прикрепленных к выбранной операции, можно изменять. Для этого используются команды инструментальной панели вкладки:

### · **Переместить вверх / Переместить вниз**

 $1<sup>1</sup>$ 

侕

· **Удалить** (или отключение опции рядом с объектом комплектования)

При попытке удаления объекта комплектования из операции на экране появляется диалог, в котором предлагается подтвердить удаление, нажав кнопку **Да**, или отказаться от него, нажав кнопку **Нет**.

В дереве комплектования справа от объекта в скобках отображается соотношение количества данных объектов в изделии к количеству объектов, распределенных по операциям.

По мере распределения объектов комплектования по операциям количество распределенных объектов меняется: увеличивается при сборке и уменьшается при разборке.

Если количество распределенных объектов превысит количество на изделие, на экране появится сообщение о том, что все объекты уже распределены по операциям. Таким образом, технолог во время проектирования ТП имеет возможность контролировать, сколько объектов комплектования он уже распределил по операциям и сколько еще предстоит распределить.

В базовой поставке ВЕРТИКАЛЬ распределение объектов комплектования возможно только по операциям сборки, сварки и общего назначения.

Список операций и переходов ТП, доступных для распределения объектов комплектования, настраивается пользователем с правами администратора в приложении ВЕРТИКАЛЬ-Конфигуратор.

При выделении объекта комплектования в списке операций справа становится доступна панель для редактирования атрибутов этого объекта (рис. [Атрибуты объекта комплектования\)](#page-141-1).

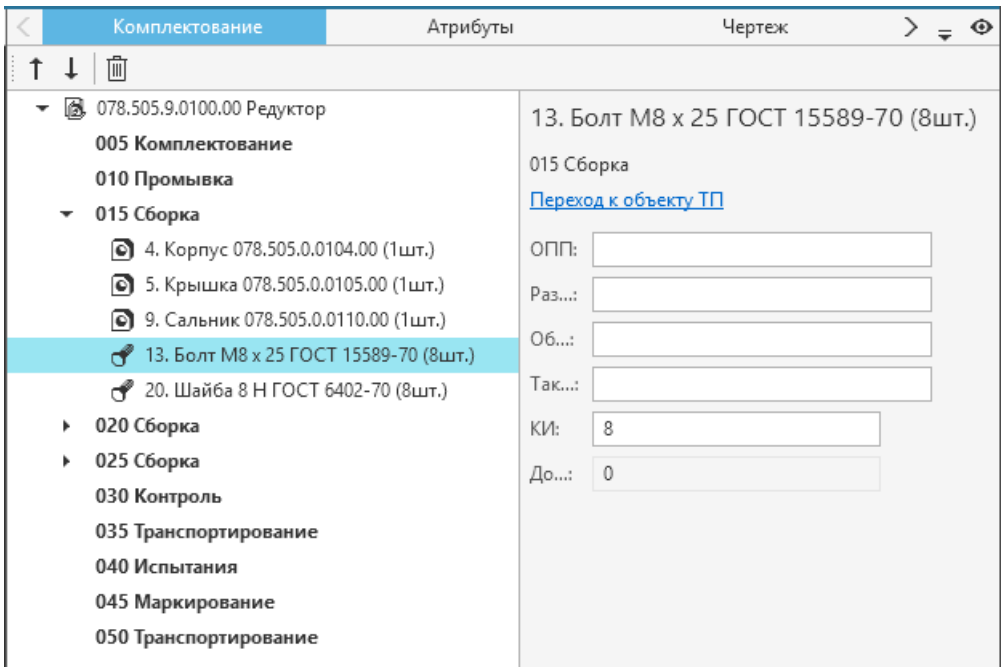

<span id="page-141-1"></span>Атрибуты объекта комплектования

Количество использованных объектов комплектования для операции можно изменить путем редактирования атрибута **КИ** на вкладке **Комплектование**. В поле **Доступно** отображается количество доступных для распределения объектов. При разборке значение атрибута **КИ** для распределенных объектов имеет отрицательное значение.

Если в дереве комплектования для объекта **Сборочная единица** изменить позицию, наименование или обозначение, то в соответствующих распределенных по операциям объектах эти атрибуты изменяются автоматически.

Для материала в дереве комплектования доступно изменение измеряемой сущности, если данный материал не распределен по операциям.

В дереве комплектования доступно включение/отключение отображения только неиспользуемых объектов. Для этого используется команда **Показать неиспользуемые элементы** инструментальной панели дерева.

### <span id="page-141-0"></span>**Схема комплектования**

На вкладке **Схема комплектования** представлено условное изображение распределения сборочных единиц по операциям.

Операции изображены на схеме в виде областей, разделенных вертикальными пунктирными линиями. В верхней части каждой области отображается номер и наименование операции.

Горизонтальная стрелка серого цвета в центре схемы указывает направление сборочного процесса: от базовой СЕ к изделию (при сборке) или наоборот (при разборке).

Объекты в схему комплектования можно добавлять прямо из дерева комплектования. Для этого необходимо выделить объект в дереве и «перетащить» его мышью (функция «*drag&drop*») в ту область схемы, где находится нужная операция. Добавленные объекты располагаются на схеме в конце списка объектов операции в той последовательности, в которой задаёт пользователь. Эти объекты появляются в виде прямоугольных областей светло-серого цвета, в которых отображаются следующие данные: номер позиции объекта комплектования, количество использованных экземпляров объекта, его наименование и обозначение.

Если рядом с объектом отображается:

- · стрелка зеленого цвета, объект подлежит сборке;
- · стрелка красного цвета, объект подлежит разборке;
- · пунктирная полоса серого цвета, объект используется.

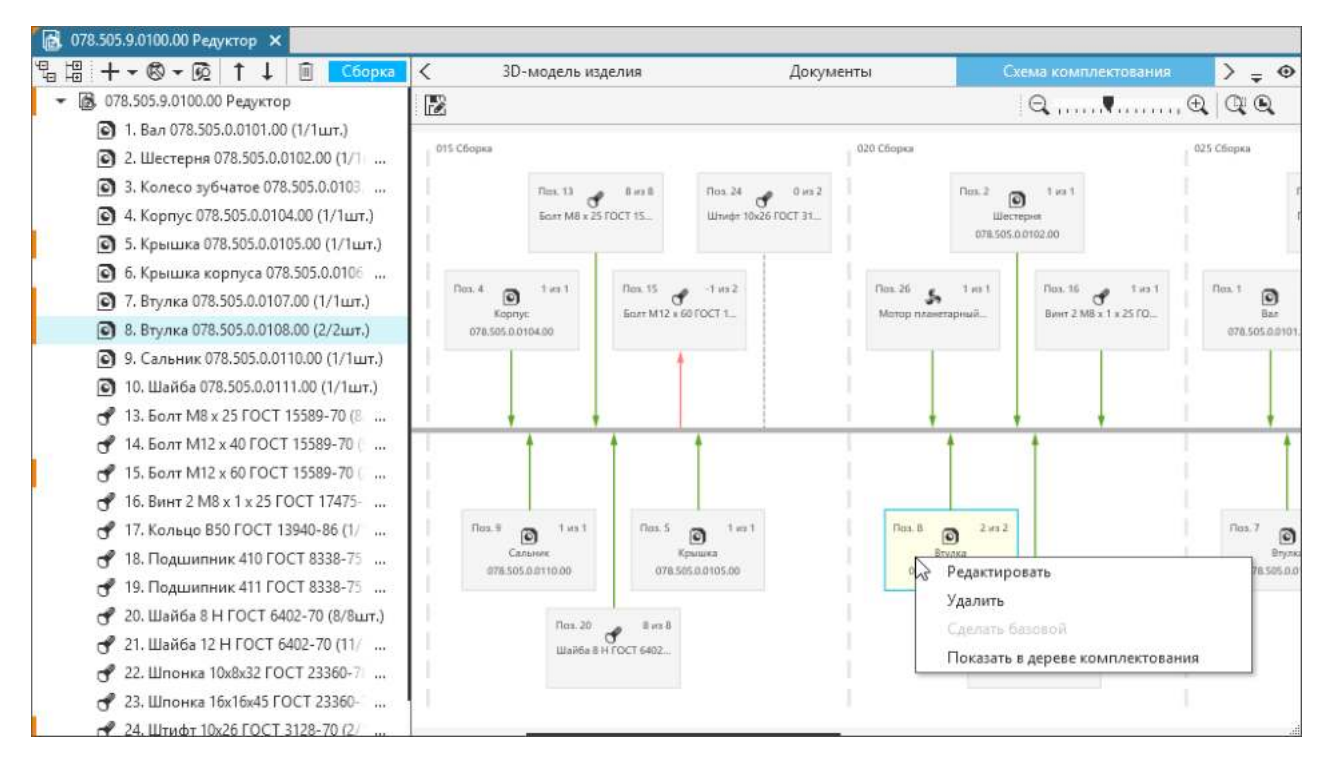

#### <span id="page-142-0"></span>Схема комплектования

Для работы со схемой комплектования предназначены команды инструментальной панели вкладки, приведенные в таблице.

Команды инструментальной панели схемы комплектования

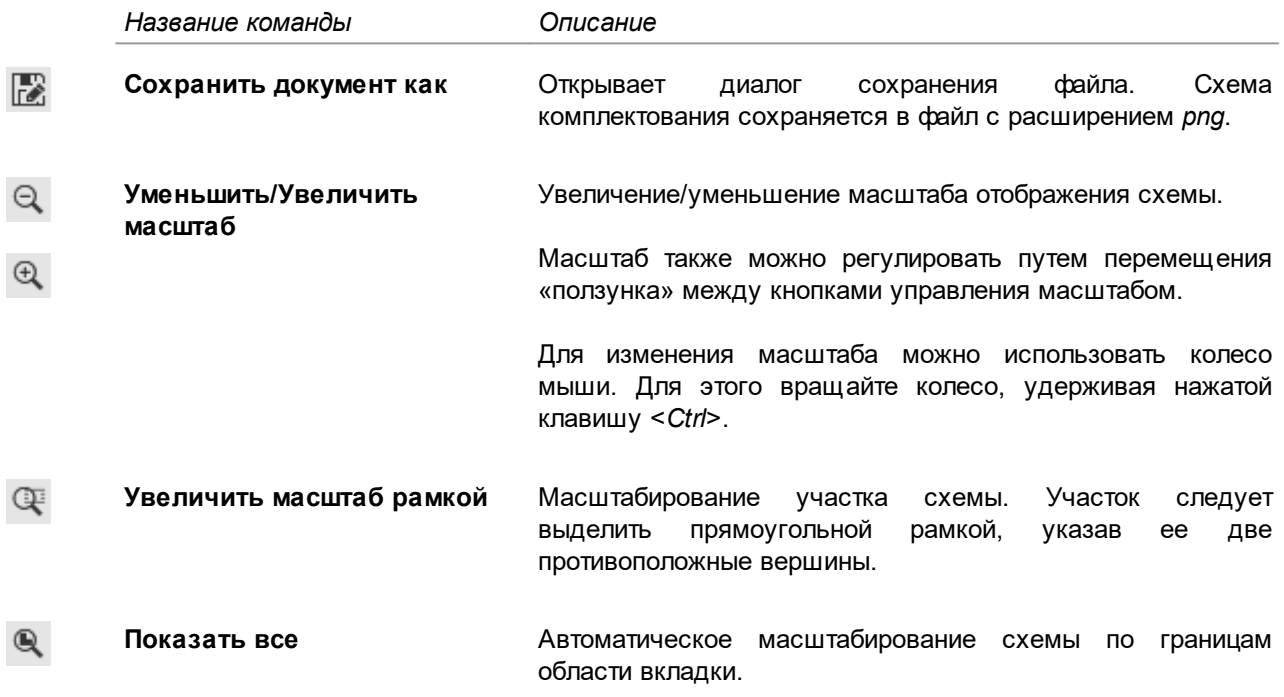

При необходимости схему можно сдвигать в произвольном направлении, перемещая курсор и одновременно удерживая нажатым колесо мыши.

В процессе работы со схемой комплектования объекты можно редактировать, перемещать из одной операции в другую, копировать, удалять и т.д. Для выполнения этих действий применяются следующие команды контекстного меню (рис. [Схема комплектования](#page-142-0)) объектов:

· **Редактировать** — вызывает диалог редактирования атрибутов объекта комплектования операции;

Также диалог можно вызвать двойным щелчком мыши на объекте схемы комплектования.

- · **Удалить** удаляет выделенный объект;
- · **Сделать базовой** устанавливает выбранную сборочную единицу в качестве базовой;
- · **Показать в дереве комплектования** выделяет в дереве комплектования объект, связанный с выделенным на схеме. Доступно и обратное действие: при выделении объекта в дереве комплектования он подсвечивается на схеме.

Объекты комплектования можно также скопировать, перемещая их из одной операции в другую и удерживая нажатой клавишу <*Ctrl*>.

Для быстрого перемещения объектов из одной операции в другую на схеме комплектования можно использовать функцию «*drag&drop*». Объекты размещаются в указанное курсором место.

## **Добавление объектов комплектования в текст перехода**

Чтобы добавить объекты комплектования в текст перехода, необходимо выполнить следующие действия:

- 1. В дереве ТП выделите переход, в который нужно добавить объект комплектования.
- 2. На вкладке **Текст перехода** установите курсор в ту часть текста перехода, куда требуется добавить объект комплектования.

В группе **Комплектование** отображается список объектов комплектования, доступных для добавления в текст перехода. Используя опцию **Показывать комплектование сборочного изделия**, можно включать/отключать отображение в списке не распределенных на операцию объектов комплектования.

- 3. В группе **Комплектование** выполните следующее:
	- 3.1. В раскрывающемся списке **Шаблон** выберите шаблон, в соответствии со схемой которого объект комплектования будет добавлен в текст перехода (рис. [Выбор шаблона](#page-143-0) [комплектования\)](#page-143-0).

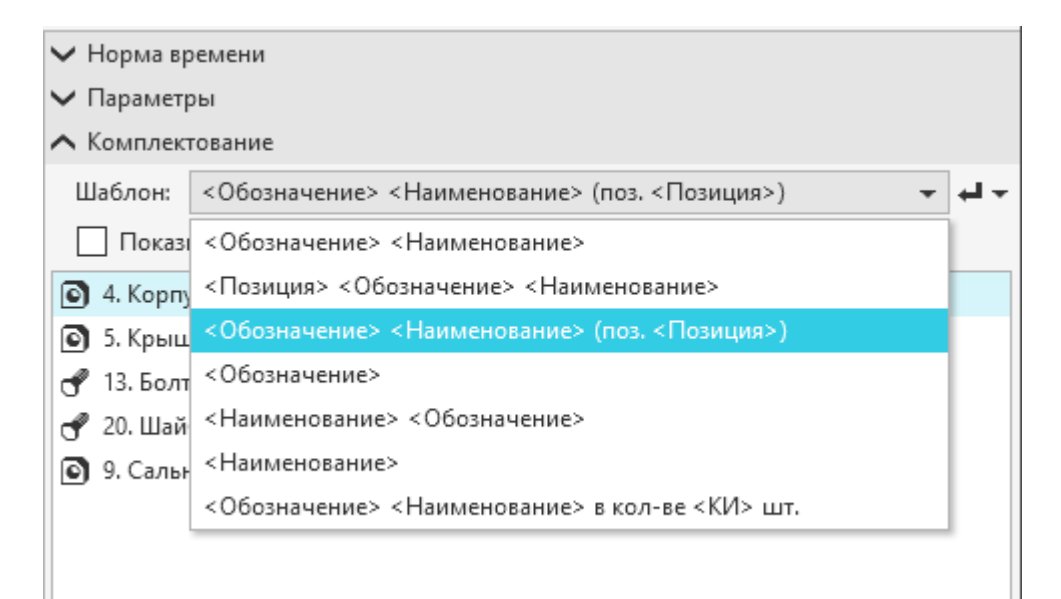

#### <span id="page-143-0"></span>Выбор шаблона комплектования
- 3.2. Выделите в списке объект комплектования, который необходимо добавить в текст перехода.
- L,
- 3.3. Укажите способ вставки объекта комплектования в текст перехода, вызвав в меню кнопки **Добавить в текст перехода** одну из следующих команд:
	- · **Вставить как текст** добавляет объект комплектования в соответствии с выбранным шаблоном;
	- · **Вставить как ссылку —** добавляет ссылку или набор ссылок на атрибуты объекта комплектования в соответствии с выбранным шаблоном.

Выбранный объект комплектования добавляется в текст перехода.

Список шаблонов комплектования настраивается пользователем с правами администратора в приложении ВЕРТИКАЛЬ-Конфигуратор.

### **Проектирование типовых и групповых техпроцессов**

### **Общие сведения**

**Типовой технологический процесс (ТТП)** — это технологический процесс изготовления группы изделий с общими конструктивными и технологическими признаками.

**Групповой технологический процесс (ГТП)** — это технологический процесс изготовления группы изделий с разными конструктивными, но общими технологическими признаками.

В ВЕРТИКАЛЬ эти понятия объединены в одно — **типовой/групповой ТП (ТТП/ГТП)**, под которым понимается ТП на группу изделий с одинаковыми конструктивными и (или) технологическими признаками.

ТТП/ГТП можно представить как шаблон ТП, содержащий общие данные (операции, переходы, оборудование, оснастку, эскизы и проч.), на основании которого разрабатывается множество единичных ТП (ЕТП).

В каждый конкретный момент времени для редактирования могут быть доступны либо общие данные, либо один из ЕТП.

# **Режимы работы с ТТП/ГТП**

Поскольку общие данные ТТП/ГТП невозможно ассоциировать с определенным изделием, то в ВЕРТИКАЛЬ предусмотрены следующие режимы работы с ТТП/ГТП:

- · формирование ТТП/ГТП с общими данными,
- · работа с ЕТП, созданными на основе общих данных.

Независимо от выбранного режима (общие данные или ЕТП), процесс проектирования ТТП/ГТП сводится к [созданию техпроцесса](#page-26-0) соответствующего типа и наполнению его объектами. [Подробнее о формировании ТП...](#page-55-0)

Работа с ТТП/ГТП в режиме редактирования общих данных выполняется в **дереве ТТП/ГТП**, в режиме ЕТП — в **дереве ЕТП**.

Над деревом располагается поле, в котором отображается название разрабатываемого техпроцесса (обозначение + наименование изделия). Раскрывающийся список поля позволяет выбрать техпроцесс для редактирования. В списке отображаются названия:

- · техпроцесса с общими данными,
- · техпроцессов, созданных на основе общих данных и перечисленных в ведомости ЕТП.

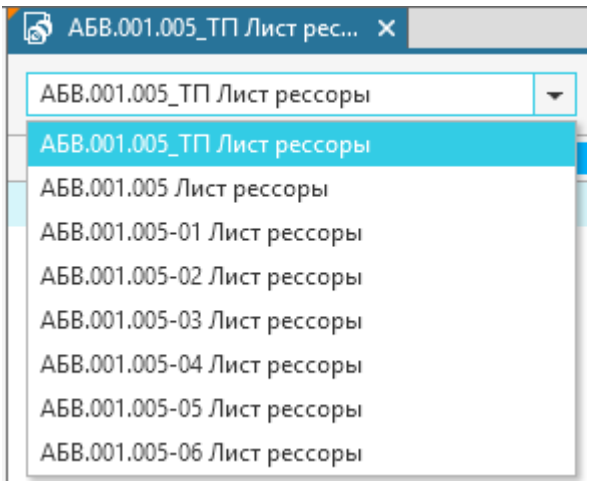

Отображение техпроцессов в раскрывающемся списке

Техпроцесс для редактирования можно выбрать из раскрывающегося списка, щелкнув мышью по нужному техпроцессу или используя клавиши < >/< > (для перемещения вниз/вверх по списку) и <*Enter*> (для подтверждения выбора).

Чтобы в раскрывающемся списке быстро найти нужный техпроцесс, введите его название в поле. В процессе ввода в раскрывающемся списке автоматически отображаются те техпроцессы, в названии которых присутствуют введенные символы, а также техпроцесс, открытый в дереве (см. рисунок).

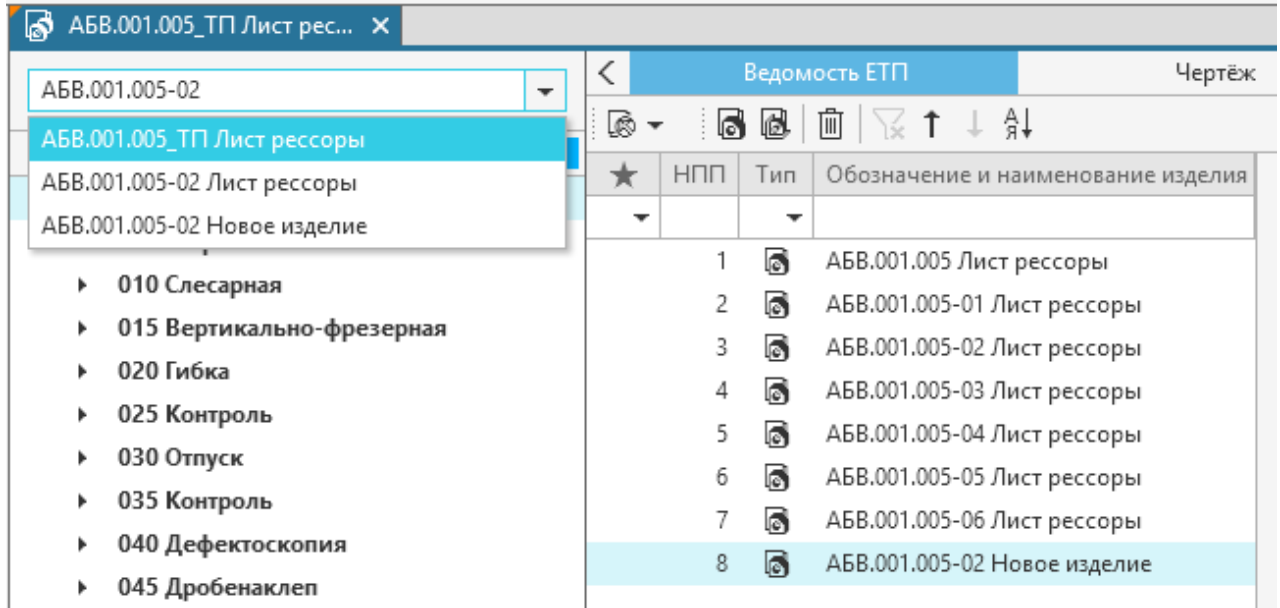

Поиск техпроцесса, используя ввод его названия в поле списка

# **Работа с общими данными ТТП/ГТП**

Общие данные ТТП/ГТП могут служить шаблоном для разработки как ТП на изделие, так и ТП на сборочное изделие, поэтому при редактировании общих данных доступны действия, специфичные для данных разновидностей ТП.

∞ При редактировании общих данных ТТП/ГТП (изменение структуры и/или параметров ТП) внесенные изменения будут автоматически отображены во всех ЕТП.

При изменении данных в ТТП/ГТП изменяются и следующие данные во всех имеющихся ЕТП:

- · значения атрибутов объектов в оригинальном состоянии,
- · значения атрибутов объектов в измененном или неизмененном состоянии, если атрибутам присвоен маркер *ttplock*.

Маркер *ttplock* присваивается объектам в модели ТП администратором ВЕРТИКАЛЬ.

При работе с общими данными ТТП/ГТП на сборочное изделие распределение объектов комплектования по операциям доступно только в компоновке **Комплектование**.

Для ТТП/ГТП, созданного из ТП на сборочное изделие, рекомендуется выполнить [проверку по](#page-179-0) [технологическим данным](#page-179-0), так как в документе ТТП/ГТП объекты комплектования операции не должны содержать идентификаторы компонентов 3D-модели сборки. В случае обнаружения данных идентификаторов следует удалить их из техпроцесса, используя команду **Инструменты** — **Удалить идентификаторы компонентов модели** главного меню системы. [Подробнее...](#page-132-0)

# **Работа с ЕТП, созданными на основе ТТП/ГТП**

На вкладке **Ведомость ЕТП** (рис. [Вкладка Ведомость ЕТП](#page-146-0)) отображается список ЕТП, созданных на основе общих данных ТТП/ГТП. Вкладка доступна, если в дереве выбран корневой объект ТТП/ГТП или ЕТП.

Перечень ЕТП отображается в виде строк таблицы. Над ней располагается панель инструментов с кнопками вызова команд для выполнения различных действий с ЕТП.

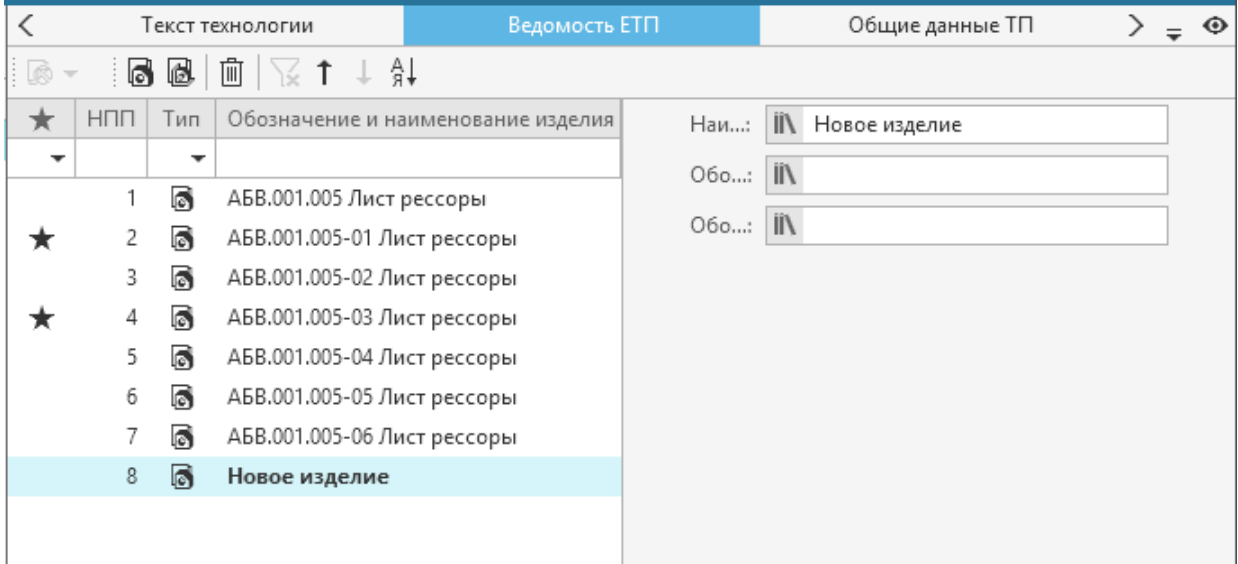

#### <span id="page-146-0"></span>Вкладка **Ведомость ЕТП**

<span id="page-146-1"></span>На вкладке **Ведомость ЕТП** пользователю доступны следующие действия:

- · [добавление нового ЕТП](#page-147-0) (на изделие или сборочное изделие) и взятие его на [редактирование](#page-152-0);
- · [редактирование атрибутов ЕТП](#page-147-1);
- · [создание ЕТП из КОМПАС-3D;](#page-147-2)
- · [копирование ЕТП](#page-149-0);
- · [перемещение ЕТП](#page-150-0);
- · [включение ЕТП в Избранные;](#page-150-1)
- · [применение фильтров для ЕТП;](#page-150-2)
- · [сортировка ЕТП](#page-151-0);
- · [сохранение выбранного ЕТП в файл;](#page-151-1)
- · [удаление ЕТП из ТТП/ГТП](#page-151-2).

### <span id="page-147-0"></span>**Добавление ЕТП**

В созданном ТТП/ГТП можно сформировать один или несколько ЕТП, которые будут иметь тот же состав, что и абстрактный ТП, содержащий общие данные.

#### **Порядок действий**

- 1. Откройте вкладку **Ведомость ЕТП**.
- 2. Выберите тип ЕТП для создания, нажав соответствующую кнопку на инструментальной панели:

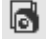

· **Добавить ЕТП на изделие**

# 凮

· **Добавить ЕТП на сборку**

На вкладке в таблице появится новая запись с созданным ЕТП.

### <span id="page-147-1"></span>**Редактирование атрибутов ЕТП**

Для каждого выбранного в таблице ЕТП в правой части вкладки отображаются такие атрибуты ЕТП, как *Наименование изделия*, *Обозначение изделия*, *Обозначение тех.док*. При необходимости пользователь может редактировать значения этих атрибутов. Изменения в атрибутах на вкладке **Ведомость ЕТП** автоматически передаются в соответствующие поля вкладки **Атрибуты**, и наоборот.

# <span id="page-147-2"></span>**Создание ЕТП из КОМПАС-3D**

j

В ТТП/ГТП возможно создание ЕТП по исполнениям, полученным из документа системы КОМПАС-3D. Для этого служит команда **Создание ЕТП из КОМПАС** на вкладке **Ведомость ЕТП**. Команда доступна, если на компьютере установлена система КОМПАС-3D и в дереве ТТП/ГТП выбран техпроцесс с общими данными.

Меню команды **Создание ЕТП из КОМПАС** позволяет выбрать способ подключения документа:

- · **Из чертежа** (доступно, если к ТТП/ГТП подключен чертеж)
- · **Из 3D-модели** (доступно, если к ТТП/ГТП подключена 3D-модель)
- · **С диска**

Если выбран способ подключения **С диска**, то на экране появляется диалог, в котором необходимо указать файл КОМПАС-3D (*\*.a3d, \*.t3d, \*.m3d, \*.spw,\*.cdw)* и нажать кнопку **Открыть**.

Создание ЕТП из 3D-модели (\**.a3d*), технологической модели (\*.*t3d*) или чертежа (\*.*cdw*) выполняется при наличии подключенной спецификации (*\*.spw*). Если спецификация не подключена к документу, то на экране появляется сообщение с соответствующей информацией.

После подключения документа на экране появляется диалог **Создание ЕТП из КОМПАС-3D** (рис. [Выбор объектов для создания ЕТП из КОМПАС-3D\)](#page-148-0). Если для создания ЕТП выбран документ:

- · на деталь, то в диалоге отображаются все исполнения детали;
- · на сборку, то в диалоге отображаются все исполнения сборки с объектами спецификации. В этом случае создание ЕТП выполняется с импортом объектов комплектования.

В диалоге можно выбрать исполнения для создания ЕТП, а также указать объекты спецификации, которые будут импортированы в его состав. Для этого необходимо щелчком мыши включить/отключить опцию рядом с исполнением или объектом спецификации.

Опция **Выбрать все** позволяет включить/отключить опции одновременно у всех исполнений и объектов спецификации.

Если в текущем ТТП/ГТП уже существует ЕТП, созданный из того же документа, что и вновь выбранный, то в диалоге рядом с исполнением отображается надпись Дубль.

Чтобы создать ЕТП из КОМПАС-3D по заданным в диалоге условиям, нажмите кнопку **ОК**, отказаться от создания — кнопку **Отмена** или закройте диалог.

По выбранным в диалоге исполнениям создаются ЕТП и добавляются в таблицу на вкладке. Для всех ЕТП, созданных из документа КОМПАС-3D, доступны те же действия, что и для [ЕТП,](#page-146-1) [созданных на основе общих данных](#page-146-1).

ะ При создании ЕТП из документа КОМПАС-3D в атрибуты изделия передаются его *Масса* и *Объем*. Если изделие имеет исполнение, то для отображения массы в атрибутах необходимо пересчитать МЦХ модели в КОМПАС-3D.

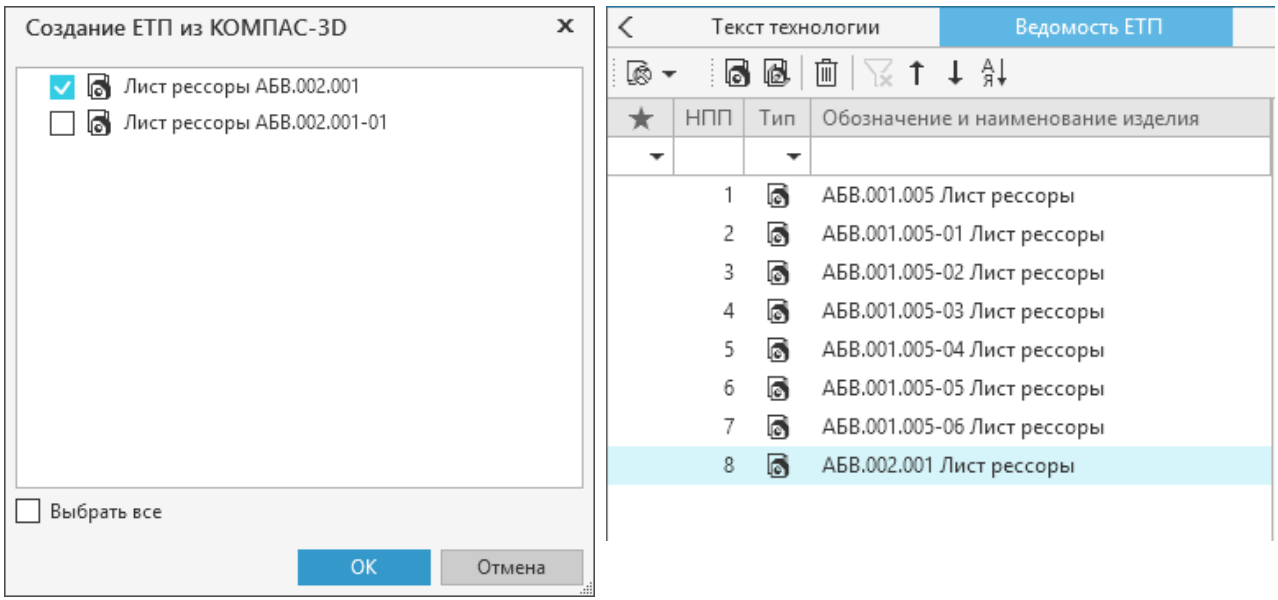

<span id="page-148-0"></span>Выбор объектов для создания ЕТП из КОМПАС-3D Отображение ЕТП, созданного из КОМПАС-3D

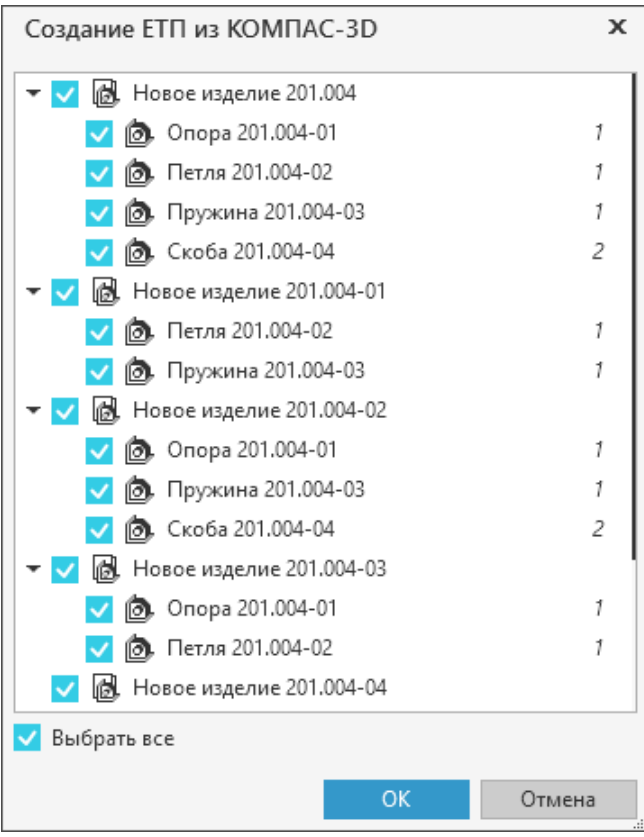

Импорт групповых спецификаций в ТТП/ГТП

# <span id="page-149-0"></span>**Копирование ЕТП**

Пользователь может создавать ЕТП путем копирования уже имеющихся ЕТП, созданных на основе ТТП/ГТП. Созданная копия полностью повторяет состав копируемого ЕТП.

Чтобы скопировать ЕТП, выделите его в таблице и вызовите команду **Создать копию ЕТП** из контекстного меню. Команда доступна, если отключены [фильтры](#page-150-2).

После выполнения команды в конец таблицы добавляется строка с копией выбранного ЕТП. По умолчанию копии присваивается наименование, сформированное автоматически по схеме: <Наименование копируемого ЕТП> + (Копия). При необходимости наименование можно [отредактировать.](#page-147-1)

При копировании избранного ЕТП в копию не передается отметка о [включении в Избранные](#page-150-1).

В тех случаях, когда копирование ЕТП невозможно, после вызова команды на экране появляется сообщение об ошибке. В нем указывается причина, по которой выбранный ЕТП не может быть скопирован. Причиной невыполнения команды может являться следующее:

- · отсутствие прав у пользователя на выполнение действий с выбранным ЕТП;
- · отсутствие связей между объектами в копируемом ЕТП.

# **Создание копии ЕТП с синхронизацией данных из КОМПАС-3D**

### **Порядок действий**

- 1. [Создайте копию ЕТП](#page-149-0).
- 2. Возьмите полученный ЕТП на [редактирование.](#page-152-0)
- 3. Для данного ЕТП добавьте 3D-модель изделия. По умолчанию отобразится базовое исполнение 3D-модели. Чтобы выбрать другое исполнение, укажите его в раскрывающемся списке на панели инструментов графической вкладки.
- 4. Выполните получение данных из 3D-модели (*Наименование / Обозначение изделия, Масса, Объем, Основной материал*). [Подробнее о получении данных из графических документов...](#page-111-0)
- 5. Для сборочного ЕТП: выполните [импорт комплектования](#page-130-0), выбрав стратегию импорта *Обновление*, с последующей проверкой распределенных объектов комплектования по операциям.

### <span id="page-150-0"></span>**Перемещение ЕТП**

Для перемещения ЕТП выполните следующее:

- 1. В таблице выделите строку с ЕТП, который требуется переместить.
- 2. На инструментальной панели нажмите кнопку:
- $\uparrow$
- · **Переместить вверх**  для перемещения на одну строку выше текущей;
- · **Переместить вниз** для перемещения на одну строку ниже текущей.

При включенной [автонумерации](#page-45-0) у перемещаемого ЕТП происходит изменение номера по порядку (НПП).

# <span id="page-150-1"></span>**Добавление ЕТП в Избранные**

Часто используемые ЕТП пользователь может отмечать как избранные. Для этого необходимо ☆ на вкладке **Ведомость ЕТП** установить курсор на строке с названием ЕТП, который нужно отметить как избранный, и щелкнуть мышью по появившейся пиктограмме в виде «звездочки».

Вид пиктограммы меняется на  $\bigstar$ . Это указывает на то, что ЕТП является избранным.

Чтобы на вкладке отображались только избранные ЕТП, можно воспользоваться фильтром столбца, обозначенного пиктограммой в виде «звездочки». Для этого в раскрывающемся списке под «звездочкой» необходимо выбрать строку **Избранные**. Для отображения всех ЕТП, выберите строку **Все**.

На вкладке **Применяемость** для отображения избранных ЕТП необходимо переключатель **Отображение ЕТП** включить в положение **Избранные**.

# <span id="page-150-2"></span>**Фильтрация ЕТП**

⋎

В таблице доступна фильтрация ЕТП по типу, номеру по порядку, обозначению и наименованию изделия, а также по отметке о включении в [Избранные.](#page-150-1) Условие фильтрации в столбцах **Избранные** и **Тип** можно задать с помощью раскрывающегося списка под заголовками данных столбцов, а в столбцах **НПП** и **Обозначение и наименование изделия** — путем ввода с клавиатуры (таким способом можно задать содержание или диапазон).

Если задано хотя бы одно условие фильтрации, то команды перемещения, копирования и сортировки становятся недоступны. Для работы с этими командами необходимо отключить все фильтры.

Отключить фильтры можно следующими способами:

- · нажать кнопку **Сбросить фильтр** на панели инструментов вкладки,
- · нажать кнопку **Сбросить фильтры** (отображается на вкладке, если нет ЕТП, удовлетворяющих условиям фильтрации),
- · удалить вручную условие фильтрации.

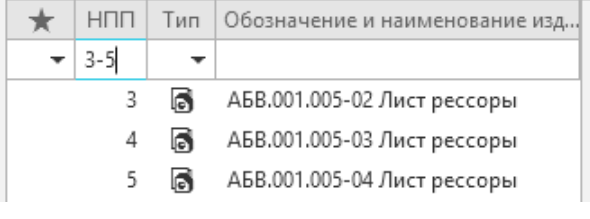

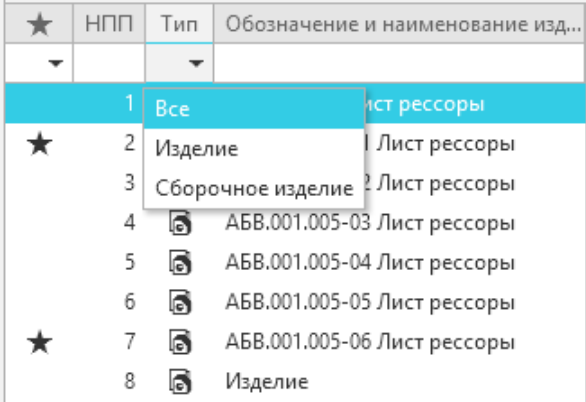

Фильтрация ЕТП по номеру и типу

# <span id="page-151-0"></span>**Сортировка ЕТП**

A↓ В таблице ЕТП можно отсортировать таким образом, чтобы обозначения и наименования изделий располагались по алфавиту или по числовому возрастанию. Для этого служит кнопка **Сортировать** на инструментальной панели вкладки.

При включенной [автонумерации](#page-45-0) у отсортированного ЕТП происходит изменение номера по порядку (НПП).

# <span id="page-151-1"></span>**Сохранение ЕТП**

画

Каждый ЕТП можно сохранить в отдельный файл техпроцесса c расширением *vtp*.

Для этого служит команда **Сохранить ЕТП как...**, которая вызывается из контекстного меню ЕТП (рис. [Контекстное меню ЕТП, открытого для редактирования](#page-152-1)).

После вызова команды на экране появляется стандартный диалог сохранения файла. В диалоге необходимо указать имя файла для сохранения и его расположение, затем нажать кнопку **Сохранить**. Для отказа от сохранения можно нажать кнопку **Отмена** или закрыть диалог. После сохранения ЕТП на экране появится диалог, в котором предлагается открыть данный сохраненный ЕТП. Для открытия ЕТП необходимо нажать кнопку **Да**, для отказа от открытия — кнопку **Нет**.

Если сохранение ЕТП невозможно, то на экране появляется сообщение с ошибкой. В сообщении указывается причина, по которой ЕТП не может быть сохранен. Причиной невыполнения команды может являться следующее:

- · отсутствие прав у пользователя на выполнение действий с выбранным ЕТП,
- · отсутствие связей между объектами в сохраняемом ЕТП.

# <span id="page-151-2"></span>**Удаление ЕТП из состава ТТП/ГТП**

Удаление ЕТП из ТТП/ГТП доступно при наличии у пользователя соответствующих прав доступа.

Для удаления ЕТП необходимо выделить его в таблице и выполнить любое из следующих действий:

- · нажать кнопку **Удалить ЕТП** на панели инструментов вкладки.
	- · вызвать команду **Удалить** контекстного меню.

В появившемся диалоге для подтверждения удаления нажмите кнопку **Да**, для отмены действия — кнопку **Нет**.

После подтверждения удаления выделенный ЕТП вместе с его содержимым удаляется из состава ТТП/ГТП и перестает отображаться в таблице.

### <span id="page-152-0"></span>**Редактирование ЕТП**

При редактировании ЕТП недоступны следующие действия:

- · добавление/удаление таких объектов ТП, как операции, переходы, параметры переходов, установы;
- · изменение таких атрибутов, как номера операций, номера переходов;
- · редактирование текста переходов.

ЕТП можно открыть для редактирования следующими способами:

- · из раскрывающегося списка, расположенного над деревом ЕТП,
- · на вкладке **Ведомость ЕТП** путем вызова команды **Редактировать** из контекстного меню выбранного ЕТП.

ЕТП, открытый на редактирование на вкладке **Ведомость ЕТП**, выделяется жирным шрифтом, а сам техпроцесс автоматически отображается в дереве ЕТП.

Для такого ЕТП становится недоступна команда **Редактировать**.

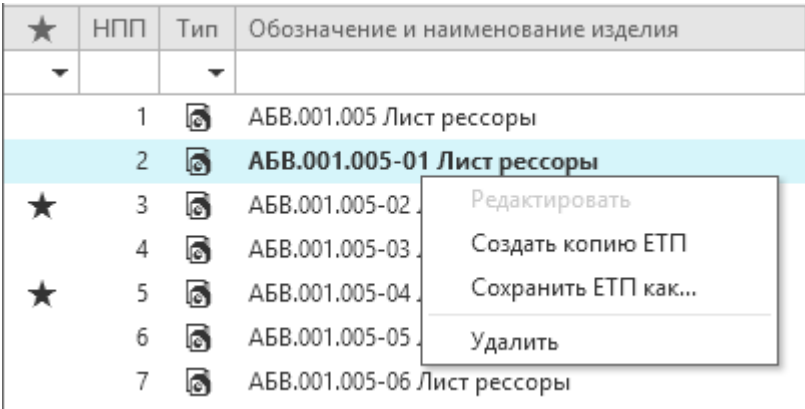

<span id="page-152-1"></span>Контекстное меню ЕТП, открытого для редактирования

### **Редактирование объектов ЕТП**

### **Порядок действий**

- 1. Откройте ЕТП для редактирования.
- 2. Возьмите объект ТП на изменение одним из способов:
- · операции, переходы, оборудование и оснастка, инструменты и др.:
	- · в дереве ЕТП или на вкладке **Общие данные ТП** для выделенного объекта ТП вызовите команду **Изменить** из контекстного меню объекта;
	- · в дереве ЕТП выделите объект и на вкладке **Атрибуты** вызовите команду **Взять на изменение**.
- · параметры перехода:
	- · на вкладке **Текст перехода** в группе **Параметры** укажите нужный параметр и из контекстного меню вызовите команду **Изменить**. Чтобы отредактировать взятый на изменение параметр, на вкладке **Текст перехода** дважды щелкните по нему мышью

или в группе **Параметры** из контекстного меню вызовите команду **Редактировать**. В появившемся диалоге редактирования параметра внесите необходимые изменения.

| ✓<br>Применяемость                                                                 | Общие данные ТП | Эскиз                      |  |  |  |  |
|------------------------------------------------------------------------------------|-----------------|----------------------------|--|--|--|--|
| АБВ.001.005_ТП Лист рессоры<br>ها                                                  |                 |                            |  |  |  |  |
| 005 Разрезка                                                                       |                 |                            |  |  |  |  |
| ■ Ножницы НА3225                                                                   |                 |                            |  |  |  |  |
| ₩<br>Рукавицы хлочатобумажные с накладками из винилскожи Ми тип Б ГОСТ 12.4.010-75 |                 |                            |  |  |  |  |
| ₩<br>Очки защитные закрытые ЗП8-80 ГОСТ 12.4.013-85                                |                 |                            |  |  |  |  |
| Вкладыши противошумные "Беруши" ТУ 6-16-2402-80<br>₩                               |                 |                            |  |  |  |  |
| 1. Разрезать полосу на заготовки, выдерживая размер L=1285±2 (см. ВТД)             |                 |                            |  |  |  |  |
| 2. Контроль исполнителем                                                           |                 |                            |  |  |  |  |
| 冬 Линейка 1500 ГОСТ 427-75                                                         |                 |                            |  |  |  |  |
| 010 Слесарная                                                                      |                 |                            |  |  |  |  |
| Рукавицы хлочатобумажные с накладками из винилскожи Ми тип Б ГОСТ 12.4.010-75<br>₩ |                 |                            |  |  |  |  |
| Очки защитные закрытые ЗП8-80 ГОСТ 12.4.013-85<br>₩.                               |                 |                            |  |  |  |  |
| 1. Притупить острые кромки, снять заусенцы                                         |                 |                            |  |  |  |  |
| МП2009А Ручная шлифмашинка ИП2009А                                                 |                 |                            |  |  |  |  |
| 015 Вертикально-фрезерная                                                          |                 |                            |  |  |  |  |
| 國 Консольный вертикально-фрезерный станок 6Р12                                     |                 |                            |  |  |  |  |
| 1. Установить, выверить и закрепить заготовку.                                     |                 |                            |  |  |  |  |
| 2. Фрезеровать паз шириной 50 <sup>+1</sup> и глубиной 3±1 напроход-               |                 | ъR1,5 и 30°±2°<br>Изменить |  |  |  |  |
| <b>發</b> Фреза 36-1-А-4-178 Р6М5 ГОСТ Р 53002-2008                                 |                 | Исключить                  |  |  |  |  |
| <sup>«</sup> Штангенциркуль ШЦ-I-125-0,1 ГОСТ 166-89                               |                 |                            |  |  |  |  |
| 020 Гибка                                                                          |                 |                            |  |  |  |  |
| ■ Установка для гибки и закалки                                                    |                 |                            |  |  |  |  |
| ₩ Печь НКО 8.16.8/7                                                                |                 |                            |  |  |  |  |

Вкладка **Общие данные ТП**

|   |     | В АБВ.001.005-02 Лист рессоры                                               |        |
|---|-----|-----------------------------------------------------------------------------|--------|
|   |     | Сталь 60С2 ГОСТ 14959-79                                                    |        |
|   |     | 005 Разрезка                                                                |        |
|   |     | 010 Слесарная                                                               |        |
|   |     | 015 Вертикально-фрезерная                                                   |        |
|   |     | 급 Консольный вертикально-фрезерный станок 6Р12                              |        |
|   |     | 1. Установить, выверить и закрепить заготовку.                              |        |
| r |     | 2. Фрезеровать паз шириной 50 <sup>+1</sup> и глубиной 3±1 напроход, выдерж |        |
|   | 020 | Добавить                                                                    |        |
|   | 025 | Создать                                                                     |        |
|   | 030 | Подобрать объект                                                            |        |
|   | 035 | Показать в справочнике                                                      | Ctrl+Q |
|   | 040 | Заменить                                                                    |        |
|   | 045 | <b>III</b> Удалить                                                          | Del    |
|   |     | Џ Добавить закладку                                                         |        |
|   |     | Удалить закладку                                                            |        |
|   | ed  | Копировать ссылку на объект                                                 |        |
|   |     | ∐े Копировать                                                               |        |
|   |     | Ж. Вырезать                                                                 |        |
|   |     | <b>Ру Вставить</b>                                                          |        |
|   |     | Выбрать все                                                                 |        |
|   |     | Исключить                                                                   |        |
|   |     | Восстановить                                                                |        |
|   |     |                                                                             |        |
|   |     | Выполнить нормирование материалов автоматически                             |        |

<span id="page-153-0"></span>Контекстное меню объекта, взятого на редактирование

Наименования взятых на изменение объектов и тех, которым они подчиняются, подсвечиваются светло-оранжевым фоном. Кроме этого, в дереве ТТП становятся доступны стандартные функции редактирования, показанные в контекстном меню на рис. [Контекстное](#page-153-0) [меню объекта, взятого на редактирование](#page-153-0).

На вкладке **Атрибуты** отредактированные атрибуты объекта ТП выделяются светло-оранжевым фоном.

При редактировании ЕТП существует возможность исключения из техпроцесса части общих данных. Для этого в дереве ЕТП необходимо выделить редактируемый объект и вызвать команду **Исключить** из контекстного меню. При этом указанный объект перестает отображаться там, где ранее отображался, а родительский по отношению к данному объекту узел помечается как измененный (светло-оранжевым фоном). На вкладке **Общие данные ТП** исключенный объект (вместе с подчиненными объектами) подсвечивается темно-серым фоном.

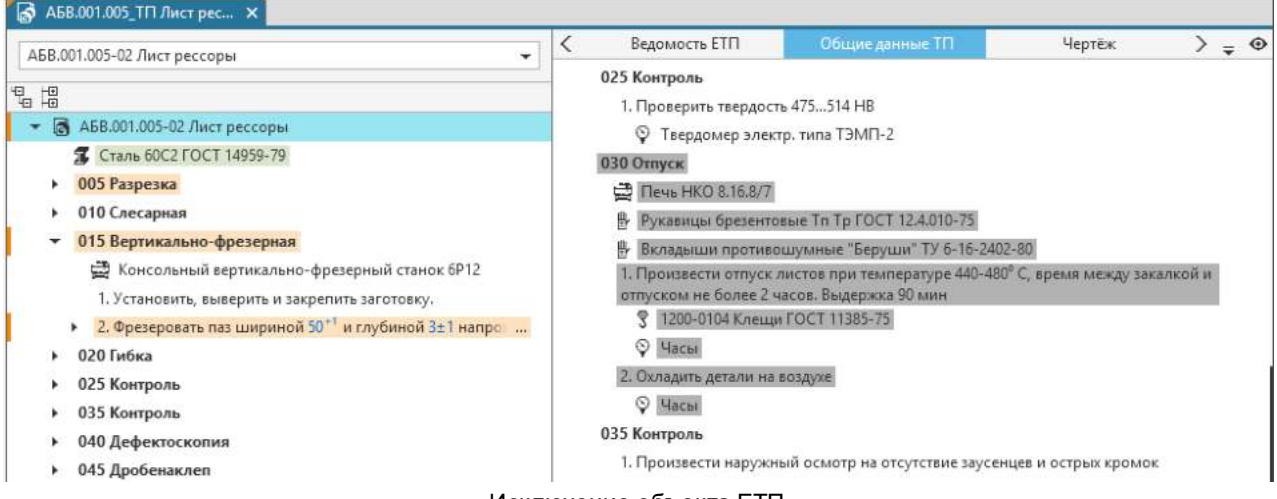

Исключение объекта ЕТП

При редактировании ЕТП возможно добавление объектов к имеющимся общим данным. Для этого в дереве ЕТП выделите объект, возьмите его на изменение и из контекстного меню вызовите команду **Добавить**, затем выберите добавляемый объект из соответствующего справочника.

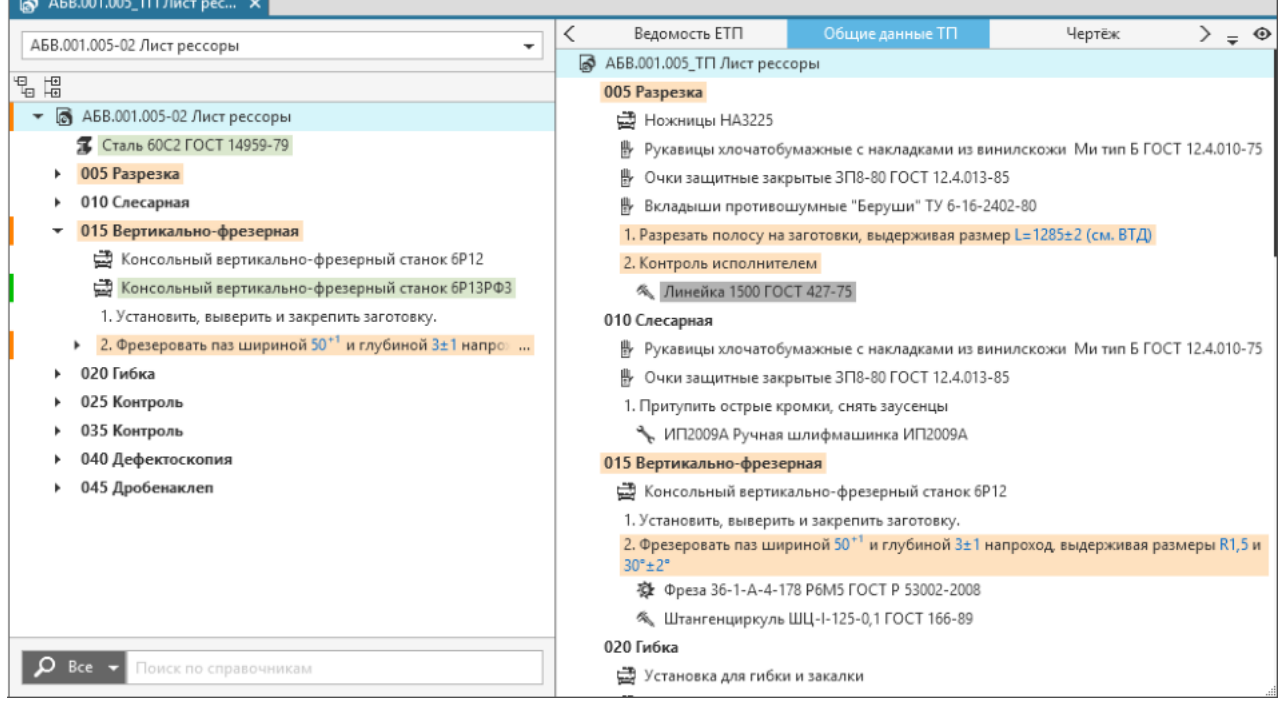

Добавление объекта ЕТП

Добавленный объект подсвечивается светло-зеленым фоном и отмечается маркером в виде зеленой полосы, а на вкладке **Общие данные ТП** этот объект не отображается, поскольку он принадлежит только данному ЕТП.

Если в процессе разработки ЕТП какие-либо объекты ТП или их атрибуты были отредактированы (изменены, исключены, добавлены), существует возможность отменить эти изменения (вернуться к исходному состоянию объекта). Для этого необходимо в дереве ТП (или на вкладке **Общие данные ТП**) выбрать подлежащий восстановлению объект ТП, щелкнув по нему (или по его родительскому объекту) правой кнопкой мыши, и в появившемся контекстном меню вызвать команду **Восстановить**.

### **Комплектование объектов в сборочных ЕТП**

Для сборочного ЕТП, созданного на основе общих данных, при выполнении [комплектования](#page-129-0) становятся доступны следующие вкладки:

- · **Общие данные по Комплектованию** отображает операции ТТП/ГТП, на основе которого создан сборочный ЕТП.
- · **Общие данные по Комплектованию СЕ** отображает сборочные единицы, входящие в ТТП/ГТП, на основе которого создан сборочный ЕТП.

Распределение объектов комплектования по операциям сборочного ЕТП, созданного на основе общих данных, доступно только в компоновке **Комплектование**.

# **Применяемость объектов в ЕТП**

Применяемость объектов в ЕТП настраивается на вкладке **Применяемость** (рис. [Вкладка](#page-155-0) [Применяемость\)](#page-155-0). Данная вкладка доступна, если в дереве ТТП/ЕТП выделен объект ТП.

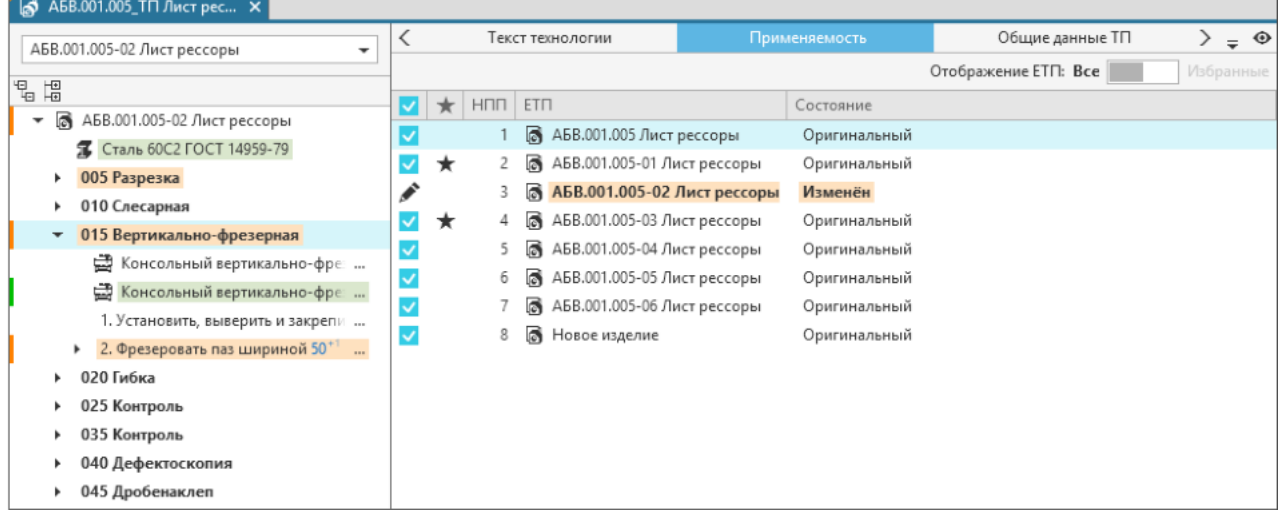

### <span id="page-155-0"></span>Вкладка **Применяемость**

На вкладке в виде таблицы отображается перечень всех ЕТП, в которых применяется текущий (выделенный в дереве техпроцесса) объект.

Пользователь может настраивать применяемость объектов в ЕТП: включать объект(ы) в ЕТП или исключать из ЕТП.

В поле **Состояние** отображается информация об объекте в виде следующих записей:

· *Оригинальный —* текущий объект применяется в ЕТП в первоначальном виде;

Данная запись добавляется в поле **Состояние** по умолчанию при создании ТТП.

- · *Изменен* текущий объект применяется в ЕТП, но его состав и атрибуты изменены;
- · *Исключен* текущий объект не применяется в ЕТП;
- · *Добавлен в ЕТП* текущий объект присутствует только в ЕТП;
- · *Отсутствует в ТТП* текущий объект не применяется в ТТП.

Слева от обозначений ЕТП, в которых применяется текущий объект, отображаются «галочки».

Если требуется исключить текущий объект из ЕТП, щелкните мышью по «галочке» рядом с выбранным ЕТП. Соответственно, чтобы восстановить объект в ЕТП, необходимо снова установить «галочку».

Для исключения текущего объекта из редактируемого ЕТП необходимо щелкнуть мышью по «галочке» в заголовке столбца.

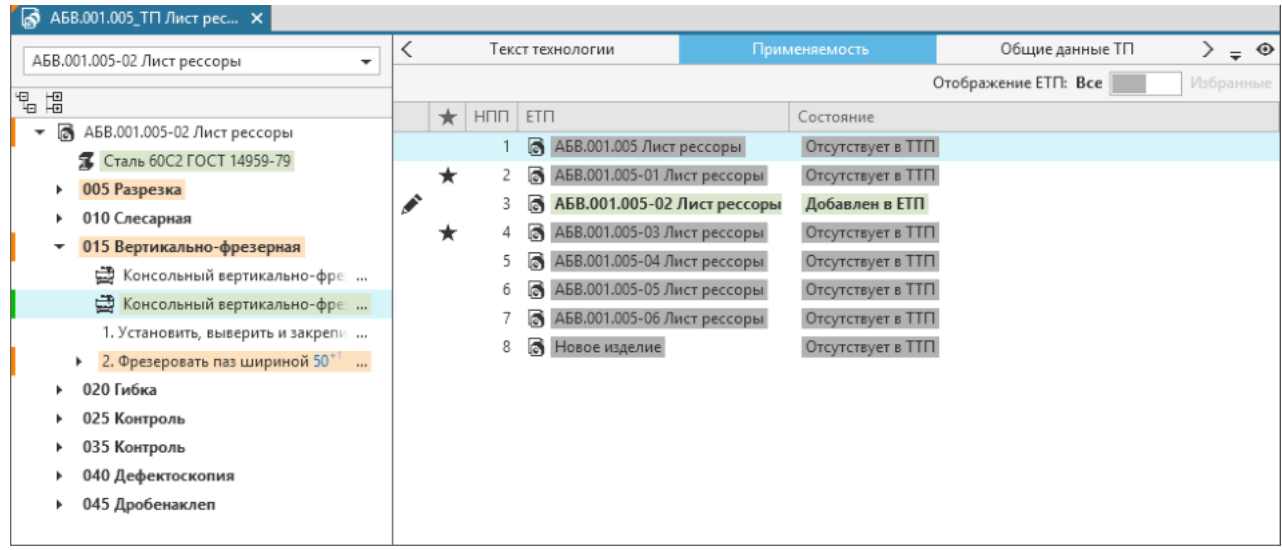

#### Отображение информации о состоянии ЕТП

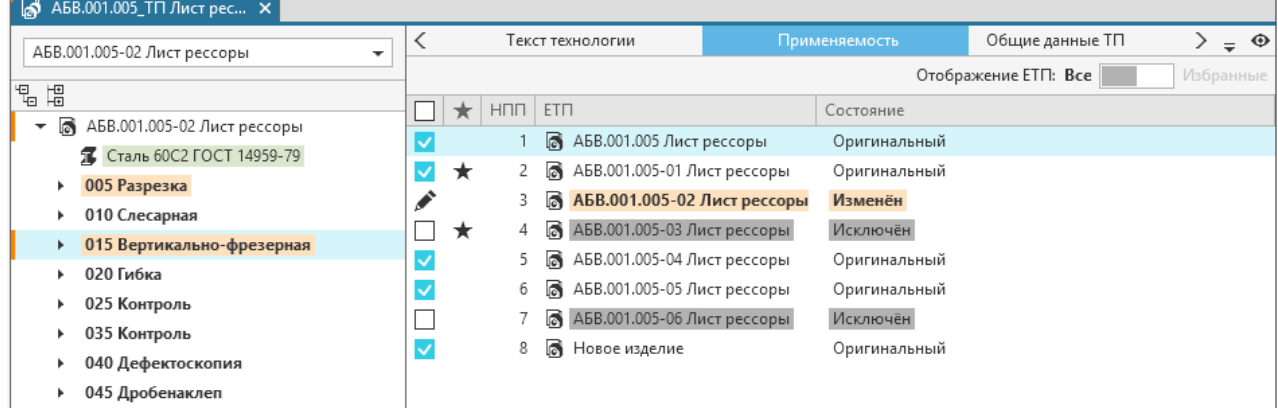

#### Настройка применяемости ЕТП

Переключатель **Отображение ЕТП** позволяет выбрать отображение на вкладке либо всех ЕТП, либо только избранных ЕТП.

# **Особенности работы с эскизами в ТТП/ГТП**

В общих данных предусмотрена возможность создания типовых эскизов, параметры которых можно конкретизировать в ЕТП. Например, после создания эскиза в общих данных и импорта его параметров в переходы, в ЕТП будет возможность изменить значения параметров эскиза и обновить их в переходах ЕТП. Импорт и обновление параметров рассматривается в разделе [Импорт параметров из графических документов в техпроцесс.](#page-114-0)

Редактирование эскизов в ЕТП выполняется в режиме редактирования ЕТП.

#### **Порядок действий**

- 1. В дереве ЕТП выберите операцию и перейдите на вкладку **Эскиз**. [Подробнее о добавлении](#page-99-0) [эскизов в ТП...](#page-99-0).
- 2. Выберите эскиз, который необходимо отредактировать.

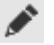

3. Нажмите кнопку **Изменить**.

На инструментальной панели вкладки становятся доступны команды для редактирования эскиза. [Подробнее об операциях с графическими документами...](#page-104-0).

Кнопка **Изменить** заменяется кнопкой **Восстановить**. В верхней части графической области эскиза отображается горизонтальная полоса бледно-оранжевого цвета. Это означает, что эскиз находится на редактировании.

Для изменения состава эскизов в операции ЕТП существует возможность добавления новых эскизов и исключение эскизов, подключенных к операции в общих данных.

Исключение эскиза, подключенного к операции в общих данных, осуществляется с помощью команды **Исключить.**

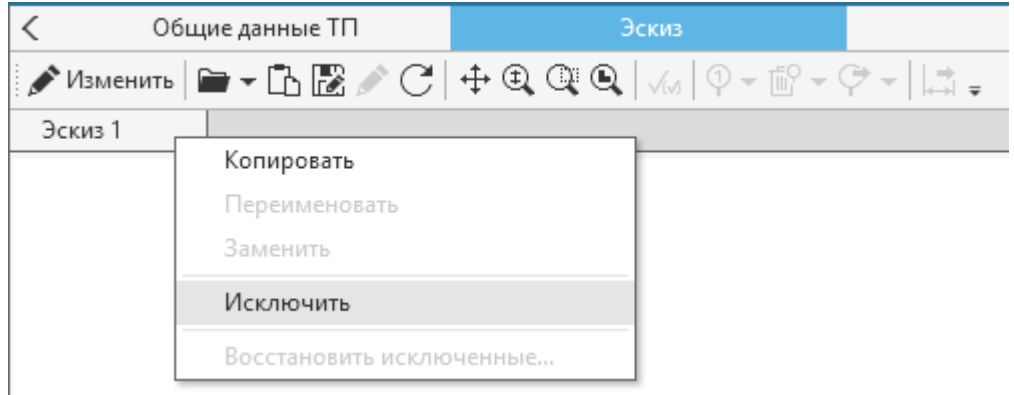

#### Исключение эскиза

Восстановление измененного эскиза из общих данных осуществляется с помощью кнопки **Восстановить** инструментальной панели вкладки **Эскиз.**

Для восстановления ранее исключенных эскизов служит команда **Восстановить исключенные...**.

Способы вызова команды

- · Контекстное меню заголовка вкладки
- · Кнопка стартовой страницы вкладки (в случае, если исключены все эскизы)

В открывшемся диалоге (рис. [Восстановление ранее исключенных эскизов\)](#page-158-0) необходимо выбрать эскиз для восстановления и нажать кнопку **OK**.

Для ЕТП, разработанных на основе ТТП/ГТП, создание эскизов доступно, если выделенный в дереве объект имеет состояние *Изменен* или *Добавлен в ЕТП*, и недоступно, если имеет состояние *Оригинальный*. Всем созданным эскизам присваивается состояние *Добавлен в ЕТП*.

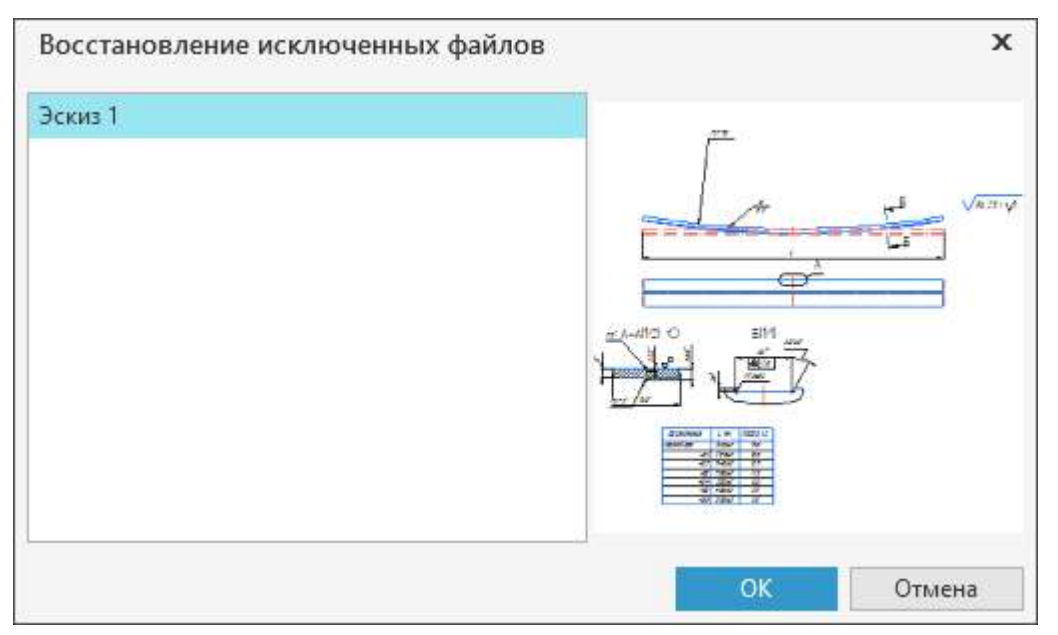

Восстановление ранее исключенных эскизов

# **Проектирование техпроцесса на изготовление материала**

<span id="page-158-0"></span>В системе ВЕРТИКАЛЬ имеется возможность проектирования технологии изготовления материала, структура которого состоит из нескольких компонентов, отличающихся по своим физико-механическим свойствам.

Сведения о составе и способе приготовления материала содержатся в каталоге **Рецептуры** справочника **Материалы и Сортаменты**. Подробная информация о создании рецептуры изготавливаемого материала и многокомпонентного материала представлена в справочной документации системы ПОЛИНОМ:MDM.

# **Порядок действий при разработке ТП на изготовление материала**

1. Создайте техпроцесс на изделие. [Подробнее о создании ТП...](#page-26-0)

Для ТП на сборочное изделие приведенная ниже процедура не применяется.

眃

2. Если при разработке ТП на изготовление материала будет использоваться рецептура из справочника, необходимо добавить ее в технологию. Для этого на инструментальной панели вкладки **Атрибуты** вызовите из меню кнопки **Заполнить из справочников** команду **Рецептура**. Далее в открывшемся окне справочника выберите нужный объект — рецептуру.

После этого данные из справочника, указанные в свойствах выбранной рецептуры, передаются в техпроцесс в значения атрибутов, относящихся к рецептуре (например, объем, масса, процент потерь). В атрибуты также передается значение свойства **Компоненты заданы в ...** , заданное для выбранной рецептуры в ПОЛИНОМ:MDM. Данное свойство определяет единицы измерения значений компонентов при расчете нормы расхода и имеет следующие значения:

- · **Массовая доля компонента** расчет нормы расхода выполняется в единицах измерения массы,
- · **Объемная доля компонента** расчет нормы расхода выполняется в единицах измерения объема,
- · **Масса и Объем** расчет нормы расхода выполняется в единицах измерения массы или объема.

Для пользователя становится доступно добавление в техпроцесс компонентов, входящих в данную рецептуру.

3. В дереве ТП добавьте операцию и переход.

- 4. В операцию и/или переход добавьте компонент. Для этого из контекстного меню вызовите команду **Добавить** и в меню команды выберите:
	- · **Компоненты рецептуры** для добавления компонента рецептуры. После вызова команды появляется диалог выбора объекта ПОЛИНОМ:MDM, в котором отображаются компоненты рецептуры. Выберите в диалоге нужный компонент и нажмите **ОК**.
	- · **Компонент материала**  для добавления компонента материала. После вызова команды открывается окно справочника **Материалы и Сортаменты**, в котором требуется указать нужный объект.
- 5. При необходимости выполните расчет нормы расхода материала для компонента. Расчет выполняется в группе **Расход** вкладки **Атрибуты**.
	- · Для компонента из рецептуры (рис. [Норма расхода материала для компонента\)](#page-159-0) параметры расчета нормы расхода автоматически передаются из свойств рецептуры, если они указаны в справочнике. Пользователь также может изменять параметры расчета по своему усмотрению.

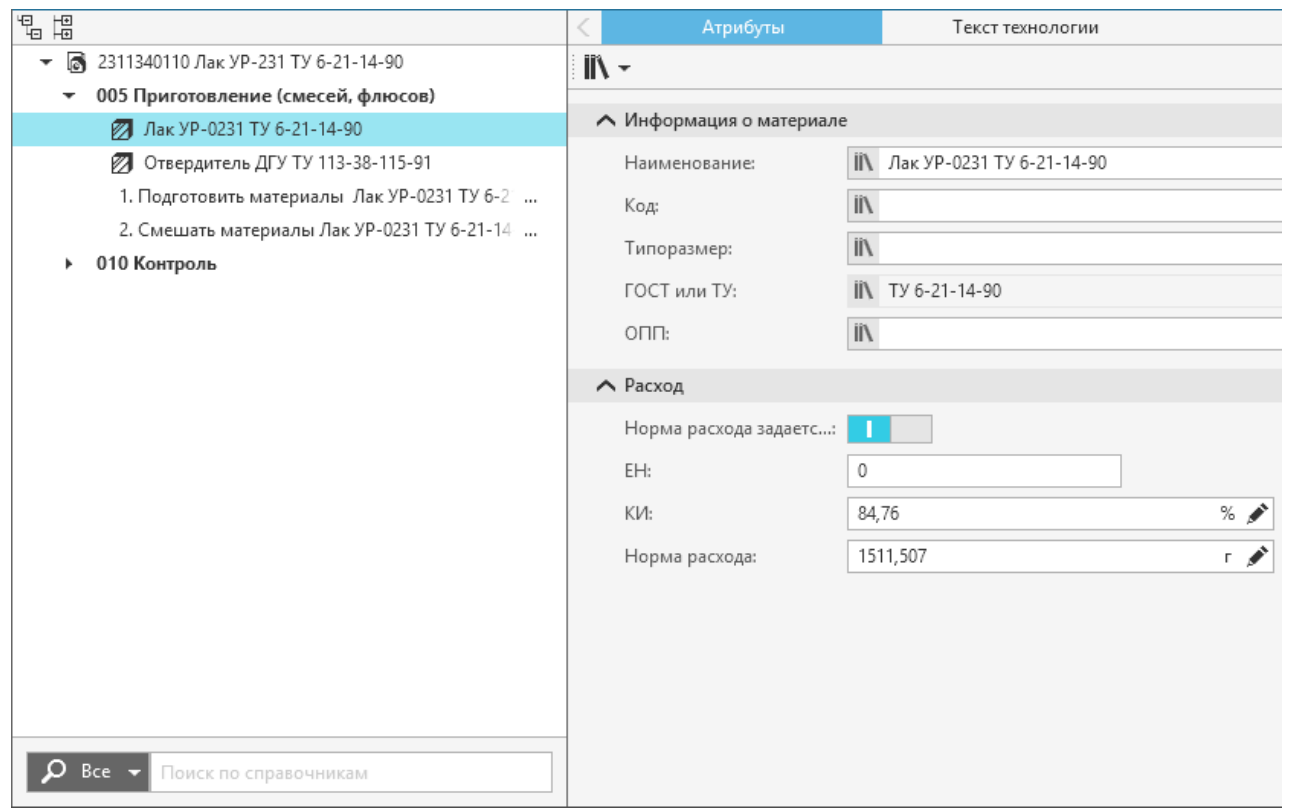

<span id="page-159-0"></span>Норма расхода материала для компонента

· Для компонента материала требуется задать необходимые параметры расчета.

Расчет нормы расхода материала компонента выполняется исходя из следующих условий:

- · Для корневого объекта ТП должно быть задано значение атрибута **Масса** (или **Объем**).
- · Если переключатель **Норма расхода задается в %** установлен в положение **I** (включено), то при расчете учитывается значение атрибута **КИ**.
- · Если переключатель **Норма расхода задается в %** установлен в положение **О** (выключено), значение нормы расхода задается вручную, после чего значение атрибута **КИ** рассчитывается автоматически.

Рассчитанное или заданное значение нормы расхода отображается в поле **Норма расхода**. При этом единица измерения нормы расхода зависит от значения атрибута **Компоненты заданы в**.

При разработке ТП на изготовление материала доступны действия, используемые при проектировании стандартного техпроцесса на изделие.

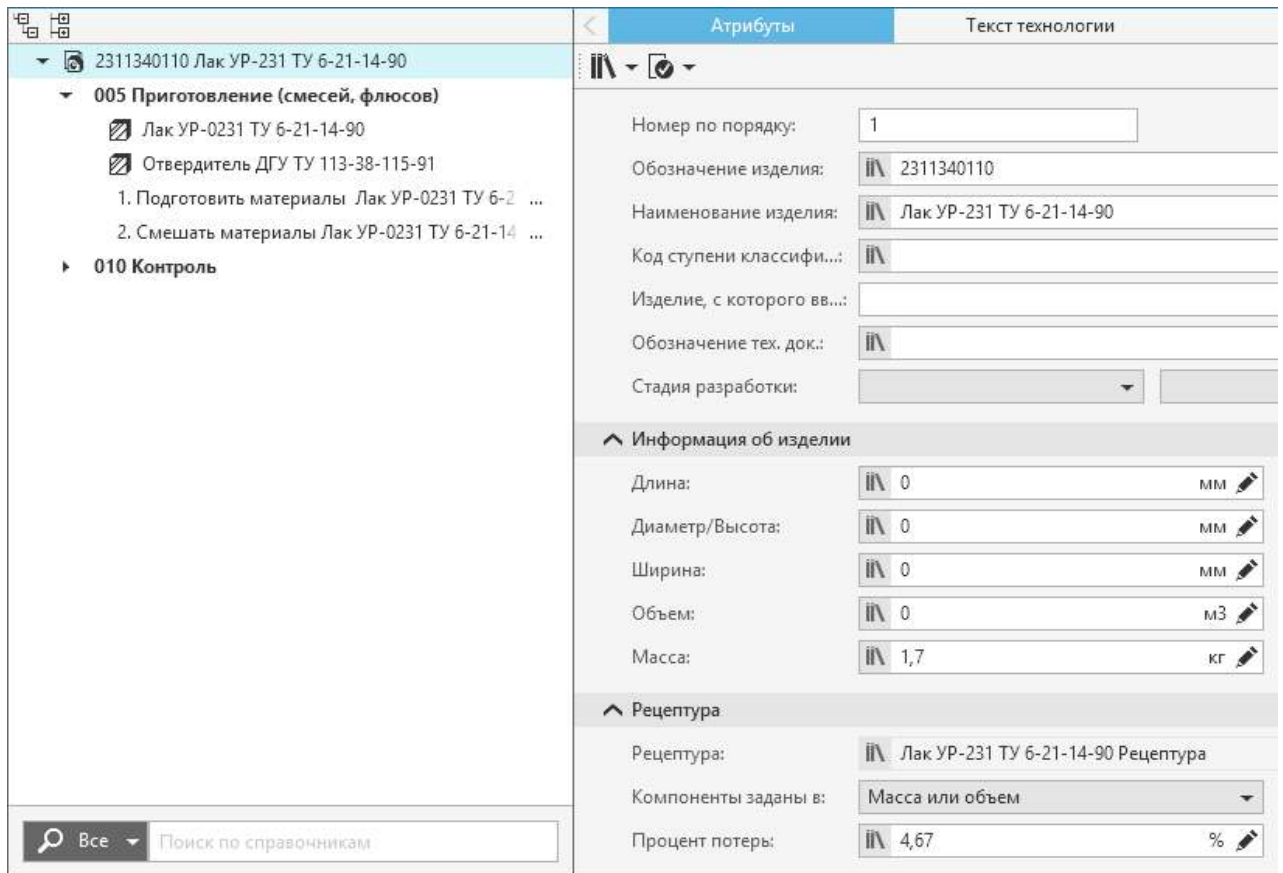

Заполнение атрибутов при добавлении рецептуры из справочника

# **Коллективная разработка ТП**

В САПР ТП ВЕРТИКАЛЬ предусмотрены возможности, позволяющие разрабатывать один ТП сразу несколькими технологами. Потребность в этом возникает, когда ТП сложен или отдельные его части требуют особой специализации технолога.

Возможны следующие подходы к коллективной работе:

- · разработка отдельных операций разными технологами внутри одного ТП (см. раздел [Коллективная разработка операций](#page-161-0));
- · разработка отдельных ТП на разные этапы изготовления изделия, связанных между собой ссылками (см. раздел [Коллективная разработка взаимосвязанных ТП](#page-161-1)).

При описании коллективной разработки ТП используются следующие понятия.

**Разработчик** — пользователь (технолог), который создал ТП.

**Соисполнитель** — пользователь, которому передали ТП или операцию на редактирование.

При коллективной разработке файл техпроцесса должен располагаться в папке с общим доступом.

Информация о ходе коллективной разработки ТП доступна для всех соисполнителей. Для каждого участника коллективной разработки содержимое ТП отображается с учетом изменений, внесенных другими соисполнителями. Это обеспечивает оперативный контроль над процессом разработки ТП и позволяет своевременно производить необходимую корректировку ТП.

# <span id="page-161-1"></span>**Коллективная разработка взаимосвязанных ТП**

Общий порядок коллективной разработки технологических процессов, связанных между собой и описывающих изготовление одного изделия, следующий:

- 1. Каждый из пользователей создает и разрабатывает ТП на свою группу цехов расцеховочного маршрута.
- 2. Если при разработке ТП пользователю необходимо создать операцию, выполняемую по другому ТП, то пользователь создает ссылочную операцию (см. раздел [Добавление](#page-81-0) [ссылочной операции](#page-81-0)). При необходимости пользователь может указать, по какому ТП выполняется операция, путем указания на него ссылки.
- 3. По окончании разработки всех ТП пользователь может [сформировать сквозной ТП](#page-165-0) на все изделие при условии, что в ссылочных операциях указывались ссылки на ТП, по которым они выполняются.

### <span id="page-161-0"></span>**Коллективная разработка операций**

Общий порядок коллективной разработки операций внутри одного ТП (при настроенной системе передачи сообщений):

- 1. Разработчик ТП передает операцию другому пользователю соисполнителю. При этом ему отсылается сообщение, содержащее название переданной операции и абсолютный путь к файлу ТП с переданной операцией.
- 2. Соисполнитель получает сообщение и открывает ТП с переданной ему операцией, используя указанную в сообщении ссылку.
- 3. После открытия ТП соисполнитель переходит на вкладку **Коллективная разработка**, на которой отображается переданная ему операция. Для работы с данной операцией соисполнитель берет ее на изменение. После взятия операции на изменение ей присваивается статус *В работе*.
- 4. Соисполнитель вносит в операцию необходимые изменения.
- 5. По завершении изменений соисполнителем операции присваивается статус *Завершён.* Права на редактирование операции переходят к разработчику.
- 6. Разработчик узнает о завершении разработки операции по ее статусу.
- 7. Разработчик возвращает операцию обратно в ТП или при необходимости отправляет операцию на доработку соисполнителю.

Разработчик ТП может передавать соисполнителю в разработку сразу несколько операций или переводить на него работу по частичному наполнению ТП объектами. Для этого разработчику ТП необходимо создать в техпроцессе объект **Группа операций** и передать его соисполнителю.

Передача в разработку группы операций осуществляется по тому же алгоритму, что и передача одной операции.

После получения группы операций в разработку соисполнитель вносит изменения, наполняет ее операциями в необходимом объеме, составе и порядке для решения стоящей перед ним задачи, после чего возвращает данную группу операций разработчику ТП.

В свою очередь разработчик ТП извлекает нужные операции из группы и перемещает в необходимое место технологии, затем удаляет пустой объект *Группа операций*.

По завершении коллективной разработки техпроцесс можно утвердить.

# **Действия при коллективной разработке**

Информация о коллективном проектировании ТП отображается на вкладке **Коллективная разработка** (см. рисунок).

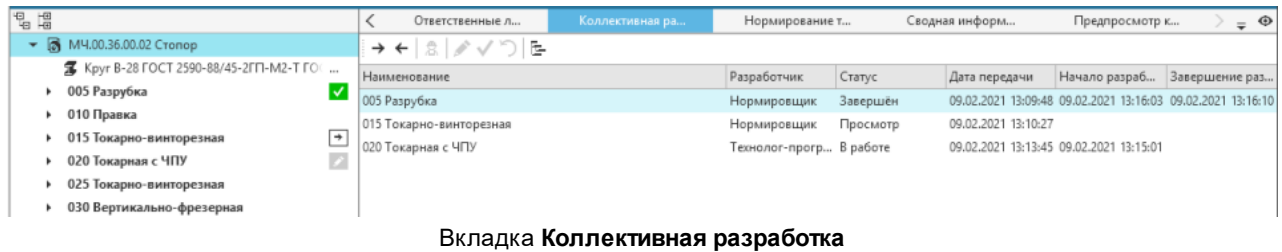

Вкладка содержит таблицу со следующими столбцами:

- <span id="page-162-0"></span>· **Наименование** — номер и наименование операции или обозначение и наименование изделия;
- · **Разработчик** имя пользователя, являющегося соисполнителем;
- · **Статус** статус операции или техпроцесса:
	- · *Просмотр* в данный момент не редактируется;
	- · *В работе* находится на редактировании;
	- · *Возвращен* возвращено на доработку соисполнителю;
	- · *Завершен* возвращено разработчику.
- · **Дата передачи** дата и время заполняется в момент передачи операции или техпроцесса соисполнителю;
- · **Начало разработки** дата и время заполняется в момент взятия операции или техпроцесса в работу соисполнителем;
- · **Завершение разработки** дата и время заполняется в момент возвращения операции или техпроцесса разработчику.

Инструментальная панель вкладки содержит кнопки, описание которых представлено в таблице.

#### Кнопки вкладки **Коллективная разработка**

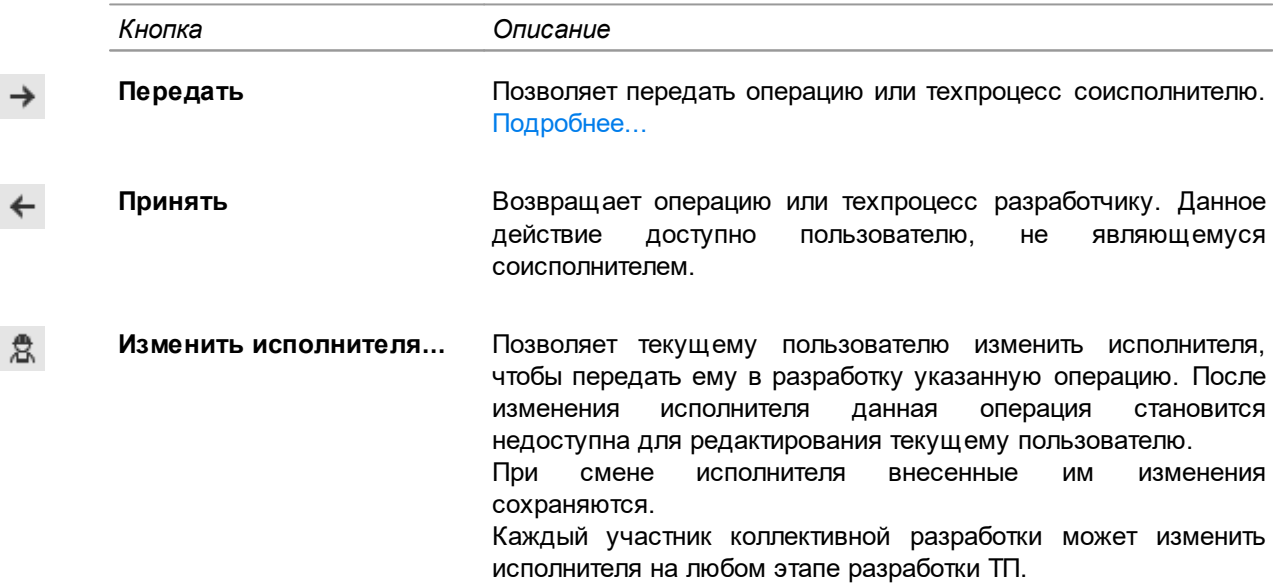

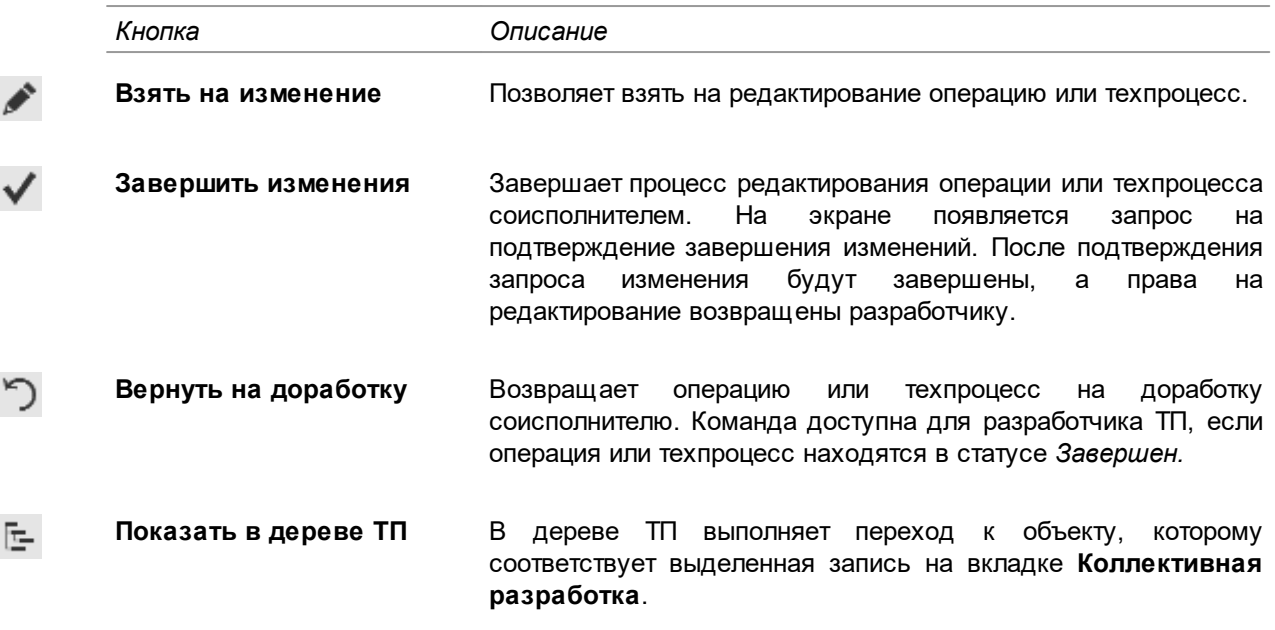

В дереве ТП рядом с переданными в разработку операциями или изделием отображаются пиктограммы. Вид пиктограммы соответствует следующим статусам (рис. [Вкладка](#page-162-0) [Коллективная разработка\)](#page-162-0):

- - · Завершен.

· Возвращен,

· Просмотр,

· В работе,

Пиктограммы на сером фоне отображаются, если ТП открыт не соисполнителем. При наведении курсора на пиктограмму отображается имя пользователя, являющегося соисполнителем.

### <span id="page-163-0"></span>**Передача операции или техпроцесса в разработку**

#### **Порядок действий**

1. В дереве ТП выберите операцию или изделие, которую требуется передать в разработку соисполнителю.

Если требуется передать несколько операций, выделите их, используя клавиши <*Ctrl*> или <*Shift*>.

- 2. На вкладке **Коллективная разработка** на инструментальной панели нажмите кнопку  $\rightarrow$ **Передать**.
	- 3. В появившемся диалоге **Выбор пользователя** укажите соисполнителя. Для подтверждения выбора нажмите кнопку **ОК**, для отказа — кнопку **Отмена**.

Если в приложении **ПОЛИНОМ:MDM Редактор справочников** для пользователя не указаны такие данные, как **Фамилия**, **Имя**, **Отчество**, то при выборе пользователя будет отображаться его учетная запись.

После выбора пользователя на экране появляется сообщение с запросом на сохранение ТП.

4. Для подтверждения сохранения ТП и передачи операции или техпроцесса нажмите кнопку **Да**, для отказа от передачи — кнопку **Нет**.

При передаче операции или техпроцесса на разработку предусмотрена возможность отправки шаблонного сообщения соисполнителю. Для этого необходимо, чтобы для вкладки **Коллективная разработка** были выполнены соответствующие настройки отправки сообщений.

Настройка отправки сообщений выполняется администратором в файле с настройками ВЕРТИКАЛЬ приложения ВЕРТИКАЛЬ-Конфигуратор.

Отправка сообщений может быть автоматической, если в **ПОЛИНОМ:MDM Редактор справочников** для соисполнителя указан адрес получателя сообщения в поле **E-mail**.

Если поле **E-mail** не заполнено, то по завершении процесса передачи операции на экране появляется диалог, показанный на рисунке.

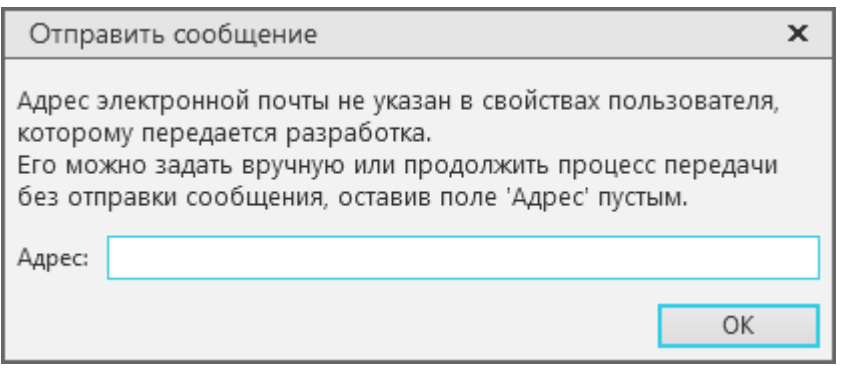

Диалог **Отправить сообщение**

В таком случае, в поле **Адрес** следует ввести адрес получателя сообщения и нажать кнопку **ОК**. Для отмены отправки сообщения закройте диалог.

В результате выполненных действий операция или техпроцесс передается выбранному соисполнителю. На вкладке **Коллективная разработка** появляется запись с информацией о новом разработчике, а также статусе и дате передачи операции или техпроцесса.

После передачи операций или техпроцесса общие действия с ними для разработчика становятся недоступны.

При необходимости разработчик может изменить соисполнителя. Для этого необходимо на вкладке **Коллективная разработка** выбрать операцию или техпроцесс и нажать кнопку **Передать** на инструментальной панели. Затем выполнить вышеописанный порядок действий при передаче операции или техпроцесса.

# **Взятие операции или техпроцесса на изменение**

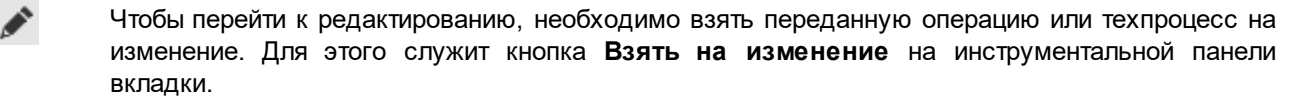

По завершении редактирования требуется вернуть операцию или техпроцесс разработчику. Чтобы применить внесенные изменения, нажмите кнопку **Завершить изменения**. Изменения сохраняются, и операции или техпроцессу присваивается статус *Завершён*. После этого редактирование становится больше не доступно. Для внесения последующих изменений потребуется повторная передача ТП разработчиком.

До тех пор, пока изменения не будут завершены, редактирование может быть продолжено. Таким образом, разработка может осуществляться за несколько сеансов работы в ВЕРТИКАЛЬ.

### **Возврат операции или техпроцесса**

 $\leftarrow$ Для возврата операции или техпроцесса разработчику нажмите кнопку **Принять** на инструментальной панели вкладки. Кнопка доступна, если возвращаемая операция или техпроцесс находятся в статусе *Завершён.*

Вернуть операцию или техпроцесс может пользователь, не являющийся соисполнителем.

После возврата операций или техпроцесса разработчику они перестают отображаться на вкладке **Коллективная разработка**, а в дереве ТП отмечаются как измененные. На вкладке **Атрибуты** в группе **Коллективная разработка** появляются такие данные, как имя разработчика (соисполнителя), дата начала и окончания редактирования фрагмента. Настройка отображения атрибутов данной группы выполняется администратором в файле с настройками ВЕРТИКАЛЬ приложения ВЕРТИКАЛЬ-Конфигуратор.

### <span id="page-165-0"></span>**Формирование сквозного ТП**

Иногда при проектировании техпроцессов может потребоваться объединение нескольких ТП в один — сквозной ТП. Возможность формирования сквозного ТП доступна для техпроцессов на изделие, сборочное изделие и ЕТП типового/группового техпроцесса, в которых имеются ссылочные операции.

Для формирования сквозного ТП необходимо, чтобы текущий ТП содержал хотя бы одну ссылочную операцию со ссылкой на ТП.

В результате формирования сквозного ТП ссылочная операция заменяется составом подключенного ТП.

Чтобы сформировать сквозной ТП, необходимо вызвать команду **Инструменты — Сформировать сквозной ТП** из главного меню системы.

- · Команда активна для сохраненного документа и при наличии в текущем ТП ссылочной операции с ссылкой на ТП.
- · Если текущим документом является библиотека пользователя, то команда не отображается в меню.

После вызова команды создается новый документ, содержащий сквозной ТП. Нумерация всех объектов (операции, переходы) данного ТП выполняется в соответствии с его настройкой автонумерации.

При формировании сквозного ТП на сборку объекты комплектования сборочной единицы сквозного и ссылочного техпроцессов объединяются в один объект с суммированием их общего количества (или норм расхода материала) в следующих случаях:

- если у объектов (деталь, сборочная единица, комплекс или комплект) совпадают их наименования и обозначения, а также если обозначения этих объектов не являются пустой строкой;
- если у объектов (стандартное или прочее изделие) совпадают их обозначения и наименования;
- если у объектов типа *Материал* совпадают между собой их обозначения, наименования и измеряемые сущности значений нормы расхода.

# **Нормирование трудозатрат**

Общая информация о нормах времени на операции ТП отображается в табличном представлении дерева объектов на вкладке **Нормирование трудозатрат** (см. рисунок).

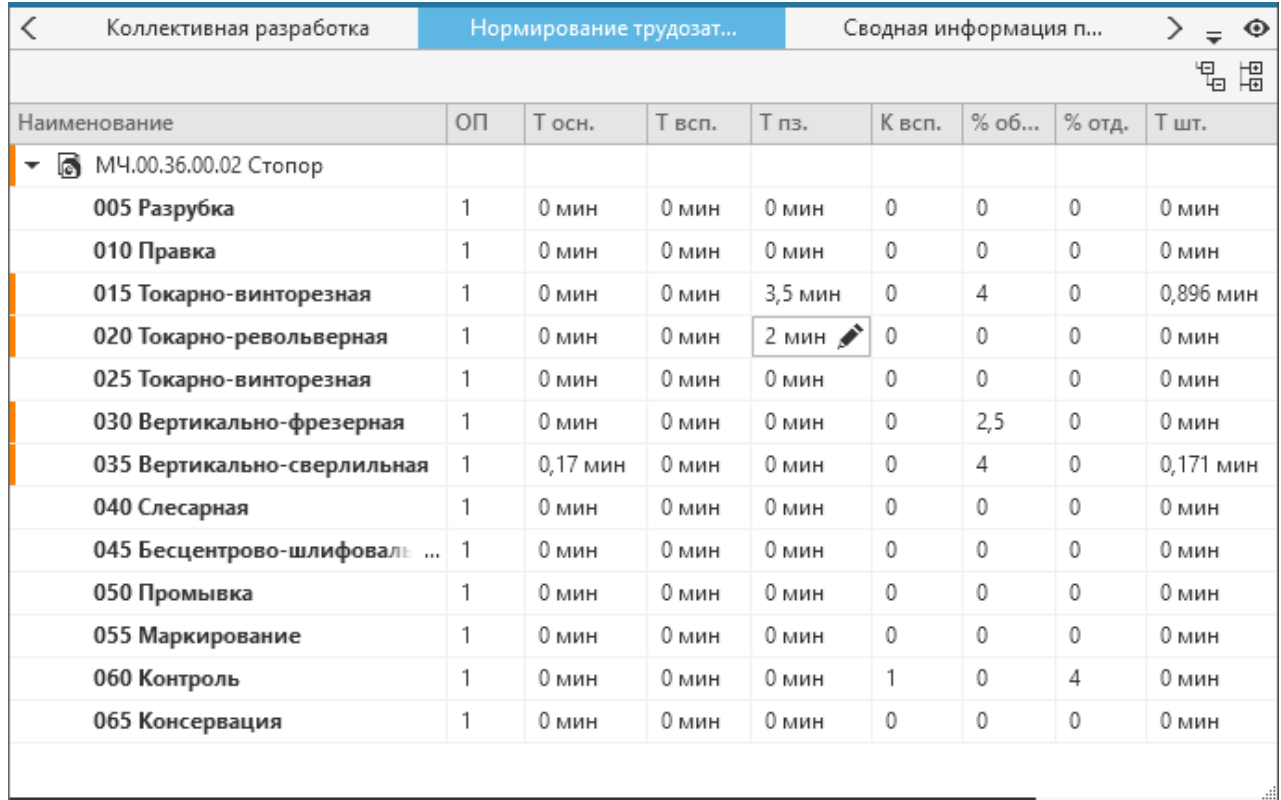

### Нормирование трудозатрат

뜀 即 Кнопки **Развернуть все** и **Свернуть все** позволяют соответственно раскрыть или скрыть содержимое одновременно всех ветвей дерева объектов (или строк таблицы).

Заголовки таблицы (кроме **Наименование** и **ОП**) соответствуют одноименным атрибутам группы **Нормы времени** вкладки **Атрибуты**, значения в полях таблицы — значениям атрибутов данной группы. Эти значения можно редактировать вручную, если у пользователя имеются на это соответствующие права.

Изменения, внесенные на вкладке **Нормирование трудозатрат**, передаются на вкладку **Атрибуты**, и наоборот.

Подробно расчет норм времени на операцию рассматривается в справочной документации к приложению **Нормирование трудозатрат**.

### **Нормирование лакокрасочного материала**

В системе ВЕРТИКАЛЬ имеется возможность расчета норм расхода материалов при нанесении лакокрасочных покрытий, который осуществляется с учетом коэффициентов потерь материалов и значения расхода, взятого из справочника. Алгоритм расчета настроен в соответствии с данными, приведенными в документе *Общесоюзные нормативы расхода лакокрасочных материалов: Утв. Госснабом СССР 27.09.83. — М.: Машиностроение, 1984. – 101 с*.

Расчет нормы расхода материала выполняется на вкладке **Атрибуты** для выбранного в дереве ТП объекта *Лакокрасочный материал* (рис. [Атрибуты объекта Лакокрасочный материал\)](#page-167-0) или объекта *Растворитель* (рис. [Атрибуты объекта Растворитель\)](#page-167-1)*.* Параметры расчета можно задать с помощью элементов управления вкладки.

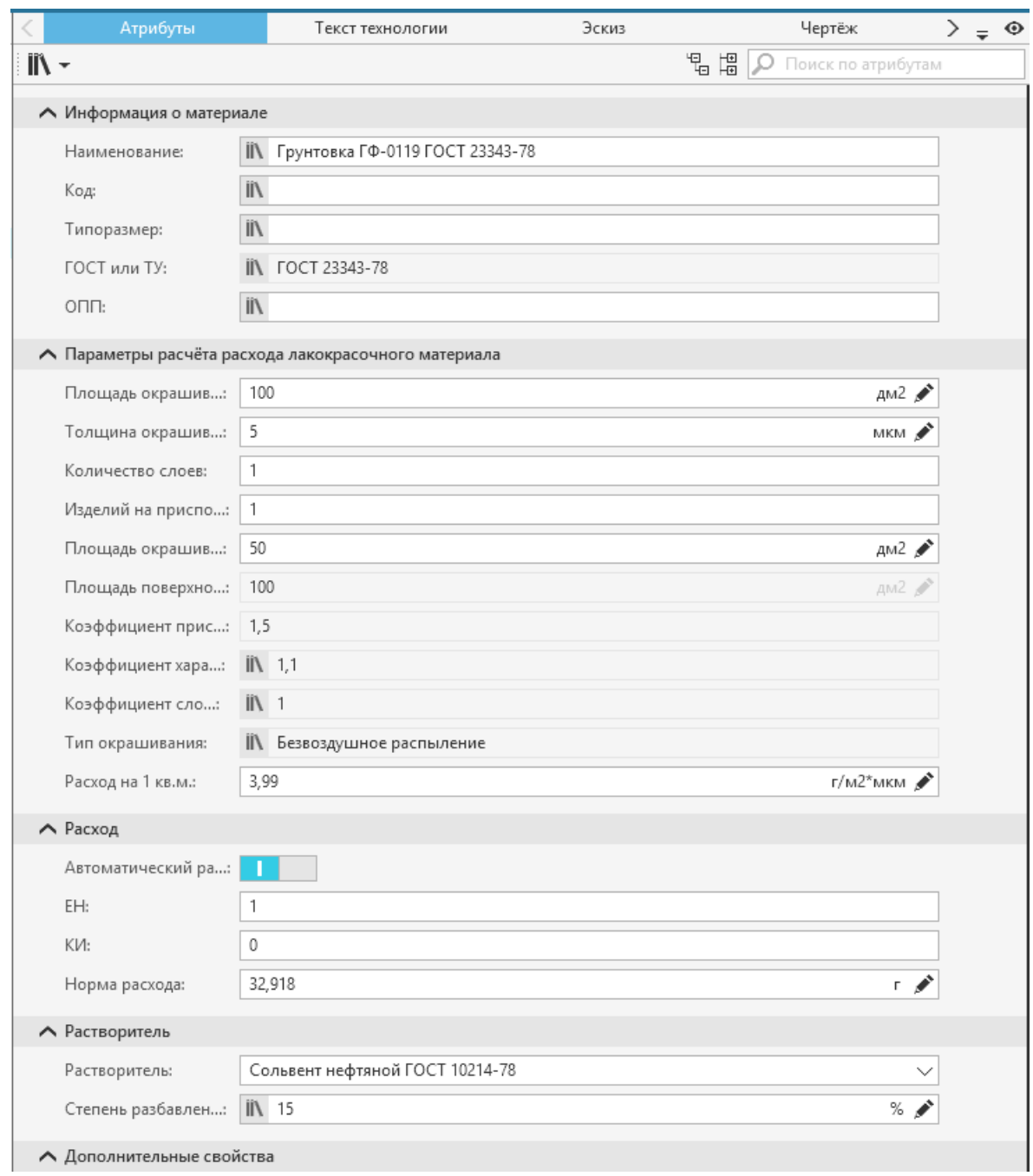

# <span id="page-167-0"></span>Атрибуты объекта *Лакокрасочный материал*

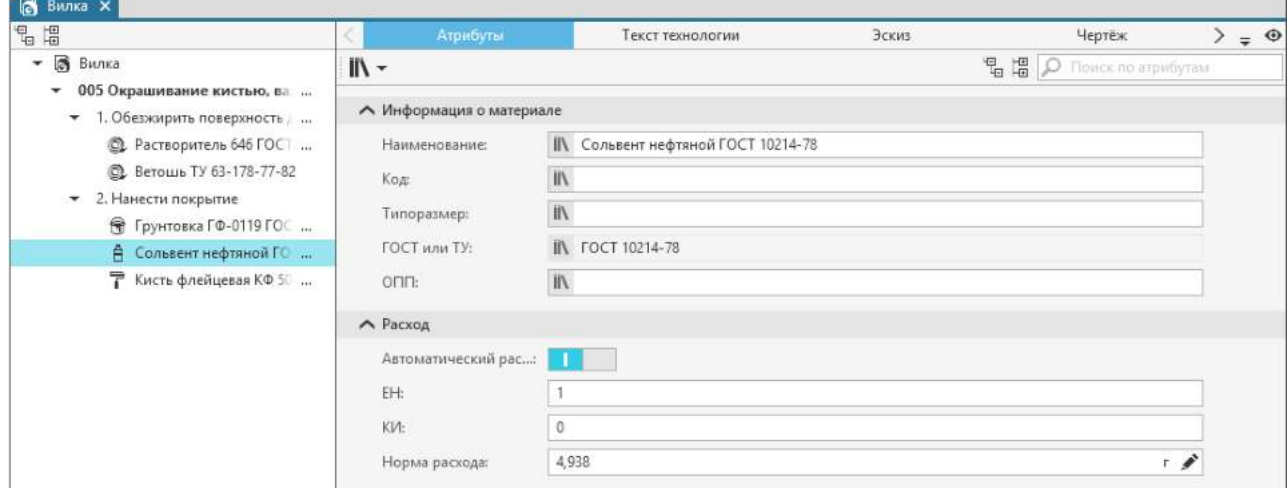

<span id="page-167-1"></span>Атрибуты объекта *Растворитель*

### **Порядок действий**

- 1. В дереве ТП выделите лакокрасочный материал.
- 2. Перейдите на вкладку **Атрибуты** и заполните значения атрибутов в группе **Параметры расчета расхода лакокрасочного материала** (см. таблицу).

В группе **Расход** отображается результат расчета нормы расхода лакокрасочного материала.

Если в группе элементов **Расход** включен автоматический расчет, то норма расхода пересчитывается одновременно с изменением параметров расчета.

- 3. Если для лакокрасочного материала применяется растворитель, то необходимо добавить его в дерево ТП.
- 4. Для добавленного растворителя доступен автоматический расчет нормы расхода, если включен соответствующий переключатель в группе **Расход**. В этом случае для расчета необходимо в атрибутах лакокрасочного материала выбрать данный растворитель из списка группы **Растворитель**, а также заполнить значение (больше 0) в поле **Степень разбавления**.

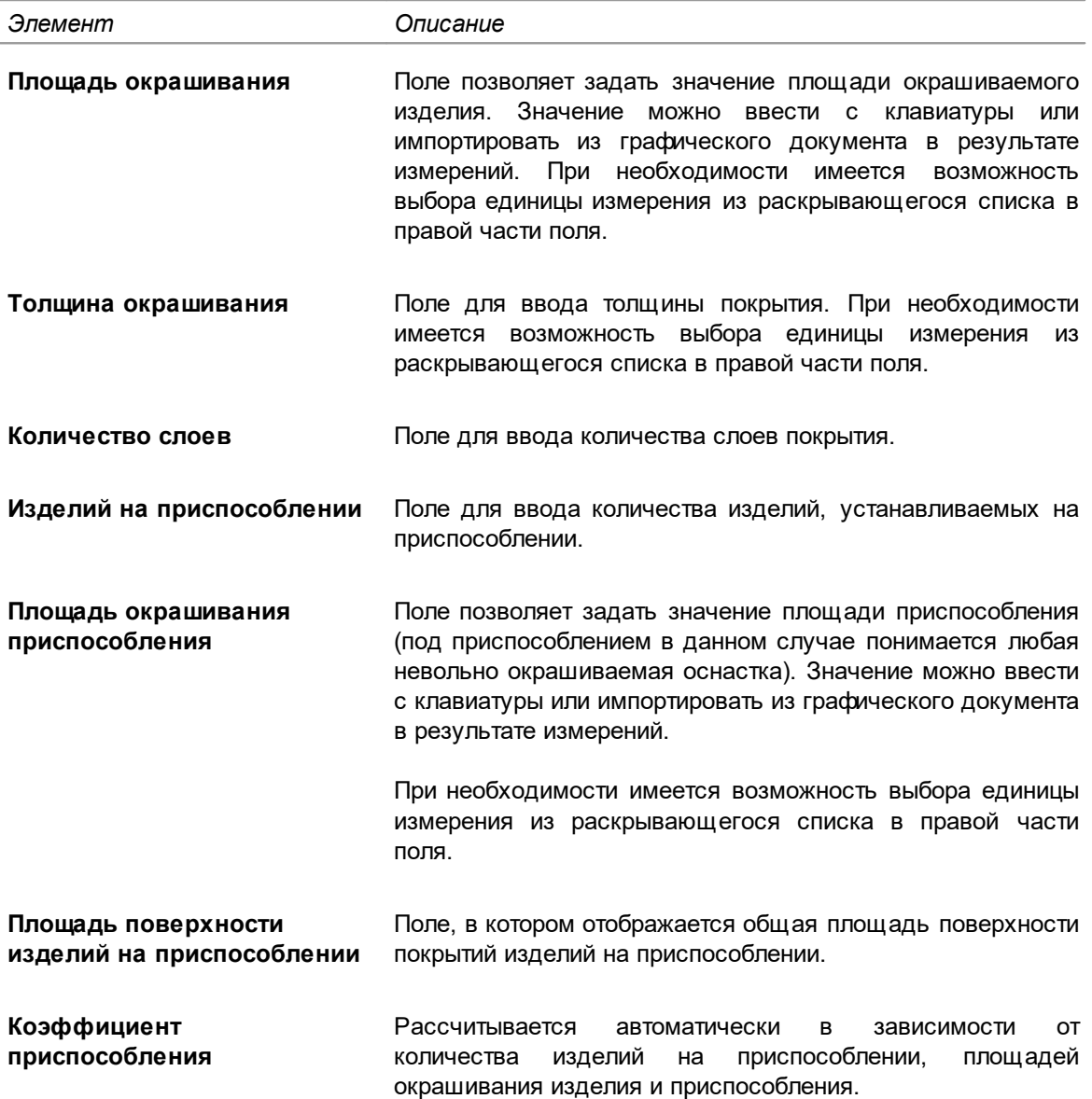

Элементы группы **Параметры расчета расхода лакокрасочного материала**

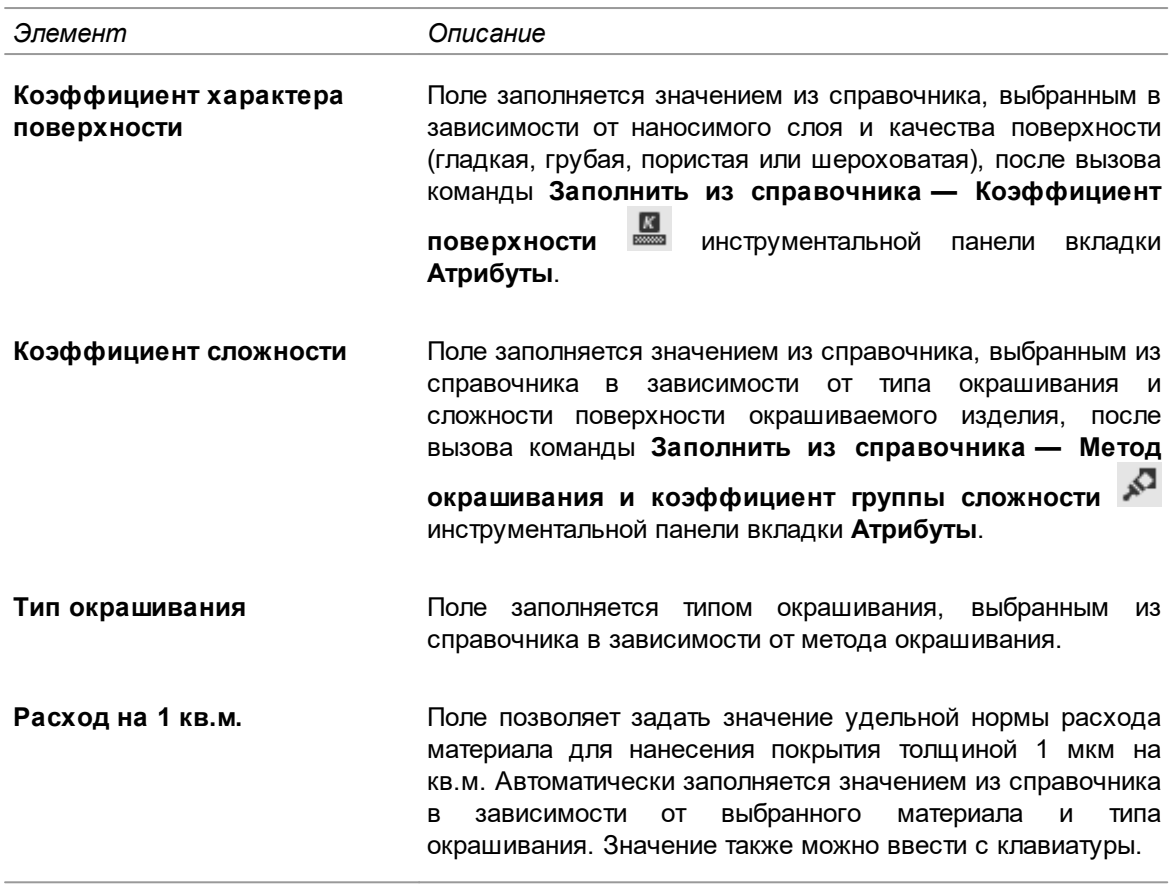

### **Формирование заявок на разработку**

# **Заявки на СТО**

КОМПЛЕКС поддерживает функции проектирования средств технологического оснащения (СТО), начиная с подготовки заявки и заканчивая формированием конструкторской документации.

В процессе проработки чертежа изделия технолог определяет необходимую для изготовления данного изделия оснастку. В первую очередь прорабатывается возможность использования стандартного или нормализованного СТО или СТО из ограничительного перечня, в случае отсутствия таковых, прорабатывается возможность применения ранее спроектированного специального СТО. Если требуемого для изготовления изделия СТО нет, то технолог формирует заявку на разработку нового специального СТО.

В процессе своего жизненного цикла заявка может принимать следующие статусы: *Проектирование*, *Согласование*, *Утверждена*, *Приостановлена*, *Аннулирована* и *Архив*. Статус отображается в скобках рядом с обозначением заявки в дереве ТП. Подробнее о жизненном цикле заявки рассматривается в документации ЛОЦМАН:PLM.

# **Создание заявки на СТО**

### **Порядок действий**

- 1. В дереве ТП выберите операцию, для которой требуется добавить заявку на СТО.
- 2. Вызовите команду **Добавить Заявку на СТО** из контекстного меню операции.

В дереве ТП к выбранной операции добавится новый объект — заявка на СТО с указанием статуса. По умолчанию заявка имеет статус *Проектирование*. Для нее доступны [общие](#page-50-0) [приемы работы с объектами в дереве ТП](#page-50-0).

Объекты, подчиненные операции, могут также использоваться для создания заявки на СТО. Для этого служит команда **Создать — Заявку на СТО** контекстного меню объекта.

### **Работа с заявками на СТО**

Подробная информация о заявке представлена на вкладке **Атрибуты**. При необходимости информацию можно отредактировать. [Подробнее о работе с атрибутами...](#page-30-0)

На инструментальной панели вкладки имеются кнопки для:

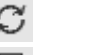

- · обновления информации о заявке,
- · вывода заявки на печать.

Одна и та же заявка на СТО может быть использована для нескольких операций. На вкладке **Перечень операций** (см. рисунок) можно сформировать список операций, для которых предназначена созданная заявка. Вкладка доступна, если в дереве ТП выбрана заявка на СТО.

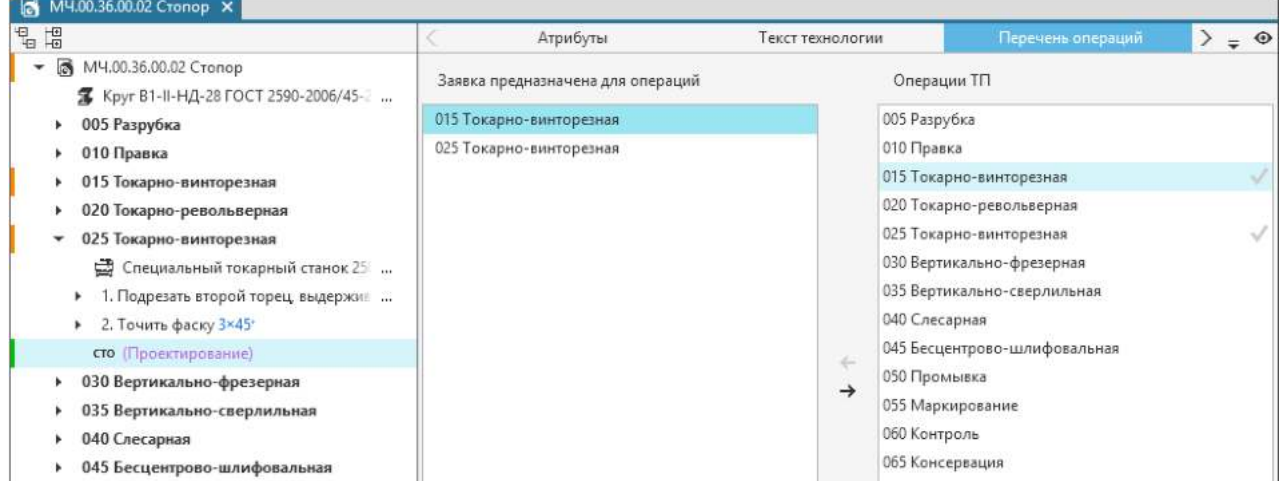

Формирование списка операций на вкладке **Перечень операций**

В правой части вкладки отображается список всех операций ТП, а в левой части — перечень операций, для которых предназначена созданная заявка. Для перемещения операций из одного списка в другой используются кнопки, расположенные на центральной панели вкладки.

#### **Подключение эскиза заявки на СТО**

К созданной заявке можно подключить эскиз.

Количество подключаемых графических файлов настраивается администратором в приложении ВЕРТИКАЛЬ-Конфигуратор.

Эскиз заявки можно подключить любым из следующих способов:

· На вкладке **Эскиз заявки** (доступна, если в дереве ТП выбрана заявка на СТО).

Эскиз заявки можно подключить: **с диска**, **из чертежа**, **из 3D-модели**, **из техпроцесса**. Для выбора варианта необходимо нажать соответствующую ему кнопку на вкладке. Если на

вкладке уже есть эскиз, то вариант выбирается из меню кнопки **Добавить** . После выбора одного из данных вариантов на экране появляется диалог, в котором необходимо указать файл с эскизом заявки. Для подключения доступны следующие типы файлов: *файлы КОМПАС, графические файлы, все эскизы*.

Выбранный файл подключается в соответствии с заданным для вкладки вариантом подключения: с созданием копии файла внутри ТП или с открытием файла по ссылке. При

подключении файла эскиза по ссылке на экране появляется запрос на сохранение техпроцесса. Для корректной работы с техпроцессом необходимо подтвердить его сохранение.

При соответствующей настройке вкладки доступно отображение диалога, в котором необходимо выбрать вариант подключения файла:

- · с созданием копии графического файла внутри ТП нажмите кнопку **Да**;
- · с открытием файла эскиза по ссылке нажмите кнопку **Нет**. В этом случае для корректной работы с техпроцессом его необходимо сохранить.

Вариант подключения графических файлов указывается администратором при настройке графических вкладок в приложении ВЕРТИКАЛЬ-Конфигуратор.

После подключения эскиза на инструментальной панели вкладки отображается набор команд, предназначенных для работы с графическим документом.

Подключенный эскиз располагается на отдельном листе вкладки, наименование которого соответствует обозначению заявки. Лист с эскизом можно копировать, переименовывать, заменять, а также удалять из вкладки. Для этого используются соответствующие команды контекстного меню листа.

Команда **Переименовать** в контекстном меню листа доступна, если для нее выполнена соответствующая настройка в ВЕРТИКАЛЬ-Конфигуратор (команда включена в перечень команд для работы с вкладкой и заполнен шаблон наименования заявки).

Наименование файла эскиза, подключенного на вкладке **Эскиз заявки**, отображается на вкладке **Атрибуты** рядом с атрибутом **Эскиз обработки**.

# · На вкладке **Атрибуты**.

Рядом с атрибутом **Эскиз обработки** необходимо щелкнуть мышью по ссылке **Выбрать файл...** и в появившемся диалоге указать файл эскиза, который требуется подключить.

は 血

После подключения эскиза в строке с атрибутом отображается наименование выбранного файла. Справа от наименования файла появляются кнопки, позволяющие заменить подключенный эскиз или удалить его. Щелчок мыши по наименованию файла открывает его в приложении для работы с данным типом файла.

Подключенный эскиз отображается на вкладке **Эскиз заявки**.

# **Заявки на УП**

КОМПЛЕКС предоставляет возможность проектирования управляющих программ (УП), начиная с оформления заявки и заканчивая разработкой программы.

Заявка на разработку УП оформляется средствами САПР ТП ВЕРТИКАЛЬ, после чего отправляется на согласование и утверждение в соответствующие службы. Согласование заявки возможно только при работе с ЛОЦМАН:PLM.

В процессе своего жизненного цикла заявка может принимать следующие статусы: *Проектирование, Согласование, Утверждена, Приостановлена, Аннулирована* и *Архив*. Статус отображается в скобках рядом с обозначением заявки в дереве ТП. Подробнее о жизненном цикле заявки рассматривается в документации ЛОЦМАН:PLM.

# **Создание заявки на УП**

#### **Порядок действий**

1. В дереве ТП выберите операцию с ЧПУ, для которой требуется добавить заявку на УП.

2. Вызовите команду **Добавить — Заявку на УП** из контекстного меню операции. В дереве ТП к выбранной операции добавится новый объект — заявка на УП с указанием статуса. По умолчанию заявка имеет статус *Проектирование*. Для нее доступны [общие](#page-50-0) [приемы работы с объектами в дереве ТП](#page-50-0).

Объекты, подчиненные операции с ЧПУ, могут также использоваться для создания заявки на УП. Для этого служит команда **Создать — Заявку на УП** контекстного меню объекта.

Подробная информация о заявке представлена на вкладке **Атрибуты**. При необходимости информацию можно отредактировать. [Подробнее о работе с атрибутами...](#page-30-0)

На инструментальной панели вкладки имеются кнопки для:

- C,
- · обновления информации о заявке,
- · вывода заявки на печать.

### **Подключение эскиза заявки на УП**

К созданной заявке можно подключить эскизы заглавного листа и оборотной стороны.

Количество подключаемых графических файлов настраивается администратором в приложении ВЕРТИКАЛЬ-Конфигуратор.

Эскиз заявки можно подключить любым из следующих способов:

· На вкладках **Эскиз заявки (лист1)** и **Эскиз заявки (лист2)** (они доступны, если в дереве ТП выбрана заявка на УП).

Эскиз заявки можно подключить: **с диска**, **из чертежа**, **из 3D-модели**, **из техпроцесса**. Для выбора варианта необходимо нажать соответствующую ему кнопку на вкладке. Если на

вкладке уже есть эскиз, то вариант выбирается из меню кнопки **Добавить** . После выбора варианта на экране появляется диалог, в котором необходимо указать файл с эскизом заявки. Для подключения доступны следующие типы файлов: *файлы КОМПАС, графические файлы, все эскизы*.

Выбранный файл подключается в соответствии с заданным для вкладки вариантом подключения: с созданием копии файла внутри ТП или с открытием файла по ссылке. При подключении файла эскиза по ссылке на экране появляется запрос на сохранение техпроцесса. Для корректной работы с техпроцессом необходимо подтвердить его сохранение.

При соответствующей настройке вкладки доступно отображение диалога, в котором необходимо выбрать вариант подключения файла:

- · с созданием копии графического файла внутри ТП нажмите кнопку **Да**;
- · с открытием файла эскиза по ссылке нажмите кнопку **Нет**. В этом случае для корректной работы с техпроцессом его необходимо сохранить.

Вариант подключения графических файлов указывается администратором при настройке графических вкладок в приложении ВЕРТИКАЛЬ-Конфигуратор.

После подключения эскиза на инструментальной панели вкладки отображается набор команд, предназначенных для работы с графическим документом.

Подключенный эскиз располагается на отдельном листе вкладки, наименование которого соответствует обозначению заявки. Лист с эскизом можно копировать, переименовывать, заменять, а также удалять из вкладки. Для этого используются соответствующие команды контекстного меню листа.

Команда **Переименовать** в контекстном меню листа доступна, если для нее выполнена соответствующая настройка в ВЕРТИКАЛЬ-Конфигуратор (команда включена в перечень команд для работы с вкладкой и заполнен шаблон наименования заявки).

Наименование файлов эскизов, подключенных на вкладках **Эскиз заявки (лист1)** и **Эскиз заявки (лист2)**, отображаются на вкладке **Атрибуты** рядом с атрибутами **Эскиз заглавного листа** и **Эскиз оборотной стороны** соответственно.

· На вкладке **Атрибуты**.

Рядом с атрибутом **Эскиз заглавного листа** или **Эскиз оборотной стороны** необходимо щелкнуть мышью по ссылке **Выбрать файл...** и в появившемся диалоге указать файл эскиза, который требуется подключить.

ロ ロ После подключения эскиза в строке с атрибутом отображается наименование выбранного файла. Справа от наименования файла появляются кнопки, позволяющие заменить подключенный эскиз или удалить его. Щелчок мыши по наименованию файла открывает его в приложении для работы с данным типом файла.

> Подключенный таким способом эскиз для атрибута **Эскиз заглавного листа** отображается на вкладке **Эскиз заявки (лист1)**, для атрибута **Эскиз оборотной стороны** — на вкладке **Эскиз заявки (лист2)**.

# **Проверка документа**

### **Проверка по справочным данным**

В ВЕРТИКАЛЬ доступна проверка по справочным данным таких документов, как техпроцессы (*\*.vtp*, *\*.ttp*) или библиотеки пользователей (*\*.ltp*). Чтобы проверить документ, откройте его в окне ВЕРТИКАЛЬ и вызовите из главного меню команду **Инструменты — Проверка документа по справочным данным**.

Если для проверки используется типовой (групповой) техпроцесс, то после вызова команды появляется диалог **Проверка по справочным данным**, в котором отображаются параметры проверки. [Подробнее...](#page-175-0)

В процессе проверки определяются права текущего пользователя. Проверка производится по модели дерева, указанной в настройках команды приложения ВЕРТИКАЛЬ-Конфигуратор. По умолчанию в качестве модели дерева используется **Дерево проверки по НСИ**.

Выбор модели дерева осуществляется администратором в приложении ВЕРТИКАЛЬ-Конфигуратор.

Если в процессе проверки документа не будет выявлено расхождений со справочными данными, то на экране появится соответствующее сообщение с указанием модели дерева, по которой выполнялась проверка.

Если в проверяемом документе обнаружены объекты с измененными значениями атрибутов, или объекты, удаленные из справочников, а также имеющие значение свойства *Запрещен к применению* и *Ограниченно разрешен*, то вся информация о несовпадении справочных данных с данными из документа будет представлена в диалоге **Проверка по справочным данным** (см. рисунок).

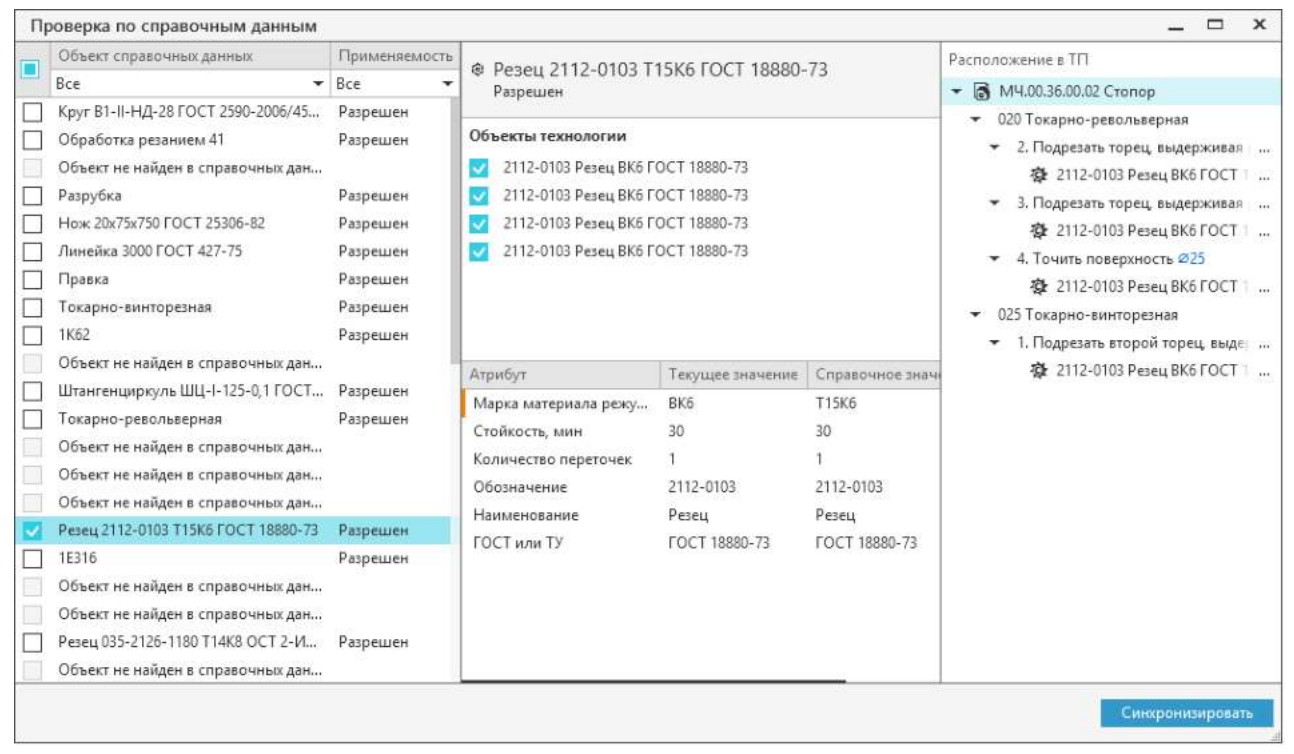

Диалог **Проверка по справочным данным**

### <span id="page-174-0"></span>**Результат проверки и обновление данных**

В диалоге **Проверка по справочным данным** в поле **Объект справочных данных** отображаются следующие объекты:

- · существующие в справочных данных, но измененные;
- · не найденные в справочных данных;
- · имеющие значение свойства *Запрещен к применению* и *Ограниченно разрешен* в ПОЛИНОМ:MDM.

В поле **Применяемость** отображается состояние объектов, означающее право доступа на их применение (*Разрешен/Ограничен/Запрещен*).

Если требуется отсортировать объекты в выбранном поле, можно воспользоваться раскрывающимся списком, расположенным под заголовком этого поля.

Каждому выделенному объекту справочных данных соответствует один или несколько объектов технологии или атрибутов, значение которых содержит ссылку на объект ПОЛИНОМ:MDM. Информация об объектах технологии и их атрибутах отображается в центральной части диалога.

- · Если объект существует в справочных данных, то в поле **Объекты технологии** будут отображаться объекты проверяемого документа, значения атрибутов которых отличаются от справочных. Для выбранного объекта технологии ниже появляется таблица сравнения значений атрибутов текущего объекта с данными из справочника. Те атрибуты, значения которых отличаются от справочных, выделяются маркером в виде вертикальной полосы оранжевого цвета.
- · Если объект не найден в справочных данных, то в поле **Объекты технологии** будут отображаться объекты проверяемого документа, для которых отсутствуют справочные данные. Информацию об этом можно посмотреть во всплывающем сообщении, которое появляется при наведении курсора на объект технологии.

Двойной щелчок мыши по объекту технологии позволяет показать его расположение в дереве документа. Фрагмент ТП, содержащий выделенный объект технологии, отображается в поле **Расположение в ТП**.

По результатам проверки для некоторых групп объектов (таких как не найденные в справочных данных, имеющие применяемость **Ограничен** или **Запрещен**) могут добавляться закладки. В описании закладки отображается результат проверки как объекта, так и его атрибутов, значение которых содержит ссылку на объект ПОЛИНОМ:MDM. Группы объектов, для которых создаются закладки, указываются администратором в приложении ВЕРТИКАЛЬ-Конфигуратор при настройке команды проверки по справочным данным.

Для обновления документа с учетом справочных данных, выполните следующие действия:

1. В левой части диалога выберите те объекты справочных данных, с которыми необходимо синхронизировать объекты технологии.

Объекты можно выбрать одним из следующих способов:

- · щелчком мыши в ячейке рядом с объектом, требующим обновления.
- · с помощью команды **Отметить выделенные/снять отметку с выделенных** контекстного меню объекта. Если требуется выбрать сразу несколько объектов, то выделите нужные объекты, щелкая по ним мышью и удерживая клавишу <*Shift*> или <*Ctrl*>, а затем вызовите данную команду.
- · с помощью флажка, расположенного в левом верхнем углу диалога. Щелчок мыши по флажку включает (внутри флажка отображается галочка) или отключает (отображается пустой флажок) опции для всех объектов, кроме не найденных. Если объекты выделены выборочно, то внутри флажка отображается квадратик. Щелчок мыши по нему отключает опции у выбранных объектов.
- 2. Если объекту справочных данных соответствует сразу несколько объектов технологии, можно указать те из них, которые требуется обновить. Для этого в поле **Объекты технологии** включите опции напротив тех объектов, которые следует обновить.
- 3. Нажмите кнопку **Синхронизировать**.

При необходимости для отмены синхронизации закройте диалог, нажав кнопку «х».

В результате выполненных действий выбранные объекты технологии будут изменены в соответствии со справочными данными. Измененные объекты в документе будут отмечены маркером в виде вертикальной полосы оранжевого цвета.

### <span id="page-175-0"></span>**Параметры проверки ТТП/ГТП по справочным данным**

После вызова команды **Проверка по справочным данным** для ТТП/ГТП появляется диалог, в котором необходимо выбрать параметр проверки. Для выбора доступны следующие параметры:

- · **Типовой (групповой) со всеми ЕТП** проверка выполняется по всем объектам общих данных, а также по объектам ЕТП, имеющим состояние *Добавлен в ЕТП* и *Изменен*;
- · **Все единичные техпроцессы** проверка выполняется по всем объектам ЕТП, имеющим состояние *Добавлен в ЕТП* и *Изменен.*
- · **Избранные единичные техпроцессы** проверка выполняется по всем объектам избранных ЕТП, имеющим состояние *Добавлен в ЕТП* и *Изменен.*
- · **Текущий техпроцесс** для текущего ТТП/ГТП проверка выполняется по всем объектам общих данных, для текущего ЕТП — по объектам, имеющим состояние *Изменен* и *Добавлен в ЕТП*.

При включенной опции **Для текущего ЕТП проверять объекты в статусе «Оригинальный»** в ЕТП проверяются также объекты, имеющие состояние *Оригинальный*. После синхронизации данным объектам присваивается состояние *Изменен*.

Чтобы выбрать нужный параметр проверки, щелкните мышью по его названию. Проверка ТТП/ГТП будет выполнена с учетом выбранного параметра. Если в процессе проверки документа будет выявлено расхождение со справочными данными, то на экране появится диалог с [результатом проверки](#page-174-0).

### **Автоматическая проверка по справочным данным**

Проверка по справочным данным может выполняться автоматически при открытии документов в ВЕРТИКАЛЬ. Данная возможность зависит от параметров соответствующего плагина, настройка которого осуществляется в приложении ВЕРТИКАЛЬ-Конфигуратор.

Проверка запускается, если дата последнего сохранения документа отличается от текущей.

При обнаружении в документе хотя бы одного расхождения со справочными данными процесс проверки прекращается. Информация о наличии или отсутствии в документе расхождений со справочными данными отображается во [всплывающем уведомлении](#page-18-0) системы.

### **Проверка нескольких документов по справочным данным**

Для проверки одновременно нескольких документов ВЕРТИКАЛЬ или библиотек пользователей на соответствие справочным данным предназначено приложение **Проверка по справочным данным**.

По результатам проверки для тех документов или библиотек, в которых найдены расхождения со справочными данными, формируется отчет и сохраняется в файл с расширением \*.*html*.

Запуск приложения осуществляется с помощью файла *TechnologyVerifier.exe*, расположенного в главной папке системы ВЕРТИКАЛЬ (*...\ASCON\Vertical*).

Права доступа к приложению **Проверка по справочным данным** принадлежат пользователям, имеющим разрешение **САПР ТП ВЕРТИКАЛЬ Администрирование** в приложении **ПОЛИНОМ:MDM Редактор справочников**.

Окно приложения имеет стандартные для приложений ОС Windows внешний вид и элементы управления (см. рисунок).

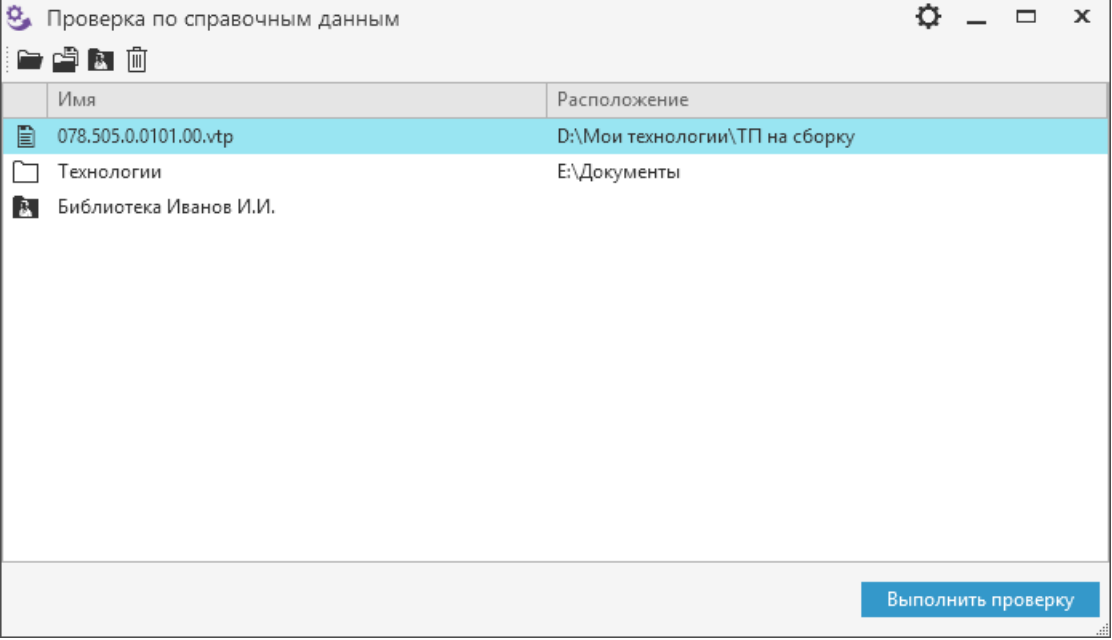

Окно приложения **Проверка по справочным данным**

#### **Порядок действий**

1. Выберите документы для проверки, вызвав соответствующую команду инструментальной панели:

- · **Выбрать документы ВЕРТИКАЛЬ...** для выбора файлов техпроцессов (\*.*vtp*, \*.*ttp*) или библиотек пользователей (\*.*ltp*). После вызова команды появляется диалог открытия файлов, в котором необходимо указать файл (или несколько файлов) для проверки и нажать кнопку **Открыть**.
	- · **Выбрать папки...** для выбора папок, содержимое которых необходимо проверить. После вызова команды появляется диалог выбора папки, в котором необходимо указать папку (или несколько папок) и нажать кнопку **Выбор папки**.
- · **Выбрать библиотеки пользователей...** для выбора библиотек пользователей. После вызова команды появляется диалог **Выбор пользовательских библиотек**, в котором отображается перечень доступных для проверки библиотек пользователей. В диалоге выделите библиотеки, которые требуется проверить, и нажмите кнопку **ОК**.

Для выбора сразу нескольких документов выделите их щелчком мыши, удерживая нажатой клавишу <*Shift*> или <*Ctrl*>.

Выбранные документы, папки и библиотеки отображаются в поле окна приложения. Для документов и папок также отображаются их пути расположения на диске.

Чтобы исключить выбранные документы из проверки, выделите их в окне приложения и вызовите команду **Удалить** на инструментальной панели. Для удаления сразу нескольких документов выделите их щелчком мыши, удерживая нажатой клавишу <*Shift*> или <*Ctrl*>, а затем вызовите команду для удаления.

2. Нажмите кнопку **Выполнить проверку** в нижней правой части окна приложения. Кнопка активна, если выбраны документы для проверки.

На экране отображается окно с информацией о запуске проверки выбранных документов на соответствие справочным данным. Если в процессе проверки в каком-либо из документов будут найдены расхождения со справочными данными, то на экране появляется соответствующее сообщение. В сообщении содержится ссылка на папку с отчетами о проверке. Чтобы открыть папку для просмотра отчетов, щелкните мышью по ссылке **Открыть папку с отчетами**. Выбор папки для сохранения отчетов осуществляется в диалоге **Настройки** (рис. [Диалог настройки параметров проверки](#page-178-0)).

3. Для завершения работы по проверке документов закройте окно приложения с помощью кнопки  $3a$ крыть  $\times$ 

# **Настройка параметров проверки**

圆

侕

Параметры проверки по справочным данным можно задать в диалоге **Настройки**. Для вызова диалога служит кнопка  $\mathbf \Omega$  в правом верхнем углу окна приложения.

С помощью элементов управления диалога можно настроить следующие параметры:

- · **Модель дерева** модель дерева, в соответствии с которой будет выполняться проверка документов. По умолчанию в качестве модели дерева используется **Дерево проверки по НСИ**. Выбор модели дерева осуществляется из раскрывающегося списка.
- · **Параметры проверки ТТП/ГТП**  группа параметров определяет объекты, которые будут проверены в ТТП/ГТП. Чтобы задать параметр проверки ТТП/ГТП, необходимо выбрать одну из следующих опций:
	- · **Проверять типовой (групповой) процесс со всеми ЕТП** выполняется проверка всех объектов общих данных, а также объектов ЕТП, имеющих состояние *Добавлен в ЕТП* и *Изменен;*
- · **Проверять объекты в статусе «Добавленный» и «Измененный» всех ЕТП** выполняется проверка всех объектов ЕТП, имеющих состояние *Добавлен в ЕТП* и *Изменен.*
- · **Сохранение отчетов**  позволяет указать папку, в которую будут сохраняться отчеты, сформированные в результате проверки. Папку для сохранения отчетов можно указать любым из следующих способов: ввести с клавиатуры путь до папки в поле **Сохранять отчеты в** или выбрать папку на диске с помощью кнопки с многоточием справа от поля.

<span id="page-178-0"></span>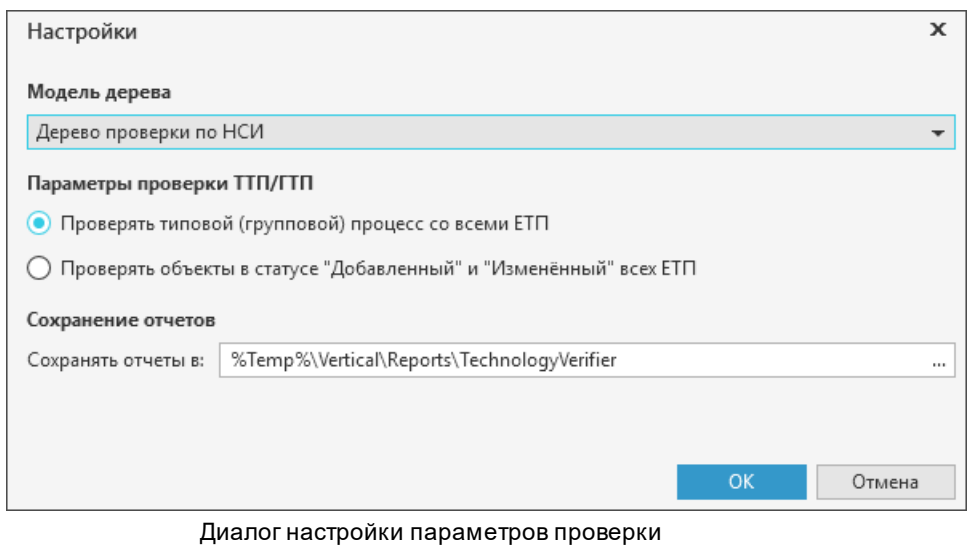

Для сохранения выполненных изменений нажмите кнопку **ОК**, для выхода из диалога без

сохранения изменений нажмите кнопку **Отмена** или кнопку **Закрыть** .

# **Запуск проверки по справочным данным в Командной строке**

Проверку документов по справочным данным можно запустить с помощью приложения **Командная строка** (*cmd.exe*). В этом случае в поле Командной строки необходимо прописать параметры проверки, используя специальные ключи. Перечень ключей и их описание приведено в таблице.

Ключи для записи параметров проверки в Командной строке

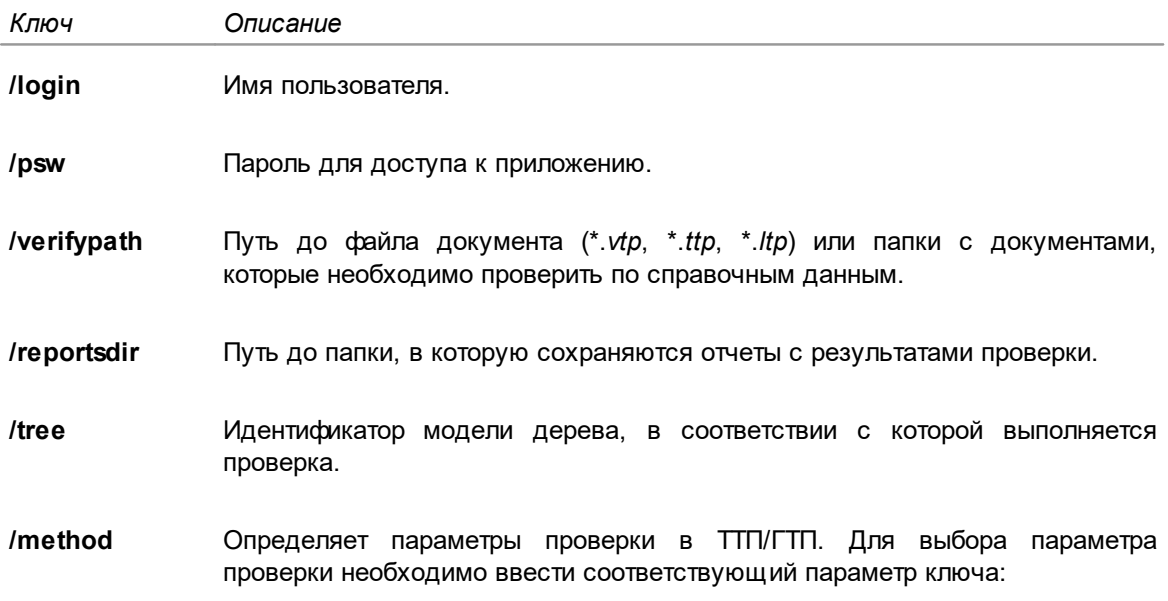

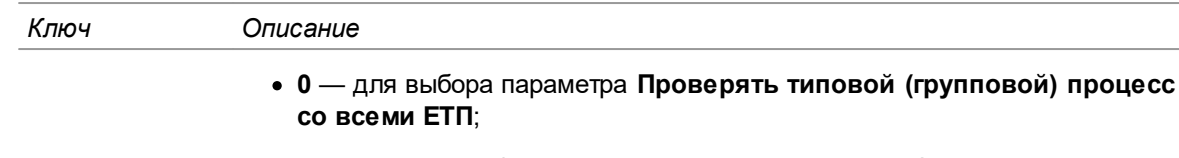

· **1** — для выбора параметра **Проверять объекты в статусе "Добавленный" и "Измененный" всех ЕТП**.

Использование ключей **/reportsdir**, **/tree**, **/method** не является обязательным. Если данные ключи не указаны, то соответствующие им параметры проверки будут назначены по умолчанию.

Пример использования ключей в Командной строке для записи параметров проверки по справочным данным показан на рисунке.

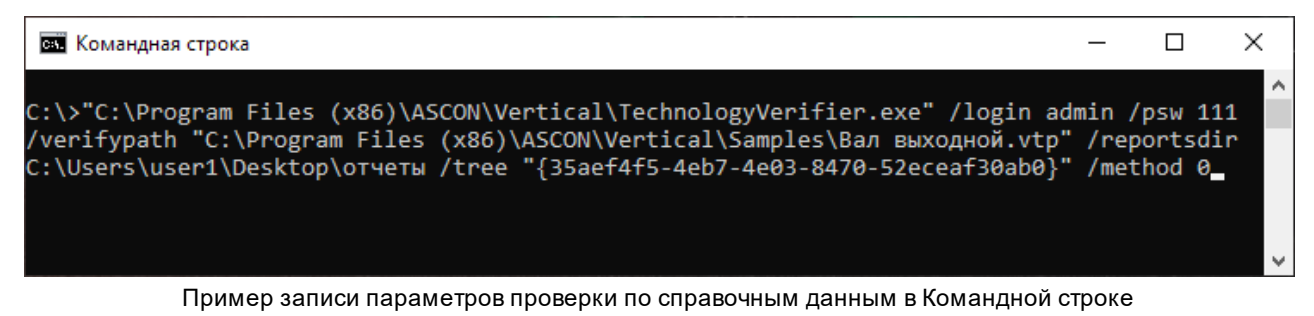

Результаты выполнения проверки по справочным данным отобразятся в папке, указанной для сохранения отчетов о проверке.

### <span id="page-179-0"></span>**Проверка по технологическим данным**

В ВЕРТИКАЛЬ документы (техпроцессы или библиотеки пользователей) можно проверить по технологическим данным, а также на соответствие требованиям стандартов ЕСТД.

Чтобы выполнить проверку документа, откройте его в окне ВЕРТИКАЛЬ и нажмите кнопку  $\mathbb{Z}_2$ . расположенную на боковой панели окна системы.

На экране появляется панель проверки по технологическим данным (рис. [Проверка документа](#page-180-0) [по технологическим данным\)](#page-180-0), которая содержит инструментальную панель и область отображения результатов проверки. Чтобы скрыть панель проверки по технологическим данным, нажмите вышеуказанную кнопку повторно.

Если при проверке в документе будут выявлены расхождения с технологическими данными, то на панели появятся объекты ТП, в которых обнаружены несоответствия, и краткие сообщения. Они могут быть следующих типов:

- 
- · Ошибка;
- · Предупреждение;
- · Информация;
- · Рекомендация.

При успешном завершении проверки документа на панели появится соответствующее сообщение.
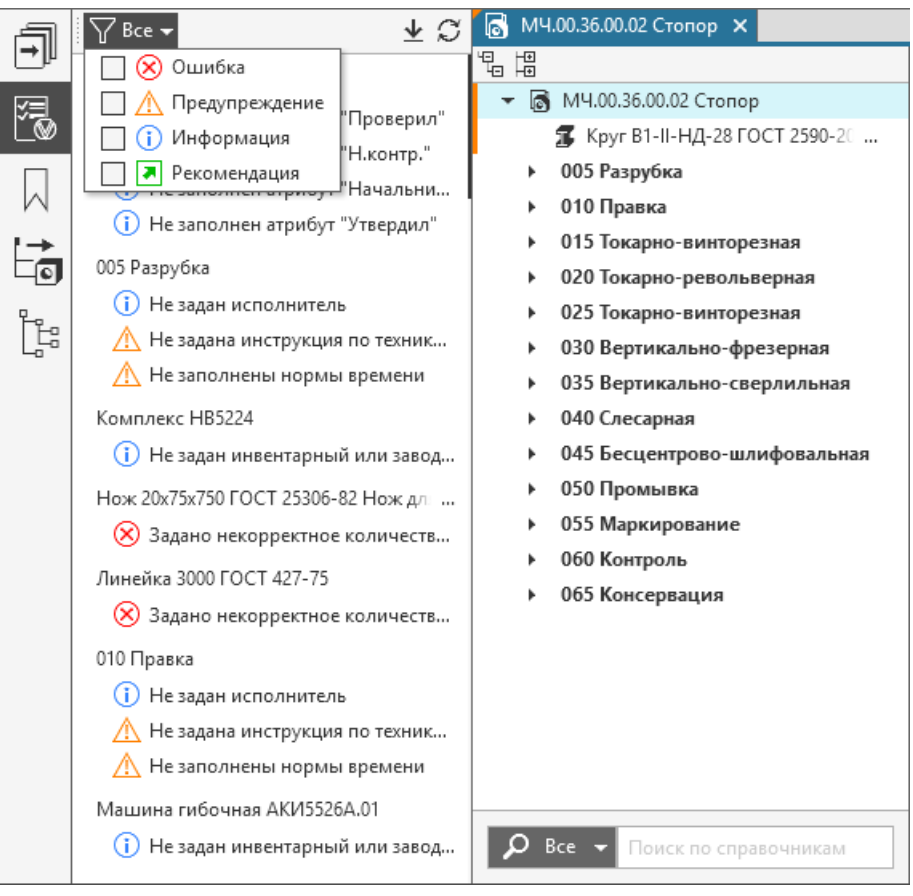

<span id="page-180-0"></span>Проверка документа по технологическим данным

## **Фильтрация сообщений**

Y

По умолчанию в области отображения результатов проверки видны все типы сообщений. При необходимости сообщения можно отфильтровать по типам. Для этого служит кнопка фильтра, расположенная на инструментальной панели. Меню кнопки содержит список типов сообщений, по которым может выполняться фильтрация (рис. [Проверка документа по технологическим](#page-180-0) [данным\)](#page-180-0).

Чтобы включить фильтрацию, в списке кнопки фильтра необходимо выбрать те типы сообщений, которые следует показать в области отображения результатов проверки. Для выбора нужного типа сообщения, щелкните по нему мышью, установив рядом с ним «галочку».

Перечень типов сообщений, выбранных для фильтрации, отображается рядом с кнопкой фильтра.

Чтобы отключить фильтрацию, необходимо в списке кнопки фильтра убрать «галочки» у всех типов сообщений.

## **Корректировка данных документа**

Используя результаты проверки, пользователь при необходимости может внести изменения в документ.

Чтобы быстро перейти к объекту в дереве ТП (или библиотеки), дважды щелкните по нему (или по сообщению) левой кнопкой мыши или воспользуйтесь командой **Перейти к объекту технологии** контекстного меню. В результате в документе будет выделен нужный объект.

## **Обновление данных**

После корректировки данных документа рекомендуется обновить информацию на панели проверки по технологическим данным. Обновление доступно как для всего документа, так и для отдельного указанного объекта. В втором случае для обновления используется команда **Обновить для текущего объекта** контекстного меню.

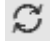

Для обновления информации по всему документу служит команда **Обновить**.

Способы вызова команды

- · кнопка **Обновить** на панели проверки по технологическим данным,
- · команда **Обновить** контекстного меню.

После обновления на панели отображается актуальная информация.

## **Сохранение результатов проверки**

↓ Информация с результатами проверки может быть сохранена в отдельный файл с расширением \*.*txt*. Для этого служит команда **Сохранить журнал проверки...**

Способы вызова команды

- · кнопка **Сохранить журнал проверки...** на панели проверки по технологическим данным,
- · команда **Сохранить журнал проверки...** контекстного меню.

После вызова команды в появившемся диалоге укажите место на диске, куда будет сохранен журнал проверки. По завершении сохранения файл журнала автоматически открывается.

## **Проверка по подключенным файлам**

В системе имеется возможность проверки документа на наличие в нем подключенных файлов с неактуальными ссылками или изменениями.

Чтобы проверить файлы, подключенные к документу по ссылке, вызовите из главного меню команду **Инструменты — Проверка документа по подключенным файлам**.

После вызова команды на экране появляется диалог с результатами проверки документа.

Если в документе отсутствуют файлы с изменениями или неактуальными ссылками, то в диалоге отобразится сообщение об успешном выполнении проверки и кнопка для запуска повторной проверки. В противном случае диалог будет содержать информацию о найденных изменениях в подключенных файлах и необходимые элементы управления (рис. [Проверка](#page-182-0) [документа по подключенным файлам](#page-182-0)).

Представленные в диалоге файлы отсортированы в соответствии с типом изменений и объединены в следующие группы: **Изменены**, **Не найдены по указанному расположению** и **Отсутствует возможность контроля изменений**. Для каждого файла отображается путь к нему на диске, а также объекты документа, имеющие ссылки на этот файл.

Для выполнения действий с данными файлами служат команды контекстного меню:

· **Открыть файл...** — открывает файл в приложении, выбранном для работы с данным типом файла. Команда недоступна для файлов из группы **Не найдены по указанному расположению**.

- · **Открыть расположение файла...** открывает Проводник Windows, в котором отображается папка, содержащая указанный файл. Если расположение файла было изменено, то по умолчанию открывается папка *Этот компьютер.*
- · **Подтвердить учет изменений файла** подтверждает изменения файла и запускает повторную проверку документа. Команда доступна для файлов из группы **Изменены**. Если требуется подтвердить изменения сразу во всех файлах группы **Изменены**, можно

воспользоваться кнопкой **Подтвердить учет изменений всех измененных файлов** .

Подтверждение изменений в подключенных файлах доступно при условии, что документ не находится в статусе *Утвержден.*

<span id="page-182-0"></span>· **Повторить проверку** — повторно запускает проверку всех подключенных к документу файлов. Для запуска повторной проверки может также использоваться кнопка **Повторить проверку** в правом верхнем углу диалога.

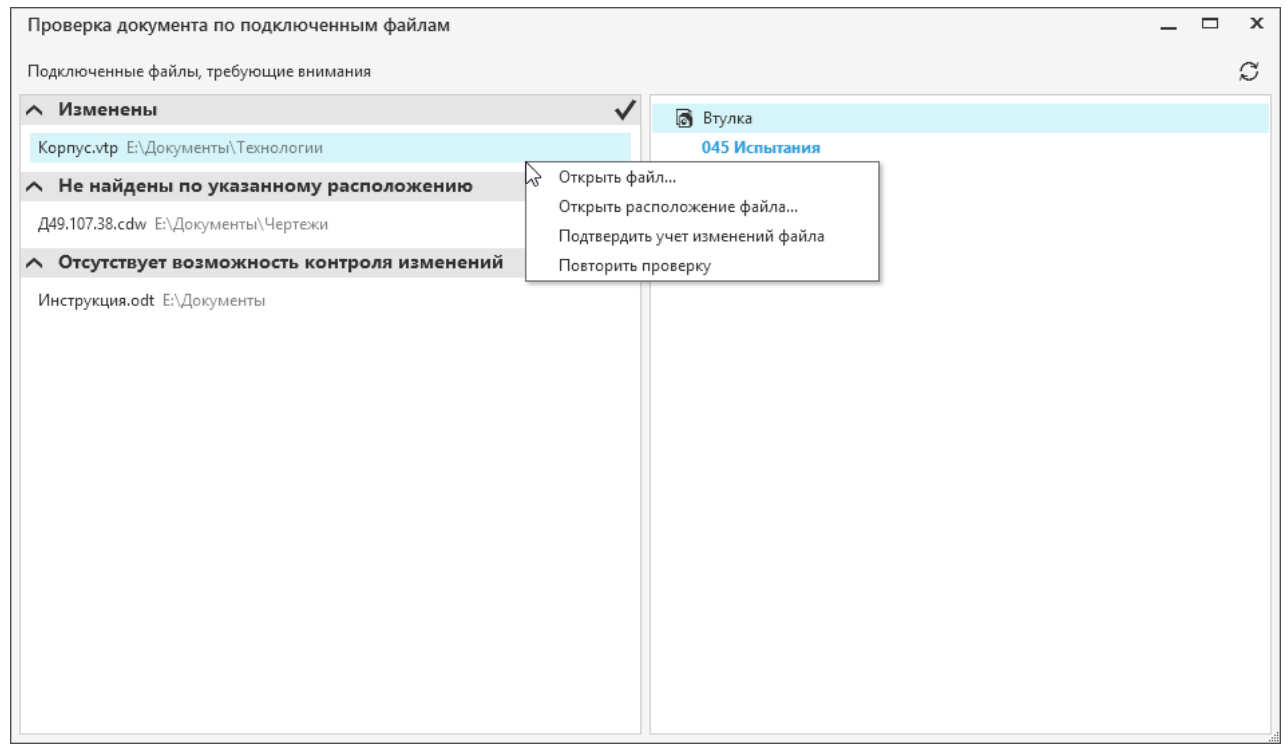

Проверка документа по подключенным файлам

При подключении файлов по ссылке, раннее добавленных в документ по ссылке и измененных с момента их добавления, на экране появится сообщение с запросом на обновление данных измененных файлов (см. рисунок). Чтобы подтвердить изменения в файлах и обновить их данные в документе, нажмите кнопку **Да**, для отказа от обновления нажмите кнопку **Нет** или закройте диалог.

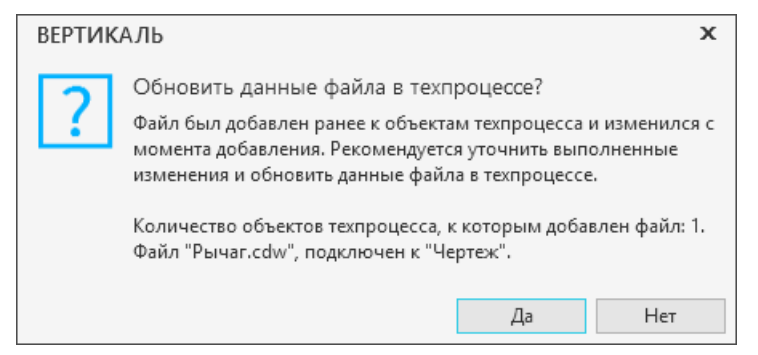

Сообщение с запросом на подтверждение изменений в подключаемом файле

## **Контроль изменений в техпроцессе с использованием логических зависимостей**

В разрабатываемом ТП при изменении объектов может нарушаться их взаимосвязь с другими объектами и атрибутами. Для минимизации риска возникновения ошибок в техпроцессе следует осуществлять контроль изменений.

Для контроля выполняемых в техпроцессе изменений в системе предусмотрена возможность создания логических зависимостей и проверка целостности их связей.

**Логическая зависимость** — набор связей между объектами техпроцесса, изменение которых требуется контролировать.

**Нарушение логической зависимости** — выявленное несоответствие между исходными и текущими данными контролируемых параметров объектов связей логической зависимости. Логическая зависимость может быть нарушена также вследствие удаления объектов связи из техпроцесса.

Контроль изменений включает в себя следующие действия:

- · создание в техпроцессе логических зависимостей;
- · наполнение логических зависимостей связями между объектами;
- · настройка контролируемых параметров объектов связей (выбор контролируемых атрибутов, действий над объектами);
- · проверка имеющихся в техпроцессе логических зависимостей (или выбранной связи) с целью выявления несоответствий данных контролируемых параметров в связях между объектами.

Для выполнения вышеперечисленных действий используется панель Контроль изменений в

техпроцессе. Чтобы отобразить/скрыть панель необходимо нажать/отжать кнопку , расположенную на боковой панели окна системы (рис. [Отображение панели Контроль](#page-183-0) [изменений в техпроцессе](#page-183-0)).

На панели располагаются элементы управления для работы с логическими зависимостями и их содержимым (связями между объектами).

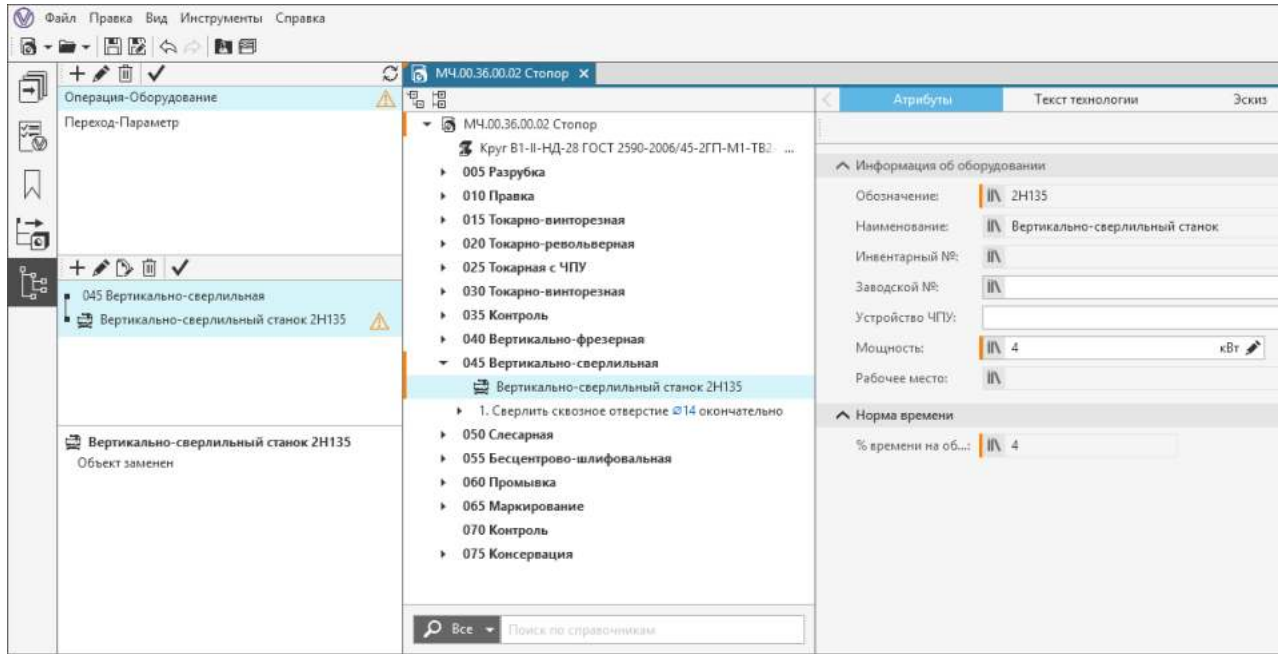

<span id="page-183-0"></span>Отображение панели **Контроль изменений в техпроцессе**

При разработке ТТП/ГТП контроль изменений доступен только для объектов общих данных.

## **Создание и редактирование логических зависимостей**

Действия по созданию и редактированию логических зависимостей выполняются с помощью команд инструментальной панели, расположенной в верхней области панели Контроль изменений в техпроцессе.

Для создания новой логической зависимости в выбранном ТП необходимо выполнить следующие действия:

 $+$ 

- 1. Вызовите команду **Добавить логическую зависимость** на соответствующей инструментальной панели.
- 2. В появившемся диалоге укажите наименование добавляемой логической зависимости.
- 3. Нажмите кнопку **ОК** для сохранения указанного наименования логической зависимости. Чтобы отказаться от изменений и прервать создание логической зависимости, нажмите кнопку **Отмена** или закройте диалог, нажав на значок «Х».

Созданная логическая зависимость с указанным наименованием отображается на панели контроля изменений и располагается в конце списка всех ранее созданных логических зависимостей в данном ТП.

Для созданной логической зависимости можно настроить связь между контролируемыми объектами. [Подробнее...](#page-184-0)

侕

При необходимости можно отредактировать наименование логической зависимости. Для этого выделите логическую зависимость, наименование которой требуется изменить, вызовите команду **Редактировать логическую зависимость** и в появившемся диалоге выполните необходимые изменения.

Чтобы удалить логическую зависимость, выделите ее на панели контроля изменений и вызовите команду **Удалить логическую зависимость** на инструментальной панели.

## <span id="page-184-0"></span>**Настройка связей между контролируемыми объектами**

Для выбранной логической зависимости можно создать одну или несколько связей между объектами, изменения которых требуется контролировать.

Для создания новой связи логической зависимости в выбранном ТП необходимо выполнить следующие действия:

 $+$ 1. Вызовите команду **Добавить связь** на инструментальной панели области связей.

> Область связей отображается под списком логических зависимостей, созданных для выбранного ТП. Если в ТП отсутствуют логические зависимости, то область связей не отображается.

- 2. В появившемся диалоге выполните настройку связи между объектами, используя следующие элементы управления:
- · команда **Выбрать объект связи** вызывает диалог выбора объектов текущего техпроцесса, связь между которыми будет контролироваться. Для облегчения выбора объектов в диалоге можно воспользоваться поиском по объектам. Используя сочетание клавиш <*Ctrl*> + <*F*>, активируйте поле поиска и введите искомый текст. [Подробнее о поиске по объектам...](#page-37-0)

Помимо поиска по объектам в диалоге доступна возможность поиска и замены [справочных](#page-40-0) [данных](#page-40-0) и [содержимого атрибутов.](#page-43-0) Для перехода к действиям по поиску и замене нажмите кнопку **Найти и заменить...** справа от поля поиска.

Чтобы скрыть панель поиска, нажмите кнопку **Отмена** или клавишу <*Esc*>.

· раздел **Контролируемые действия** позволяет выбрать, какие действия, выполняемые над объектом, следует контролировать.

Для выбора действия включите соответствующую ему опцию:

· **Замена объекта**

a B<br><sup>4</sup>配

- · **Перемещение объекта**
- · раздел **Контролируемые атрибуты** позволяет выбрать атрибуты объекта, изменение которых будет контролироваться.

Чтобы добавить контролируемые атрибуты объекта, вызовите команду **Добавить атрибут...** и в появившемся диалоге выберите нужный атрибут. Диалог содержит все атрибуты соответствующего объекта, на которые у пользователя имеются права видимости. В диалоге доступен поиск по атрибутам (аналогичен [поиску по объектам\)](#page-37-0). Выбранный атрибут можно добавить, дважды щелкнув по нему мышью или нажав кнопку **Выбрать** (она доступна, если указан атрибут).

Выбранный атрибут появится в разделе **Контролируемые атрибуты**. Для удаления

атрибута из раздела можно воспользоваться кнопкой  $\times$ 

3. Для сохранения выполненных изменений нажмите кнопку **ОК**. Кнопка доступна, если выбраны объекты связи. Для отказа от сохранения изменений нажмите кнопку **Отмена** или закройте диалог.

В результате выполнения действий между выбранными объектами создается связь, изменение которой будет контролироваться в соответствии с заданной настройкой. Созданная связь отображается в области связей.

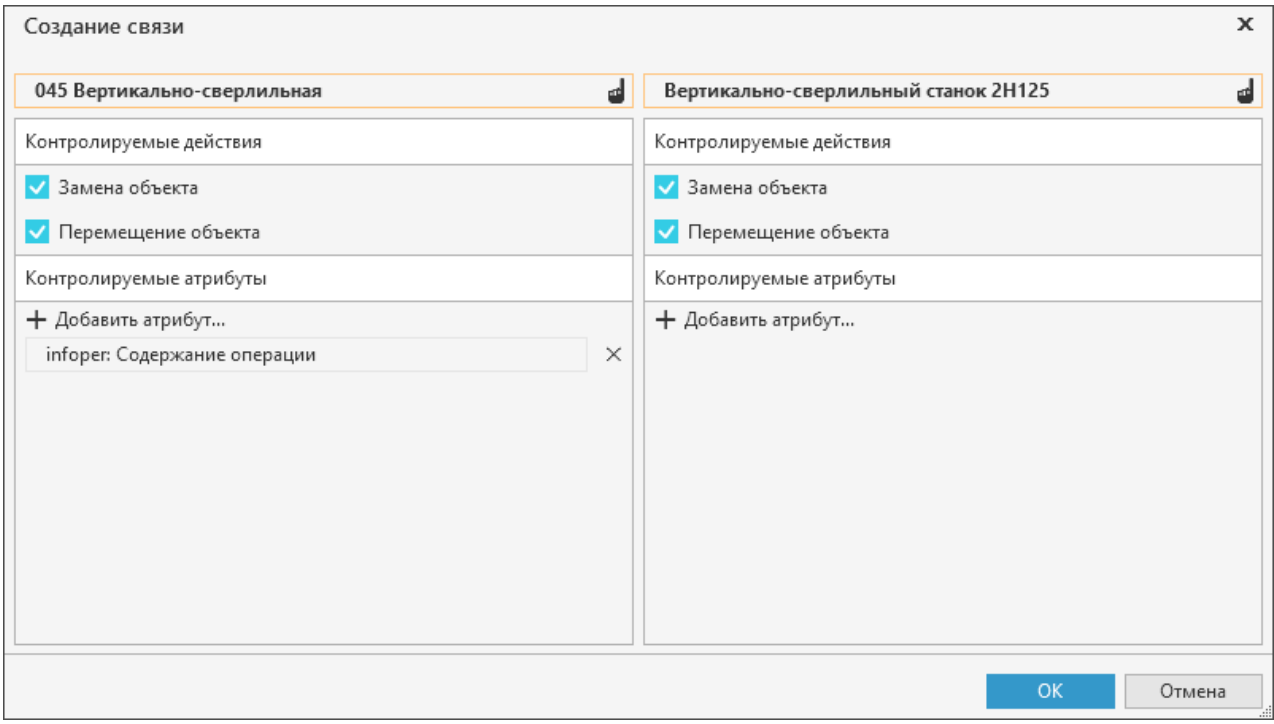

Настройка связи между контролируемыми объектами

Для объектов связи доступна возможность определения их расположения в техпроцессе. Для этого необходимо выделить связь и из контекстного меню объекта вызвать команду **Перейти к объекту технологии**. Объект связи, для которого была вызвана команда, будет выделен в дереве техпроцесса. В случае перехода к объекту связи, который не отображается в дереве ТП (например, параметр, исполнение сварного соединения или объект, соответствующий графическому документу), будет выделен объект технологии, которому подчиняется данный объект связи. Если объект связи отсутствует в техпроцессе, то данная команда недоступна.

- i series de la concerciación de la concerciación de la concerciación de la concerciación de la concerciación de<br>Del caso de la concerciación de la concerciación de la concerciación de la concerciación de la concerciación d При необходимости связь между объектами можно отредактировать. Для этого выделите связь, настройки которой требуется изменить, и вызовите команду **Редактировать связь** на инструментальной панели. В появившемся диалоге отредактируйте выбранную связь, выполнив действия, аналогичные приведенным в п.п. 2 и 3.
- P. Выбранную связь с заданными настройками можно скопировать. Для этого служит команда **Клонировать связь** на инструментальной панели области связей. После вызова команды скопированная связь добавляется в конец списка связей.
- 而 Чтобы удалить связь, выделите ее в области связей и вызовите команду **Удалить связь** на инструментальной панели.

## **Проверка логических зависимостей и связей. Утверждение изменений**

Проверка логических зависимостей и связей объектов, имеющихся в техпроцессе, выполняется автоматически при открытии панели Контроль изменений в техпроцессе.

Если в результате проверки обнаружены какие-либо нарушения логической зависимости, то

рядом с ней отображается знак предупреждения  $\Box$  Это означает, что логическая зависимость содержит связь (или связи), в которой выявлено несоответствие между исходными и текущими данными контролируемых параметров объектов связей. Рядом с объектами связи, в которых имеются несоответствия, также отображается знак предупреждения. При выделении нарушенной связи в поле ниже отображается информация об объектах, имеющих несоответствия (рис. [Отображение панели Контроль изменений в](#page-183-0) [техпроцессе\)](#page-183-0).

- $\mathcal{C}$ При необходимости проверку можно запустить повторно. Для повторной проверки по всем логическим зависимостям текущего техпроцесса служит команда **Повторить проверку**.
	- Способы вызова команды
		- Инструментальная панель над списком логических зависимостей
		- · Контекстное меню объекта связи

Чтобы выполнить проверку только выделенной связи, необходимо из контекстного меню данной связи вызвать команду **Повторить проверку для текущей связи**.

В случае выявления изменений объектов при проверке логических зависимостей и связей становится доступно утверждение данных изменений. Для этого предназначены следующие команды:

· **Утвердить изменения объектов логической зависимости** — в результате выполнения команды утверждаются все изменения связей для выбранной логической зависимости.

При утверждении изменений логической зависимости, содержащей одну или несколько связей, в которых удалены оба объекта, отображается диалог с запросом. В диалоге необходимо выбрать одно из следующих действий, нажав соответствующую кнопку:

- **Да** для удаления связей, которые содержат по два удаленных объекта, и утверждения изменений в остальных нарушенных связях;
- **Нет**  для утверждения изменений в нарушенных связях, но без удаления связей, содержащих по два удаленных объекта;
- **Отмена** для отказа от утверждения изменений.
- · **Утвердить изменения объектов связи**  в результате выполнения команды исходные значения контролируемых параметров заменяются текущими для выбранного объекта связи.

Для связи, содержащей один удаленный объект, утверждение изменений недоступно.

Если оба объекта связи удалены, то при утверждении изменений данной связи на экране отобразится диалог с запросом. В диалоге необходимо выбрать одно из следующих действий, нажав соответствующую кнопку: **Да** — для утверждения изменений и удаления связи, **Нет** — для отказа от утверждения изменений.

При выполнении проверки объекты связи на панели Контроль изменений в техпроцессе приводятся в соответствие объектам дерева ТП. Отображение исходных объектов связи возможно в диалоге редактирования связи. Если для исходного объекта связи была включена опция контроля замены, то после утверждения изменений такой объект заменяется текущим.

## **Управление технологическими изменениями**

## **Общие сведения**

✓

Любой технологический процесс независимо от типа, назначения, методов проектирования при своей разработке проходит следующие стадии:

- 1. Проектирование ТП;
- 2. Утверждение ТП;
- 3. Выпуск извещения об изменении (ИИ);
- 4. Утверждение ИИ;
- 5. Проведение изменений в ТП на основании выпущенного ИИ.

**Проектирование ТП** осуществляется технологом. Результатом данной стадии является выпуск комплекта документов, необходимых и достаточных для последующего выполнения технологического процесса.

**Утверждение ТП** выполняется лицом, наделенным соответствующими полномочиями (обычно Главным технологом предприятия). Как правило, утверждению предшествует этап предварительной проверки ТП уполномоченным лицом, а также корректировка ТП технологом в соответствии со сделанными замечаниями. Результатом данной стадии является утвержденный комплект технологических документов.

Под **технологическим изменением** понимается любое исправление, исключение или добавление каких-либо данных в технологические документы.

Внесение изменений в утвержденный ТП может быть произведено только на основании выпуска специального документа, называемого **извещением об изменении (ИИ)**, которое впоследствии также должно быть утверждено. Создание и утверждение ИИ осуществляется лицами, обладающими соответствующими полномочиями. Результатом данной стадии является корректировка или перевыпуск утвержденного ранее комплекта технологической документации, а также формирование специального документа — **листа регистрации изменений**.

В ВЕРТИКАЛЬ у пользователя существуют 2 способа проведения технологических изменений:

- · в локальных файлах техпроцессов ВЕРТИКАЛЬ;
- через PDM-систему ЛОЦМАН:PLM.

## **Проведение технологических изменений в локальных файлах ТП**

Данный способ внесения технологических изменений в спроектированный техпроцесс включает в себя следующие этапы:

- · Утверждение ТП и формирование контрольного комплекта документов (см. раздел [Утверждение ТП\)](#page-188-0);
- · Выпуск извещения об изменениях утвержденного техпроцесса и формирование комплекта документов с изменениями (см. раздел [Создание и утверждение ИИ](#page-189-0)).

Кроме того, при проведении изменений в локальных файлах ТП существует возможность подключения электронного документа к ИИ (для того, чтобы технолог мог оперировать им при проведении изменений). Подробнее см. раздел [Подключение графического документа \(бланка\)](#page-192-0) [к ИИ.](#page-192-0)

## <span id="page-188-0"></span>**Утверждение ТП**

Действия по утверждению ТП доступны пользователям, принадлежащим к роли «*Пользователи, утверждающие ТП*» или «*Администраторы*».

Если хотя бы один объект техпроцесса передан в разработку другому пользователю, то утверждение данного техпроцесса недоступно. При попытке утверждения такого техпроцесса на экране появляется соответствующее сообщение.

## **Порядок действий**

- 1. Откройте техпроцесс, который необходимо утвердить.
- 2. Включите вид представления **Извещения** (подробнее см. раздел [Компоновка рабочей](#page-17-0) [области\)](#page-17-0)..
- 욢

3. Вызовите команду **Утвердить**.

Способы вызова команды

- · Инструментальная панель над деревом извещений: кнопка **Утвердить**
- · Контекстное меню изделия или извещения: **Утвердить**

На экране появляется сообщение с информацией о последствиях утверждения ТП. Чтобы подтвердить утверждение ТП, нажмите кнопку **Да**, отказаться от утверждения — **Нет**.

При утверждении ТП имеется возможность настройки параметров формирования контрольного пакета ТД в диалоге **Подготовка контрольного пакета ТД** (рис.[Параметры формирования](#page-189-1) [контрольного пакета ТД\)](#page-189-1). По умолчанию диалог не вызывается. Его вызов настраивается администратором в приложении ВЕРТИКАЛЬ-Конфигуратор.

После выполнения действий запускается процесс формирования контрольного комплекта документов, по завершению которого технологический процесс считается утвержденным.

㬎

На экране появляется сообщение о завершении утверждения, а на вкладке документа отображается специальный значок — признак того, что ТП утвержден.

- В базовой поставке ВЕРТИКАЛЬ при формировании комплекта документов утвержденного техпроцесса обозначение документации:
	- в комплекте (графа 30 блок Б5Ф1 ГОСТ 3.1103-2011 отмечен красной рамкой на рис. [Заполнение карт данными\)](#page-189-2) заполняется данными, полученными из значения атрибута

**Обозначение тех. док.** вкладки **Атрибуты**. Если у атрибута отсутствует значение, то в комплект передается значение, автоматически сформированное системой в момент утверждения ТП.

– в отдельных картах (графа 4 блок Б1Ф3 ГОСТ 3.1103-2011 — отмечен синей рамкой на рис. [Заполнение карт данными](#page-189-2)) заполняется данными, автоматически сформированными системой в момент утверждения ТП.

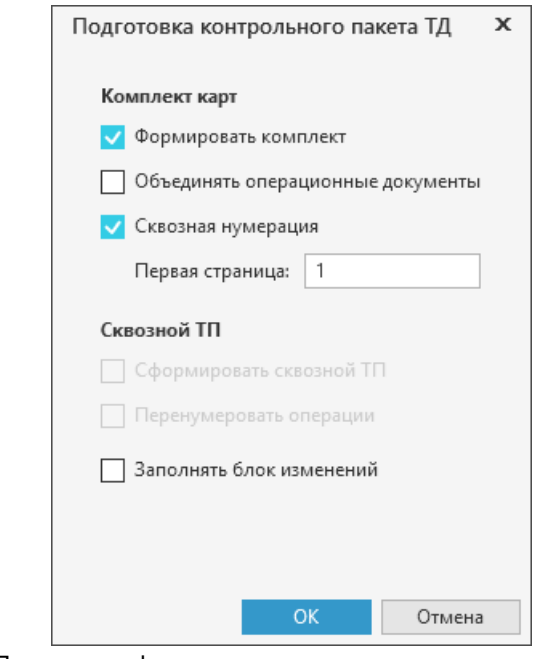

<span id="page-189-1"></span>Параметры формирования контрольного пакета ТД

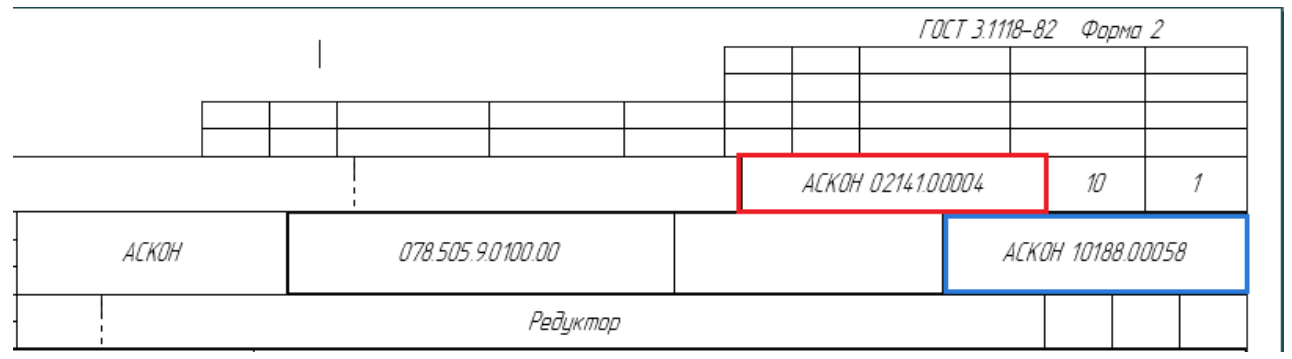

<span id="page-189-2"></span>Заполнение карт данными

Дальнейшее редактирование утвержденного ТП возможно только на основании выпущенного извещения об изменении. [Подробнее об извещениях...](#page-189-0)

## <span id="page-189-0"></span>**Создание и утверждение ИИ**

В ВЕРТИКАЛЬ создание извещений об изменениях доступно пользователям, принадлежащим к роли «*Технологи*» или «*Администраторы*», утверждение извещений об изменениях принадлежащим к роли «*Пользователи, утверждающие ТП*» или «*Администраторы*». Подробнее о настройке ролей рассматривается в документации системы ПОЛИНОМ:MDM.

## **Порядок действий**

∏ии

- 1. Включите вид представления документа **Извещения** (подробнее см. раздел [Компоновка](#page-17-0) [рабочей области\)](#page-17-0).
- 2. Вызовите команду **Создать ИИ**.

Способы вызова команды

- · Инструментальная панель над деревом извещений: **Создать ИИ**
- · Контекстное меню изделия или извещения: **Создать ИИ**
- 3. В появившемся диалоге введите обозначение ИИ и нажмите кнопку **ОК**.

В дереве ИИ отображается созданное извещение и появляется вкладка для работы с извещениями. Проведенные в соответствии с ИИ изменения ТП влекут за собой изменения в выпускаемой технологической документации.

В ВЕРТИКАЛЬ у пользователя имеются следующие способы учесть изменения в технологической документации:

- · при перевыпуске документов использовать алгоритм минимизации количества перепечатываемых листов. Данный алгоритм не применяется, если указаны карты на вкладке **Перевыпуск комплекта** в Мастере формирования ТД.
- · полностью перевыпустить подвергшийся изменению документ или весь комплект документов целиком. [Подробнее о перевыпуске комплекта...](#page-211-0)

При этом в документе могут появиться следующие группы листов:

- · измененные;
- · замененные;
- новые:
- · аннулированные.

При формировании комплекта документов в соответствии с алгоритмом минимизации перепечатываемых листов номера аннулированных листов использоваться не будут. Они будут использованы только при перевыпуске комплекта документов, либо отдельного документа, но для каждого документа могут быть использованы только его аннулированные листы. Все изменения, внесенные в комплект карт, записываются в **Лист регистрации изменений**.

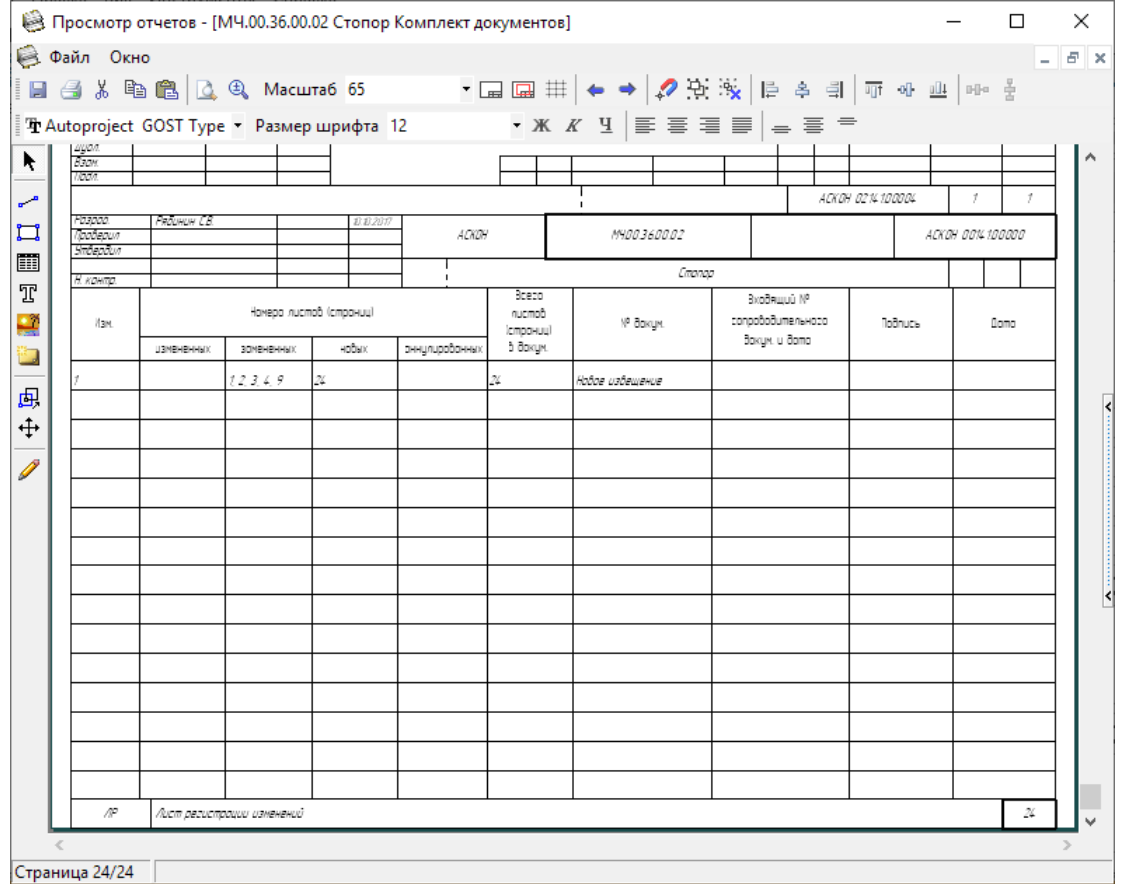

<span id="page-190-0"></span>Лист регистрации изменений

Наряду с **Листом регистрации изменений**, сделанные в документе изменения могут быть показаны в специальной области документа, называемой **Блоком изменений**.

Блок заполняется, если включен параметр **Заполнять блок изменений** на вкладке **Параметры** (см. раздел [Настройка параметров формирования отчета\)](#page-210-0).

На [рисунке](#page-191-0) приведен пример заполнения блока изменений для операционной карты.

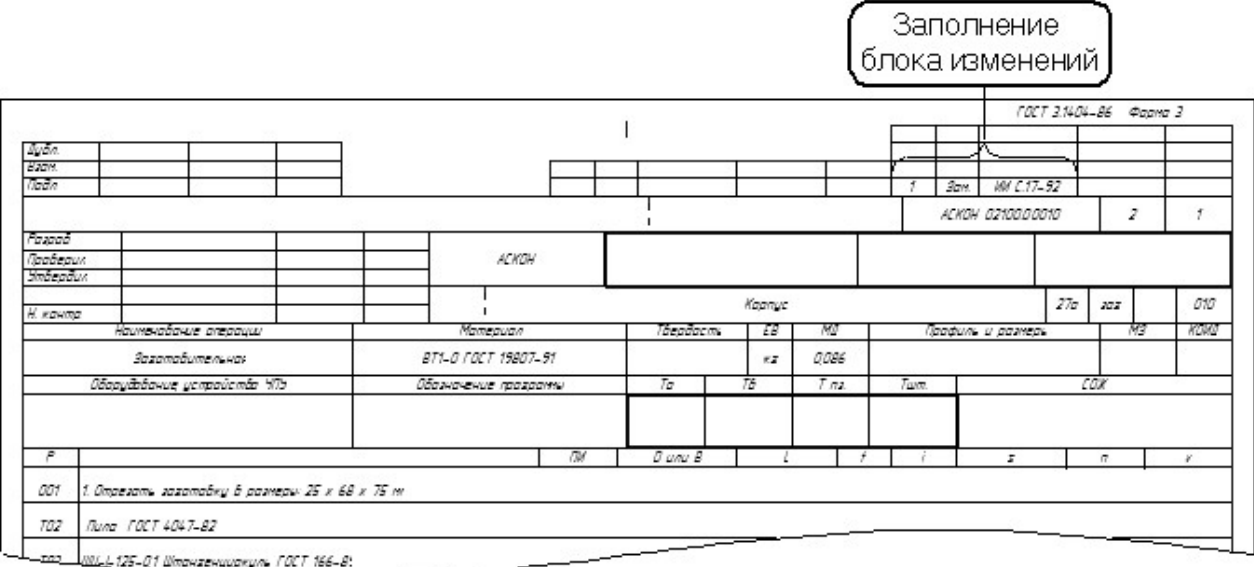

<span id="page-191-0"></span>Пример заполнения блока изменений

При печати документа существует возможность отдельного вывода на печать:

- · вновь введенных листов;
- · измененных листов;
- не измененных листов.

Выбор типа листа можно выполнить в диалоге **Печать комплекта документов**.

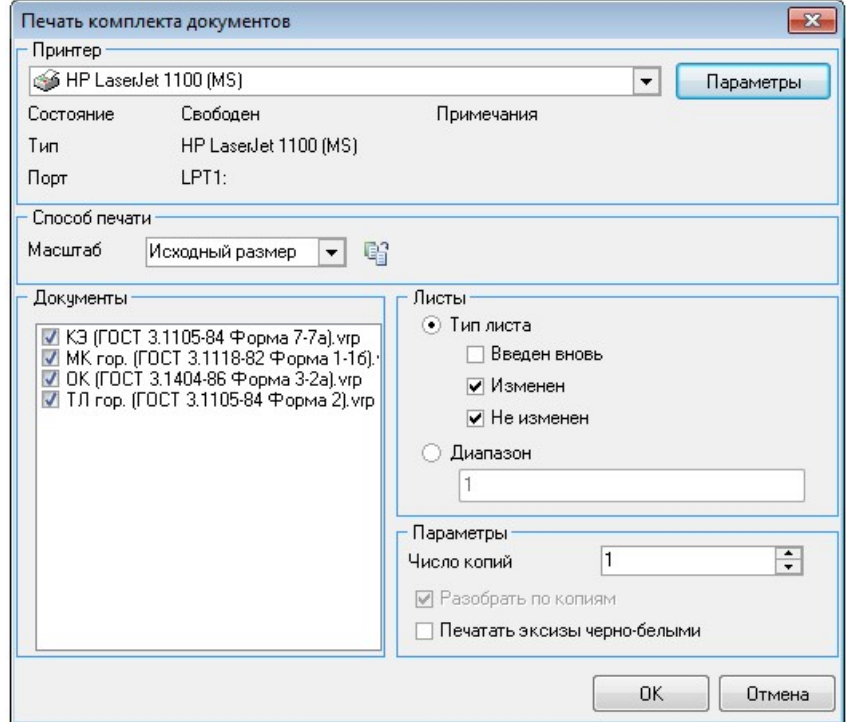

Выбор типа листа при печати комплекта документов

Процедура утверждения ИИ выполняется по аналогии с процедурой утверждения ТП.

## <span id="page-192-0"></span>**Подключение графического документа (бланка) к ИИ**

К созданному извещению об изменении (ИИ) можно подключить графический документ.

Количество подключаемых графических файлов настраивается администратором в приложении ВЕРТИКАЛЬ-Конфигуратор.

В дереве ИИ выберите извещение, для которого необходимо добавить графический документ. Добавьте графический документ любым из следующих способов:

· На вкладке **Извещение об изменении** нажмите кнопку **Добавить — с диска**. Если на

вкладке уже имеется графический документ, то воспользуйтесь кнопкой **Добавить** на инструментальной панели вкладки. В появившемся диалоге **Открыть документ** укажите файл документа и нажмите кнопку **ОК**. Для подключения доступны следующие типы файлов: *Документы Word, Документы OpenOffice, Файлы КОМПАС, Графические файлы, Все документы*.

Выбранный файл подключается в соответствии с заданным для вкладки вариантом подключения: с созданием копии файла внутри ТП или с открытием файла по ссылке. При подключении файла документа по ссылке на экране появляется запрос на сохранение техпроцесса. Для корректной работы с техпроцессом необходимо подтвердить его сохранение.

При соответствующей настройке вкладки доступно отображение диалога, в котором необходимо выбрать вариант подключения файла:

- · с созданием копии графического файла внутри ТП нажмите кнопку **Да**;
- · с открытием файла документа по ссылке нажмите кнопку **Нет**. В этом случае для корректной работы с техпроцессом его необходимо сохранить.

Вариант подключения графических файлов указывается администратором при настройке графических вкладок в приложении ВЕРТИКАЛЬ-Конфигуратор.

После подключения файла извещения на инструментальной панели вкладки отображается набор команд, предназначенный для работы с подключенным документом данного типа.

Подключенный графический документ располагается на отдельном листе вкладки, наименование которого соответствует обозначению извещения. Лист с извещением можно копировать, переименовывать, заменять, а также удалять из вкладки. Для этого используются соответствующие команды контекстного меню листа.

Команда **Переименовать** в контекстном меню листа доступна, если для нее выполнена соответствующая настройка в приложении ВЕРТИКАЛЬ-Конфигуратор (команда включена в перечень команд для работы с вкладкой и заполнен шаблон наименования извещения).

Наименование файла извещения, подключенного на вкладке **Извещение об изменении**, отображается на вкладке **Атрибуты** рядом с атрибутом **Документ Извещение об изменениях**.

#### · На вкладке **Атрибуты**.

Рядом с атрибутом **Документ Извещение об изменениях** необходимо щелкнуть мышью по ссылке **Выбрать файл...** и в появившемся диалоге указать файл извещения, который требуется подключить.

は 血 После подключения извещения в строке с атрибутом отображается наименование выбранного файла. Справа от него появляются кнопки, позволяющие заменить подключенный файл или удалить его. Щелчок мыши по наименованию файла открывает его в приложении для работы с данным типом файла.

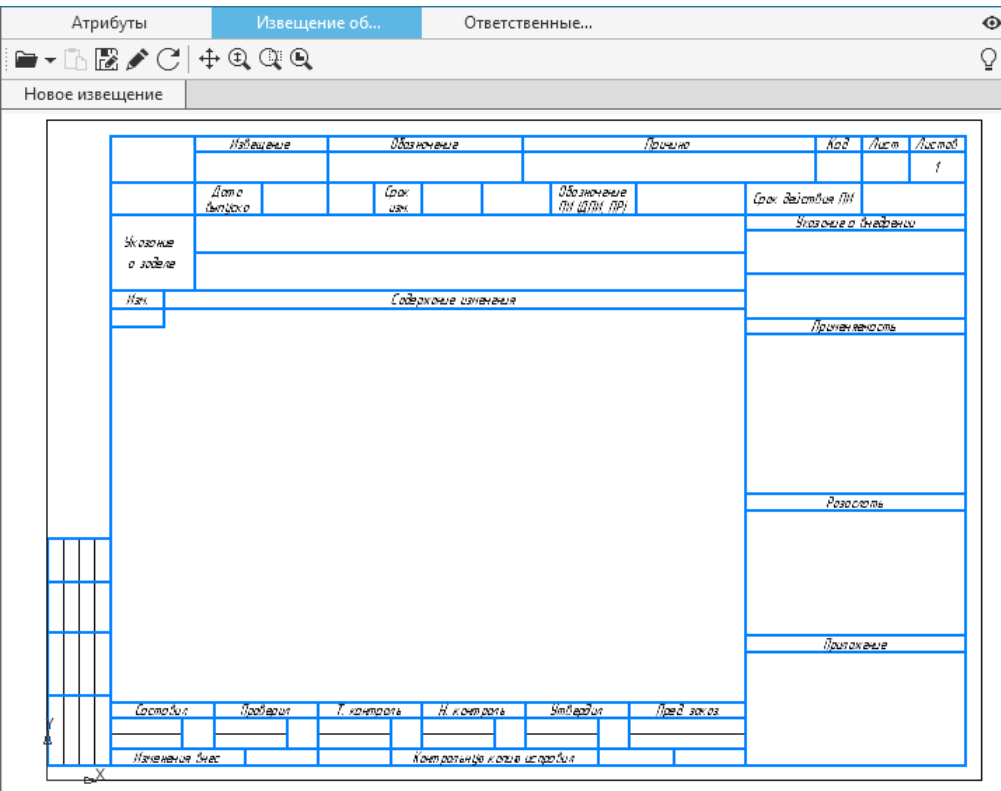

Подключенный файл извещения отображается на вкладке **Извещение об изменении** (см. рисунок).

Вкладка **Извещение об изменении**

Возможность подключения графического документа к ИИ существует только при работе с локальным файлом ТП. В случае создания ИИ в ЛОЦМАН:PLM, его редактирование в ВЕРТИКАЛЬ невозможно.

## **Сравнение документов**

В ВЕРТИКАЛЬ доступно сравнение двух документов одного типа (например, двух техпроцессов или двух библиотек пользователя). Процедура сравнения выполняется в диалоге **Сравнение документов**, который вызывается командой **Инструменты — Сравнить документы** главного меню системы.

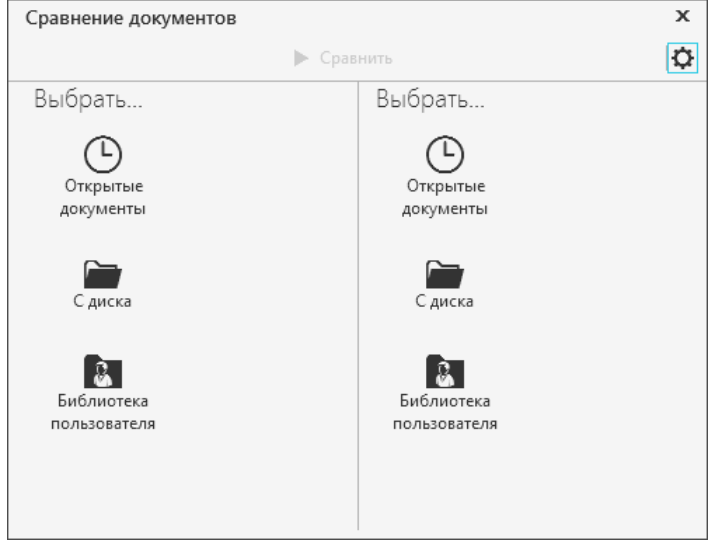

Диалог **Сравнение документов**

Диалог содержит две области для выбора сравниваемых документов.

Доступны следующие способы выбора документов:

- · **Открытые документы**  позволяет выбрать документы, открытые в настоящий момент,
- · **С диска**  позволяет выбрать документ, сохраненный на диске,
- · **Библиотека пользователя**  позволяет выбрать пользовательскую библиотеку.

Сравнение документов возможно при условии, если их структуры (модели) совпадают. В противном случае будет отображаться сообщение о невозможности сравнения документов.

Документы, выбранные для сравнения, автоматически отображаются в окне ВЕРТИКАЛЬ, если ранее они не были открыты.

Содержимое каждого выбранного для сравнения документа отображается в соответствующей ему области диалога (рис. [Сравнение техпроцессов\)](#page-194-0). В верхней части области отображается название сравниваемого документа и абсолютный путь к его файлу. Чтобы заменить выбранный документ другим, нужно щелкнуть по ссылке **Выбрать...** и затем выбрать нужный документ одним из вышеуказанных способов.

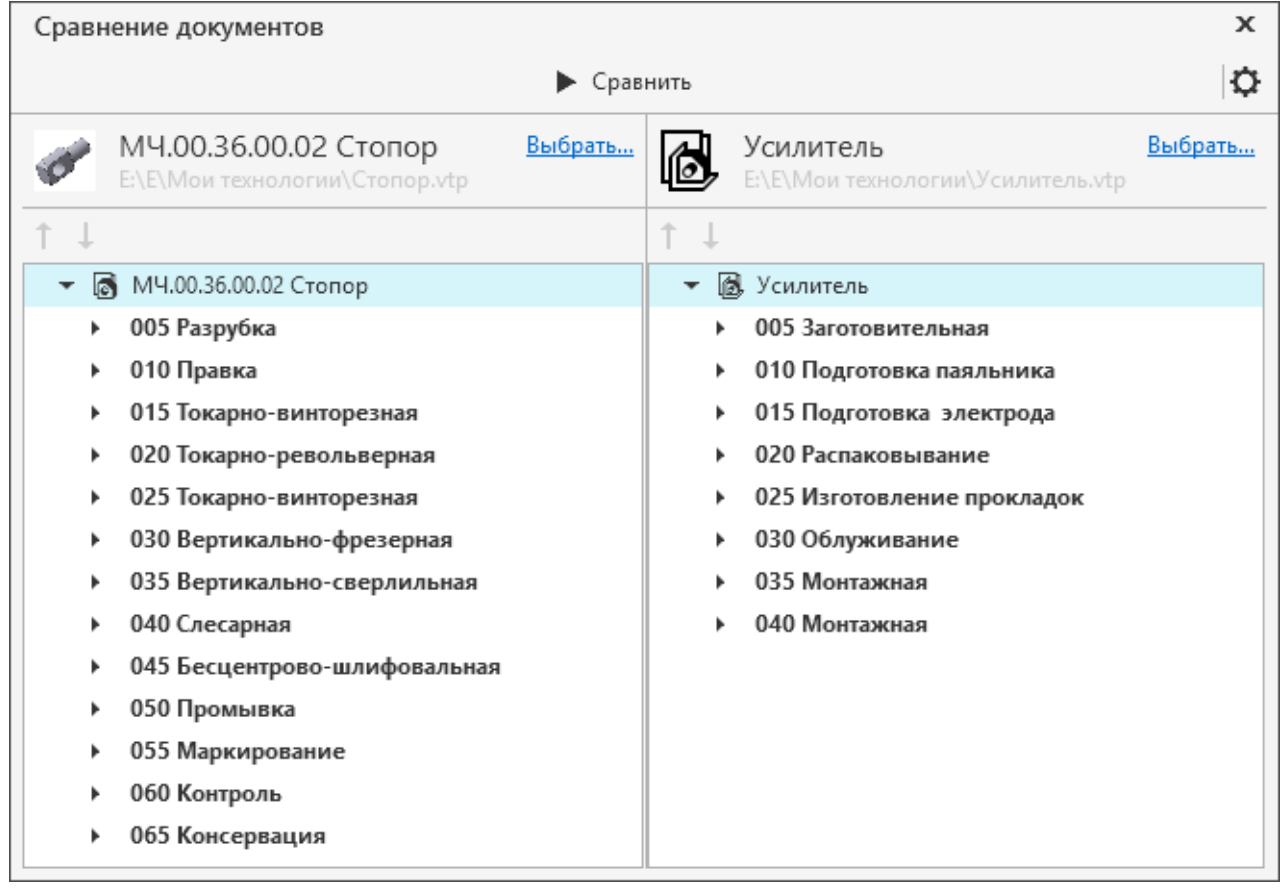

#### <span id="page-194-0"></span>Сравнение техпроцессов

Для запуска процесса сравнения используется кнопка **Сравнить**.

В результате сравнения объекты выделяются следующими цветами:

· бледно-оранжевый фон — объекты отличаются;

Ы

- · бледно-зеленый фон новые объекты, которых нет в сравниваемом ТП.
- Для перемещения между измененными объектами можно воспользоваться кнопками **Найти предыдущее отличие / Найти следующее отличие**.

Атрибуты, значения которых у измененных объектов отличаются, отображаются в области **Отличия атрибутов**. Если в одном из документов выделен новый объект, область отличия атрибутов данного документа отображается пустой, в то время как для другого документа в этой области отображается информация об отсутствии в нем выделенного объекта.

Для устранения отличий некоторых атрибутов и изменения их значений используются кнопки, расположенные в центре области. Кнопки активны, если в области отличия выделен атрибут, доступный для редактирования.

Доступно изменение одновременно нескольких значений атрибутов. В этом случае необходимо выделить сразу несколько атрибутов, удерживая нажатой клавишу <*Shift*> или <*Ctrl*>.

В диалоге возможно копирование объектов из одного сравниваемого документа в другой путем использования буфера обмена.

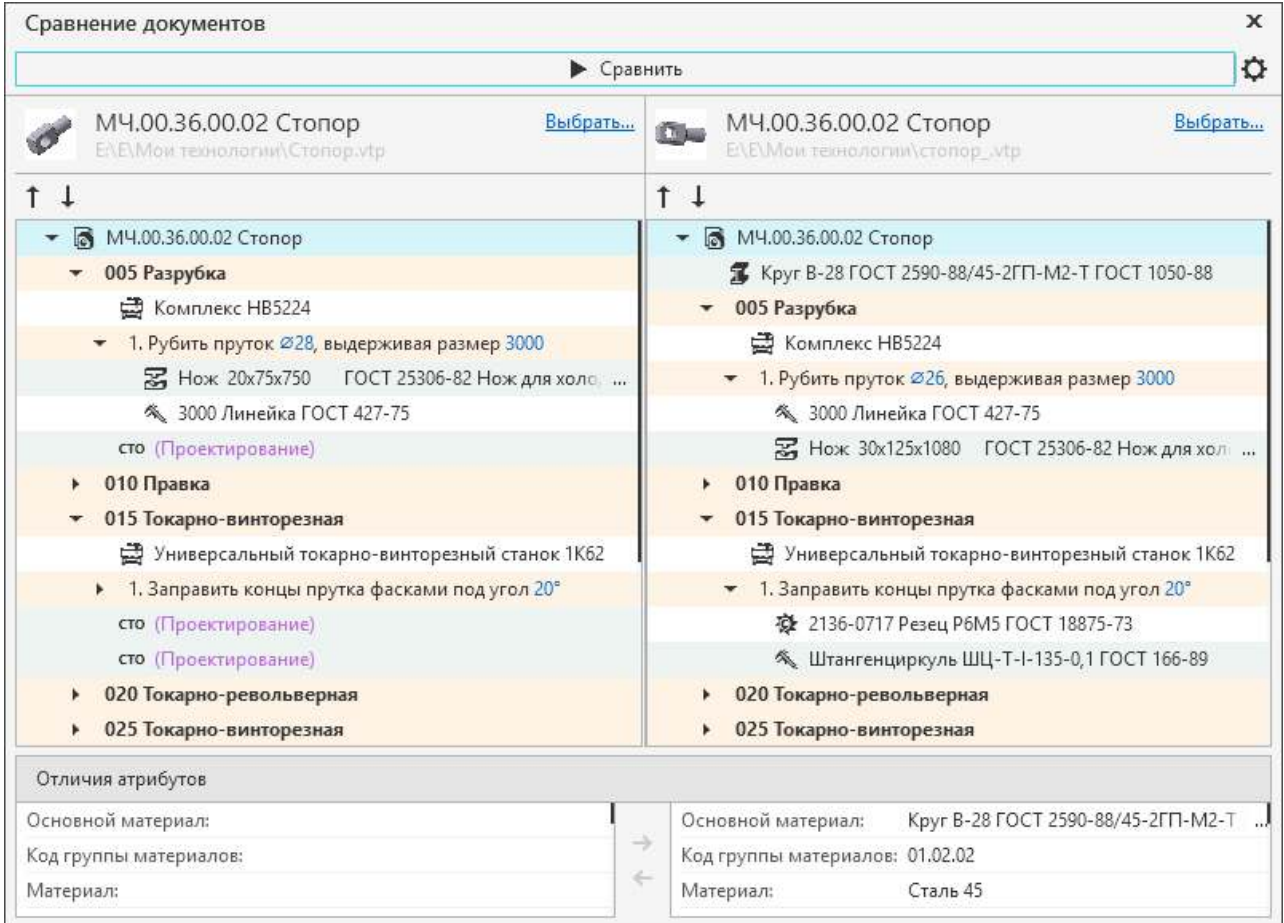

Результат сравнения техпроцессов

Ö.

Пользователь может настраивать параметры сравнения техпроцессов. Для этого используется кнопка **Параметры**. С ее помощью вызывается [диалог выбора дерева объектов](#page-196-0).

В диалоге необходимо выбрать дерево объектов, по которому будет выполняться сравнение документов. Для подтверждения выбора нажмите кнопку **Выбрать**. Поиск нужного дерева можно выполнить с помощью строки поиска в верхней части диалога.

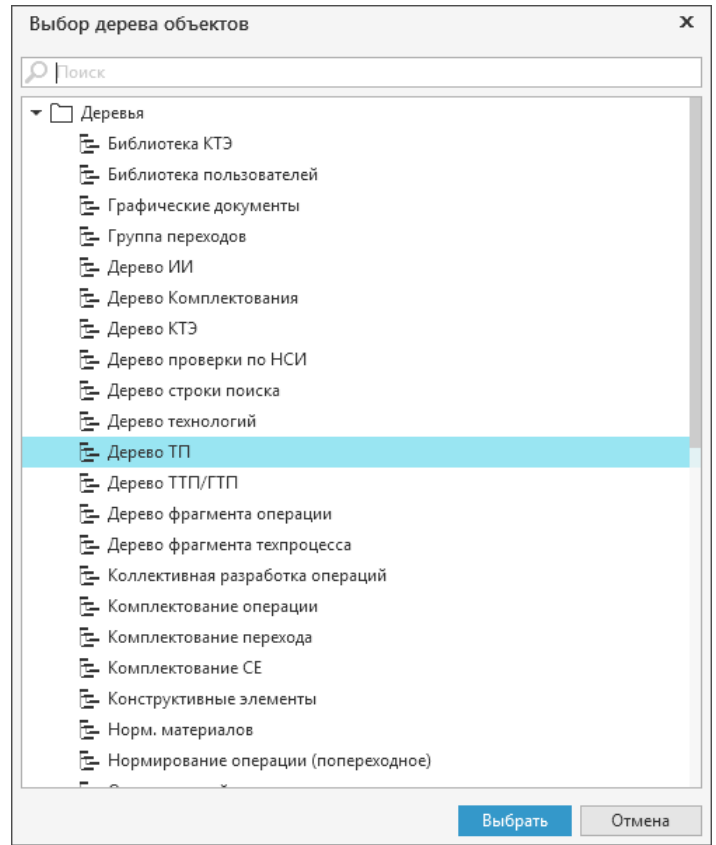

<span id="page-196-0"></span>Диалог выбора дерева объектов

## **Импорт/экспорт техпроцессов**

## **Экспорт**

В системе имеется возможность экспорта данных техпроцессов из файлов формата \*.*vtp*, \*.*ttp* в файлы формата \*.*xml*.

#### **Порядок действий**

- 1. Откройте техпроцесс, данные которого необходимо экспортировать.
- 2. Вызовите команду **Файл Экспорт...** из главного меню системы.
- 3. В появившемся диалоге **Экспорт** укажите имя файла и его расположение на диске. Тип сохраняемого файла по умолчанию имеет расширение \*.*xml.*
- 4. Для завершения экспорта нажмите кнопку **Сохранить**. Чтобы отказаться от экспорта и закрыть диалог, нажмите кнопку **Отмена**.

Данные техпроцесса сохраняются с учетом их структуры и связей в САПР ТП ВЕРТИКАЛЬ.

## **Импорт**

Техпроцессы, сохраненные в файлы с расширением \*.*xml*, можно открыть в ВЕРТИКАЛЬ, используя функцию импорта.

#### **Порядок действий**

- 1. Вызовите команду **Файл Импорт...** из главного меню системы.
- 2. В появившемся диалоге **Импорт** укажите файл техпроцесса в формате XML, который необходимо импортировать.

3. Для завершения импорта нажмите кнопку **Открыть**. Чтобы отказаться от импорта и закрыть диалог, нажмите кнопку **Отмена**.

По завершении импорта выбранный файл техпроцесса будет открыт в окне ВЕРТИКАЛЬ.

## **Сводная информация по техпроцессу**

На вкладке **Сводная информация по ТП** (рис. [Сводная информация по техпроцессу\)](#page-197-0) отображается следующая информация по техпроцессу: перечень одинаковых (эквивалентных) объектов с указанием суммы значений их количественных характеристик.

| Б<br>МЧ.00.36.00.02 Стопор Х                                                                                                    |                                                                                                    |                                                                                                    |                                                                                                    |
|----------------------------------------------------------------------------------------------------|----------------------------------------------------------------------------------------------------|----------------------------------------------------------------------------------------------------|----------------------------------------------------------------------------------------------------|
| 唱 闇                                                                                                    | ✓<br>Нормирование трудозат                                                                                                    | Сводная информация п                                                                                                    | $= 0$<br>Предпросмотр карт                                                                                                    |
| ■ МЧ.00.36.00.02 Стопор<br>$\overline{\phantom{a}}$                                                                                                    | <b>唱唱 Q Поиск по объектам</b>                                                                                                    |                                                                                                    |                                                                                                    |
| <b>第</b> Круг В1-II-НД-28 ГОСТ 2590-2006/ …<br>005 Разрубка<br>010 Правка<br>015 Токарно-винторезная<br>₩ Универсальный токарно-винто<br>1. Заправить концы прутка фаскани<br>۰<br><b>な</b> 2136-0715 Peseu P6M5 FOCT<br>《 Штангенциркуль ШЦ-I-125-0<br>020 Токарно-револьверная<br>۰<br>릂 Токарно-револьверный станок<br>1. Точить поверхность Ø15,1js9 п.<br>۰.<br><b>な</b> 2112-0061 Резец Т15К6 ГОСТ | QCDI<br>↑ Основные показатели<br>Коэффициент использования материала<br>ы<br>Масса изделия<br>Ы<br>Масса исходной заготовки<br>Норма расхода материала<br>Штучное время<br>Энергозатраты<br>◆ Основной материал<br>↓ Вспомогательный материал<br>↓ Станкоёмкость<br>↓ Энергозатраты по оборудованию                                                                                  | 田<br>$\Sigma$ 0,587<br>$\Sigma$ 0,1<br>KГ<br>$\Sigma$ 14,427 $\kappa$ г<br>$\Sigma$ 0,171 $\kappa$ г<br>$\Sigma$ 0.17<br>мин<br>Σ 0,005<br>кВт.ч | <b>44 Штангенциркуль ШЦ-</b><br>I-125-0,1 ГОСТ 166-89<br>$5*5$<br>Количество<br>Расположение в ТП<br>$\star$ 015 Токарно-винторе<br>1. Заправить концы<br>冬 Штангенцирку<br>020 Токарно-револьв<br>025 Токарно-винторе |
| 《 Штангенциркуль ШЦ-I-125-0<br>2. Подрезать торец, выдерживая р<br>٠<br>3. Подрезать торец, выдерживая р<br>4. Точить поверхность Ø25<br>5. Точить фаску, выдерживая разник.<br>Точить канавку В=2, выдержива<br>6.<br>7. Отрезать деталь, выдерживая рами.<br>025 Токарно-винторезная<br>Поиск по справочникам<br><b>Bce</b>                                                                            | ∧ Инструменты и приборы<br>< Микрометр МРИ 125-0,002 ГОСТ 4381-87<br>< Штангенциркуль ШЦ-I-125-0,1 ГОСТ 166-89<br>ПР Нож 20х75х750 ГОСТ 25306-82 Нож для хо<br>Z 035-2126-1183 Резец Т14К8 ОСТ 2-И10-7-84<br><b>心</b> 2112-0061 Peseu T15K6 FOCT 18880-73<br>Z 2112-0084 Резец Т15К6 ГОСТ 18880-73<br>« 2130-0311 Резец Т15К6 ГОСТ 18884-73<br>72 2136-0709 Резец Р6М5 ГОСТ 18875-73 | $\Sigma^*$ 1<br>$\Sigma^*$ 1<br>$\Sigma^*$ 5<br>$\Sigma^*$ 1<br>$\Sigma^*$ 1<br>$\Sigma^*$ 1<br>$\Sigma^*$ 1<br>$\Sigma^*$ 1<br>$\Sigma^*$ 1     | 030 Вертикально-фр∈<br>035 Вертикально-све                                                                                                    |

<span id="page-197-0"></span>Сводная информация по техпроцессу

Схожие по параметрам объекты объединены в группы, которые соответствуют разделам (секциям) вкладки (например, **Основные показатели**, **Инструменты и приборы** и т.д.).

Вкладка содержит следующие элементы управления:

· кнопки инструментальной панели:

 $\Omega$ 

 $\mathcal{C}$ 

Ռ

↓

 $H$ 

唱 谓

- · **Включить/выключить режим подсветки эквивалентных объектов в дереве ТП** переключатель, управляющий подсветкой эквивалентных объектов в дереве ТП;
	- · **Обновить** для обновления данных вкладки после изменений, выполненных в техпроцессе;
- · **Копировать** для копирования объекта из вкладки в буфер обмена;
- · **Сохранить сводную информацию по документу...** для сохранения информации, представленной на вкладке, в текстовый файл с расширением \*.*rtf*;
- · кнопки управления отображением групп объектов позволяют развернуть/свернуть одновременно содержимое всех секций с группами объектов;
- · поле поиска по объектам служит для ввода слов, которые служат для поиска объектов по названию в пределах вкладки;
- · кнопка **Показать/скрыть детали сводной информации**  для включения/отключения отображения панели с информацией об объекте. По умолчанию панель скрыта.

· панель с информацией об объекте — содержит заголовок с названием объекта и его количеством в техпроцессе, а также область **Расположение в ТП**. В ней отображается выделенный объект и объекты ТП, в которых он применяется. Двойной щелчок мыши по объекту в этой области выделяет данный объект в дереве ТП.

Способы добавления эквивалентного объекта в дерево ТП:

- · использование буфера обмена;
- · команды **Копировать** и **Вставить** контекстного меню объекта;
- · перетаcкивание объектов с помощью мыши (функция «*drag&drop*»).

## **Информация об ответственных лицах**

Информация об ответственных лицах по техпроцессу представлена на вкладках **Ответственные лица** (рис. [Вкладка Ответственные лица\)](#page-198-0) и **Ответственные лица ИИ**.

Вкладки содержат следующую информацию:

- · наименование операций или изделия, на которое разработан техпроцесс, или наименование извещения об изменениях;
- · имя разработчика и дата создания техпроцесса или операций;
- · имя проверившего техпроцесс или операции, или извещения об изменениях (как правило, руководитель тех.бюро) и дата проверки;
- · имя нормоконтролера и дата проверки техпроцесса или операций, или извещений об изменениях;
- · имя начальника БТК и дата согласования техпроцесса или операций, или извещений об изменениях;
- · имя утвердившего техпроцесс или операции, или извещения об изменениях (как правило, главный технолог) и дата их утверждения.

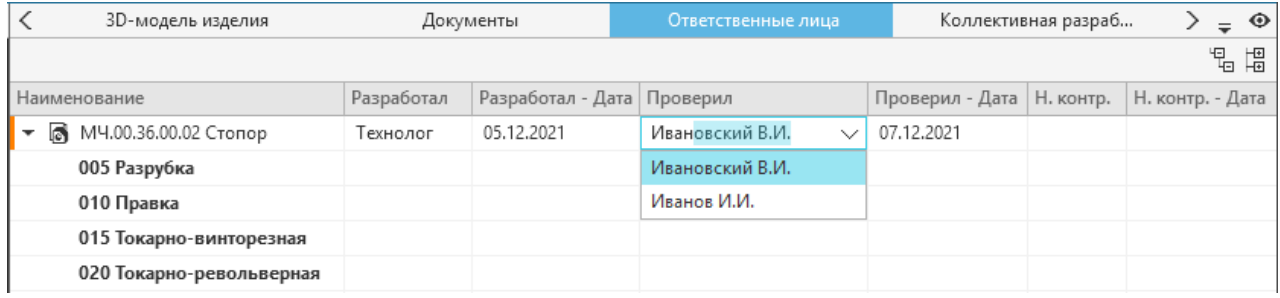

#### <span id="page-198-0"></span>Вкладка **Ответственные лица**

Информация об ответственных лицах отображается в виде дерева объектов, имеющего табличное представление.

児 間 Кнопки **Развернуть все** и **Свернуть все** позволяют соответственно раскрыть или скрыть содержимое одновременно всех ветвей дерева объектов (или строк таблицы).

Заголовки таблицы (кроме **Наименование**) соответствуют одноименным атрибутам группы **Ответственные лица** вкладки **Атрибуты**, значения в полях таблицы — значениям атрибутов данной группы. Эти значения можно редактировать вручную, если у пользователя имеются на это соответствующие права.

При заполнении полей текстовой информацией доступна функция ввода текста с помощью подсказок из всплывающего списка поля. Он появляется автоматически при совпадении введенной части текста с текстом подсказки. При этом введенный текст дополняется частью текста из подсказки. Для подтверждения ввода текста с учетом подсказки нажмите <*Enter*> или щелкните мышью по нужной подсказке в списке. Для вызова списка подсказок вручную

используется кнопка в виде галочки в правой части поля. Данная функция ввода текста применяется и для текстовых полей группы атрибутов **Ответственные лица** вкладки **Атрибуты**.

Список подсказок формируется из списка учетных записей пользователей базы данных системы ПОЛИНОМ:MDM.

Изменения, выполненные на вкладке **Ответственные лица**, передаются на вкладку **Атрибуты**, и наоборот. [Подробнее о работе с атрибутами...](#page-30-0)

## **Предпросмотр карт**

При работе с техпроцессами имеется возможность предварительного просмотра:

- · отчета перед его окончательным формированием,
- · отдельных карт, добавленных в комплект,
- · любого шаблона карты, находящегося на сервере,
- · карты, в которой отображается объект ТП, выделенный в дереве.

Для этих действий предусмотрена вкладка **Предпросмотр карт** (рис. [Вариант просмотра](#page-200-0) [Карты комплекта технологии](#page-200-0) и рис. [Вариант просмотра Полный список карт\)](#page-200-1).

Вкладка содержит область просмотра карт и панель инструментов со следующими элементами управления:

 $\mathcal{C}$ 

 $\mathcal{A}=\mathcal{B}$  .

阘

 $\Box$ 

鸒

· кнопка **Обновить** — для обновления информации, отображаемой в отчете.

В том случае, если в техпроцессе произошли изменения, на вкладке появляется соответствующее уведомление и предложение обновить отчет. Для обновления информации в отчете щелкните мышью по ссылке **Обновить** или нажмите кнопку **Обновить**.

- · поле с номером текущей страницы и общее количество страниц отчета.
- · кнопки **Предыдущая страница** / **Следующая страница** для перемещения между страницами отчета при просмотре карт комплекта технологии.

Помимо кнопок вкладки, навигация по страницам отчета может выполняться путем вращения колеса мыши.

- · кнопка для выбора варианта просмотра:
	- · **Карты комплекта технологии** позволяет просмотреть весь комплект документов, сохраненный в приложении Мастер формирования технологической документации, а также отдельные карты, входящие в комплект.
	- · **Полный список карт** позволяет просматривать отдельные шаблоны карт, выбранные в раскрывающемся списке справа от кнопки.

Если при данном варианте просмотра для объекта ТП в отчете не задан шаблон карты, просматриваемый на вкладке, то в нем не отображается информация по данному объекту.

- · раскрывающийся список, в котором в зависимости от варианта просмотра отображается:
	- · комплект документов, выбранный для формирования отчета,
	- · перечень шаблонов карт, загружаемых с сервера.
- · кнопка **Масштаб по размеру страницы** позволяет изменить масштаб отображения карты таким образом, чтоб она вписалась в область просмотра карт. Масштаб просматриваемой карты можно изменять с помощью вращения колеса мыши, удерживая нажатой клавишу <*Ctrl*>.

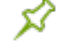

Вкладка **Предпросмотр карт** недоступна при работе с ЕТП, созданными на основе ТТП/ГТП.

 $\boldsymbol{\mathcal{S}}$ При выбранном варианте просмотра **Полный список карт** могут некорректно отображаться параметры переходов, имеющие форматированный текст. Это не является ошибкой.

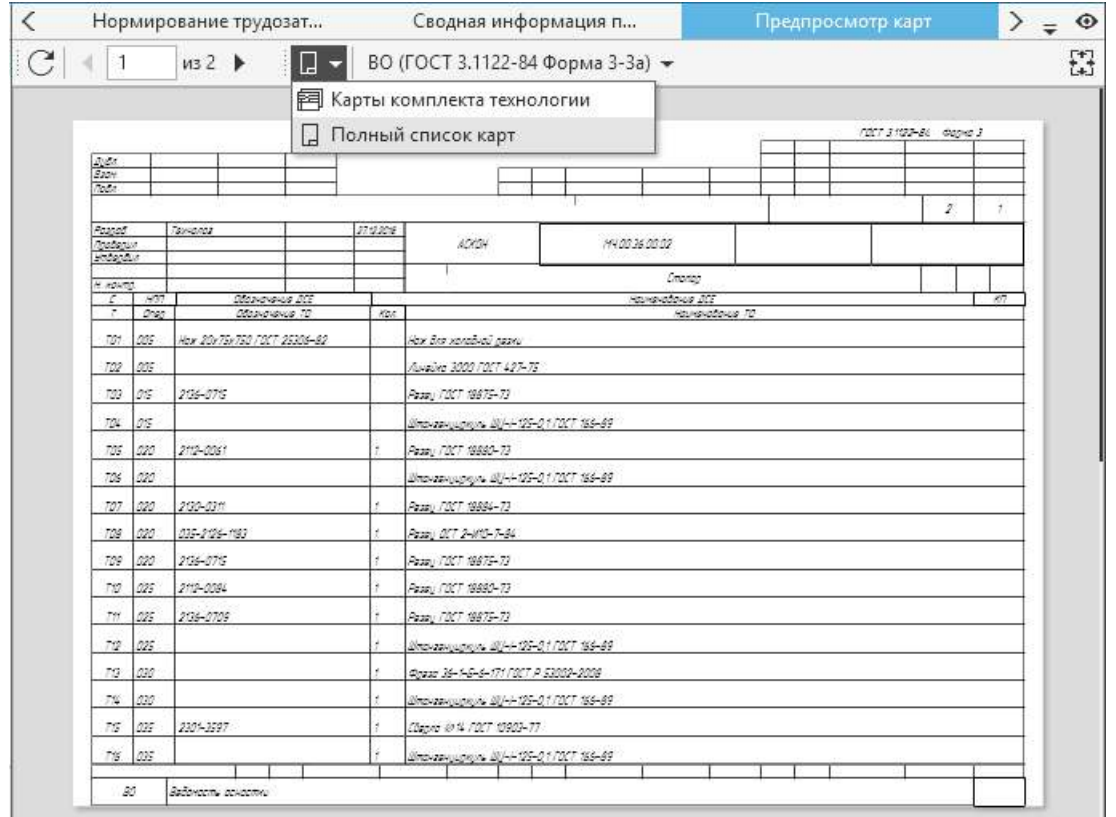

#### <span id="page-200-1"></span>Вариант просмотра **Полный список карт**

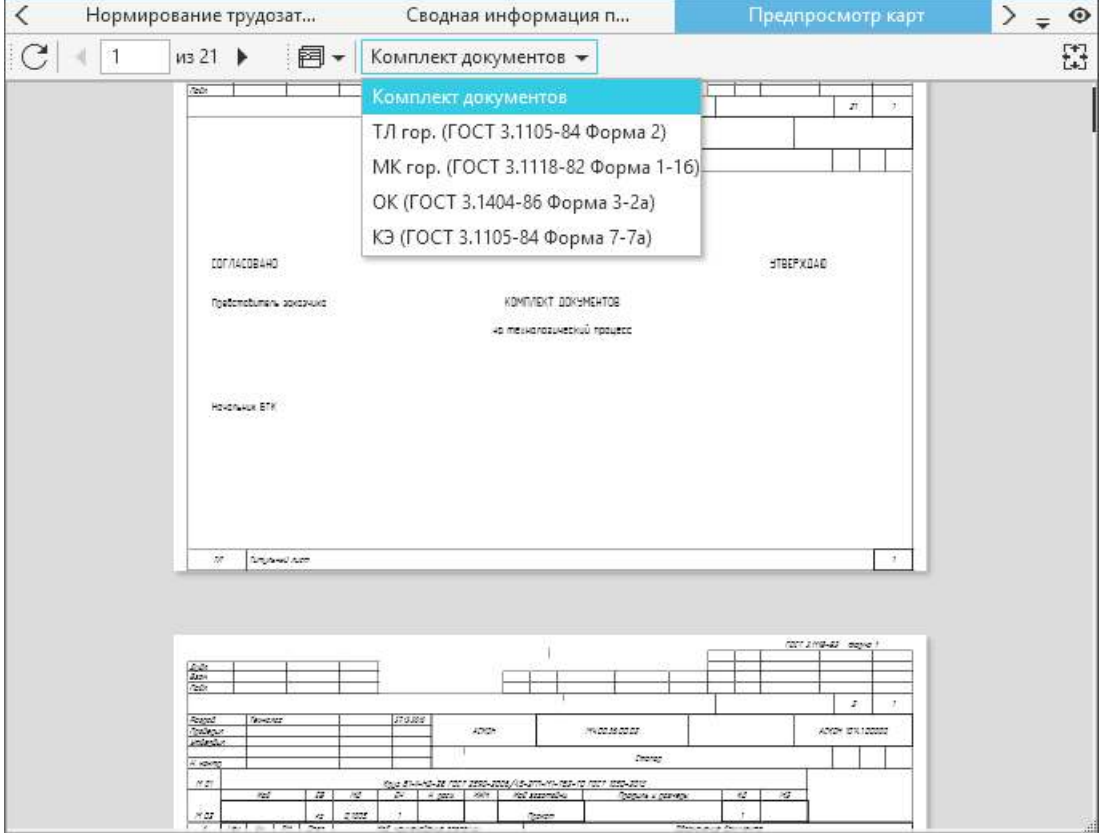

<span id="page-200-0"></span>Вариант просмотра **Карты комплекта технологии**

# **3. Формирование технологической документации**

## <span id="page-201-0"></span>**Основные понятия технологической документации и приемы работ**

**Технологический документ** — графический или текстовый документ, который отдельно или в совокупности с другими документами определяет технологический процесс или операцию изготовления изделия (ГОСТ 3.1001-2011).

**Комплект документов** — совокупность технологических документов, выбранных пользователем, необходимых и достаточных для выполнения технологического процесса. Состав комплекта карт определяется пользователем в соответствии с требованиями производства. В комплект может входить произвольное количество документов из списка доступных шаблонов.

**Технологическая карта** — составная часть комплекта документов в виде карты, листа.

**Отчет** — файл системы ВЕРТИКАЛЬ (*\*.vrp*), содержащий документ или комплект документов. Отчет может быть преобразован в форматы других систем (*\*.pdf, \*.xls, \*.emf*), а также выведен на печать.

**Шаблон документа** — документ, содержащий текстовую и/или графическую информацию с правилами их заполнения внешними данными.

Шаблон может содержать один или несколько бланков. Большинство шаблонов, включенных в базовую поставку ВЕРТИКАЛЬ, содержат два бланка:

- · бланк первого листа;
- · бланк последующих листов.

**Аннотация** — документ, предназначенный для аннотирования отчётов и содержащий замечания к содержимому отчета в виде заметок.

Процесс формирования отчета в ВЕРТИКАЛЬ, состоит из двух основных этапов:

- 1. Формирование комплекта карт, предназначенных к заполнению, и настройка их параметров (см. раздел [Приложение Мастер формирования технологической документации\)](#page-202-0).
- 2. Формирование отчета на основании созданного комплекта карт (см. раздел [Настройка](#page-210-0) [параметров формирования отчета\)](#page-210-0).

После формирования комплекта документов просмотреть отчет можно в приложении **ВЕРТИКАЛЬ-Отчеты** в режиме **Просмотр/Аннотирование**.

Созданный и сохраненный отчет может быть в дальнейшем изменен средствами приложения **ВЕРТИКАЛЬ-Отчеты** (режим **Редактор отчетов**). Подробная информация рассматривается в справочной документации приложения ВЕРТИКАЛЬ-Отчеты.

# <span id="page-202-0"></span>**Приложение Мастер формирования технологической документации**

## **Общие сведения**

Перед формированием отчета необходимо подготовить комплект карт и настроить их параметры.

阔

阘

Для этого служит диалог **Мастер формирования технологической документации** (см. рисунок). Его можно запустить с помощью команды меню **Инструменты — Мастер формирования технологической документации...**.

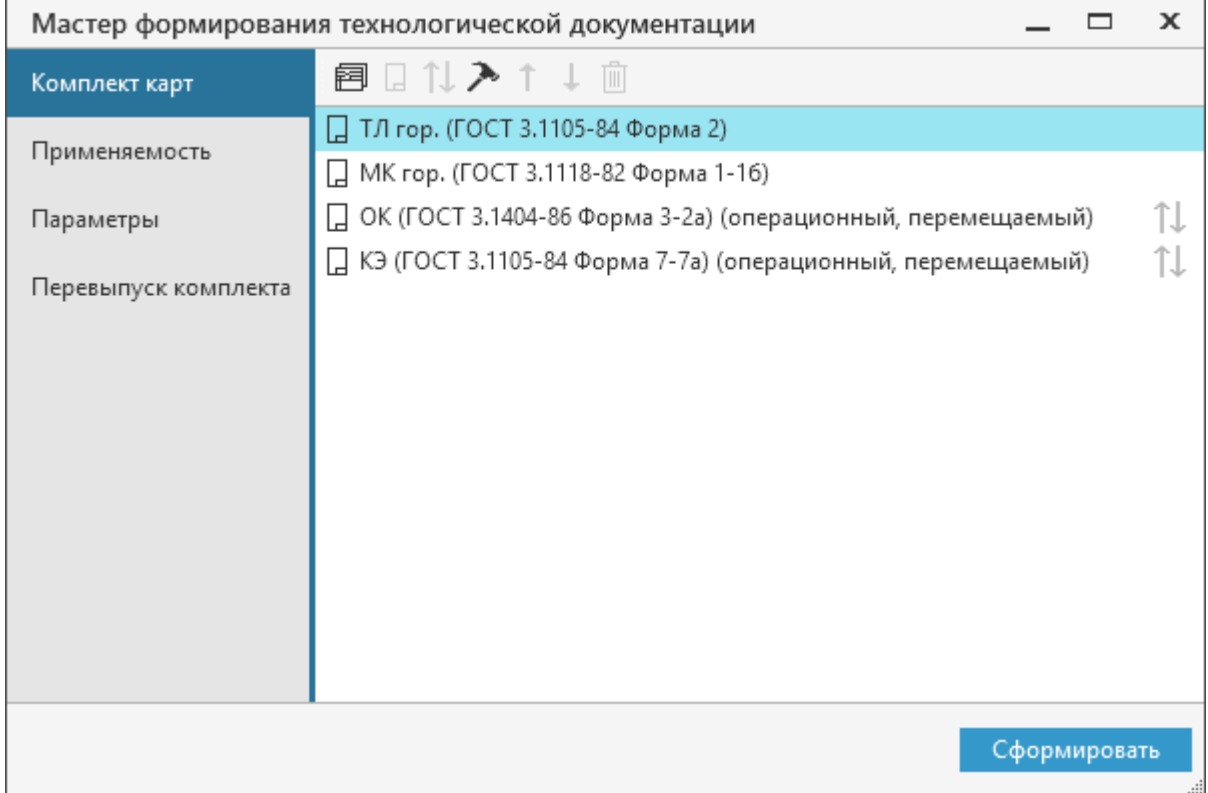

#### <span id="page-202-1"></span>Диалог **Мастер формирования технологической документации**

Диалог содержит несколько вкладок, предназначенных для выполнения различных действий при формировании комплекта карт.

- · **Комплект карт** вкладка позволяет настроить параметры и редактировать список карт. [Подробнее о настройке комплекта...](#page-204-0)
- · **Применяемость** вкладка позволяет настроить применяемость каждой операции в шаблонах карт. [Подробнее о настройке применяемости...](#page-209-0)
- · **Параметры** вкладка позволяет настроить параметры формирования отчета. [Подробнее о](#page-210-0) [параметрах формирования отчета...](#page-210-0)
- · **Перевыпуск комплекта** на вкладке отображаются карты контрольного комплекта документов, доступные для перевыпуска. [Подробнее о перевыпуске комплекта...](#page-211-0)

Формирование карт происходит автоматически на основании заранее подготовленного списка шаблонов карт. Для запуска процесса формирования служат кнопки:

- · **Сформировать** в диалоге **Мастер формирования технологической документации**,
- · **Сформировать комплект карт** на главной инструментальной панели.

Если в КОМПАС-3D настроены фильтры для скрытия отображения некоторых элементов чертежа или эскиза при печати, то при формировании комплектов документов данные элементы также не будут отображаться в технологических картах.

На экране появляется диалог **Формирование отчета**, в котором отображается процесс формирования отчета.

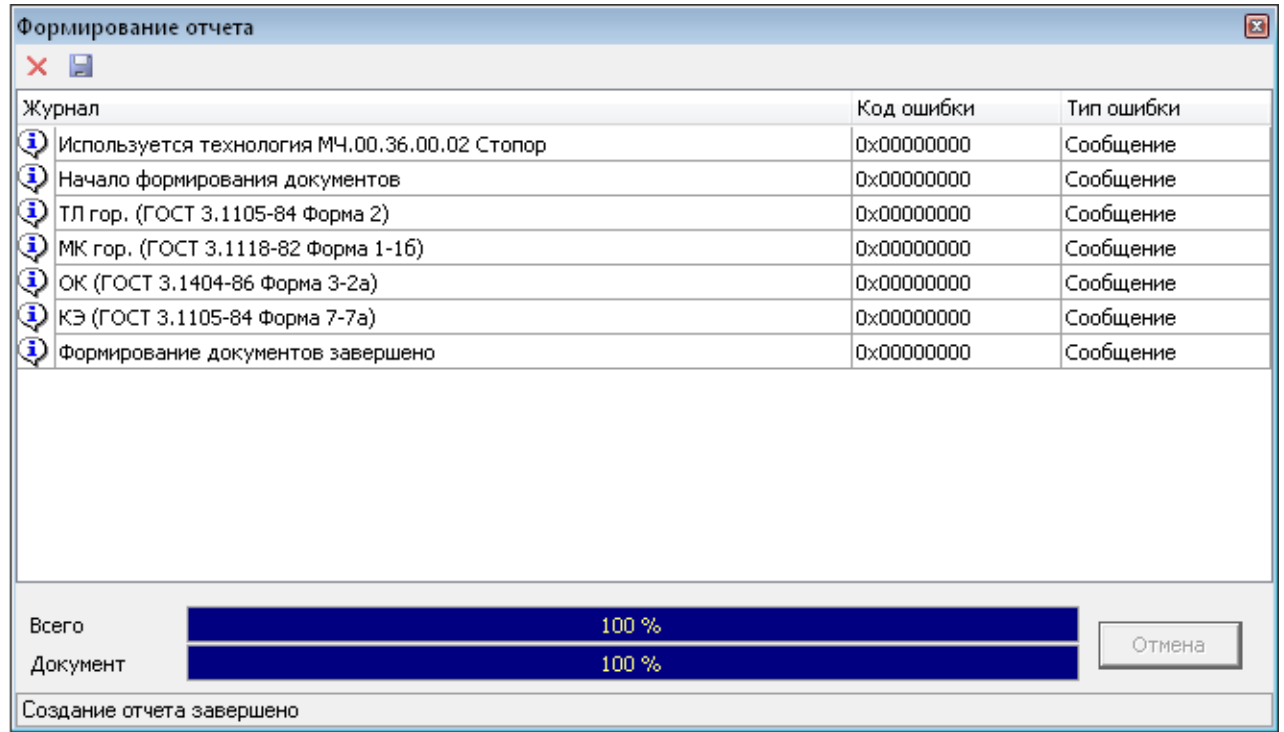

#### <span id="page-203-0"></span>Диалог **Формирование отчета**

В поле **Журнал** отображается последовательность выполнения операций, справа от поля коды ошибок с их описанием. В строке состояния отображается текущая операция.

Индикатор **Всего** показывает степень завершения всех операций формирования отчета/отчетов.

Индикатор **Документ** показывает степень завершения операции формирования текущего документа.

Содержимое журнала можно сохранить в текстовом файле с расширением *log* (по умолчанию, *VReports.log*). Для этого нажмите кнопку **Сохранить** на инструментальной панели.

Для удаления содержимого журнала используйте кнопку **Очистить журнал**.

圖

 $\times$ 

При формировании отчета утвержденного ТП может появиться сообщение с информацией о том, что комплект карт может быть сформирован некорректно, т.к. ТП был изменен без выпуска ИИ. Появление сообщения не влияет на процесс формирования отчета. В этом случае в сформированном отчете рекомендуется проверить измененные листы. Наличие некорректных данных в отчете может быть связано с изменениями объектной модели ВЕРТИКАЛЬ и/или шаблонов карт, используемых в техпроцессе. Для устранения причин некорректного формирования отчета следует обратиться к администратору ВЕРТИКАЛЬ.

# **Работа с приложением**

## <span id="page-204-0"></span>**Настройка комплекта карт**

Настройка выполняется на вкладке **Комплект карт** и включает в себя следующие действия:

- · выбор комплекта карт,
- · редактирование комплекта,
- · настройка параметров карт.

Вкладка содержит поле со списком шаблонов карт и инструментальную панель с кнопками, описание которых приведено в таблице.

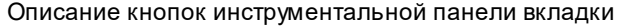

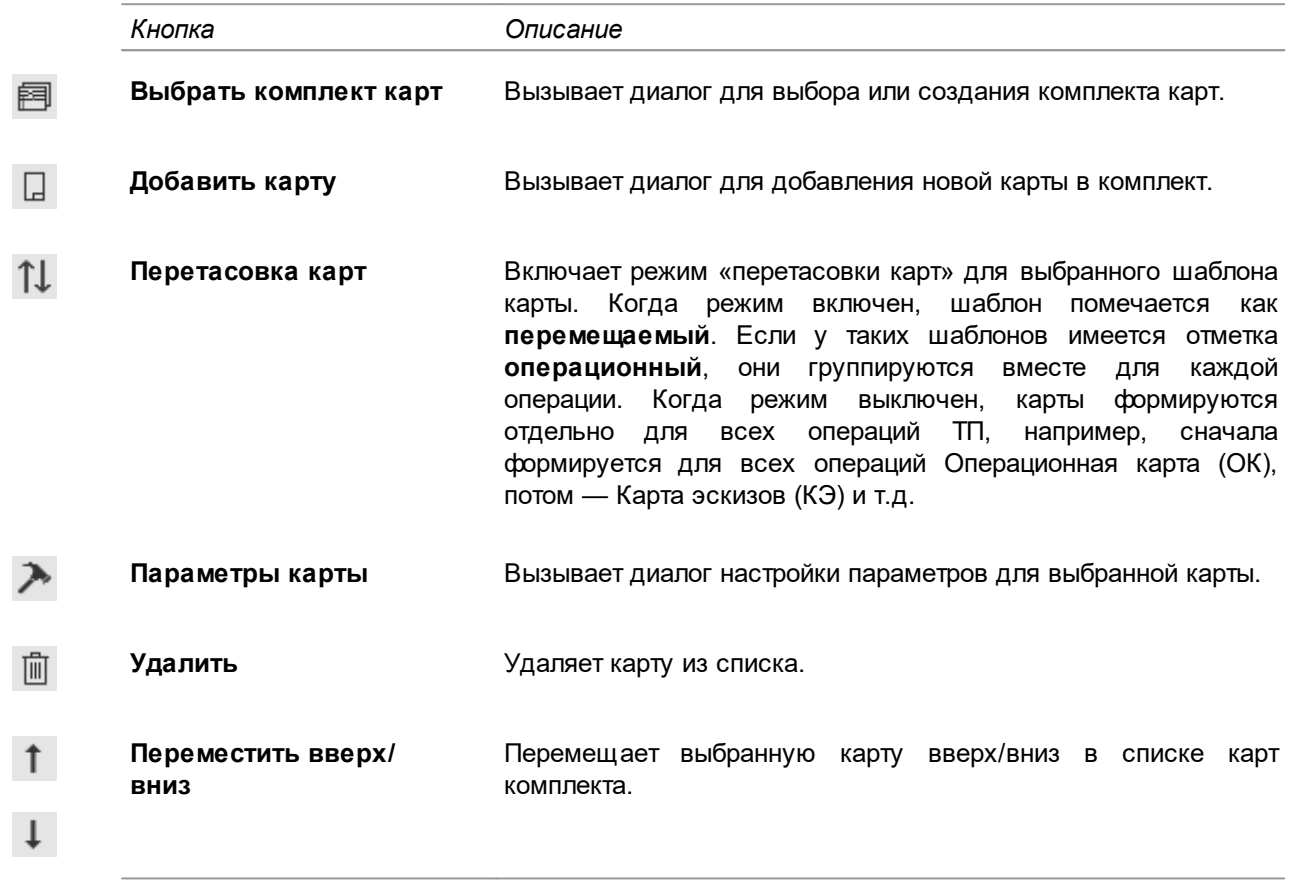

## **Выбор комплекта карт**

飼

 $\pm$ 

侕

Настройка комплекта карт осуществляется в диалоге **Комплекты карт** (рис. [Диалог настройки](#page-205-0) [комплекта карт](#page-205-0)). Он вызывается кнопкой **Выбрать комплект карт** на инструментальной панели вкладки **Комплект карт**.

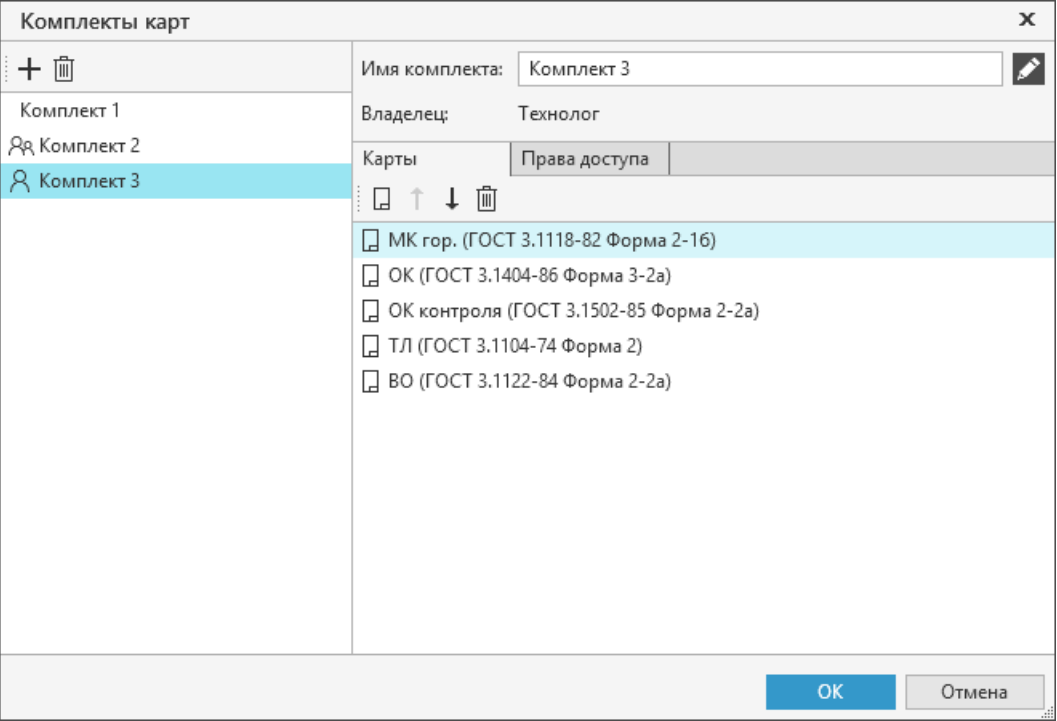

<span id="page-205-0"></span>Диалог настройки комплектов карт

В левой части диалога располагается поле, в котором отображаются все созданные комплекты карт. Если комплект взят на редактирование текущим пользователем, то слева от наименования комплекта появляется пиктограмма <sup>R</sup>, если другим пользователем пиктограмма <sup>84</sup>. Элементы управления диалога представлены в таблице.

Описание элементов управления диалога **Комплекты карт**

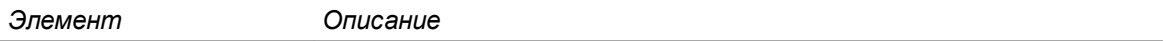

Инструментальная панель диалога содержит следующие кнопки:

– **Новый комплект карт** — позволяет создать новый комплект карт.

Кнопка доступна, если для роли пользователя назначено право на создание новых комплектов карт. Настройка прав на создание комплектов карт производится администратором в приложении ВЕРТИКАЛЬ-Конфигуратор.

– **Удалить комплект карт** — позволяет удалить комплект карт из списка.

Удаление комплекта доступно только его владельцу и пользователям, для которых установлено разрешение **САПР ТП ВЕРТИКАЛЬ Администрирование** в приложении **ПОЛИНОМ:MDM Редактор справочников**.

В правой части диалога располагается панель параметров, которая содержит следующие элементы управления:

**Имя комплекта** Поле, в котором отображается наименование комплекта. Его можно изменить в режиме редактирования.

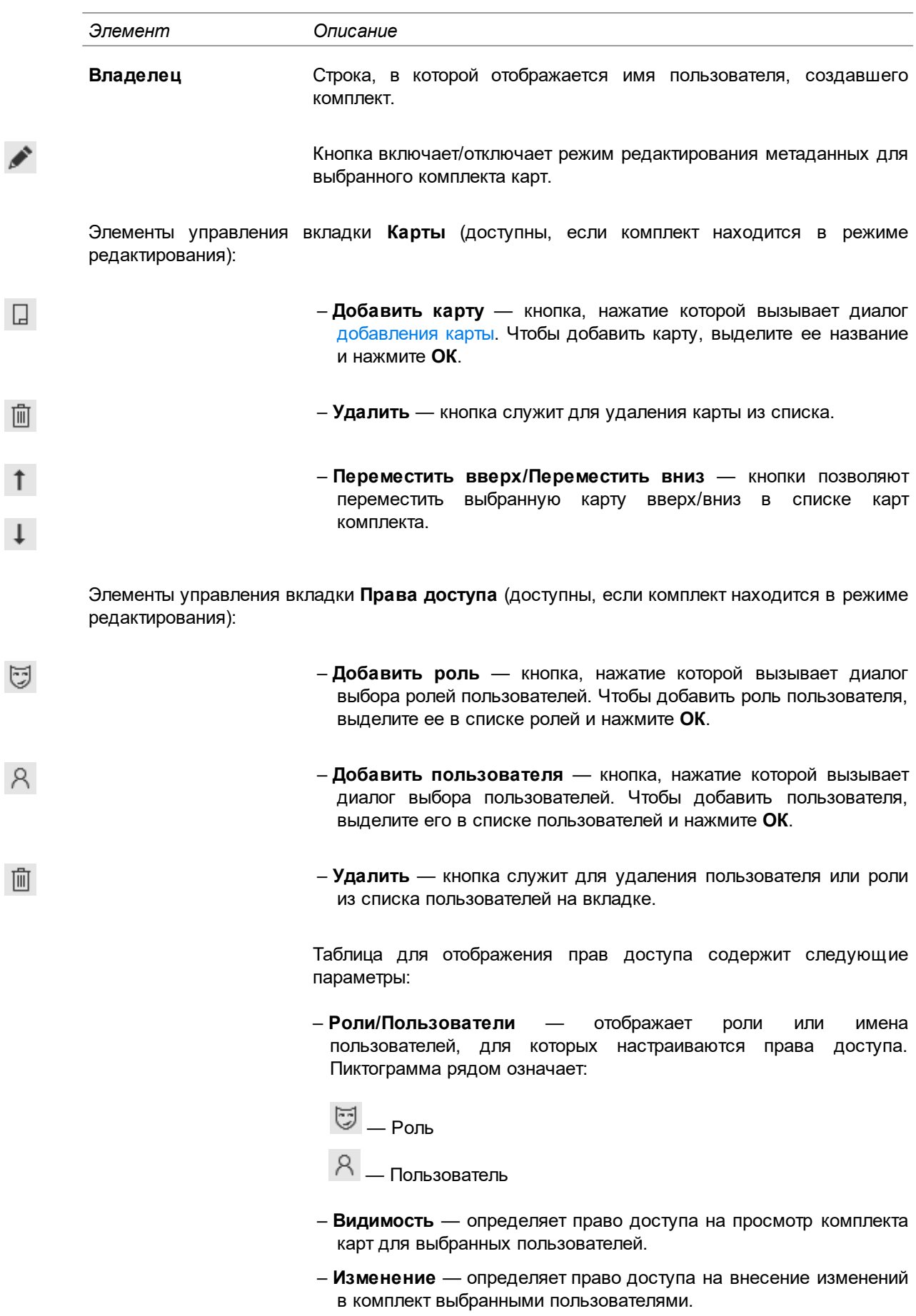

Щелчок мыши по строке в ячейке, соответствующей праву доступа, устанавливает/удаляет данное право для роли или пользователя,

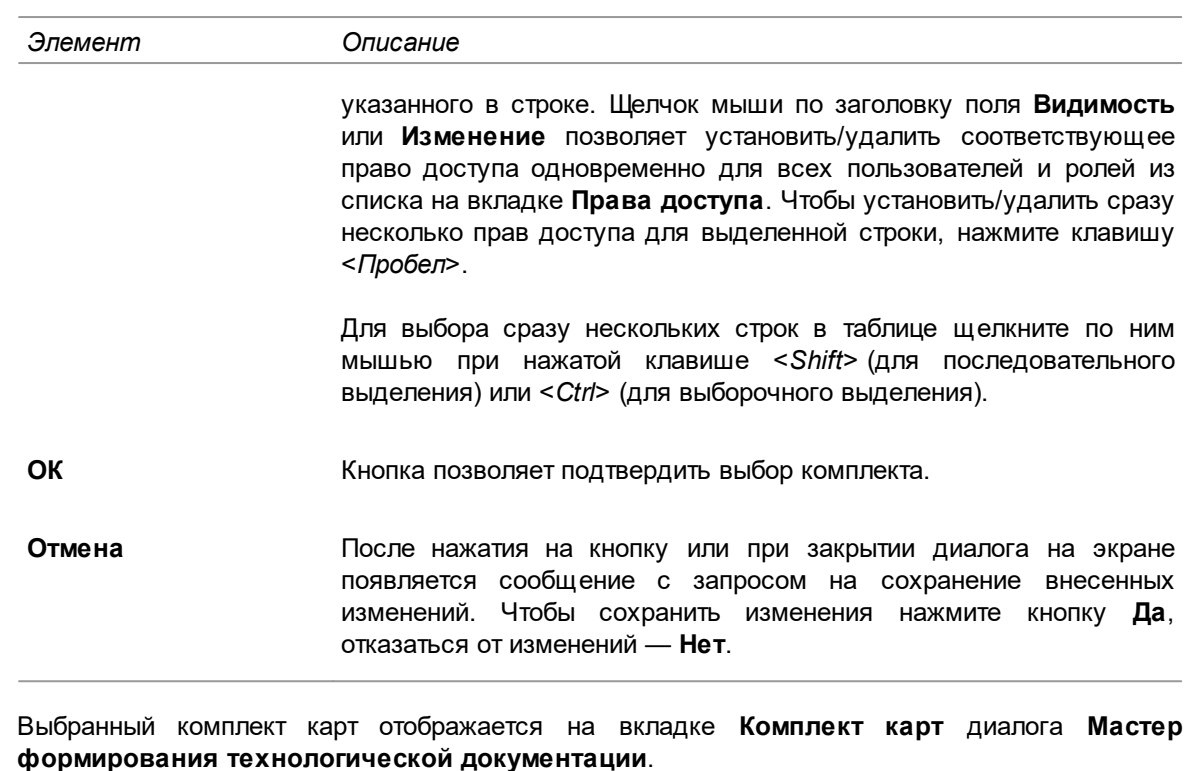

В случае, когда на комплект определены права доступа для пользователя и роли, приоритетными являются права доступа пользователя.

Если настройка комплекта карт была завершена некорректно, комплект может быть заблокирован для дальнейшего использования. Разблокирование комплекта доступно пользователю, для которого установлено разрешение **САПР ТП ВЕРТИКАЛЬ Администрирование** в приложении **ПОЛИНОМ:MDM Редактор справочников**.

Для снятия блокировки с комплекта карт служит кнопка **Разблокировать комплект карт** на инструментальной панели диалога **Комплекты карт**. Она активна, если в диалоге отображается заблокированный комплект.

## **Редактирование комплекта карт**

## <span id="page-207-0"></span>**Добавление шаблона карты**

Для добавления шаблона карты служит команда **Добавить карту**.

## **Порядок действий**

 $\Box$ 

- 1. Нажмите кнопку **Добавить карту** на инструментальной панели вкладки.
	- 2. В появившемся диалоге **Добавить карту** выберите нужный шаблон карты, щелкнув по нему мышью. Чтобы выбрать сразу несколько шаблонов в произвольном порядке, щелкните по ним мышью, удерживая нажатой клавишу <*Ctrl*>. Для выбора группы шаблонов, расположенных по порядку, щелкните мышью на первом и крайнем шаблоне группы, удерживая нажатой клавишу <*Shift*>.

При необходимости можно воспользоваться строкой поиска по названию шаблона, расположенной в верхней части диалога.

3. Нажмите **ОК** для добавления шаблона карты. Чтобы закрыть диалог без сохранения выполненных действий, нажмите **Отмена**.

Выбранный шаблон (или шаблоны) добавляется к списку карт комплекта.

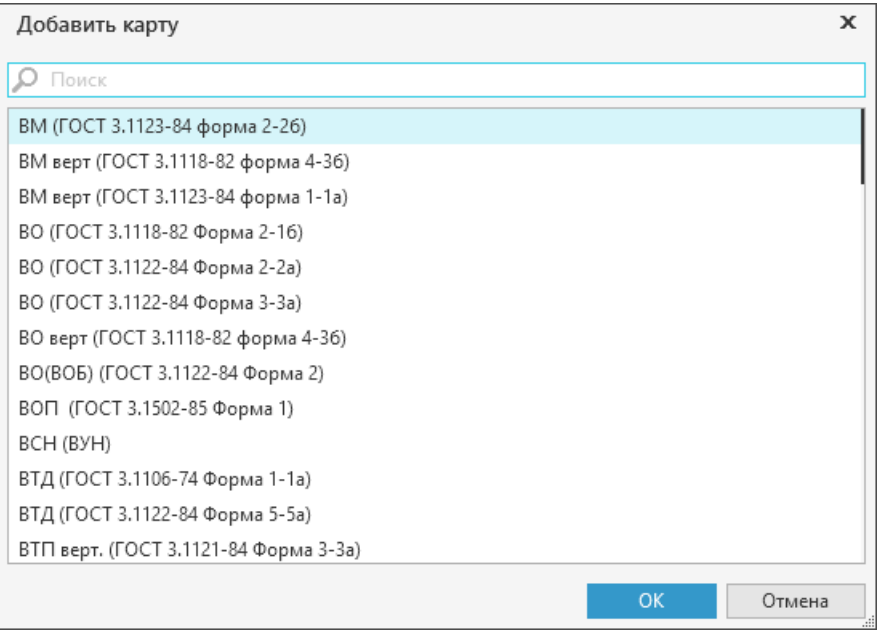

#### Диалог **Добавить карту**

## **Перемещение карт**

Пользователь может изменять последовательность расположения карт в списке поля вкладки **Комплект карт**. Для этого доступно перемещение карт в списке на одну позицию вверх или вниз.

#### **Порядок действий**

- 1. Выделите карту, которую требуется переместить, щелкнув по ней мышью.
- 2. На инструментальной панели вкладки вызовите команду:
- · **Переместить вверх** (или сочетание клавиш <*Ctrl*> + < >) для перемещения карты вверх списка.
- **Переместить вниз** (или сочетание клавиш <*Ctrl>* + <1>) для перемещения карты вниз списка.

Выделенная карта перемещается в направлении, соответствующем выбранной команде.

## **Удаление карты**

 $\uparrow$ 

 $\perp$ 

#### **Порядок действий**

- 1. Выделите карту в списке, которую требуется удалить.
- 侕 2. Нажмите кнопку **Удалить** на инструментальной панели вкладки **Комплект карт**.
	- 3. В появившемся диалоге подтвердите удаление, нажав кнопку **Да**. Для отказа от удаления карты нажмите кнопку **Нет** или закройте диалог.

Выделенная карта удаляется из списка карт.

# **Перетасовка карт**

îI. При нажатии на кнопку **Перетасовка карт** выделенный шаблон карты помечается как перемещаемый, при повторном нажатии на данную кнопку метка снимается. При включенном режиме **Перетасовка карт**, карты в которых активен переключатель **Операционная**, группируются вместе для каждой операции (например, Операционная карта (ОК) и Карта эскизов (КЭ) для операции «Токарно-револьверная»), в противном случае карты формируются отдельно для всех операций ТП (например, сначала формируется карта ОК для всех операций, потом карта КЭ для всех операций и т.д.).

## **Параметры карты**

Для просмотра/редактирования параметров карты служит команда **Параметры карты**.

#### **Порядок действий**

- 1. Выделите карту в списке, щелкнув по ней мышью.
- ⋋
- 2. Нажмите кнопку **Параметры карты**.

На экране появляется диалог просмотра/редактирования параметров выбранной карты (рис. [Диалог просмотра/редактирования параметров шаблона карты\)](#page-209-1) (для каждого шаблона список параметров будет свой). В заголовке диалога отображается название шаблона выбранной карты.

- 3. Задайте параметры выбранной карты, используя элементы управления диалога.
- 4. Нажмите кнопку **ОК** для сохранения внесенных изменений.

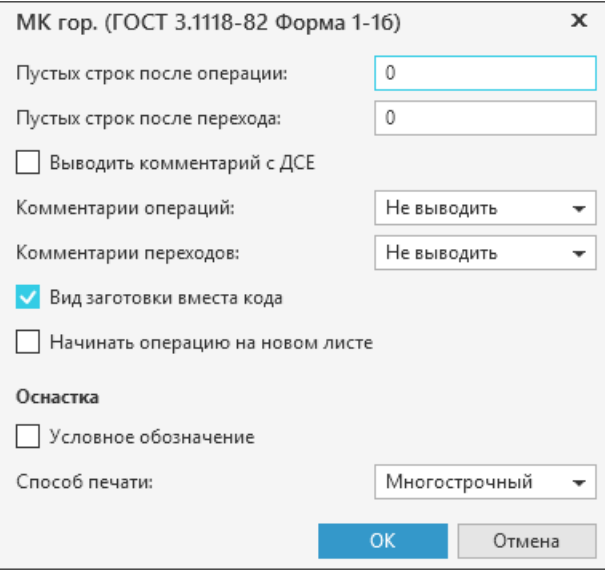

<span id="page-209-1"></span>Диалог просмотра/редактирования параметров шаблона карты

В диалоге также можно настроить отображение данных в карте. Например, указать количество пустых строк, которые должны добавляться после операции.

## <span id="page-209-0"></span>**Настройка применяемости карт**

При формировании ТД можно воспользоваться настройкой применяемости карт. Для этого служит вкладка **Применяемость**. Она содержит элементы управления, которые позволяют:

- · отобразить информацию о технологической документации, формируемой для операций ТП,
- · выбрать операции и указать карты, которые будут выпускаться для выбранных операций.

При настройке применяемости карт доступны следующие режимы отображения:

- · **От операции** позволяет указать карты, которые будут заполняться данными из выбранной операции,
- · **От карты** позволяет указать операции, для которых будет выпущена выбранная карта.

Чтобы выбрать нужный режим, необходимо установить переключатель **Режим отображения применяемости** в соответствующее положение.

В зависимости от выбранного режима для настройки применяемости становятся доступны карты комплекта (режим **От операции**) или операции ТП (режим **От карты**). Включенная опция рядом с картой (или операцией) означает, что она (карта/операция) применяется для выбранной операции (или карты).

Щелчком мыши по опции можно включать/отключать применяемость отдельных карт или операций. Опция **Выбрать все** позволяет включать/отключать применяемость сразу всех карт или операций.

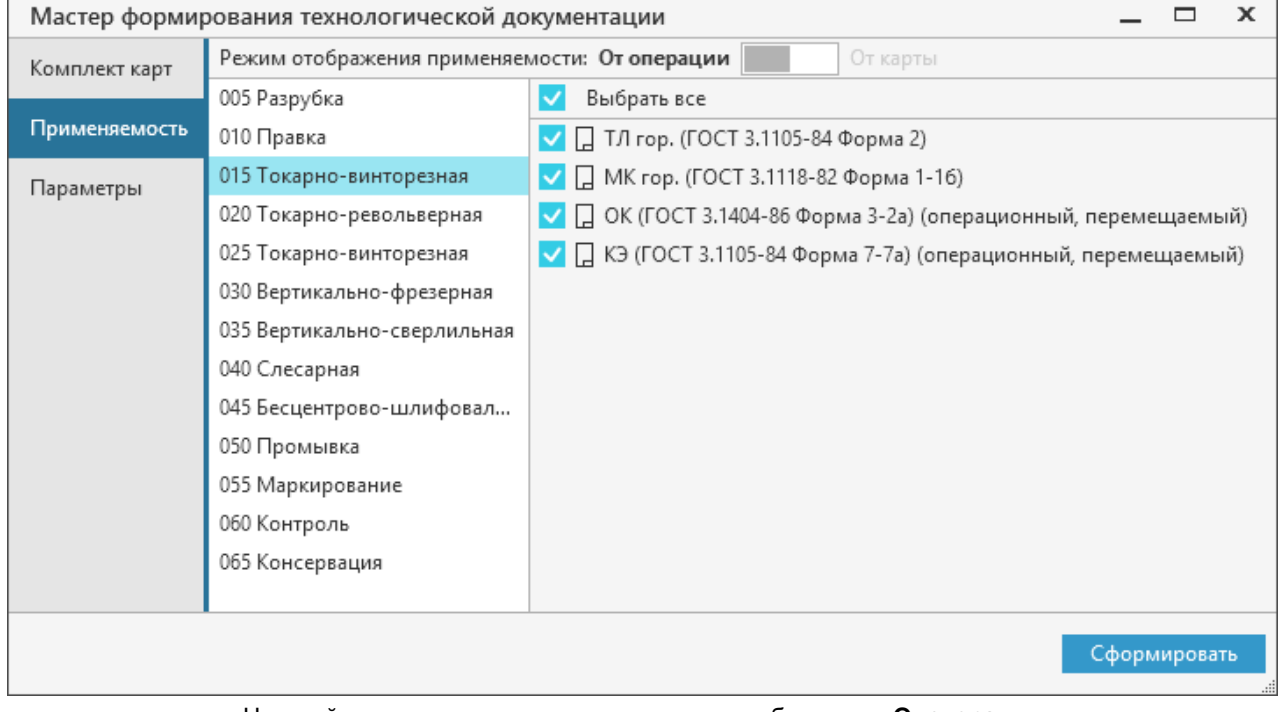

Настройка применяемости карт в режиме отображения **От операции**

## <span id="page-210-0"></span>**Настройка параметров формирования отчета**

Настройка параметров формирования отчета осуществляется на вкладке **Параметры** (см. рисунок).

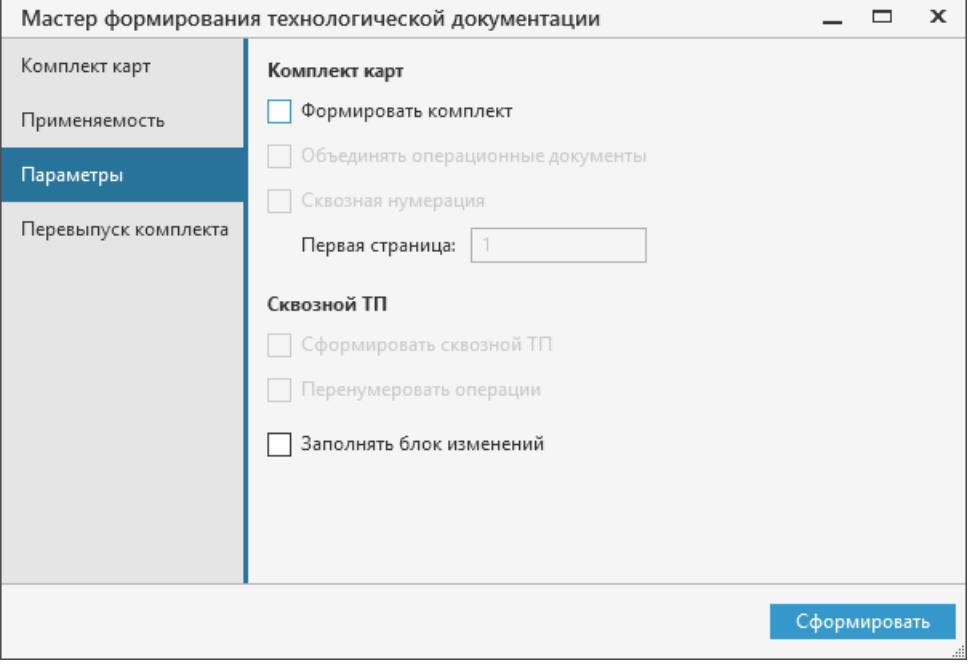

#### Вкладка **Параметры**

Отчеты могут быть сформированы как по отдельности для каждой входящей в комплект карты (при этом каждый отчет будет сохранен в отдельном файле *\*.vrp*), так и единым комплектом документов (при этом файл отчета будет единым для всего комплекта). Способ формирования отчетов определяется параметром **Формировать комплект**.

При активизации параметра **Формировать комплект** становятся доступными следующие параметры:

- · **Объединять операционные документы**. Настройка этого параметра относится только к операционным картам. Если в комплекте присутствует несколько операционных карт и для них установлен режим *Перемещаемые* (см. раздел [Приложение Мастер формирования](#page-202-0) [технологической документации,](#page-202-0) кнопка **Перетасовка карт**), то для каждой операции эти карты объединяются в отдельные документы и для них производится единая нумерация;
- · **Сквозная нумерация**. Если опция включена, будет осуществляться автоматическая сквозная нумерация листов комплекта документов. Кроме того, **Лист регистрации изменений** будет формироваться для всего комплекта документов.

Для ТП, в котором содержатся ссылочные операции (со ссылками на другие ТП), доступны следующие параметры:

· **Сформировать сквозной ТП**. Включение данной опции позволяет перед формированием карт сформировать сквозной ТП.

Параметр **Сформировать сквозной ТП** не доступен для ТТП/ГТП.

· **Перенумеровать операции**. Если включена данная опция, после формирования сквозного ТП будут перенумерованы операции. Данная опция доступна для выбора только при включенной опции **Сформировать сквозной ТП**.

При установке параметра **Заполнять блок изменений** для каждого из листов документа происходит заполнение соответствующего блока (если для данной карты были произведены изменения на основании извещения об изменении).

#### <span id="page-211-0"></span>**Перевыпуск комплекта**

При формировании отчета для утвержденных ТП или при перевыпуске комплекта технологической документации техпроцесса, изменённого по извещению, пользователь может указывать карты комплекта ТД, которые необходимо заменить полностью (для операционных карт указывается для каждой операции).

Перечень карт контрольного пакета ТД, которые доступны для перевыпуска, отображается на вкладке **Перевыпуск комплекта**.

Выберите карты, которые подлежат перевыпуску, любым из способов:

- · щелкните мышью по ячейкам рядом с картами, которые требуется перевыпустить. Если рядом с картой отображается «галочка», карта будет перевыпущена.
- · используйте флажок, расположенный в левом верхнем углу вкладки, чтобы выделить одновременно все карты. Щелчок мыши по флажку включает (внутри флажка отображается галочка) или отключает (отображается пустой флажок) выделение всех карт. Если карты выделены выборочно, то внутри флажка отображается квадратик. Для изменения состояния флажка повторно щелкните по нему мышью.

Для выбранных карт алгоритм минимизации перепечатываемых листов не применяется. Аннулированные листы используются при перевыпуске комплекта документов либо отдельного документа, но для каждого документа могут быть использованы только его аннулированные листы.

Чтобы перевыпустить комплект документов, нажмите кнопку **Сформировать**. В результате запускается процесс формирования отчета (рис. [Диалог Формирование отчета](#page-203-0)), по завершении которого указанный набор документов будет перевыпущен.

Пользователь может использовать шаблон ЛРИ (рис. [Лист регистрации изменений](#page-190-0)), в котором после формирования отчета будут указаны:

- · номер изменения,
- · номера изменённых листов,
- · номера заменённых листов,
- · номера новых листов,
- · номера аннулированных листов,
- · обозначение извещения.

Если выполняется перевыпуск комплекта целиком, то в ЛРИ в колонке **Номера листов (страниц)** — **замененных** отображается значение **Все**. При этом в ЛРИ не воспроизводят номера изменений и другие данные, относящиеся ко всем ранее внесенным в документ изменениям.

При необходимости можно воспользоваться функцией заполнения блока изменений на каждом изменённом листе. Для этого необходимо включить соответствующую опцию на вкладке **Параметры** (см. раздел [Настройка параметров формирования отчета\)](#page-210-0).

## **Особенности формирования технологической документации для ТТП/ГТП**

При формировании технологических документов ТТП/ГТП применяется тот же подход и программные средства ВЕРТИКАЛЬ, которые рассмотрены в разделе [Основные понятия](#page-201-0) [технологической документации и приемы работ.](#page-201-0) Однако, при создании технологической документации ТТП/ГТП существует ряд специфических особенностей, на которые следует обратить внимание.

- 1. Выбор и настройка параметров карт производится в режиме редактирования общих данных ТТП/ГТП. Список выбранных карт отображается на вкладке **Комплект карт** (рис. [Диалог](#page-202-1) [Мастер формирования технологической документации\)](#page-202-1). При этом существует возможность добавления карты в комплект (из справочника), удаления карты, а также редактирования ее параметров.
- 2. Для ТТП/ГТП в ВЕРТИКАЛЬ предусмотрены следующие типы карт:
- · карта КТТП ГОСТ 3.1121–84 форма 1-1а (предназначена для вывода общих данных ТТП/ГТП);
- · карты ВТП ГОСТ 3.1121–84 форма 2-2а, 3-3а, 4-4а, 5-5а, 6-6а, 7-7а (предназначена для вывода измененных данных в ЕТП);
- · карта КТТП ГОСТ 3.1408–84 форма 1-1а (предназначена для вывода общих данных ТТП/ГТП покрытий);
- · карта ВТП ГОСТ 3.1408–84 форма 3-3а (предназначена для вывода измененных данных в ЕТП покрытий).
- 3. При автоматическом формировании карт ТТП/ГТП (при условии, что все необходимые карты подключены — см. п. 1) сначала заполняются карты, соответствующие общим данным ТТП/ГТП, затем карты для всех ЕТП в том порядке, в котором ЕТП отображаются на вкладке **Ведомость ЕТП**.

При автоматическом формировании карт ВТП соблюдаются следующие правила.

- · Маршрут операций ЕТП формируется всегда, даже если в операции ЕТП не было изменений по сравнению с общими данными ТТП/ГТП.
- · Если в ЕТП произошло добавление, исключение, замена какого-либо объекта ТП, то будут указаны все объекты данного класса (с атрибутами). При этом, если объект был добавлен или заменен, то он будет указан вместе с подчиненными объектами. Например, если, для операции существует исключенное оборудование, то будет указано все оборудование

данной операции. Если у операции имеется добавленное или замененное оборудование, то оно будет указано вместе с подчиненными объектами — профессиями.

- · Если в ЕТП произошло изменение атрибута (или атрибутов) ТП, то будет указан только объект, имеющий данный измененный атрибут (или атрибуты).
- · Если в ЕТП произошло изменение режима обработки, то будут указаны все атрибуты данного класса.

При формировании карт КЭ, ВО и КК существуют следующие особенности:

- · Отчет **Карта эскизов (КЭ)** формируется отдельно для общих данных и ЕТП (или нескольких ЕТП). Для каждого ЕТП формирование начинается с первого листа с заполнения заголовочной части карты информацией об изделии и операции. При выводе эскизов для любого из ЕТП отображаются только те эскизы, которые были изменены по сравнению с общими данными ТТП/ГТП.
- · Отчет **Ведомость оснастки (ВО)** формируется для каждого из ЕТП так, как если бы он формировался для нескольких отдельно взятых ТП. В данном случае формирование ведомости для очередного ЕТП начинается с первого листа — с заполнения заголовочной части карты информацией об изделии. Далее выводится информация о всей используемой в данном ЕТП оснастки.
- · Отчет **Карта Комплектования (КК)** формируется по тому же принципу, что и ВО.

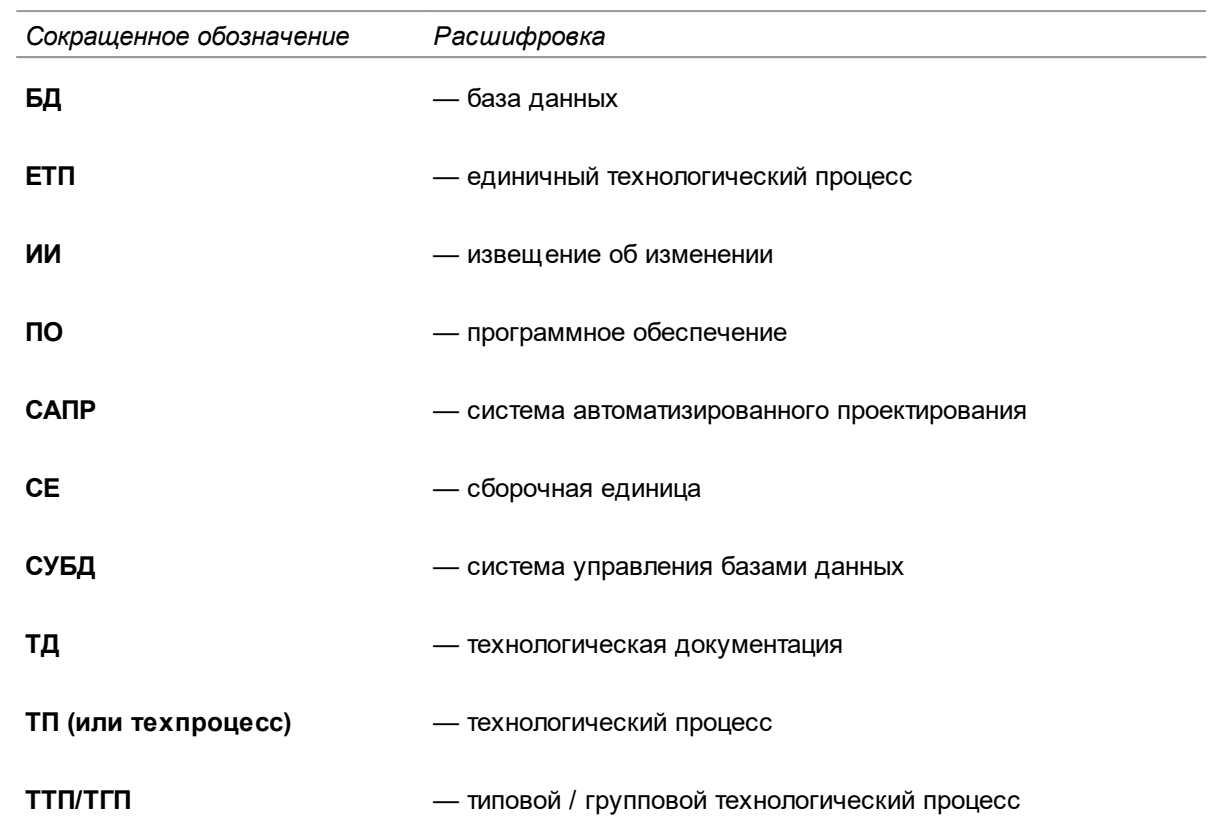

# **Приложение I. Принятые сокращения**

Общие действия

# **Приложение II. Сочетания клавиш**

Для более эффективной работы в ВЕРТИКАЛЬ можно воспользоваться сочетаниями клавиш, которые позволяют быстро выполнять какие-либо действия или команды. В таблицах ниже приводится информация о сочетаниях клавиш, которые запрограммированы в системе и недоступны для изменения.

- · Если клавиши нужно нажать одновременно, то между ними указан знак "+".
- · Варианты сочетаний клавиш, используемые для одного и того же действия, указаны через точку с запятой ";".

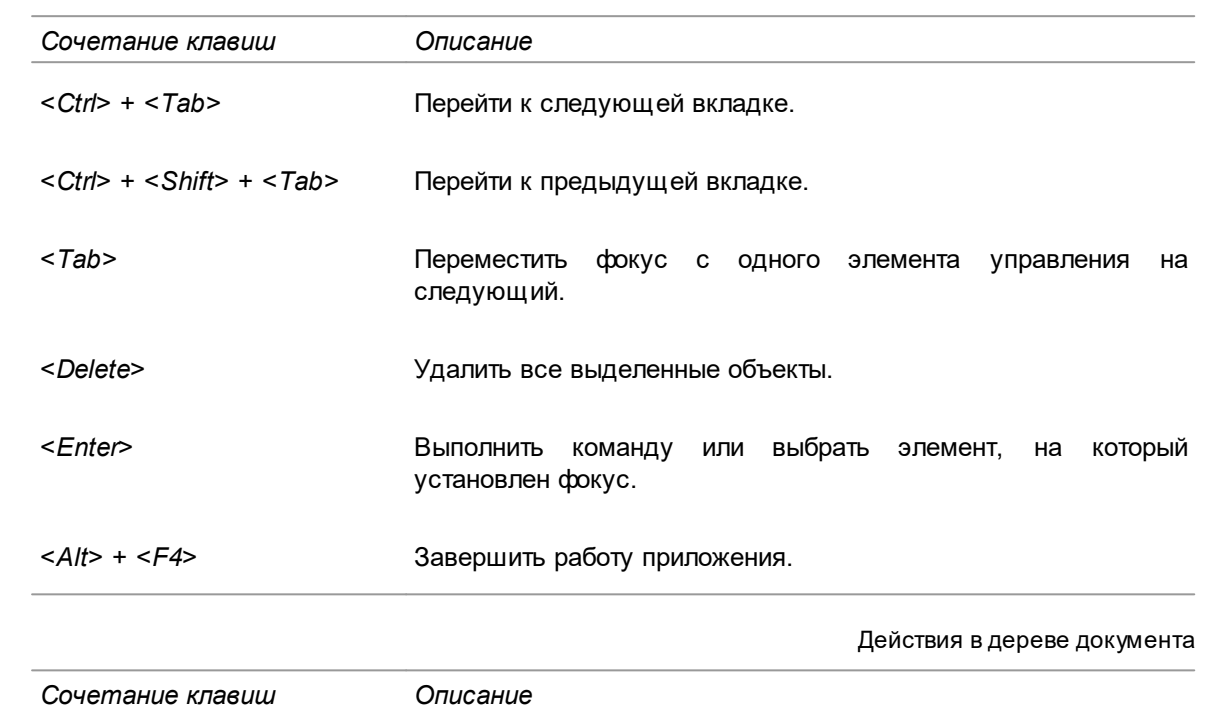

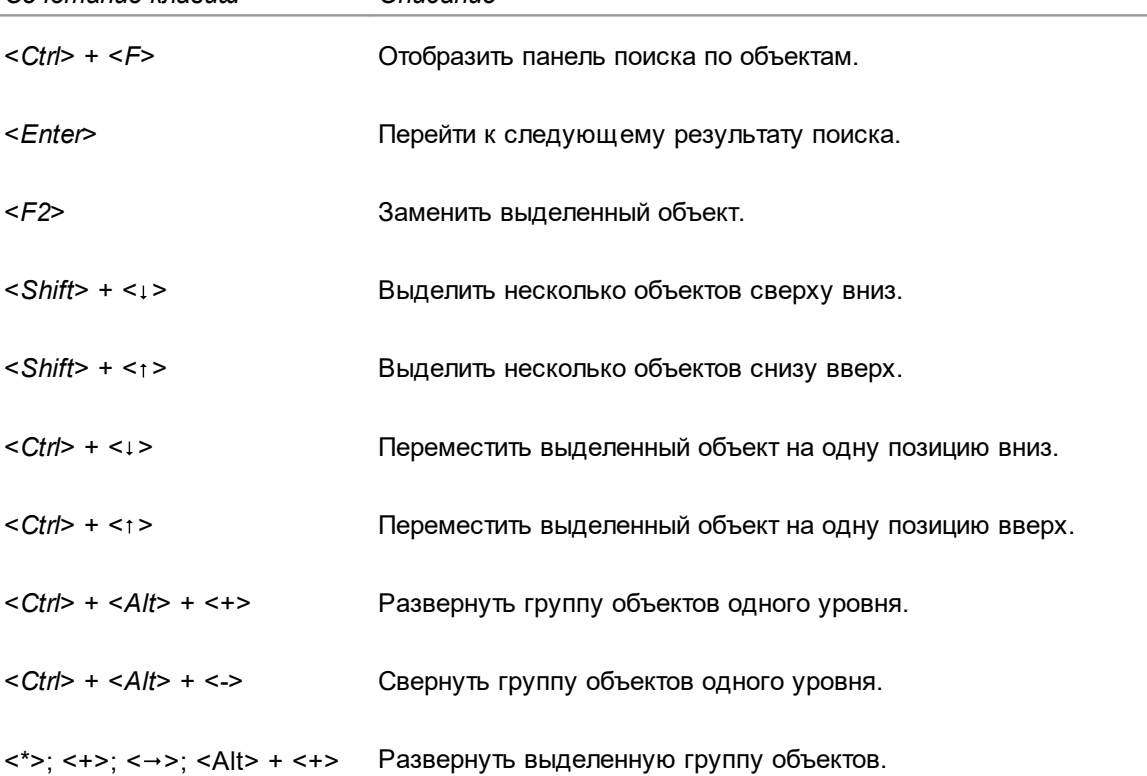
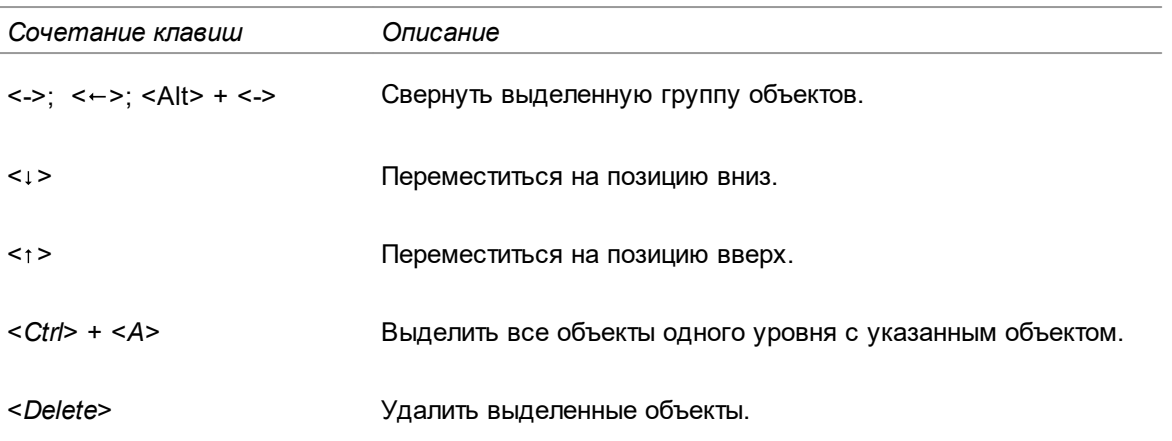

Ввод и редактирование текста

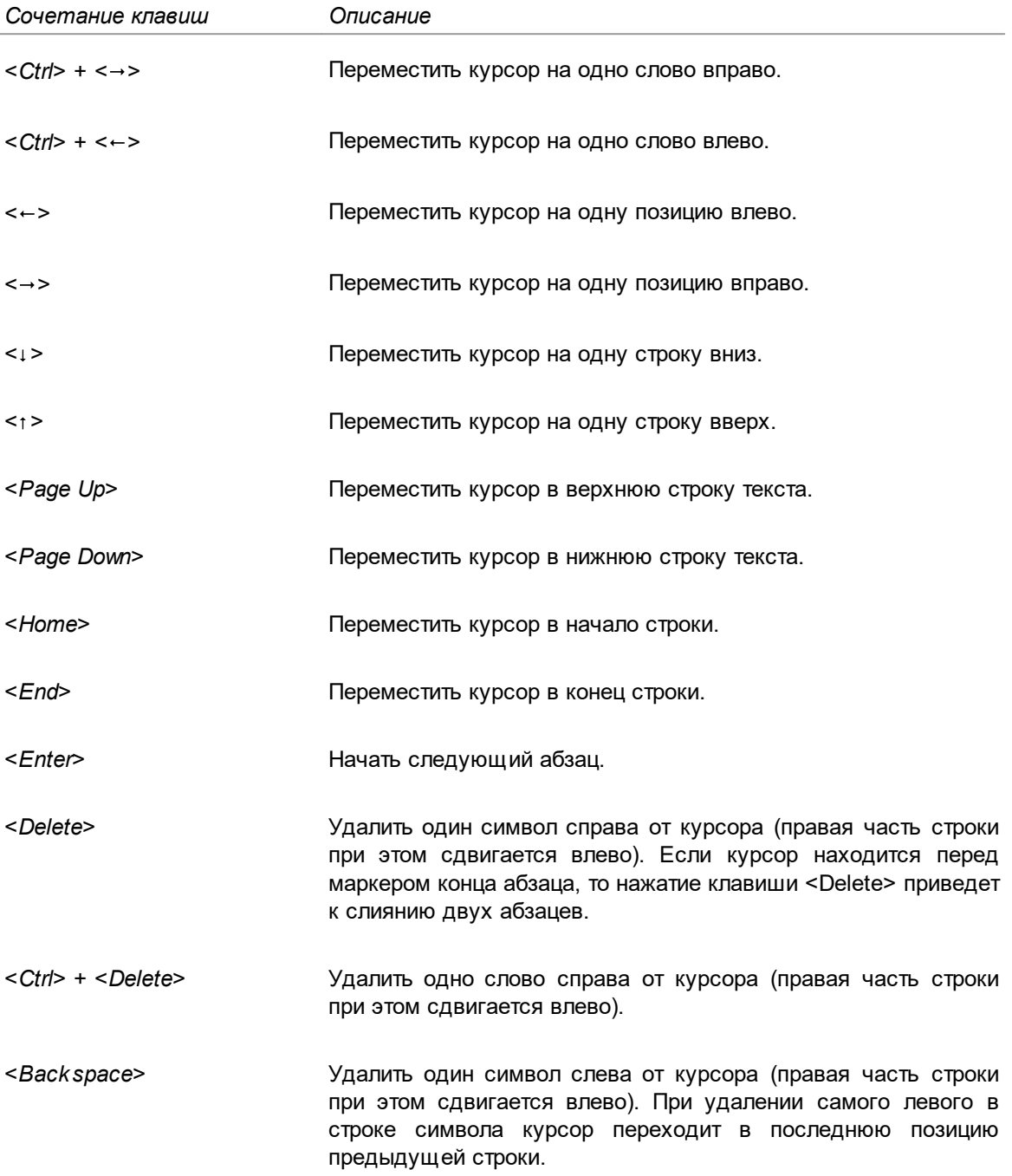

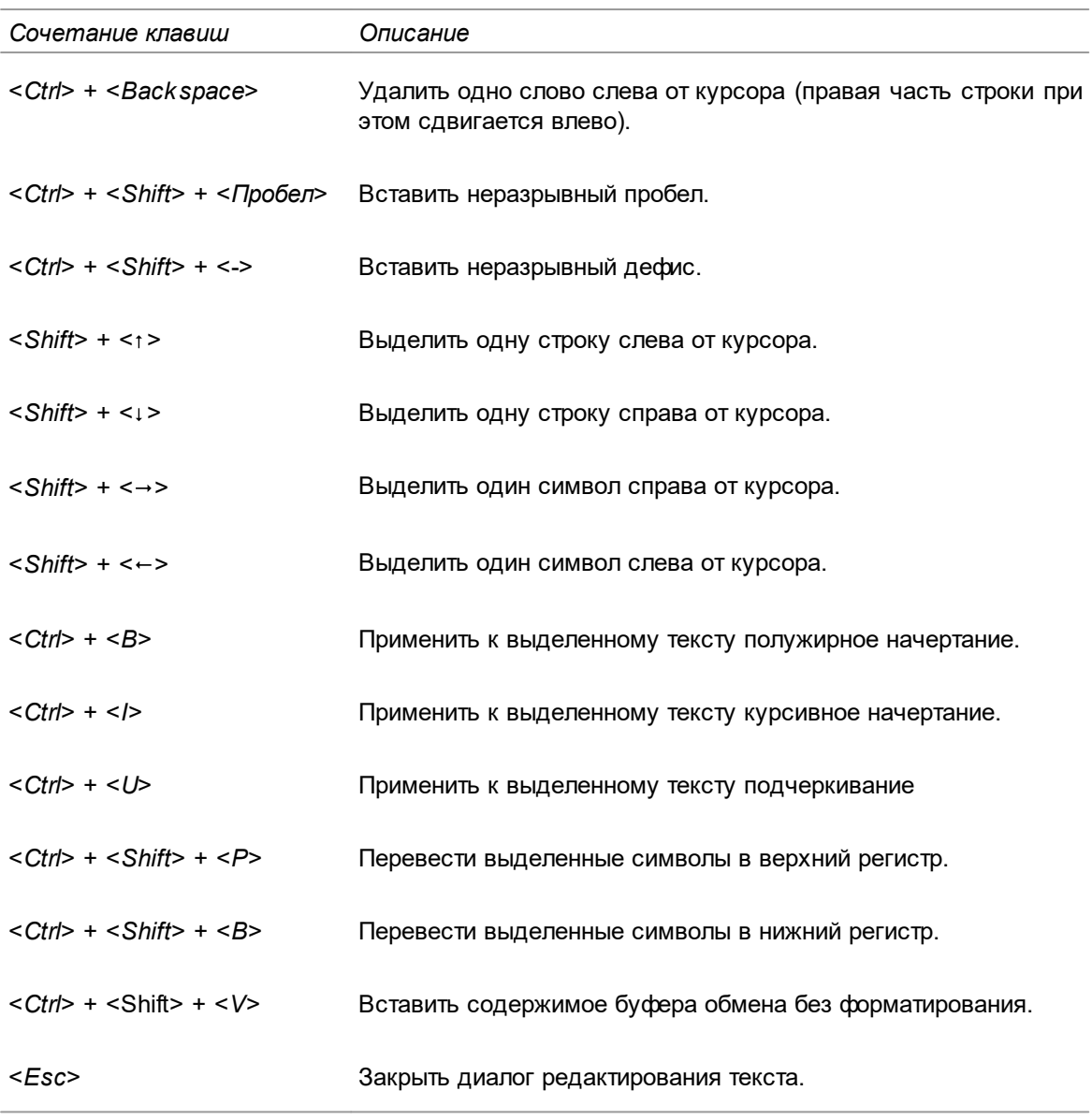

Управление 3D-изображением в графической области

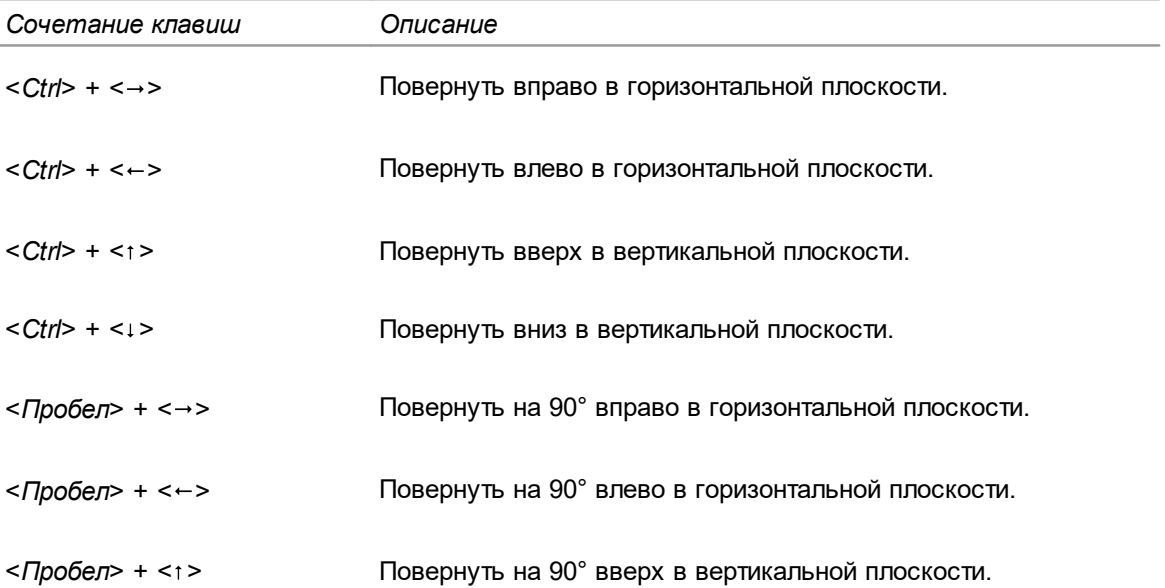

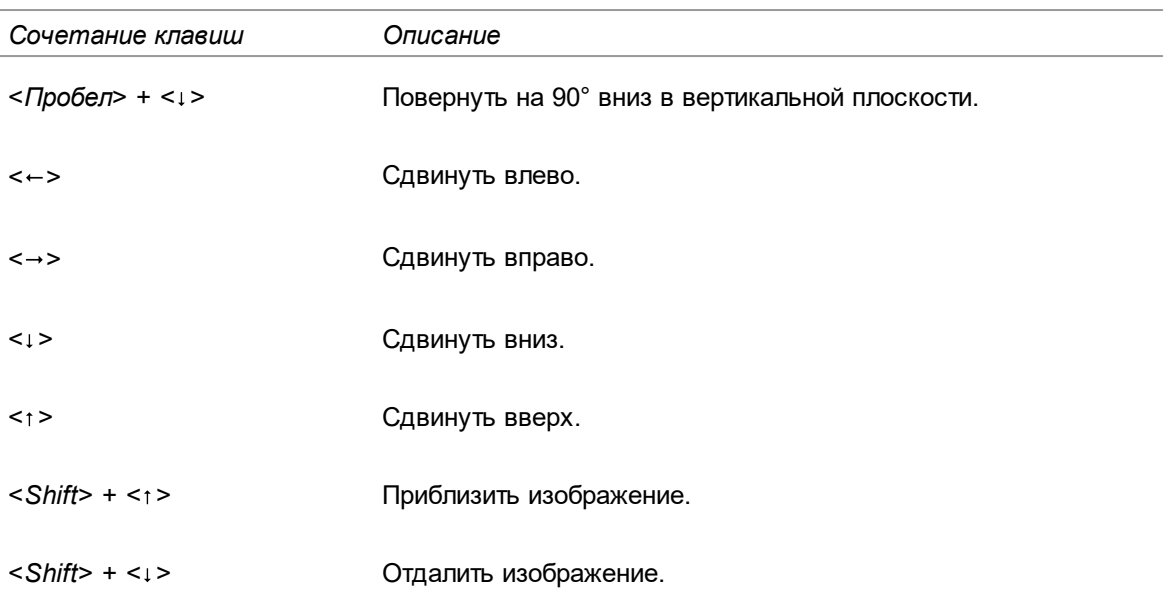

Управление 2D-изображением в графической области

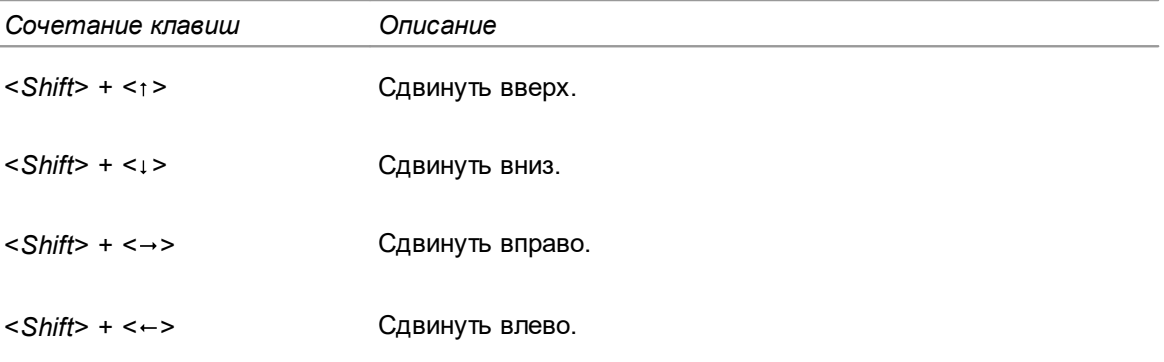

Управление параметрами перехода

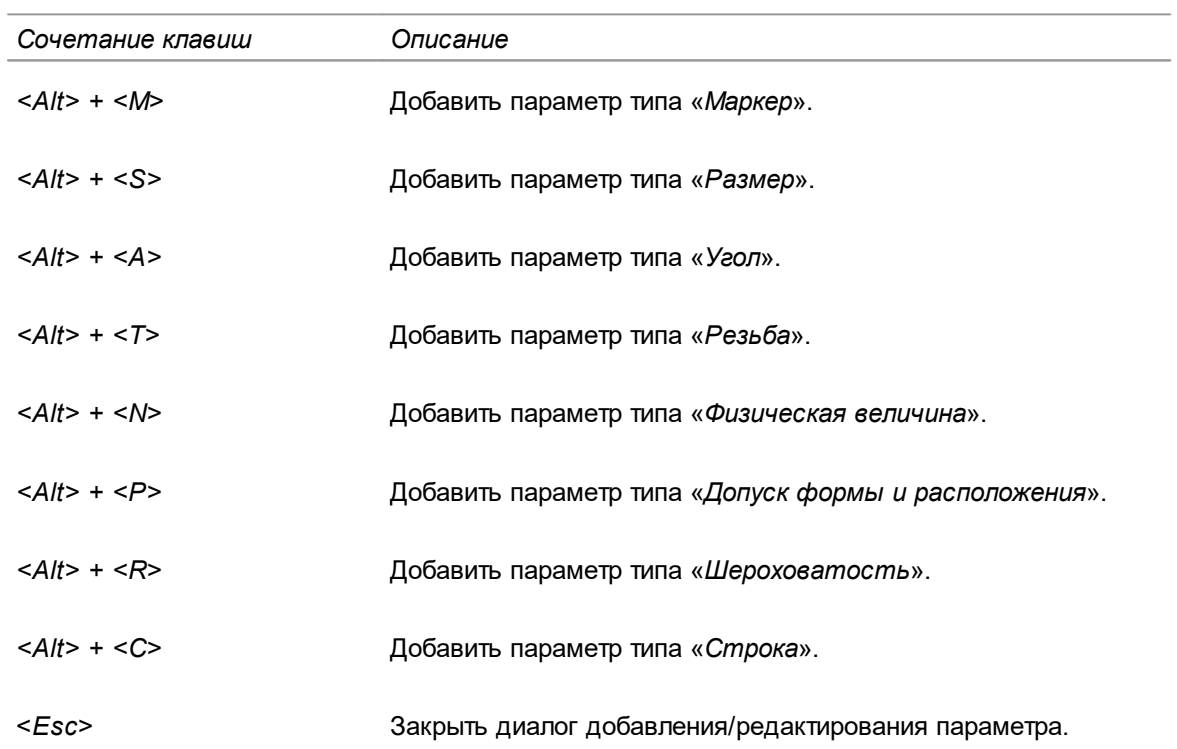

## Управление картами при формировании ТД

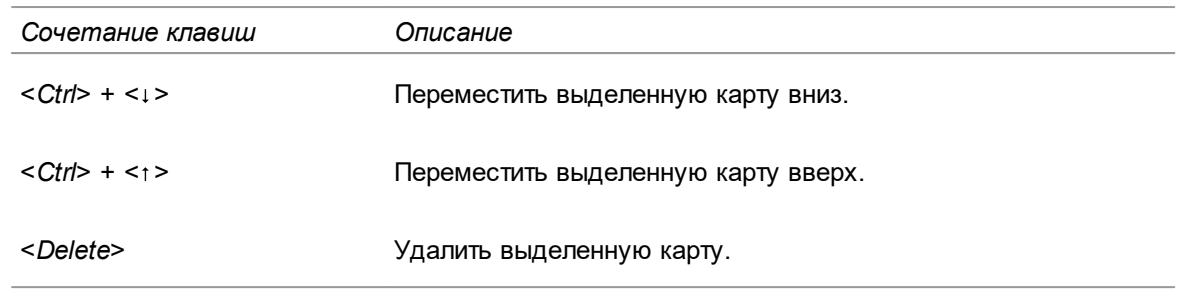

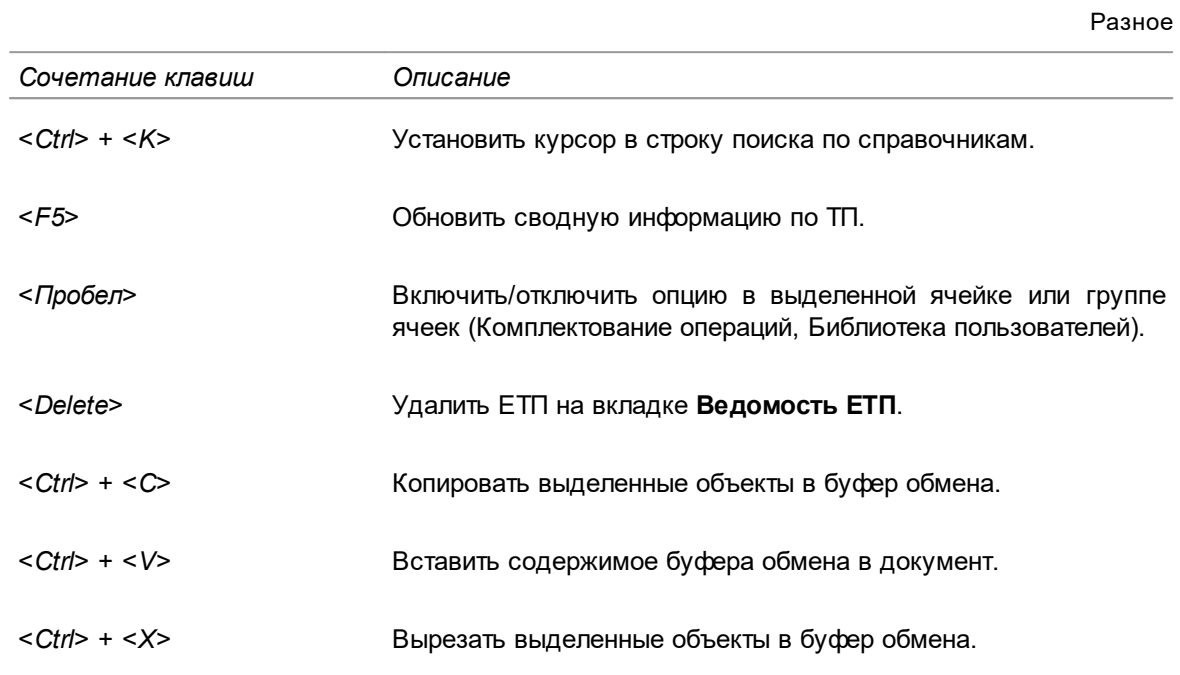